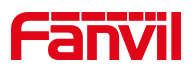

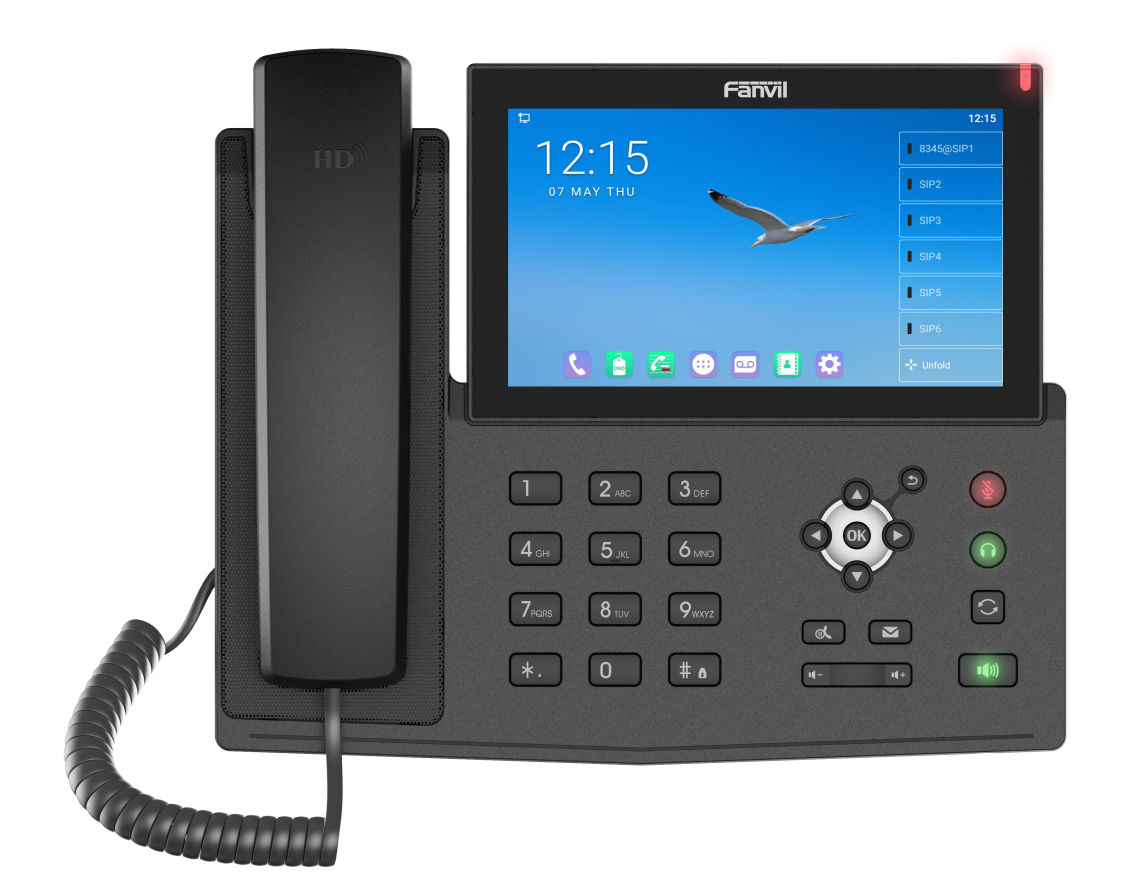

# **User Manual X7A**

Software Version: 1.0.0 Release Date:2020/05/06

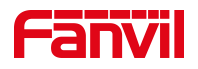

## <span id="page-1-0"></span>**Directory**

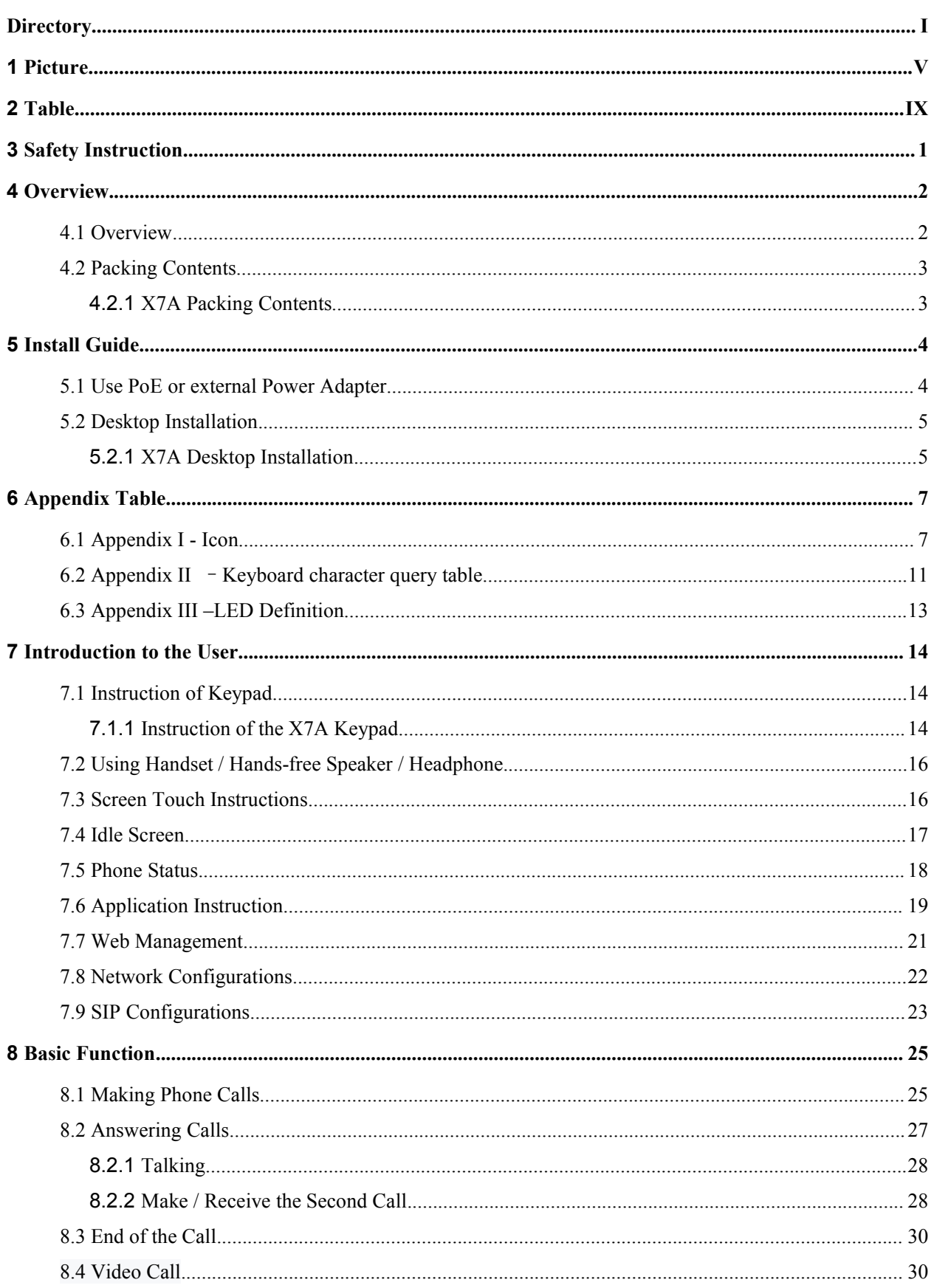

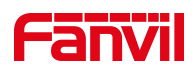

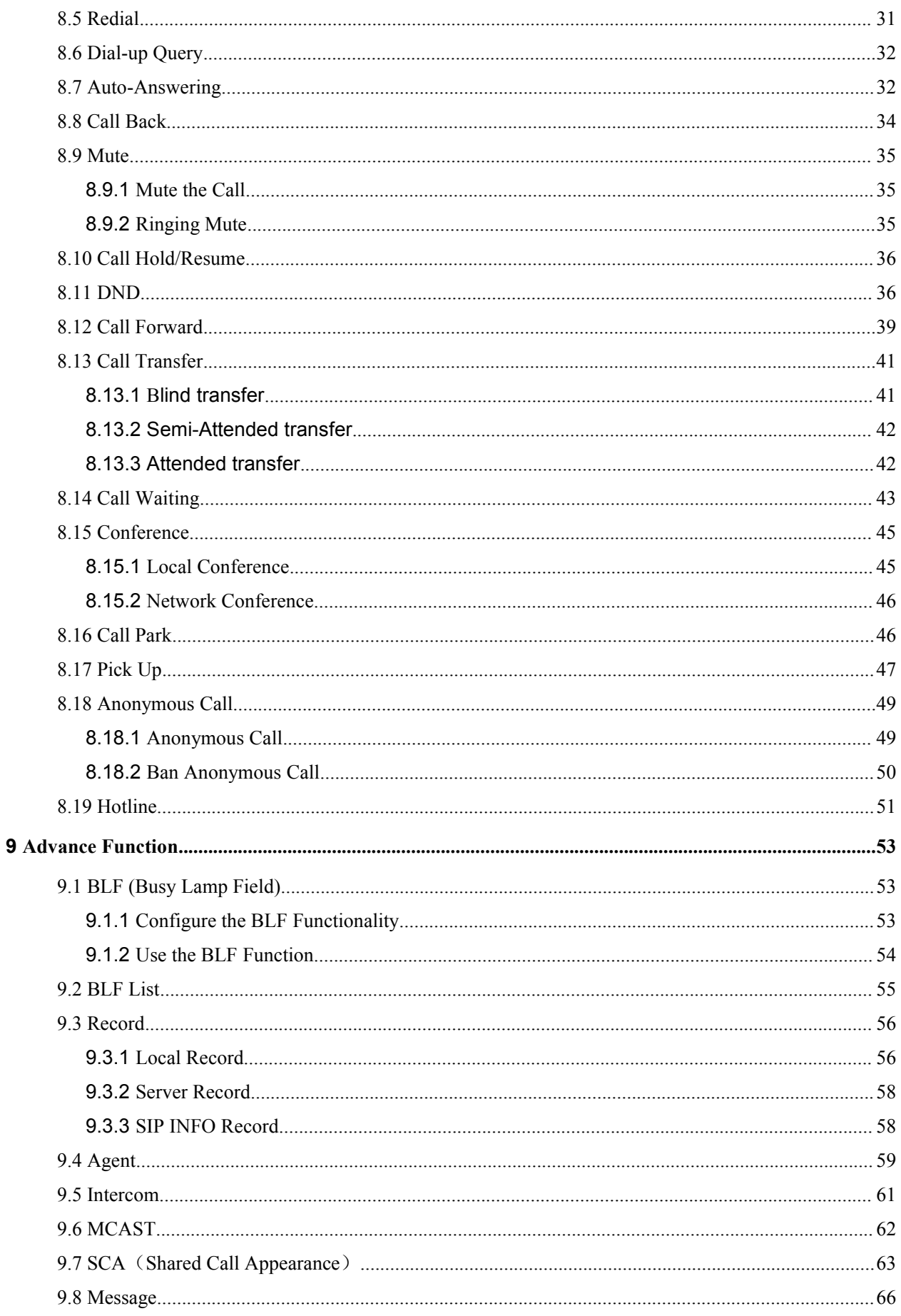

## **Fanvil**

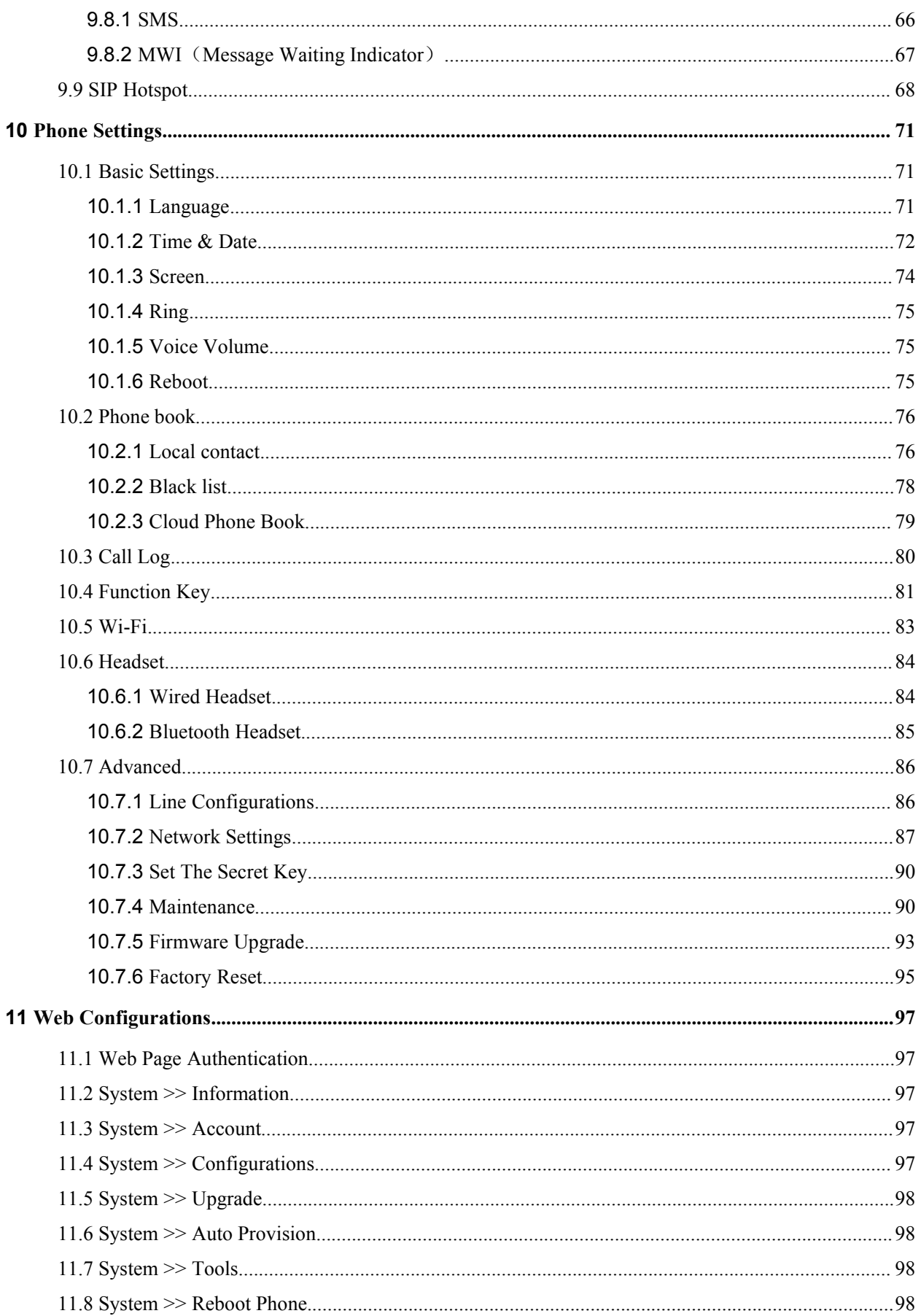

## **Fanvil**

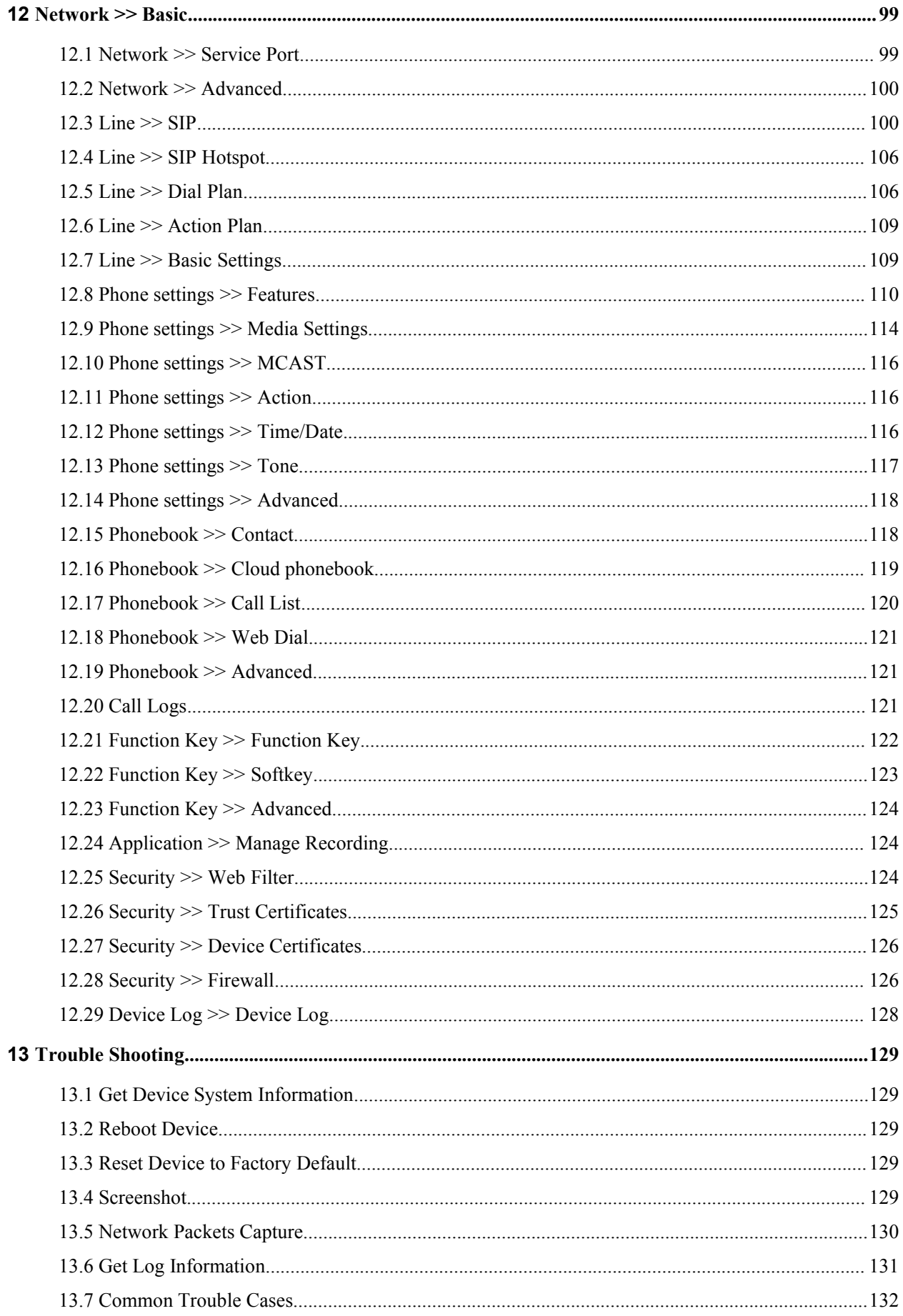

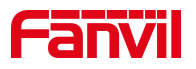

<u>and the state of the state of the state of the state of the state of the state of the state of the state of th</u>

### <span id="page-5-0"></span>1 Picture

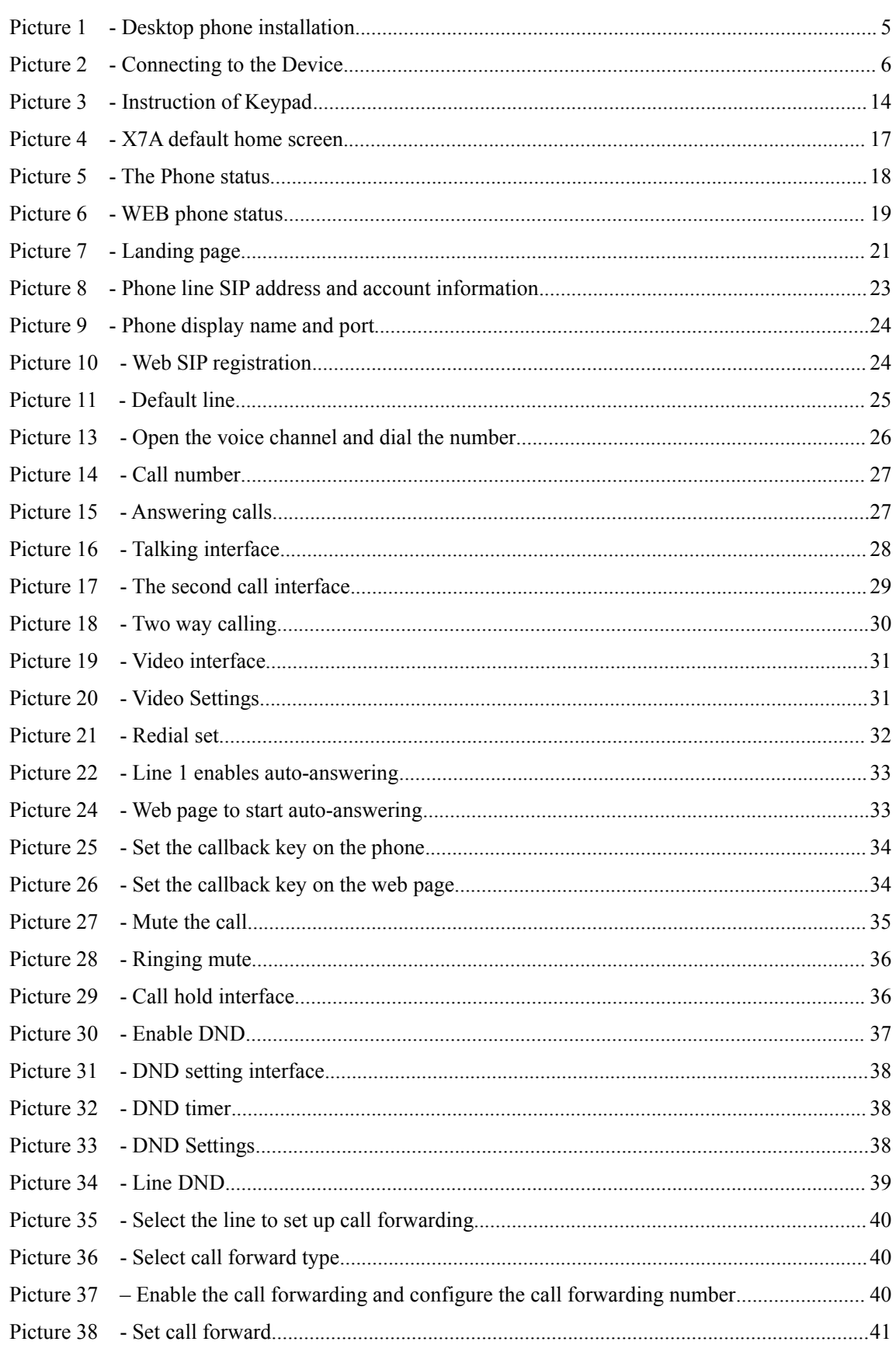

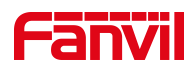

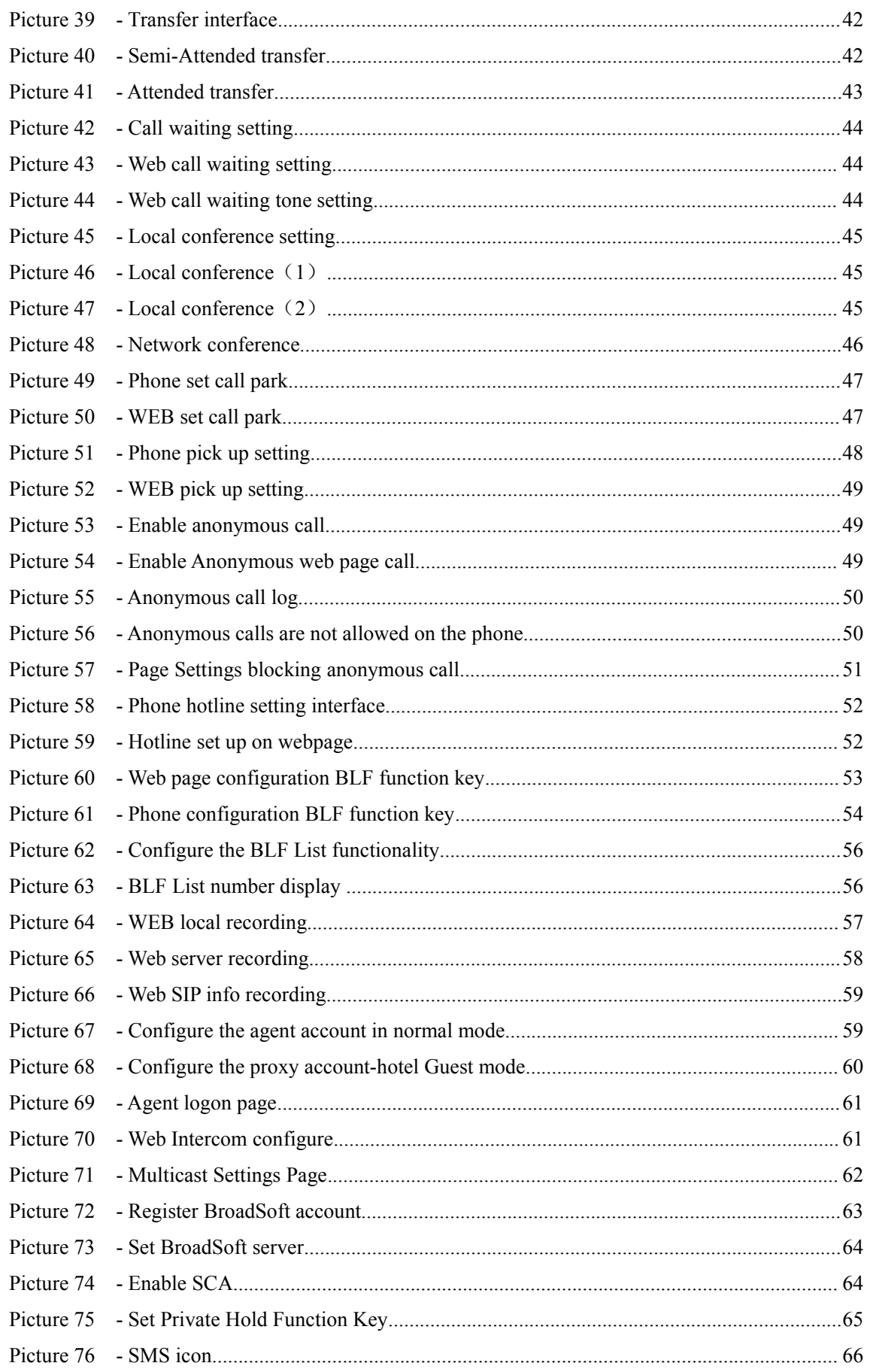

## **Fanvil**

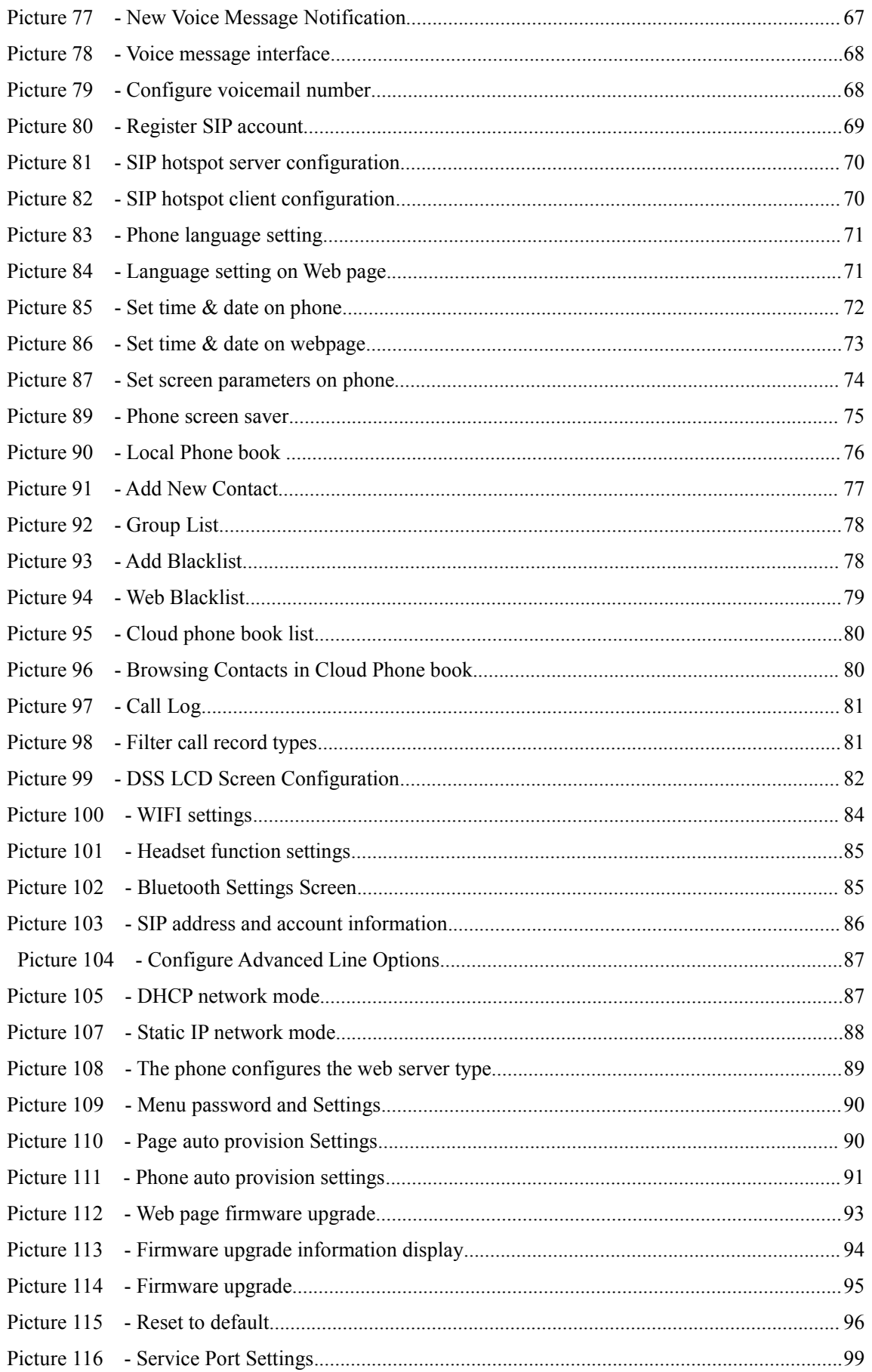

## **Fanvil**

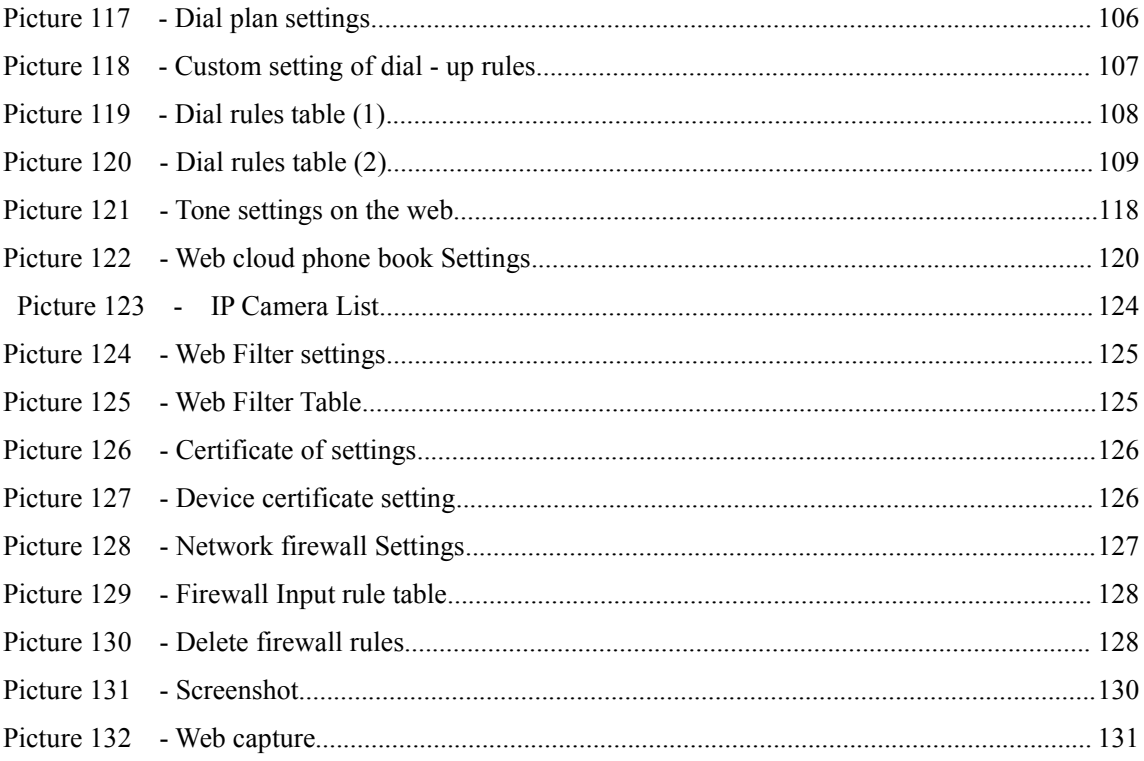

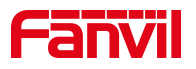

### <span id="page-9-0"></span>2 Table

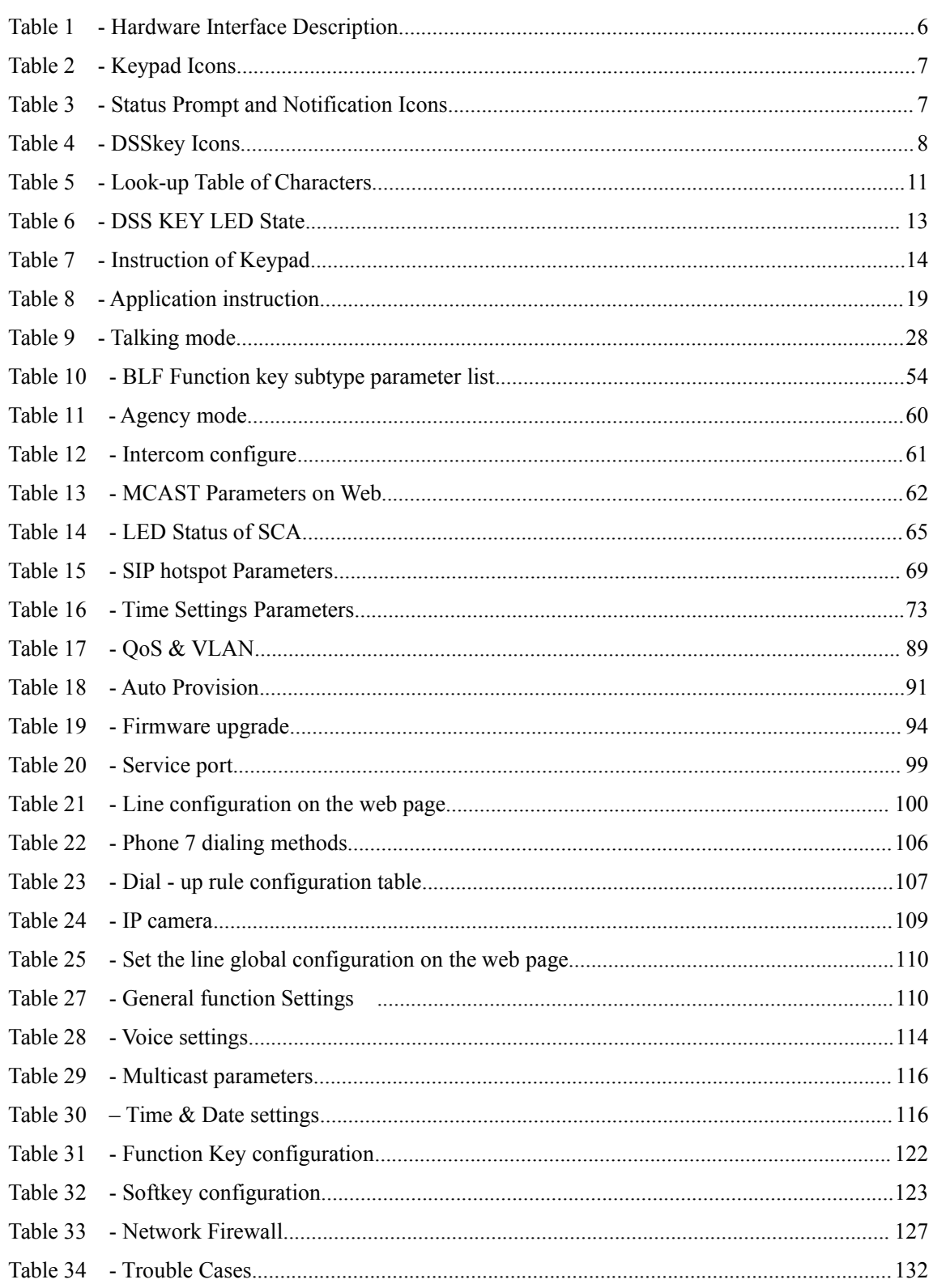

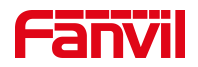

### <span id="page-10-0"></span>**3 Safety Instruction**

Please read the following safety notices before installing or using this unit. They are crucial for the safe and reliable operation of the device.

- Please use the external power supply that is included in the package. Other power supply may cause damage to the phone and affect the behavior or induce noise.
- Before using the external power supply in the package, please check the home power voltage. Inaccurate power voltage may cause fire and damage.
- Please do not damage the power cord. If power cord or plug is impaired, do not use it because it may cause fire or electric shock.
- Do not drop, knock or shake the phone. Rough handling can break internal circuit boards.
- This phone is designed for indoor environment. Do not install the device in places where there is direct sunlight. Also do not put the device on carpets or cushions. It may cause fire or breakdown.
- Avoid exposure the phone to high temperature or below 0℃ or high humidity.
- Avoid wetting the unit with any liquid.
- Do not attempt to open it. Non-expert handling of the device could damage it. Consult your authorized dealer for help, or else it may cause fire, electric shock and breakdown.
- Do not use harsh chemicals, cleaning solvents, or strong detergents to clean it. Wipe it with a soft cloth that has been slightly dampened in a mild soap and water solution.
- When lightning, do not touch power plug, it may cause an electric shock.
- Do not install this phone in an ill-ventilated place. You are in a situation that could cause bodily injury. Before you work on any equipment, be aware of the hazards involved with electrical circuitry and be familiar with standard practices for preventing accidents.

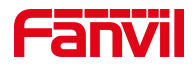

### <span id="page-11-0"></span>**4 Overview**

#### <span id="page-11-1"></span>**4.1 Overview**

The Fanvil X7A enterprise android network phone is a high-end enterprise color phone with DSS intelligent display screen. With advanced design, high cost performance and paperless office, it can greatly improve the production efficiency of enterprises.

The new DSS button design with dynamic intelligent color display screen can replace the traditional function of the extension board.X7A smart touch screen can dynamically display 4 pages, each page can display 28 DSS key Settings, a total of 112 DSS key mapping can be customized by users;Each DSS key displays green, red, and orange LED indicators to reflect the current state of the key.X7A will be the best choice for business managers and office users.

Evolved from Fanvil's C600 enterprise IP phones, X7A pushes its high-end cost-effective enterprise IP phone to another level. X7A inherits all enterprise features from Fanvil' s X-Series enterprise phones, such as HD voice in handset, headset, and full-duplex speakerphone modes, PoE, Fast/Gigabit Ethernet, QoS, secure transmission, auto-provisioning, and more.

For enterprise users, X7A is a highly efficient office device. Compared with the traditional DSS key label, DSS intelligent display design not only realizes environmental protection, but also provides convenient operation. Users can flexibly configure and define the function of DSS key, which is equivalent to the built-in extension module, saving space and cost.The X7A will be an ideal choice for enterprise users seeking high quality and high performance.

In order to help some users who are interested to read every detail of the product, this user manual is provided as a user's reference guide. Still, the document might not be up to date with the newly release software, so please kindly download updated user manual from Fanvil website, or contact with Fanvil support if you have any question using X7A.

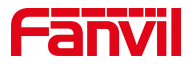

### <span id="page-12-0"></span>**4.2 Packing Contents**

### <span id="page-12-1"></span>**4.2.1 X7A Packing Contents**

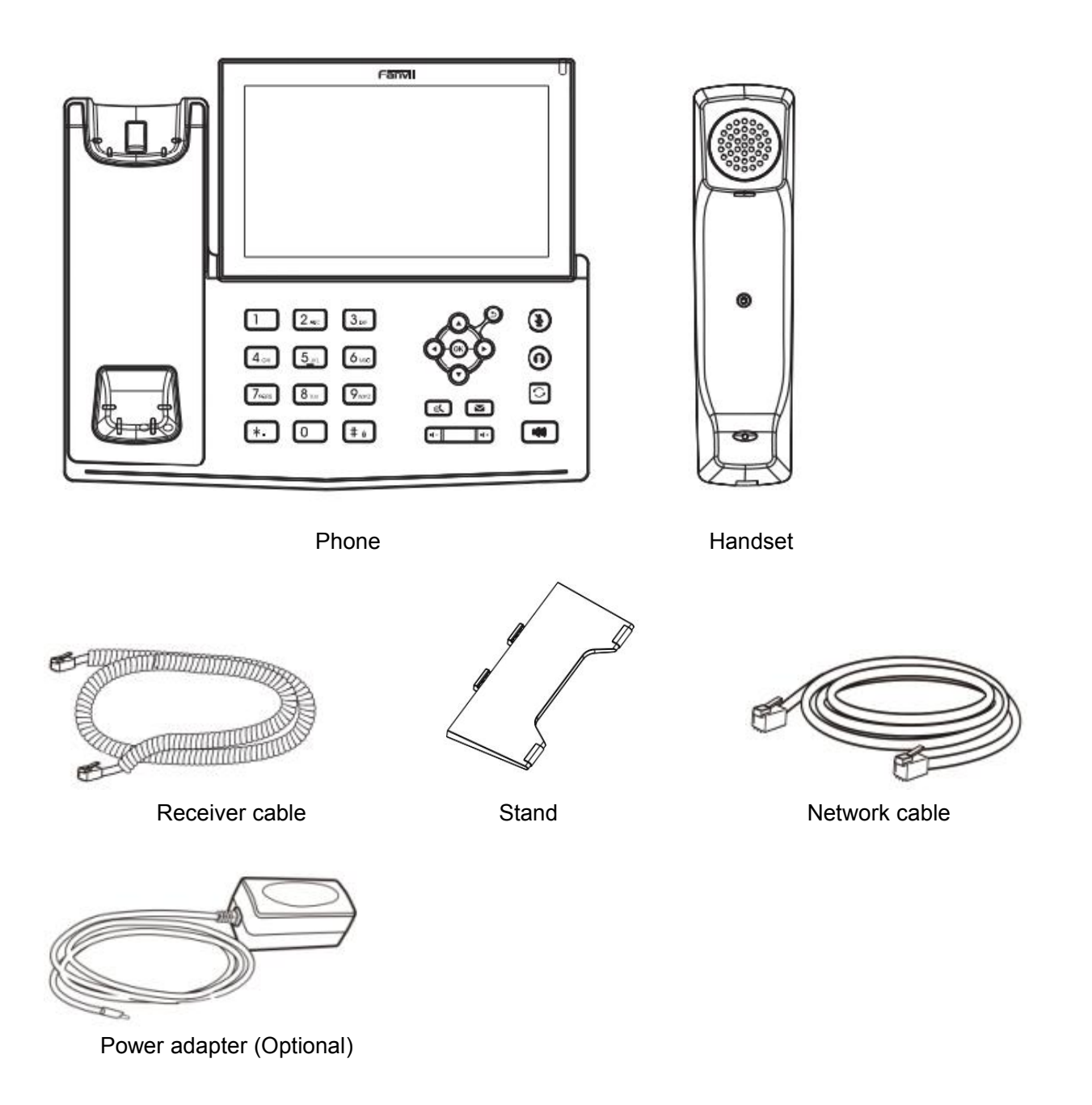

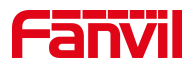

### <span id="page-13-0"></span>**5 Install Guide**

### <span id="page-13-1"></span>**5.1 Use PoE or external Power Adapter**

X7A, called as 'the device' hereafter, supports two power supply modes, power supply from external power adapter or over Ethernet (PoE) complied switch.

PoE power supply saves the space and cost of providing the device additional power outlet. With a PoE switch, the device can be powered through a single Ethernet cable which is also used for data transmission. By attaching UPS system to PoE switch, the device can keep working at power outage just like traditional PSTN telephone which is powered by the telephone line.

For users who do not have PoE equipment, the traditional power adaptor should be used. If the device is connected to a PoE switch and power adapter at the same time, the power adapter will be used in priority and will switch to PoE power supply once it fails.

Please use the power adapter supplied by Fanvil and the PoE switch met the specifications to ensure the device work properly.

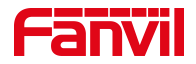

### <span id="page-14-0"></span>**5.2 Desktop Installation**

#### <span id="page-14-1"></span>**5.2.1 X7A Desktop Installation**

The device supports desktop use. If the phone is placed on the desktop, please follow the instructions in the picture below to install the phone.

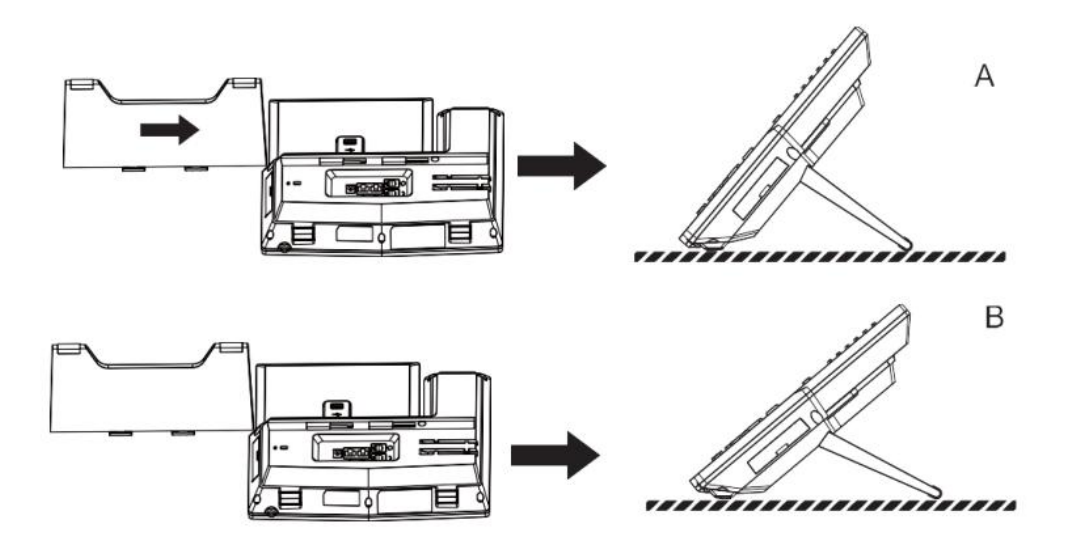

<span id="page-14-2"></span>*Picture 1 - Desktop phone installation*

Please connect power adapter, network, PC, handset, and headphone to the corresponding ports as described in below picture.

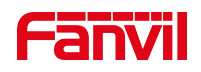

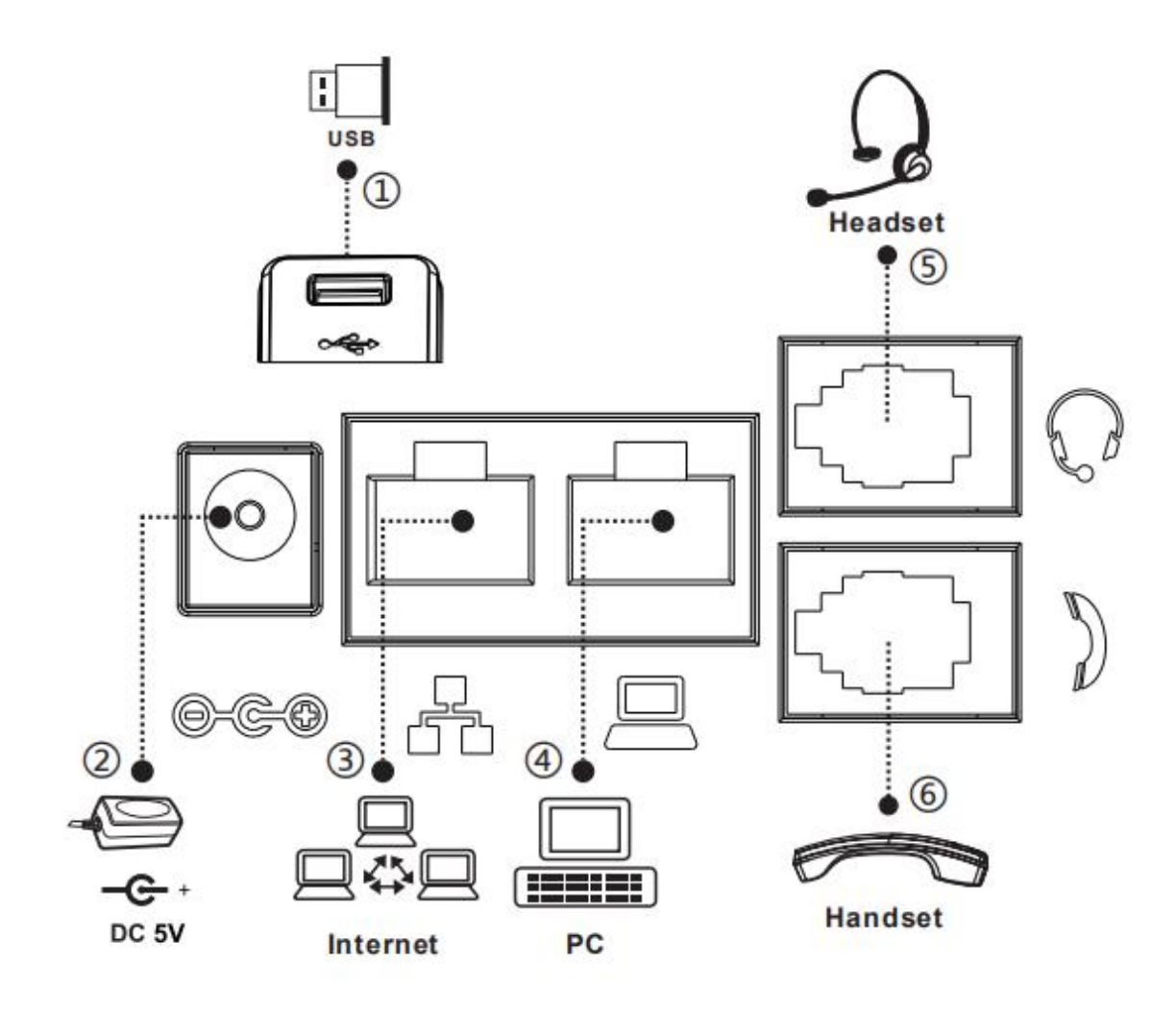

<span id="page-15-1"></span><span id="page-15-0"></span>*Picture 2 - Connecting to the Device*

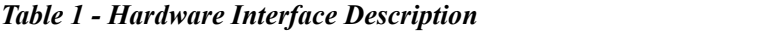

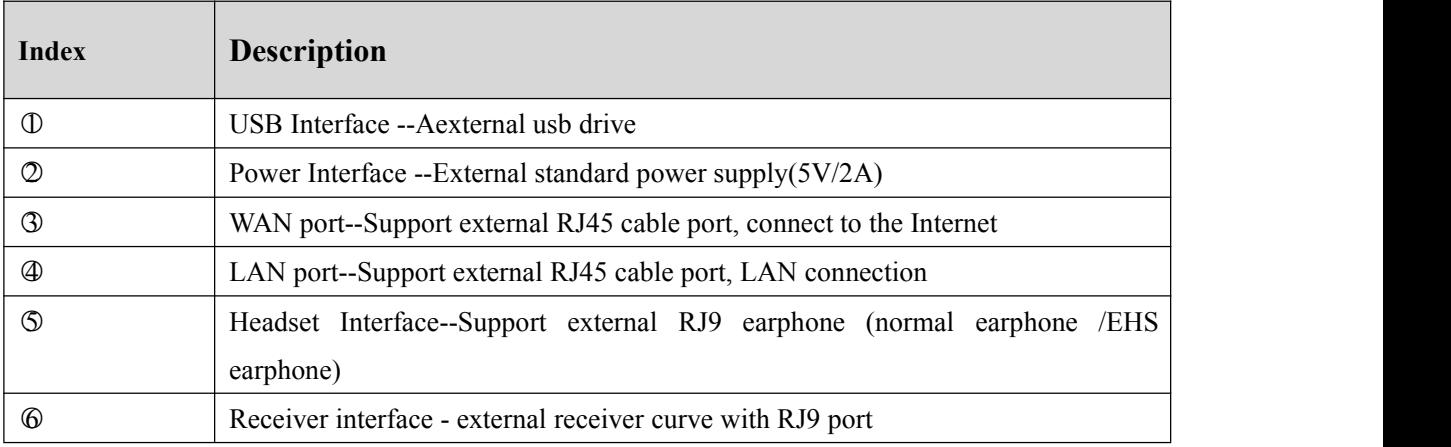

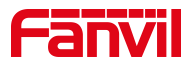

### <span id="page-16-0"></span>**6 Appendix Table**

### <span id="page-16-1"></span>**6.1 Appendix I- Icon**

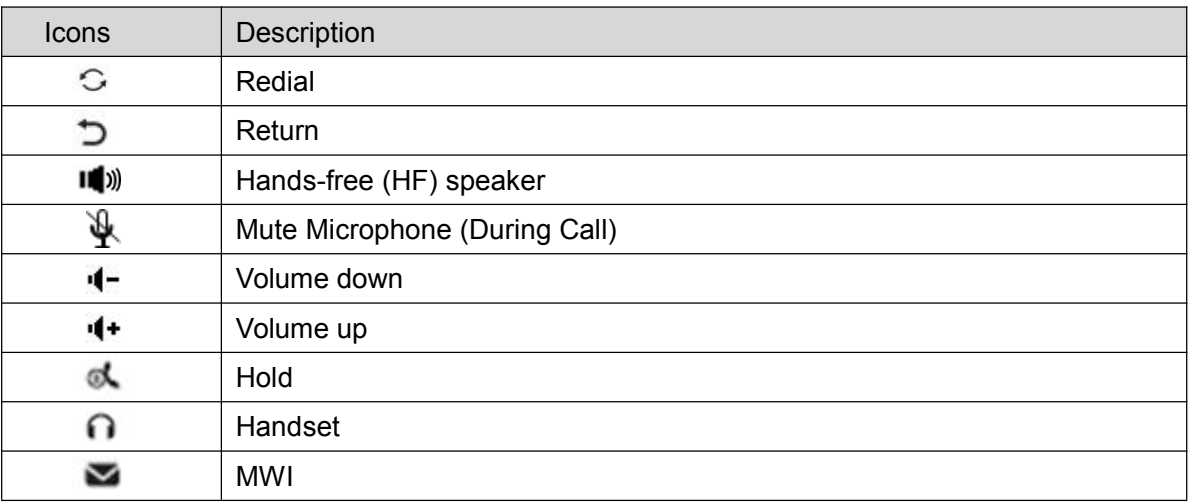

#### <span id="page-16-2"></span>*Table 2 - Keypad Icons*

#### <span id="page-16-3"></span>*Table 3 - Status Prompt and Notification Icons*

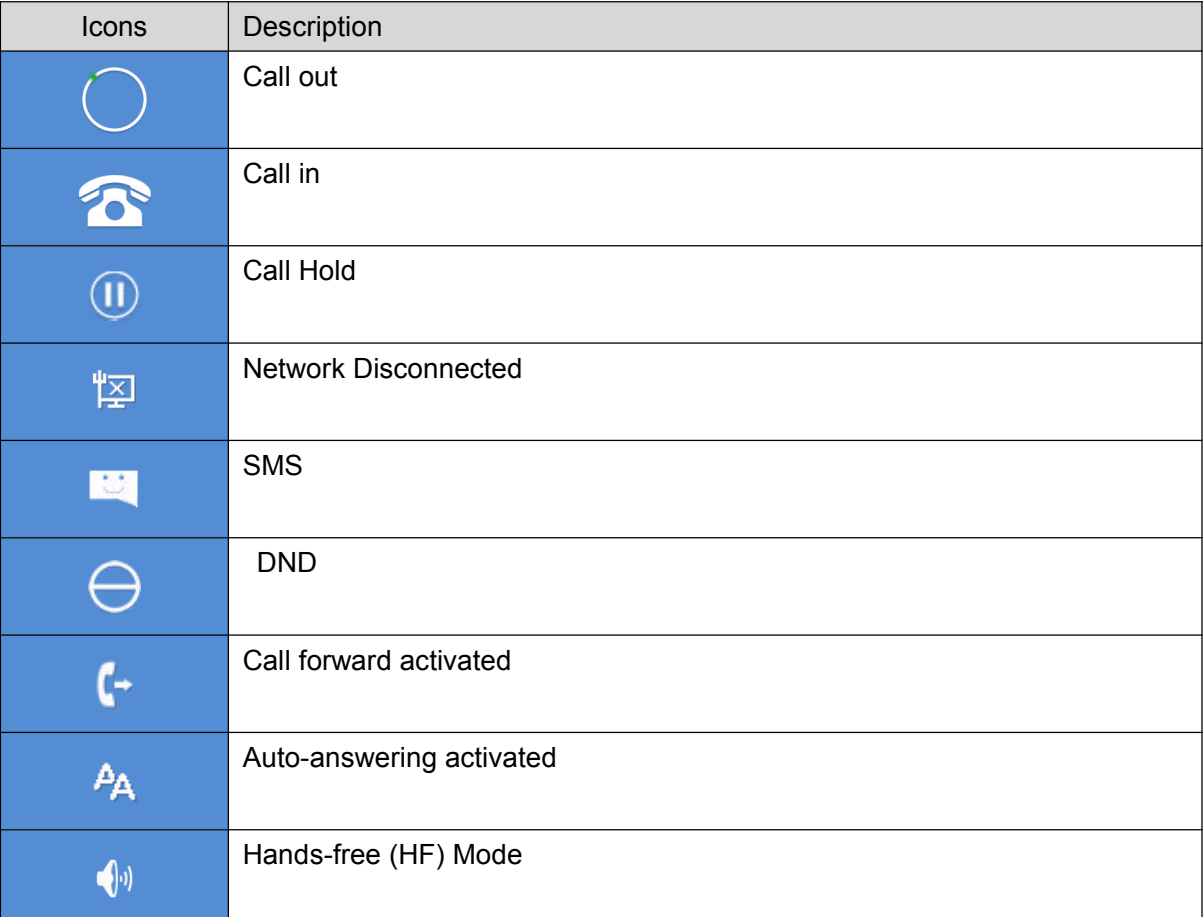

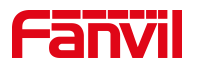

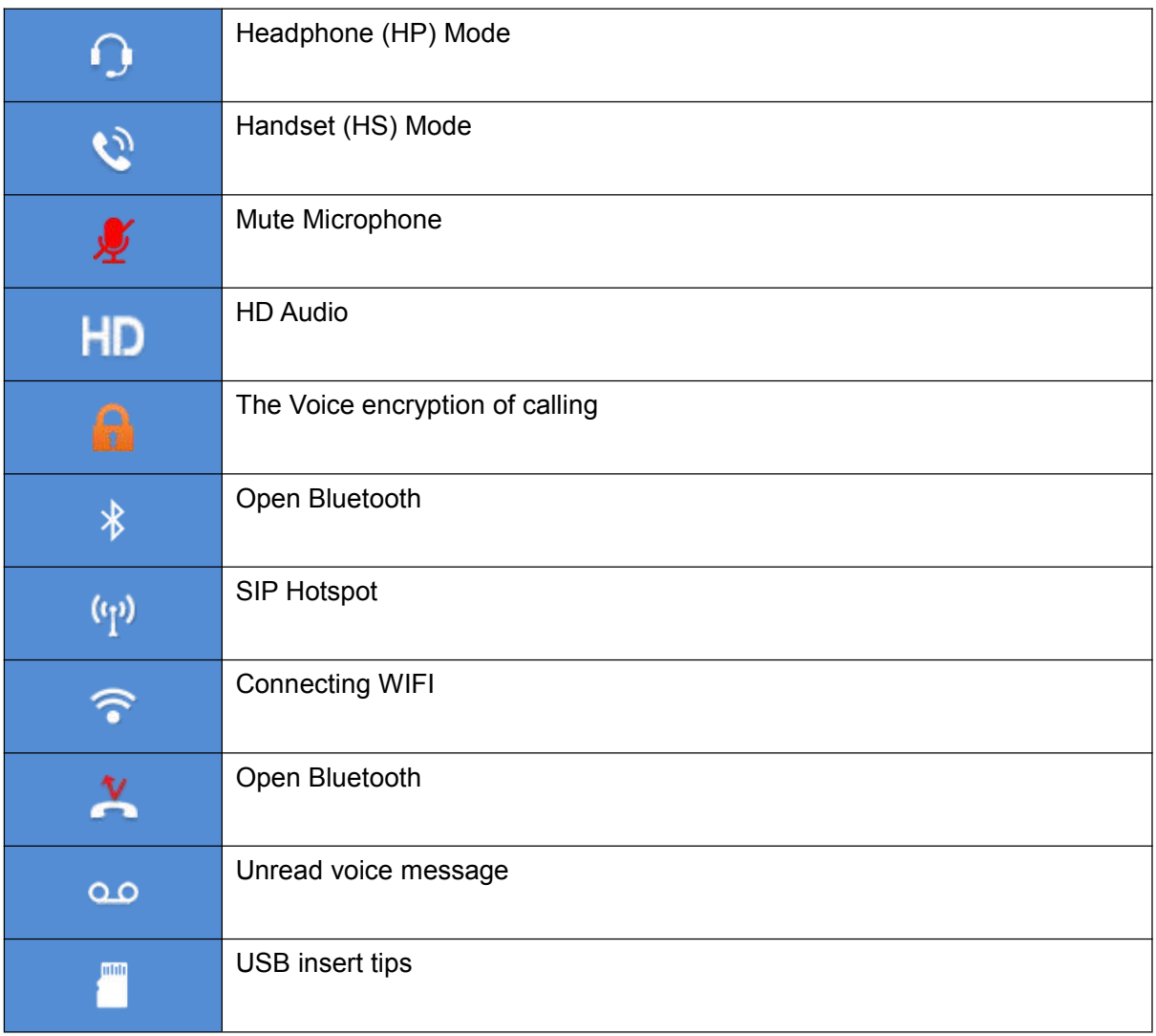

#### <span id="page-17-0"></span>*Table 4 - DSSkey Icons*

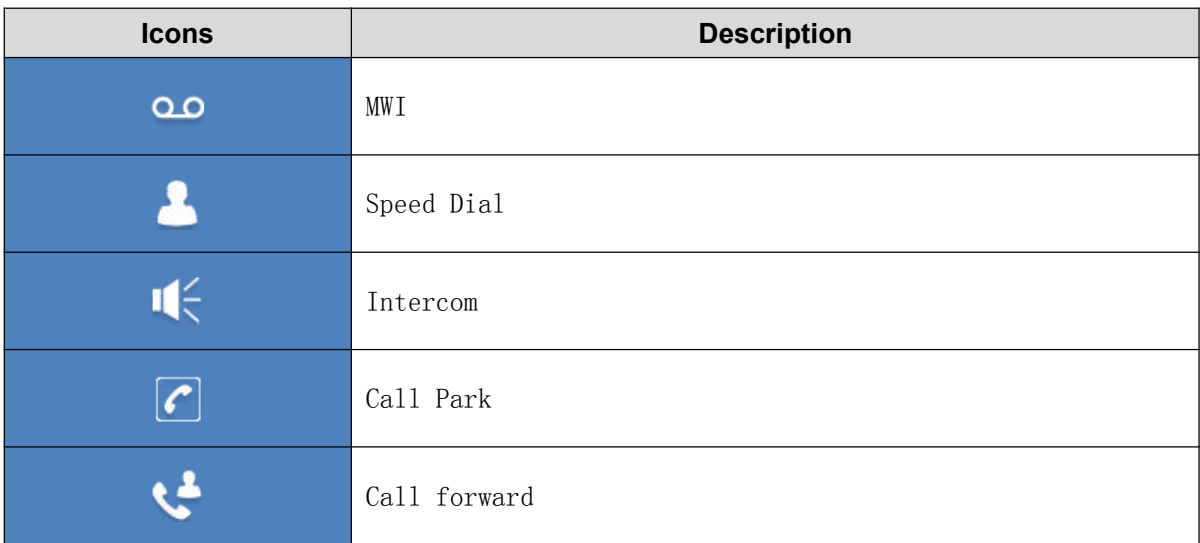

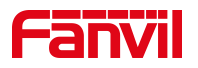

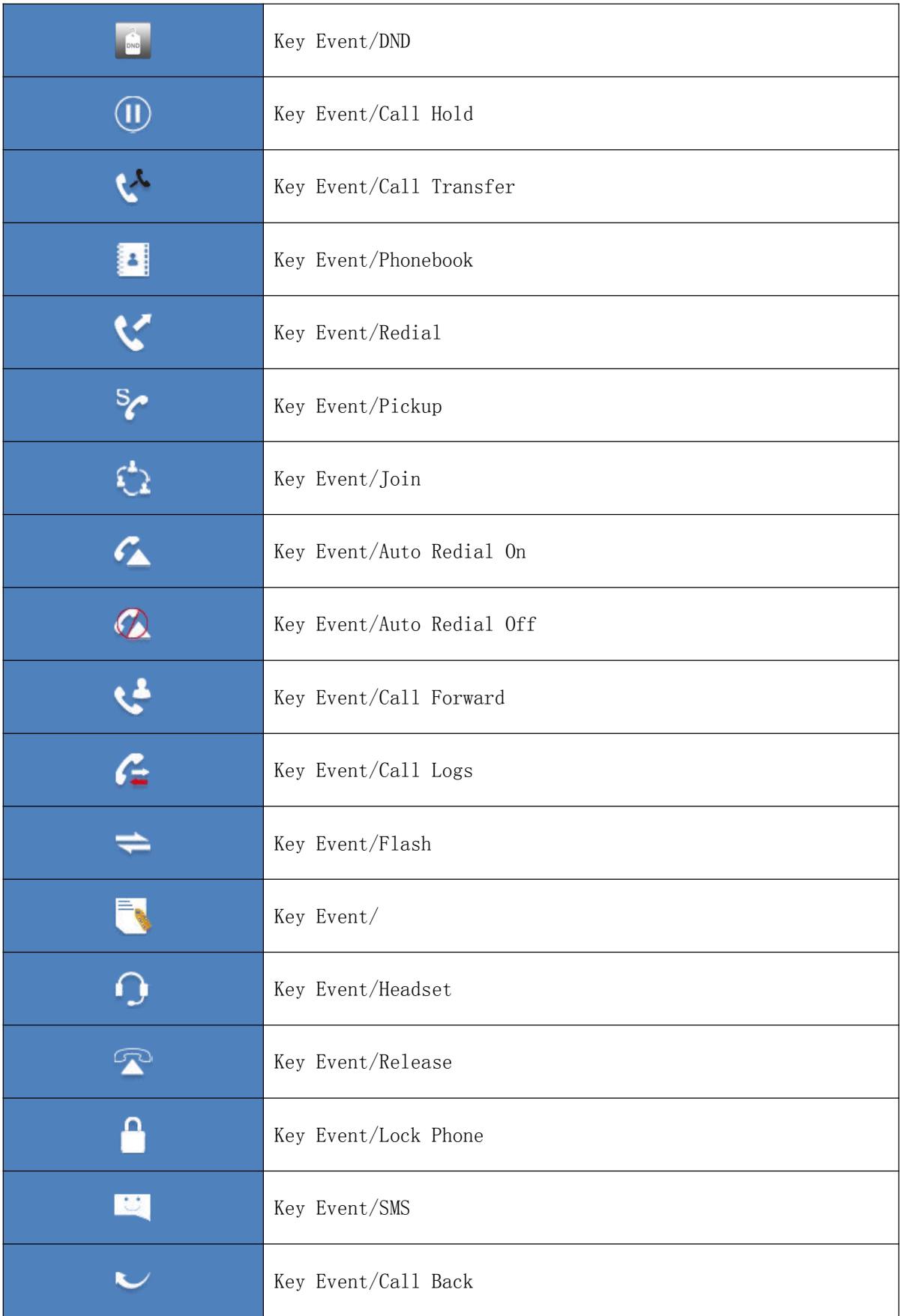

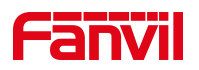

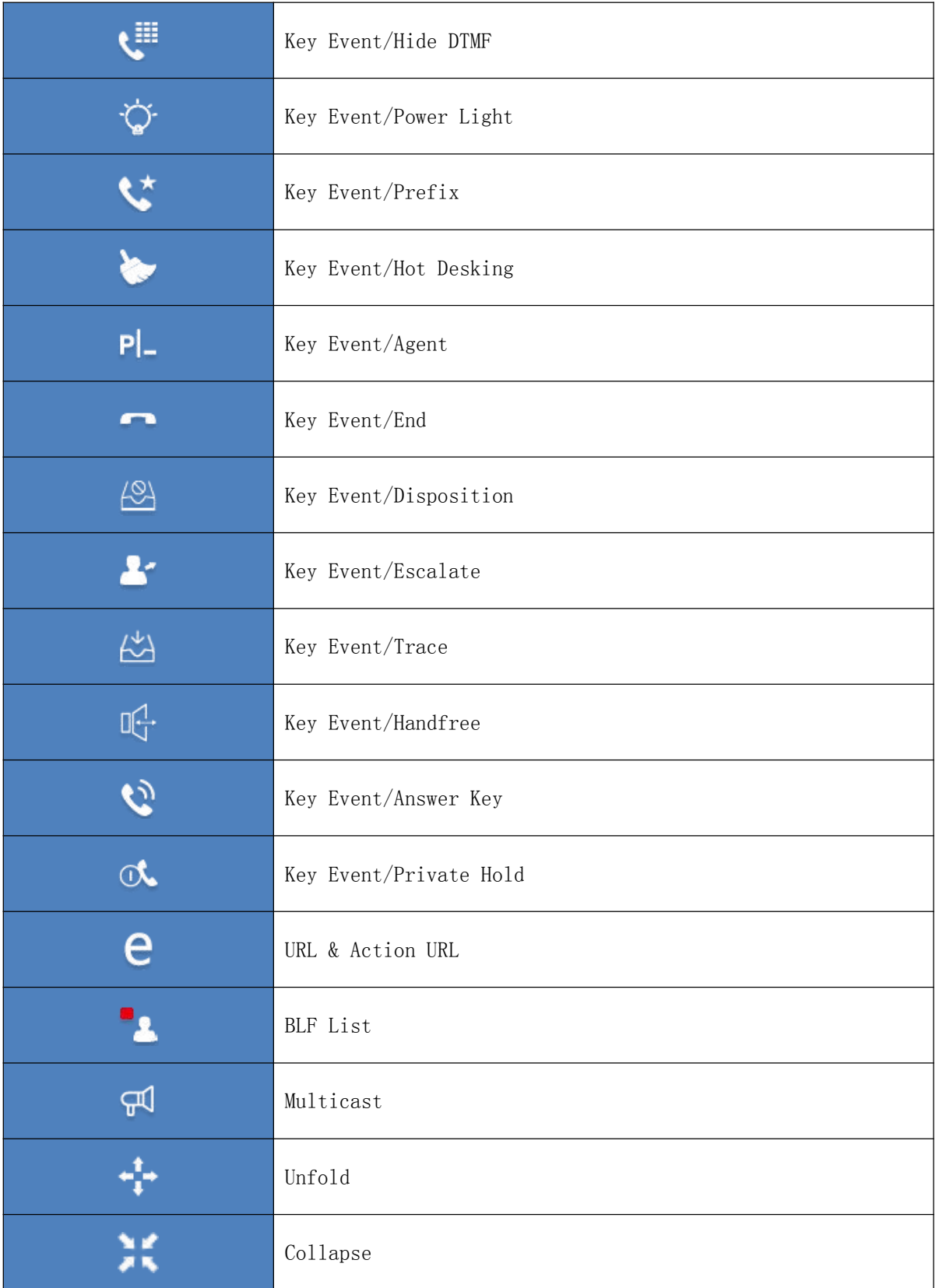

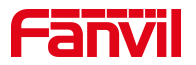

## <span id="page-20-0"></span>6.2 Appendix II - Keyboard character query table

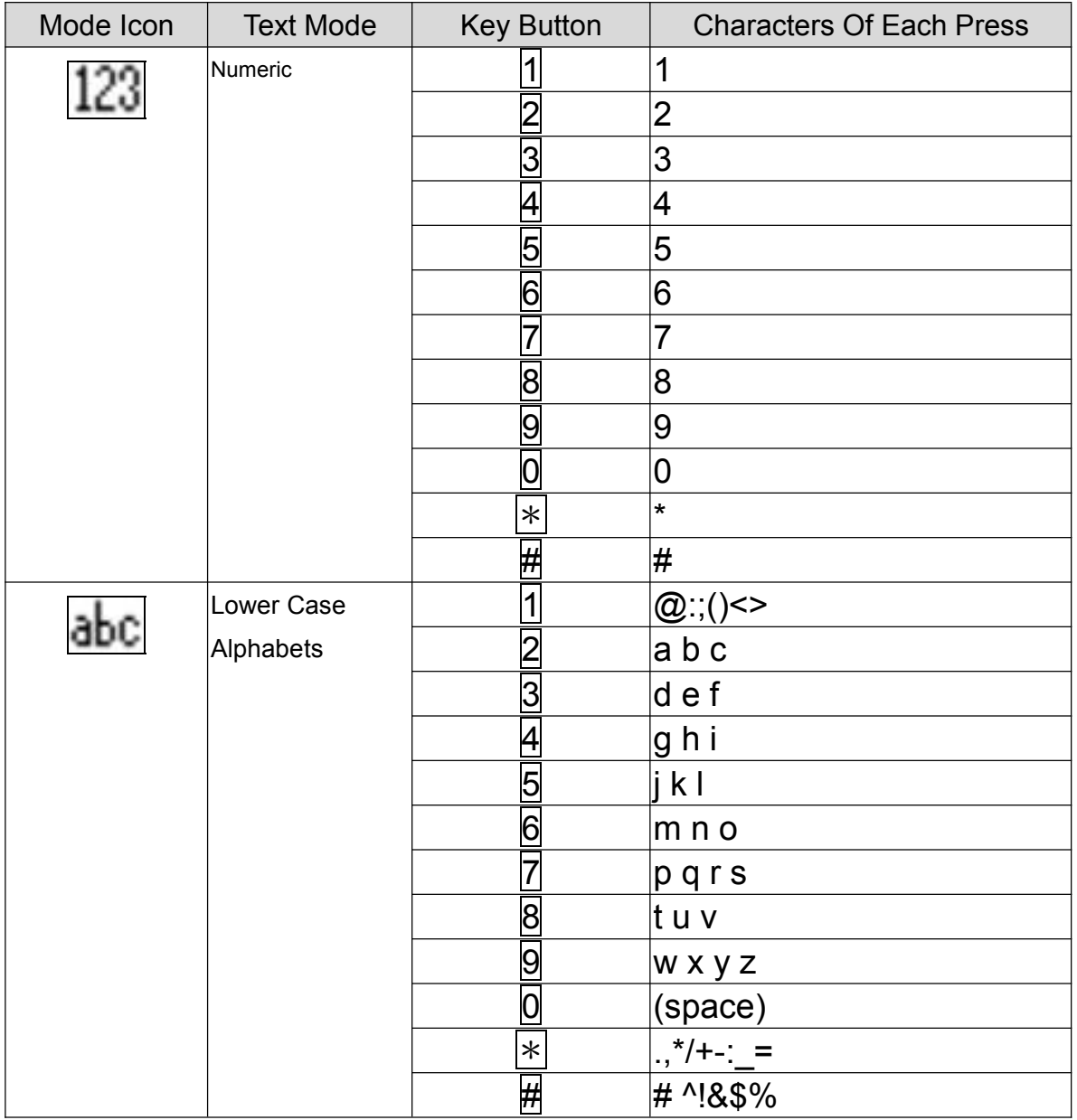

#### <span id="page-20-1"></span>Table 5 - Look-up Table of Characters

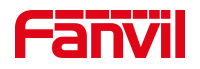

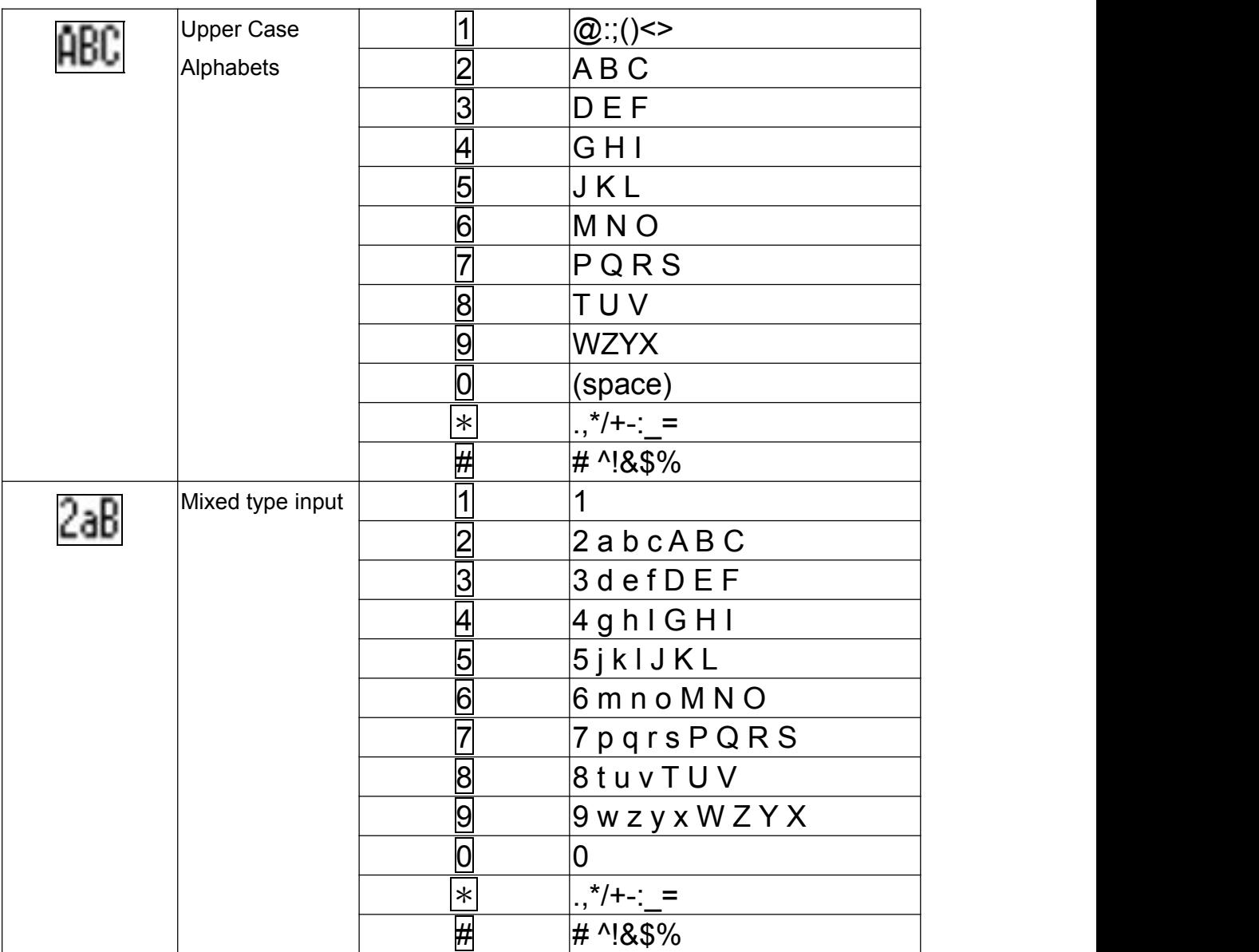

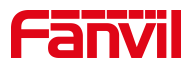

## <span id="page-22-0"></span>**6.3 Appendix III –LED Definition**

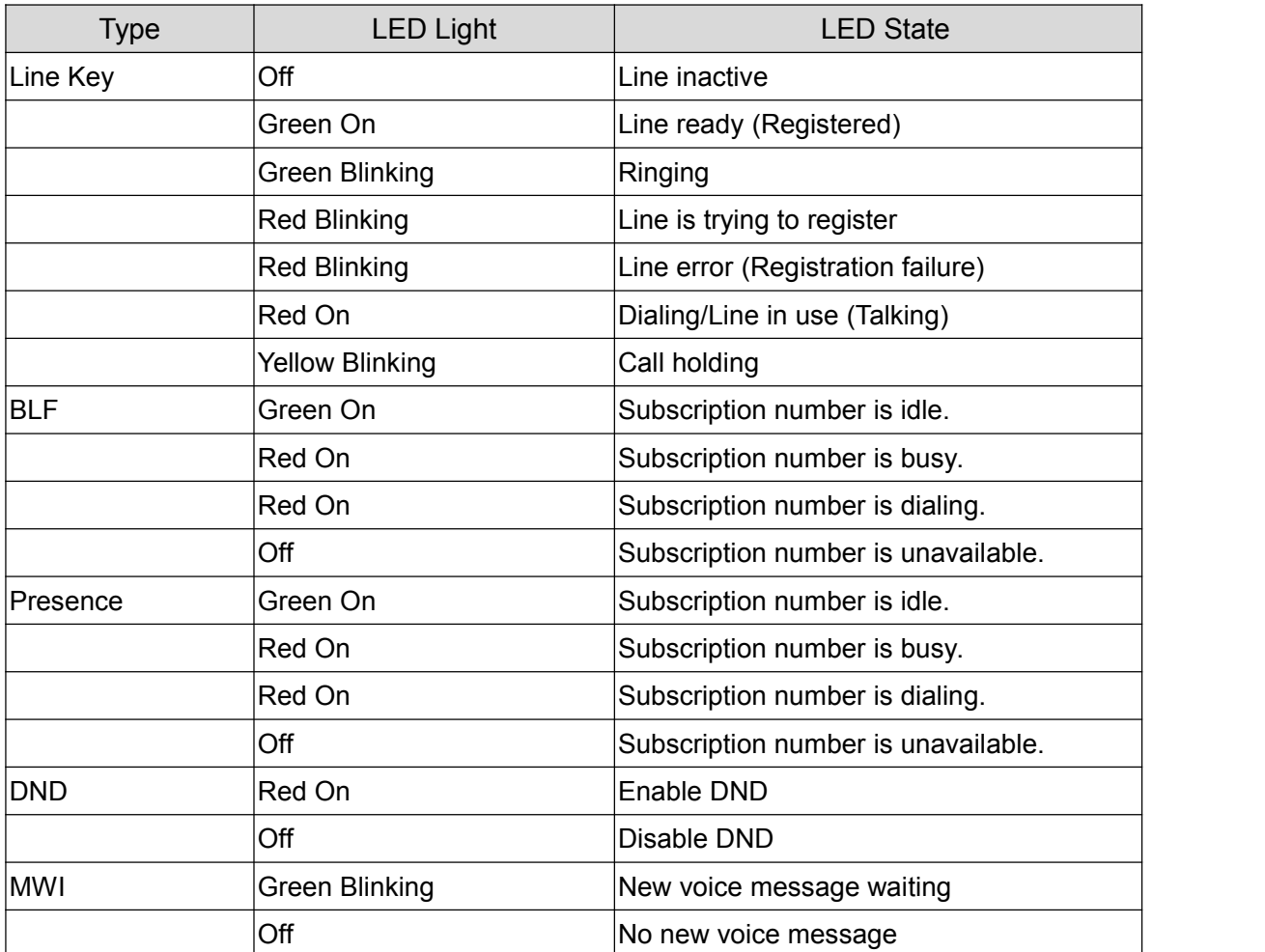

#### <span id="page-22-1"></span>*Table 6 - DSS KEY LED State*

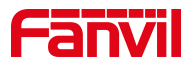

### <span id="page-23-0"></span>**7 Introduction to the User**

### <span id="page-23-1"></span>**7.1 Instruction of Keypad**

#### **7.1.1 Instruction of the X7A Keypad**

<span id="page-23-2"></span>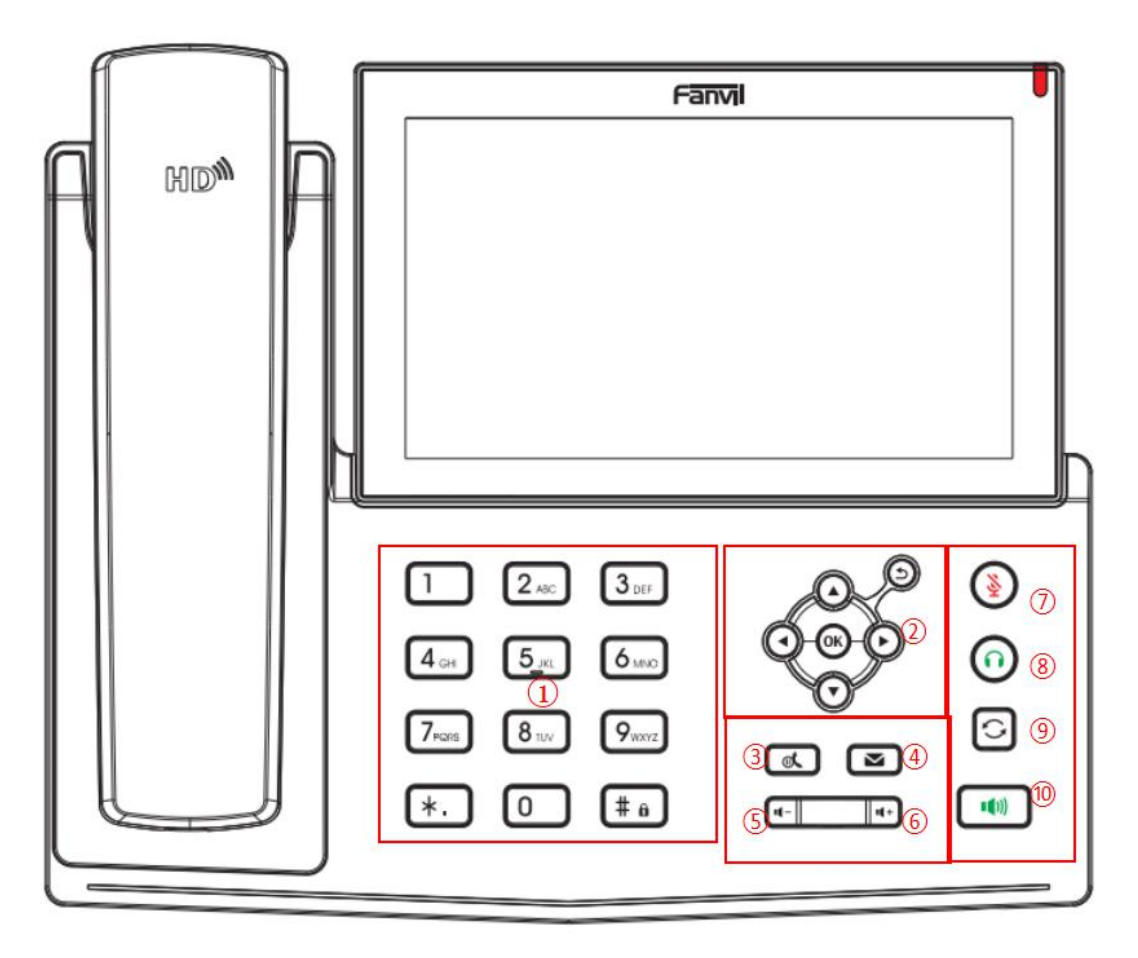

<span id="page-23-3"></span>*Picture 3 - Instruction of Keypad*

The above picture shows the keypad layout of the device. Each key provides its own specific function. User should refer to the illustration in this section about the usage of each key and the description in this document about each function.

<span id="page-23-4"></span>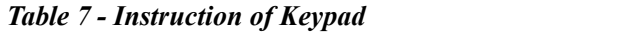

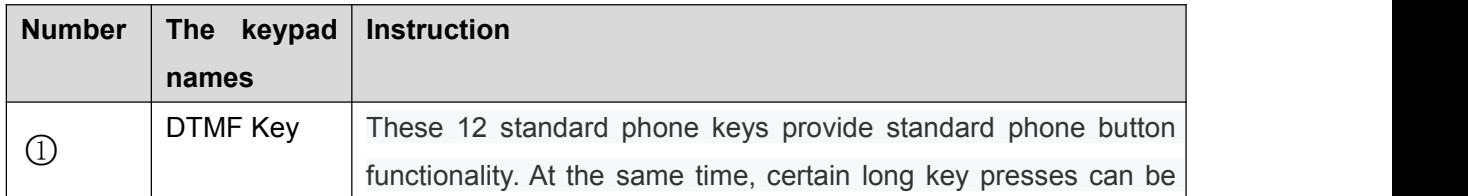

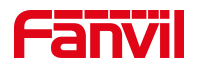

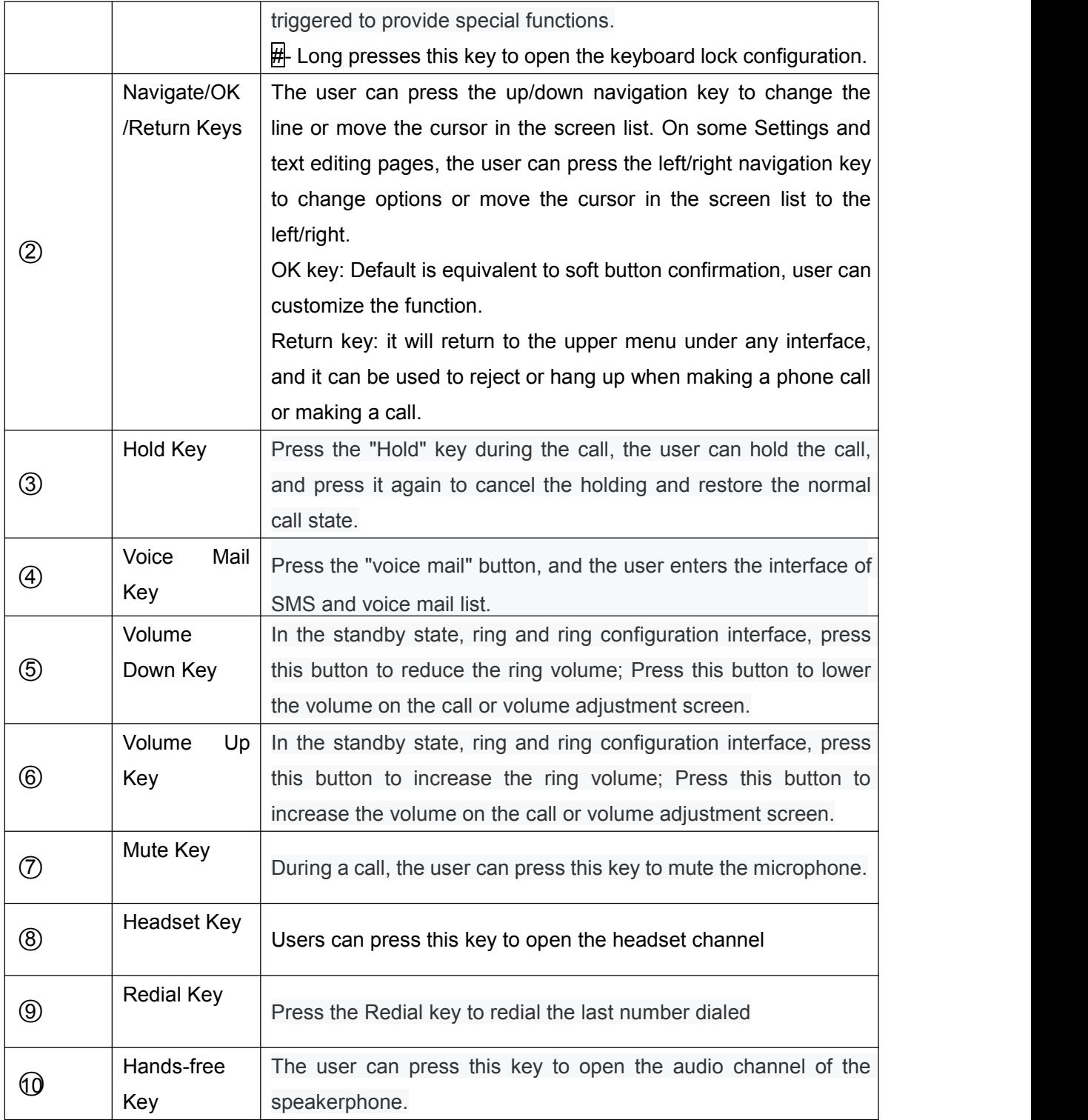

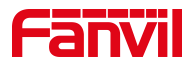

### <span id="page-25-0"></span>**7.2 Using Handset / Hands-free Speaker / Headphone**

#### **Using Handset**

To talk over handset, user should lift the handset off the device and dial the number, or dial the number first, then lift the handset and the number will be dialed. User can switch audio channel to handset by lifting the handset when audio channel is opened in speaker or headphone.

#### **Using Hands-free Speaker**

To talk over hands-free speaker, user should press the hands-free button then dial the number, or dial the number first then press the hands-free button. User can switch audio channel to the speaker from handset by pressing the hands-free button when audio channel is opened in handset.

#### **Using Headphone**

To use headphone, by default, user should headset button which is defined by DSS key to turn on the headphone. Same as handset and hands-free speaker, user can dial the number before or after headphone turned on.

#### **Using Line Keys(Defined by DSS Key)**

User can use line key to make or answer a call on specific line. If handset has been lifted, the audio channel will be opened in handset. Otherwise, the audio channel will be opened in hands-free speaker or headphone.

### <span id="page-25-1"></span>**7.3 Screen Touch Instructions**

The device can be configured and operated by touching the screen.

**Click** 

The device can enter the setting and operation interface by clicking on any interface.

The device supports multi-touch.

Long Press

Long press the app icon on the standby home page, you can adjust the app location or choose to delete.

Long press the application icon in the menu interface to drag it to the main page.

**B** Slide

The device supports sliding up and down.

Slide down the standby home page to view the network connection information, date time and other

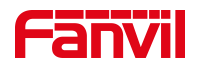

information of the device;Slide up to exit the above information interface.

Right slide can expand DSSkey, full screen display custom shortcut key information;Slide left to exit the above interface.

#### **Drag**

Long press the application icon in any interface, and you can drag it to any place.

#### <span id="page-26-0"></span>**7.4 Idle Screen**

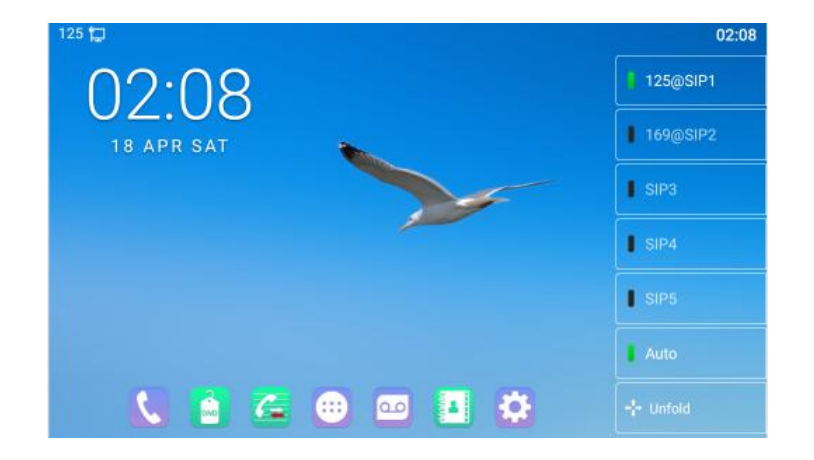

<span id="page-26-1"></span>*Picture 4 - X7A default home screen*

The image above shows the default standby screen, which is the user interface in the most of the time.

The upper half of the home screen shows the status of the device, information and data that can be edited (such as voice messages, missed calls, auto answer, do not disturb, lock status, network connection status, etc.).

The lower half of the area is the function menu key, which is also the first layer of function menu keys, through which users can operate the phone.

Users can restore the phone to the default standby screen interface by picking up and dropping the handle.

The left and right part of the area shows default configuration of Side key, which dynamically displays the configuration of SIP information, message, headset, etc., which can be customized by users.

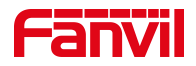

#### <span id="page-27-0"></span>**7.5 Phone Status**

The phone status includes the following information about the phone:

- Network Status: VLAN ID IPv4 or IPv6 status IP Address Network Mode
- The Phone Device Information:
	- Mac Address Phone Mode
	- Hardware Version number
	- Software Version number
	- Phone Storage (RAM and ROM)
	- System Running Time
- SIP Account Information: SIP Account SIP Account Status (registered / uncommitted / trying / time out)
- $\bullet$  TR069 Connection Status (Displays only in the phone interface state)

The user can view the phone status through the phone interface and the web interface.

 Phone interface:When the phone is in standby mode, press [**Menu**] >> [**Status**] and select the option to view the corresponding information, as shown in the figure:

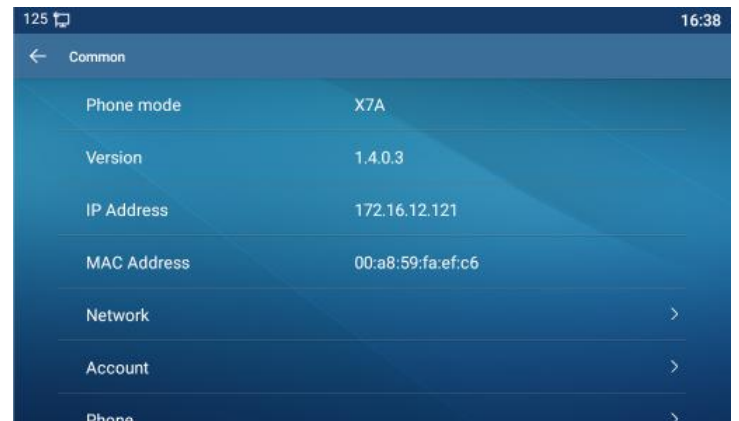

<span id="page-27-1"></span>*Picture 5 - The Phone status*

● WEB interface: Refer to 7.7 Web [management](#page-30-0) to log in the phone page, enter the [System] >> [Information] page, and check the phone status, as shown in the figure:

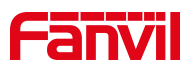

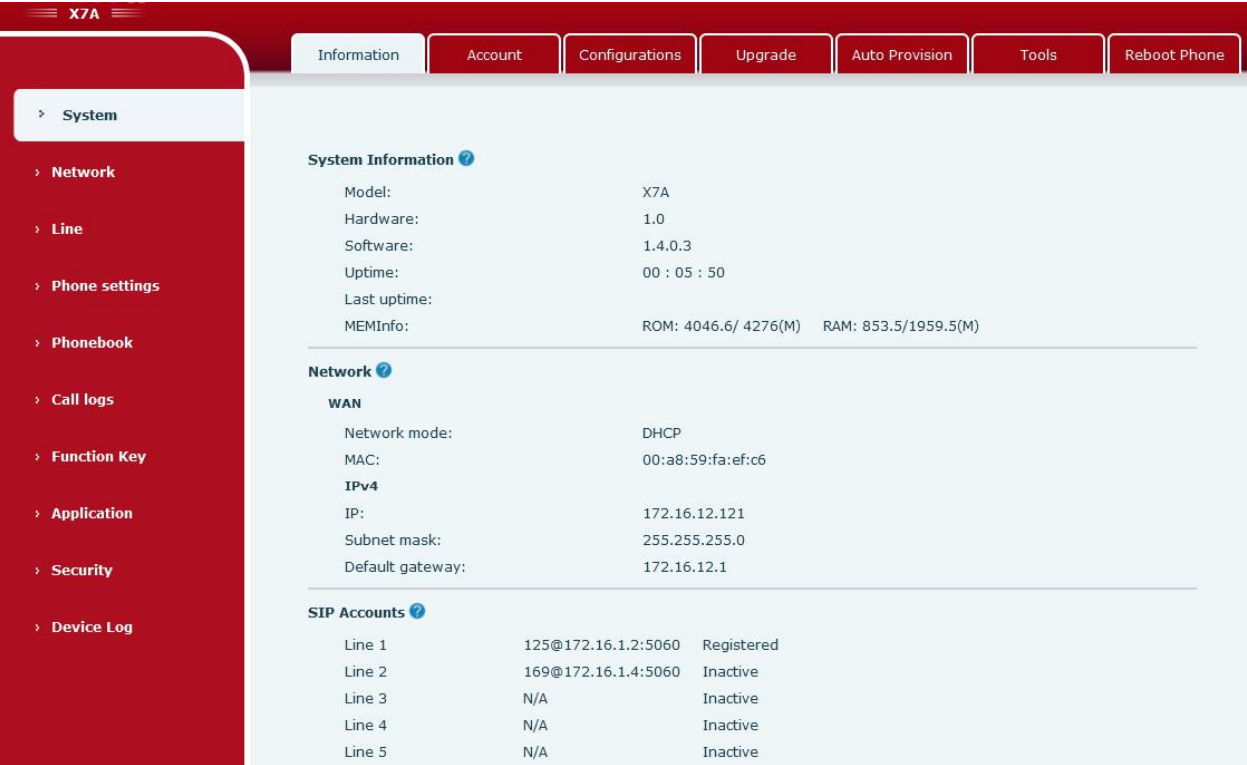

#### <span id="page-28-1"></span>*Picture 6 - WEB phone status*

### <span id="page-28-0"></span>**7.6 Application Instruction**

#### <span id="page-28-2"></span>*Table 8 - Application instruction*

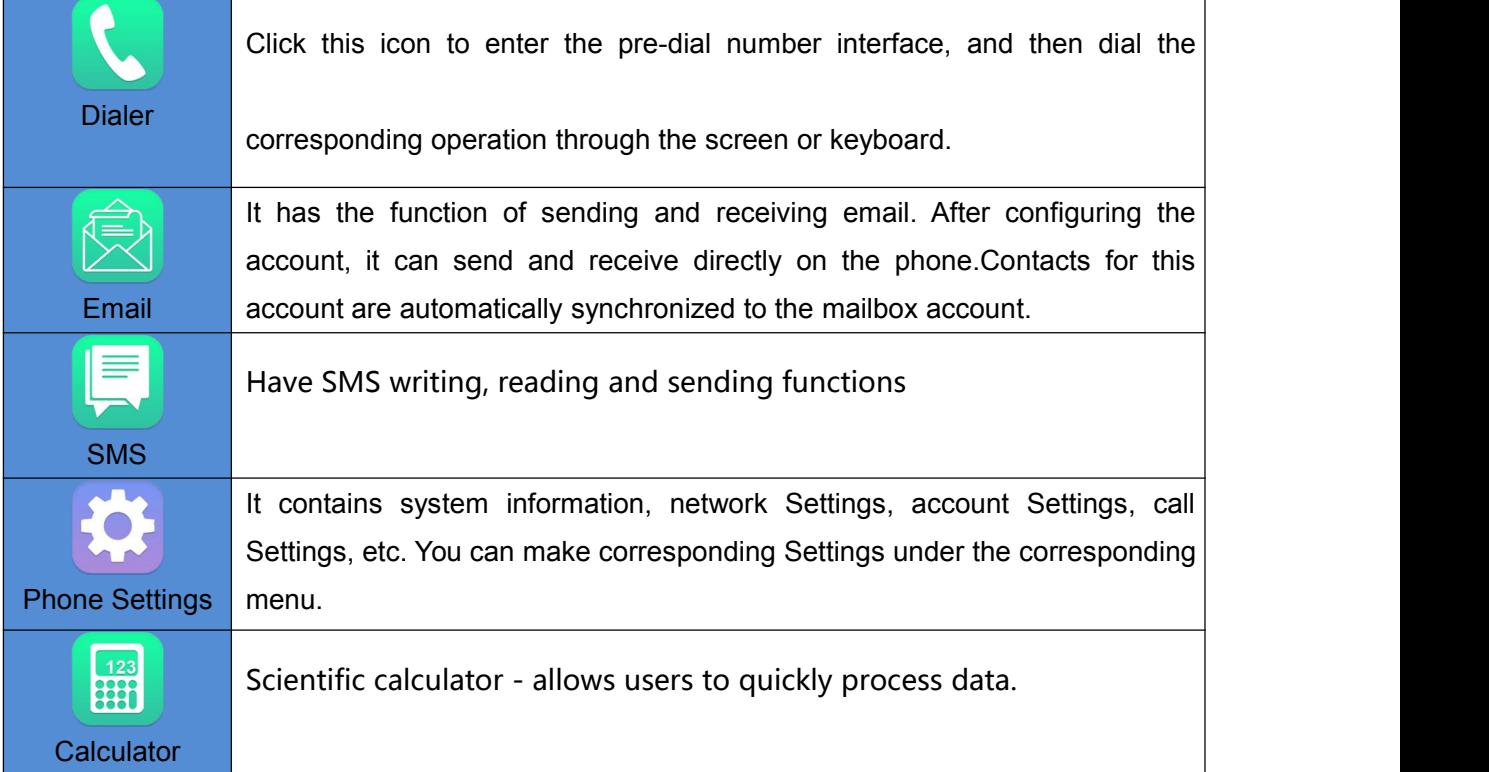

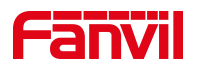

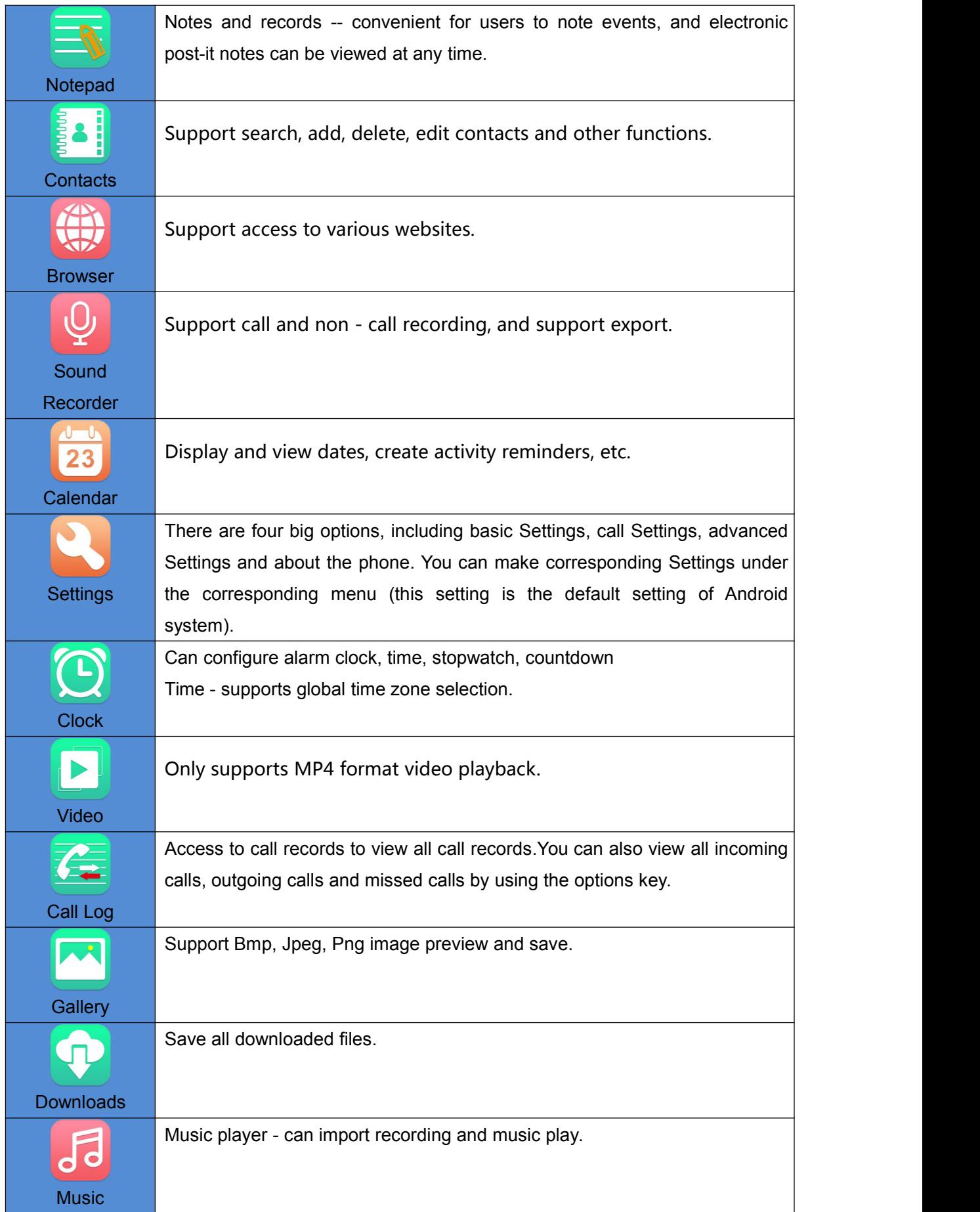

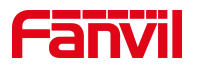

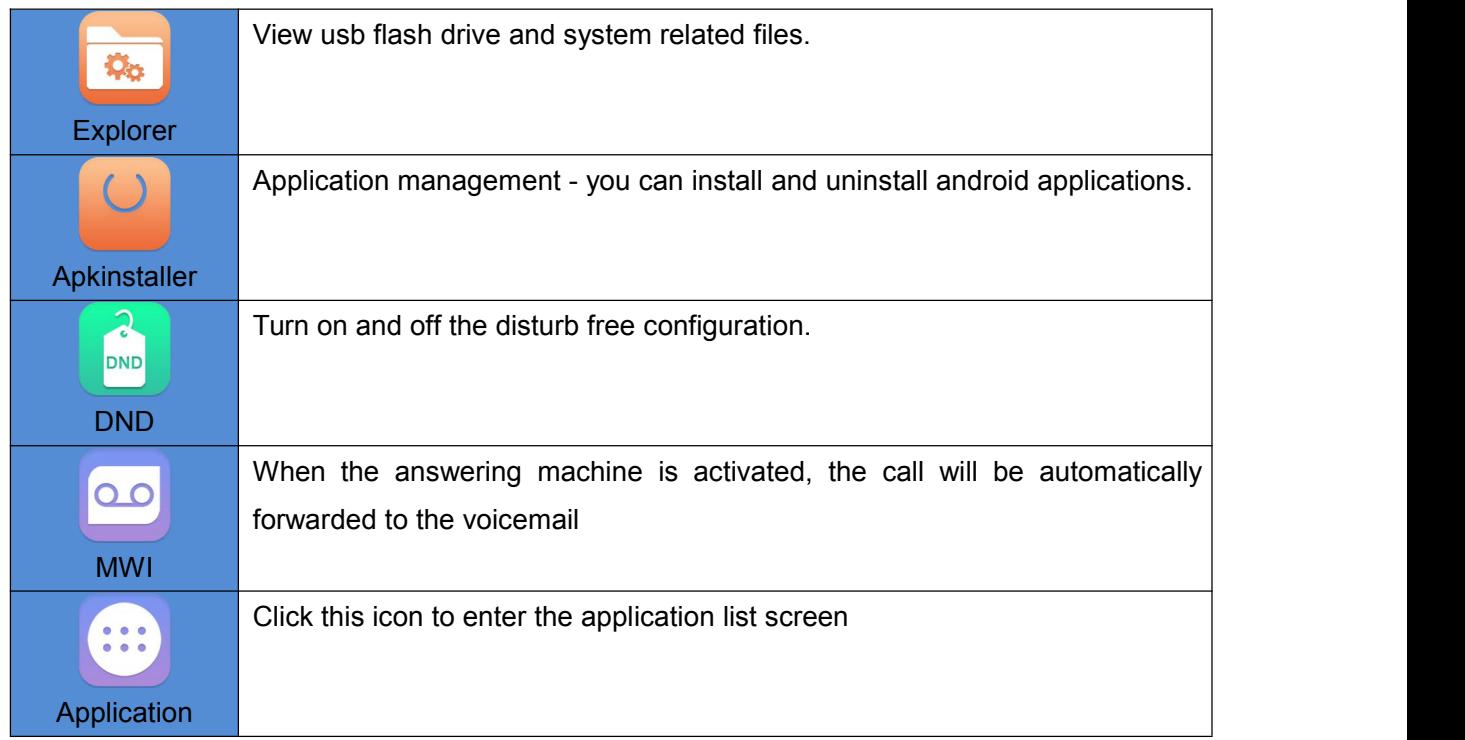

### <span id="page-30-0"></span>**7.7 Web Management**

Phone can be configured and managed on the web page of the phone. The user needs to enter the IP address of the phone in the browser at first and open the web page of the phone. The user can check the IP address of the phone by pressing [**Menu**] >> [**Status**].

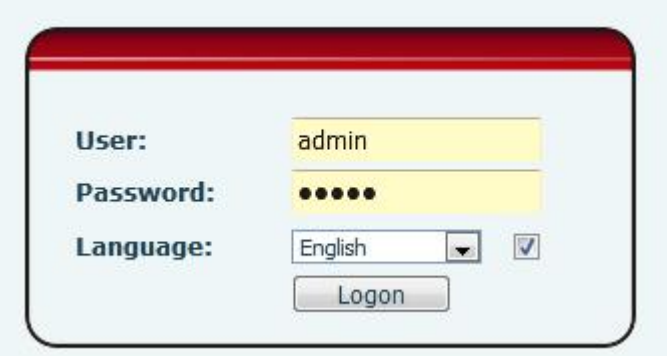

<span id="page-30-1"></span>*Picture 7 - Landing page*

Users must correctly enter the user name and password to log in to the web page. The default user name and password are "admin". For the specific details of the operation page, please refer to page 11 Web [configurations](#page-106-0).

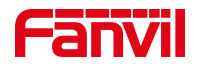

### <span id="page-31-0"></span>**7.8 Network Configurations**

The device supports two kinds of network connection modes: wired network connection and wireless network connection. This section describes the wired network connection. For wireless network connection, refer to 10.5 [wi-fi.](#page-92-0)

The device relies on IP network connection to provide service. Unlike traditional phone system based on a circuit switched wire technology, IP devices are connected to each other over the network and exchange data in packet basis based on the devices' IP address.

To enable this phone, you must first correctly configure the network configuration. To configure the network, users need to find the phone function menu button [**Phone Settings**] >> [**Network**] >> [**Ethernet**].

The default password for advanced Settings is "123".

*NOTICE! If user saw a 'WAN Disconnected' icon flashing in the middle of screen,it means the network cable was notcorrectly connected to the device's network port. Please check the cable is connected correctly to the device and to the network switch, router, or modem.*

The device supports three types of networks, IPv4/IPv6/IPv4&IPv6

There are two common IP configuration modes about IPv4

- Dynamic Host Configuration Protocol (DHCP) This is the automatic configuration mode by getting network configurations from a DHCP server. Users need not to configure any parameters manually. All configuration parameters will be getting from DHCP server and applied to the device. This is recommended for most users.
- Static IP Configuration This option allows user to configure each IP parameters manually, including IP Address, Subnet Mask, Default Gateway, and DNS servers. This is usually used in an office environment or by power users.

The device is default configured in DHCP mode.

There are three common IP configuration modes about IPv6

 DHCP – This is the automatic configuration mode by getting network configurations from a DHCP server. Users need not to configure any parameters manually. All configuration parameters will be getting from DHCP server and applied to the device. This is recommended

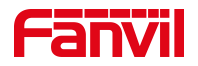

for most users.

 Static IP configuration - this option allows users to manually configure each IP parameter, including IP address, mask, gateway, and primary and secondary domains. This usually applies to some professional network user environments.

Please see 10.7.2.1 network Settings for detailed configuration and use.

#### <span id="page-32-0"></span>**7.9 SIP Configurations**

A line must be configured properly to be able to provide telephony service. The line configuration is like a virtualized SIM card. Just like a SIM card on a mobile phone, it stores the service provider and the account information used for registration and authentication. When the device is applied with the configuration, it will register the device to the service provider with the server's address and user's authentication as stored in the configurations.

The user can conduct line configuration on the interface of the phone or the webpage, and input the corresponding information at the registered address, registered user name, registered password and SIP user, display name and registered port respectively, which are provided by the SIP server administrator.

Phone interface: To manually configure a line, the user can press the line key for a long time, or press the button in the function menu [**Phone Settings**] >> [**Account**] >> [**Line**] configuration, click "OK" to save the configuration.

*NOTICE! User must enter correct PIN code to be able to advanced settings to edit line configuration. (The default PIN is 123)*

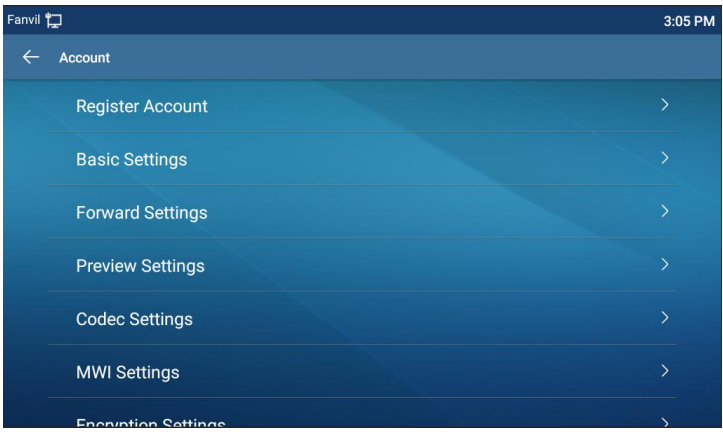

The parameters and screens are listed in below pictures.

<span id="page-32-1"></span>*Picture 8 - Phone line SIP address and account information*

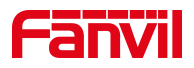

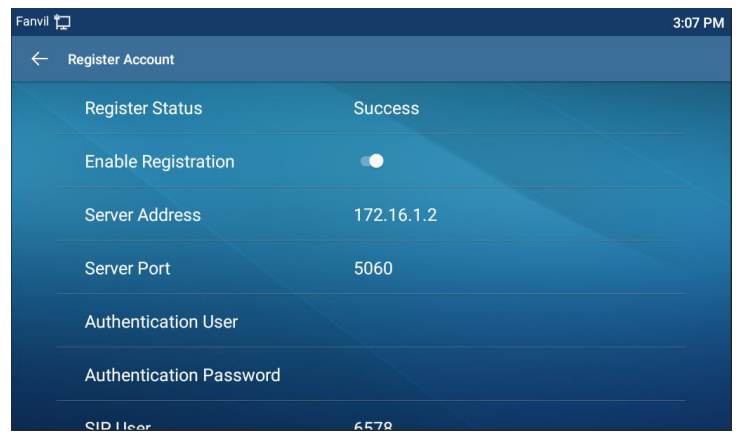

<span id="page-33-0"></span>*Picture 9 - Phone display name and port*

 WEB interface:After logging into the phone page, enter [**Line**] >> [**SIP**] and select **SIP Line** for configuration, click apply to complete registration after configuration, as shown below:

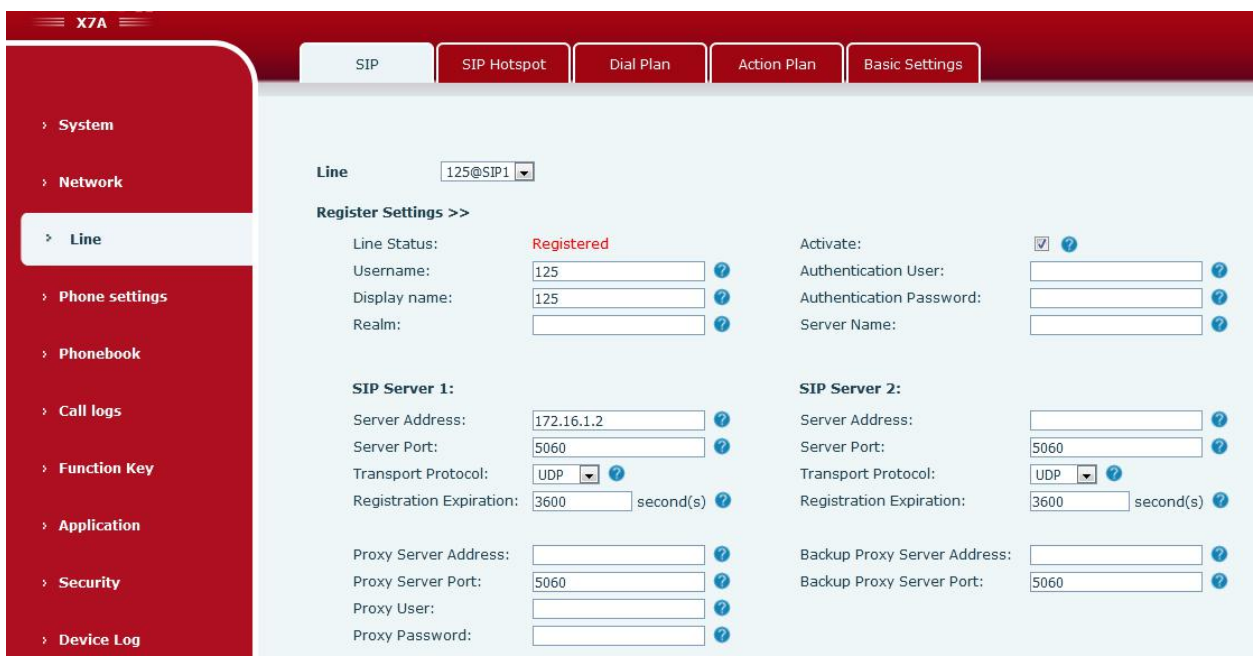

<span id="page-33-1"></span>*Picture 10 - Web SIP registration*

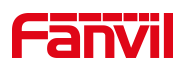

### <span id="page-34-0"></span>**8 Basic Function**

#### <span id="page-34-1"></span>**8.1 Making Phone Calls**

#### **Default Line**

The device provides twenty line services. If both lines are configured, user can make or receive phone calls on either line. If default line is configured by user, there will be a default line to be used for making outgoing call which is indicated on the top left corner. To change the default line, user can press left/right navigator buttons to switch between two lines. Enable or disable default line, user can press [**Menu**] >> [**Features**] >> [**Basic**] >> [**General**] >> [**Default Line**] or configure from Web Interface (Web / PHONE / Features / Basic Settings).

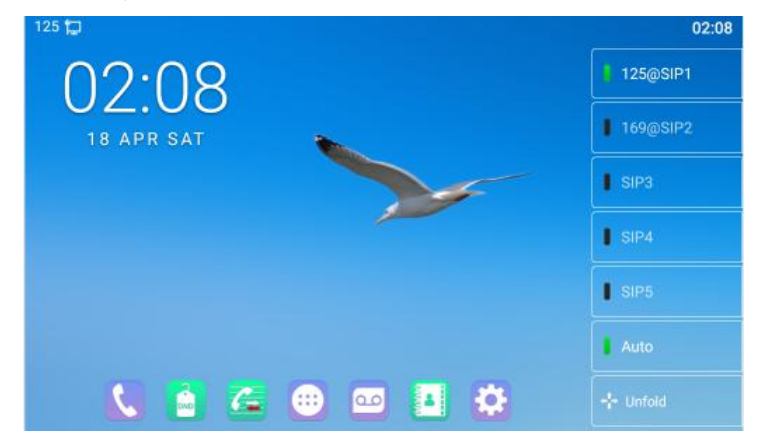

*Picture 11 - Default line*

#### **Dialing Methods**

User can dial a number by,

- <span id="page-34-2"></span>Entering the number directly
- Selecting a phone number from phonebook contacts (Refer to [10.2.1](#page-85-1) Local contacts)
- Selecting a phone number from cloud phonebook contacts (Refer to [10.2.3](#page-88-0) Cloud Phone Book)
- Selecting a phone number from call logs (Refer to [10.3](#page-89-0) Call Log)
- Redialing the last dialed number

#### **Dial Number then Open Audio**

To make a phone call, user can firstly dial a number by one of the above methods. When the dialed number is completed, user can press [**Dial**] button on the soft-menu, or press hand-free button to turn on the speaker or headphone, or lift the handset to call out with the current line, or user can press line key(Configured by DSS Keys) to call out with

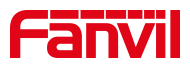

specified line.

#### **Open Audio then Dial the Number**

Another alternative is the traditional way to firstly open the audio channel by lifting the handset, turning on the hands-free speaker or headphone by pressing hands-free button, or line key, and then dial the number with one of the above methods. When dialing the number, user can press [Dial] button or [OK] button to call out, or the number will be dialed out automatically after timeout.

| Fanvil <b>D</b><br>3:30 PM |                           |                  |                     |                        |                       |
|----------------------------|---------------------------|------------------|---------------------|------------------------|-----------------------|
| $\Omega$<br><b>MWI</b>     | 43843                     |                  |                     | $\bullet$              | Fanvil@SIP1<br>Π      |
| П                          |                           | $2_{\text{ABC}}$ | $3$ DEF             | $\blacksquare$         | $\blacksquare$ SIP2   |
| <b>Contacts</b>            |                           |                  |                     |                        | ı<br>SIP <sub>3</sub> |
| $\epsilon$<br>Call Logs    | $\overline{4}$ GHI        | 5 <sub>JKL</sub> | $6$ MNO             |                        | $\blacksquare$ SIP4   |
| $\mathbf{C}$<br>Forward    | $7_{\text{p}_\text{QRS}}$ | 8 TUV            | $9$ wxyz            | $\blacktriangleleft$   | $\log$ SIP5           |
|                            |                           |                  |                     |                        | <b>Release</b>        |
| ど<br>Redial                | $\star$                   | $\mathbf{0}$     | $#$ <sub>send</sub> | $\blacktriangleleft$ - | $\frac{1}{4}$ Unfold  |

<span id="page-35-0"></span>*Picture 13 - Open the voice channel and dial the number*
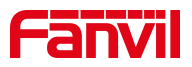

### **Cancel Call**

While calling the number, user can press to end the audio channel by putting back the handset or pressing the hands-free button to drop the call.

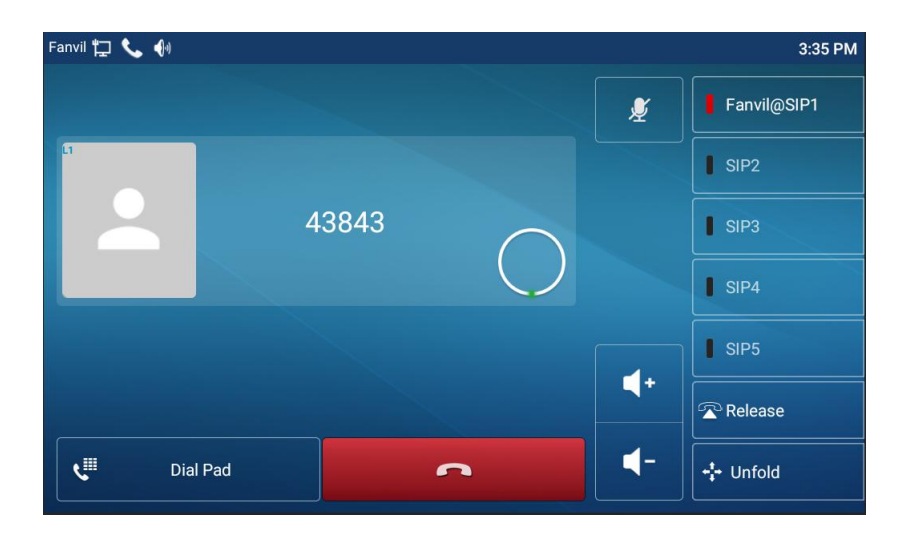

*Picture 14 - Call number*

## **8.2 Answering Calls**

When the phone is idle and there is a call, the user will see the call reminder screen as belowed.

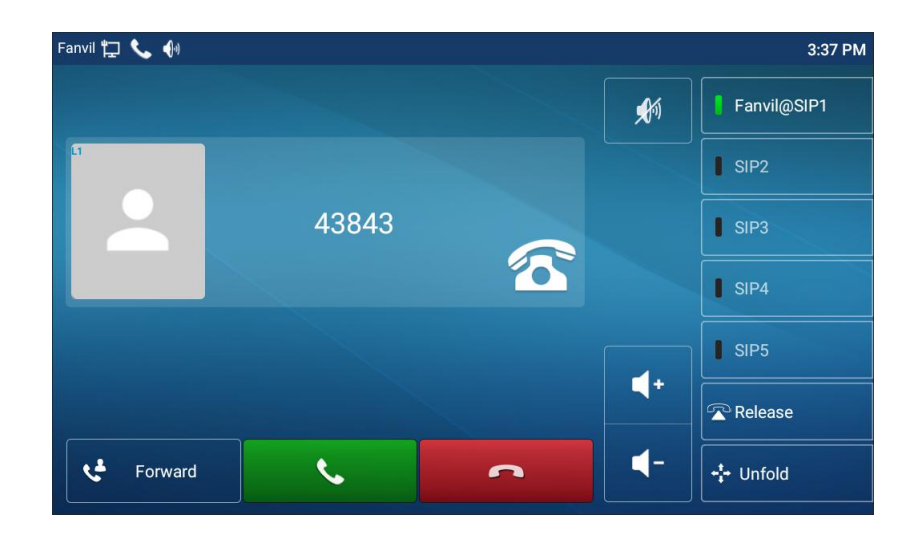

*Picture 15 - Answering calls*

User can answer the call by lifting the handset, open headphone or speaker phone by

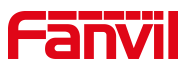

pressing the hands-free button, or the [Answer] button. To divert the incoming call, user should press [**Divert**] button. To reject the incoming call, user should press [**Reject**] button.

## **8.2.1 Talking**

When the call is connected, user will see a talking mode screen as the following figure.

| いもい コ<br>₽     |                        |                                   |    | 16:22            |
|----------------|------------------------|-----------------------------------|----|------------------|
|                |                        |                                   | 蹙  | 125@SIP1         |
| $^\circledR$   |                        | $\Box$ (5)                        |    | SIP <sub>2</sub> |
| $^{\circledR}$ | 42424 3                |                                   |    | SIP3             |
|                | 0:09                   | ∲<br>$^{\circledR}$<br>$^{\circ}$ |    | SIP4             |
|                |                        |                                   |    | SIP5             |
| Conference     | $^{\circledR}$<br>Hold | ൳                                 | d+ | SIP6             |
| Transfer       | <b>New Call</b>        | ₹<br><b>Dial Pad</b>              | ◀− | -* Unfold        |

*Picture 16 - Talking interface*

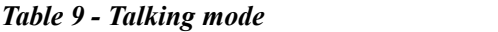

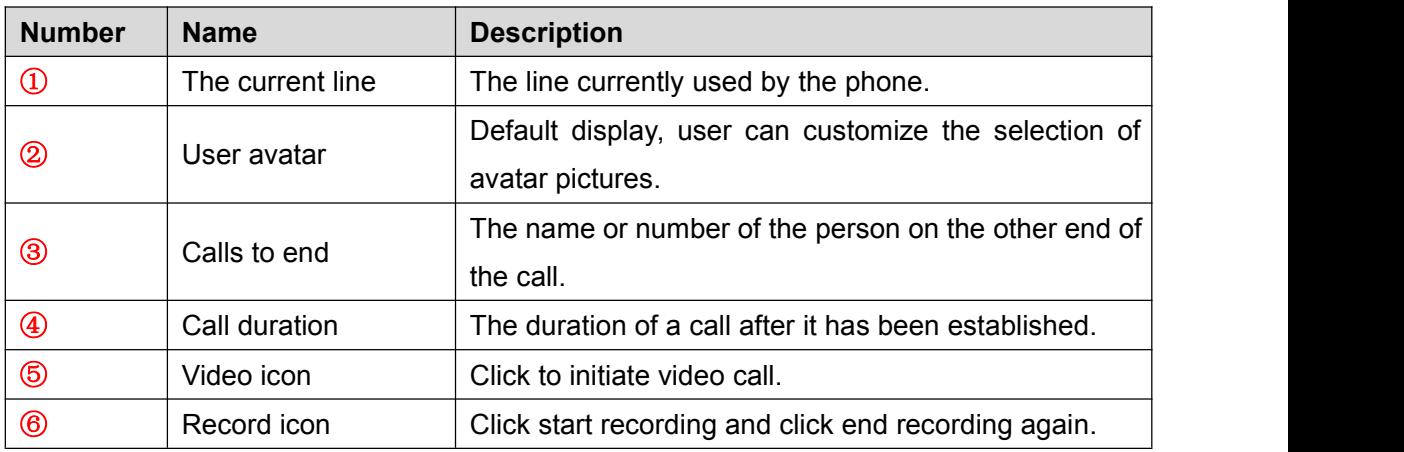

### **8.2.2 Make / Receive the Second Call**

The device can support up to two concurrent calls. When there is already a call established, user can still answer another incoming call on either lines or make a second call on either lines.

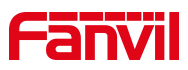

When there is another incoming call during talking a phone call, this call will be waiting for user to answer it. User will see the call message in the middle of current screen. The device will not be ringing but playing call waiting tone in the audio channel of the current call and the LED will be flashing in green. User can accept or reject the call as same as normal incoming call. When the waiting call is answered, the first call will be put on hold automatically.

| $125 \bigtriangledown C C X \oplus$ |                |                 |   |                          |    | 16:42               |
|-------------------------------------|----------------|-----------------|---|--------------------------|----|---------------------|
|                                     |                |                 |   |                          | €  | 125@SIP1            |
| Ł                                   | admin          | 56              |   | $\mathbf{z}$             |    | 169@SIP2            |
| ū                                   |                | 965             |   | $\blacksquare$           |    | $\blacksquare$ SIP3 |
|                                     |                | 0:10            |   | $\bullet$                |    | $\blacksquare$ SIP4 |
|                                     |                |                 |   |                          |    | $\blacksquare$ SIP5 |
| Conference                          | $^{\circledR}$ | Hold            |   | $\overline{\phantom{a}}$ | d+ | Auto                |
| Transfer<br>L                       |                | <b>New Call</b> | ₹ | <b>Dial Pad</b>          | ⊣  | -- Unfold           |

*Picture 17 - The second call interface*

### **Second Outgoing Call**

To make a second call, user may press [**Xfer**] / [**Conf**] button to make a new call on the default line or press the line key to make new call on specific line. Then dial the number the same way as making a phone call. Another alternative for making second call is to pressing DSS Keys dial out from the configured Keys (BLF/Speed Dial). When the user is making a second call with the above methods, the first call could be placed on hold manually first or will be put on hold automatically at second dial.

#### **Switching between Two Calls**

When there are two calls established, user will see a dual calls screen as the following picture.

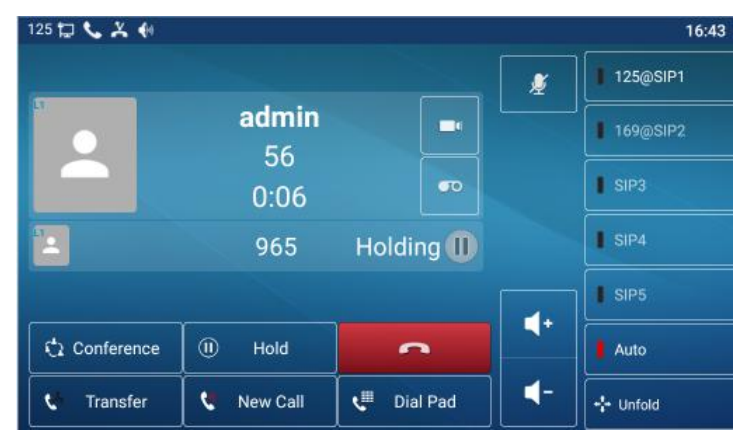

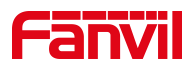

#### *Picture 18 - Two way calling*

User can press up/down navigator buttons to switch screen page, and switch call focus by pressing [**Resume**] button.

#### **Ending One Call**

User may hang up the current talking call by closing the audio channel or press [**End**] button. The device will return to single call mode in holding state.

## **8.3 End of the Call**

After the user finishes the call, the user can put the handle back on the phone, press the hands-free button or Softkey [**End**] key to close the voice channel and end the call.

*Note! When the phone is in the reserved state, the user must press the [Resume] key to return to the call state, or put the receiver back and press the hands-free hook to end the call.*

# **8.4 Video Call**

X7A supports a variety of video formats CIF, VGA, 4CIF, 720P.

The device only supports video decoding, but users can initiate video calls.

- The default dialing mode is video. When the device dials, it USES video mode to call out by default. If the end device supports sending video, both sides establish video call.
- The default dialing mode is voice. The above operation establishes voice call

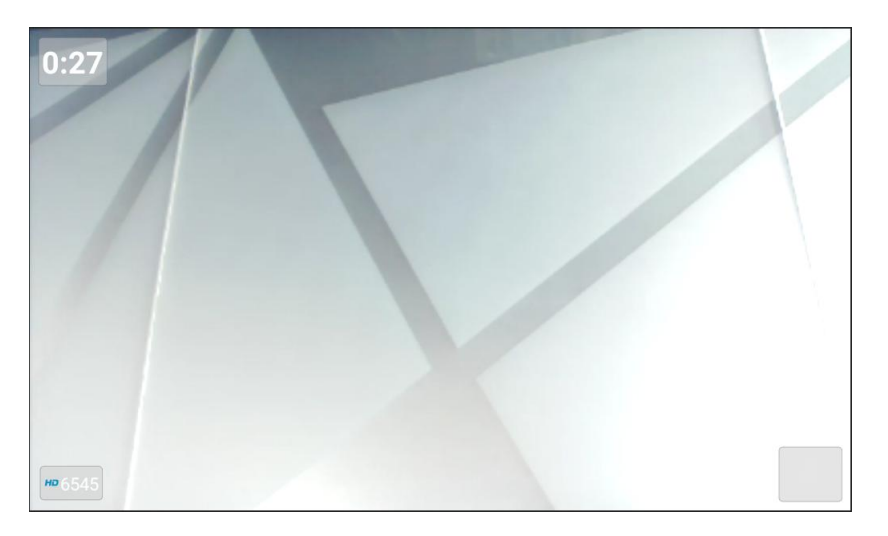

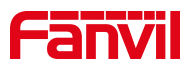

#### *Picture 19 - Video interface*

WEB interface: enter [**Phone Settings**] >> [**Features**] >> [**Basic Settings**], and choose to configure the "Default Dial Mode" and "Default Ans Mode".

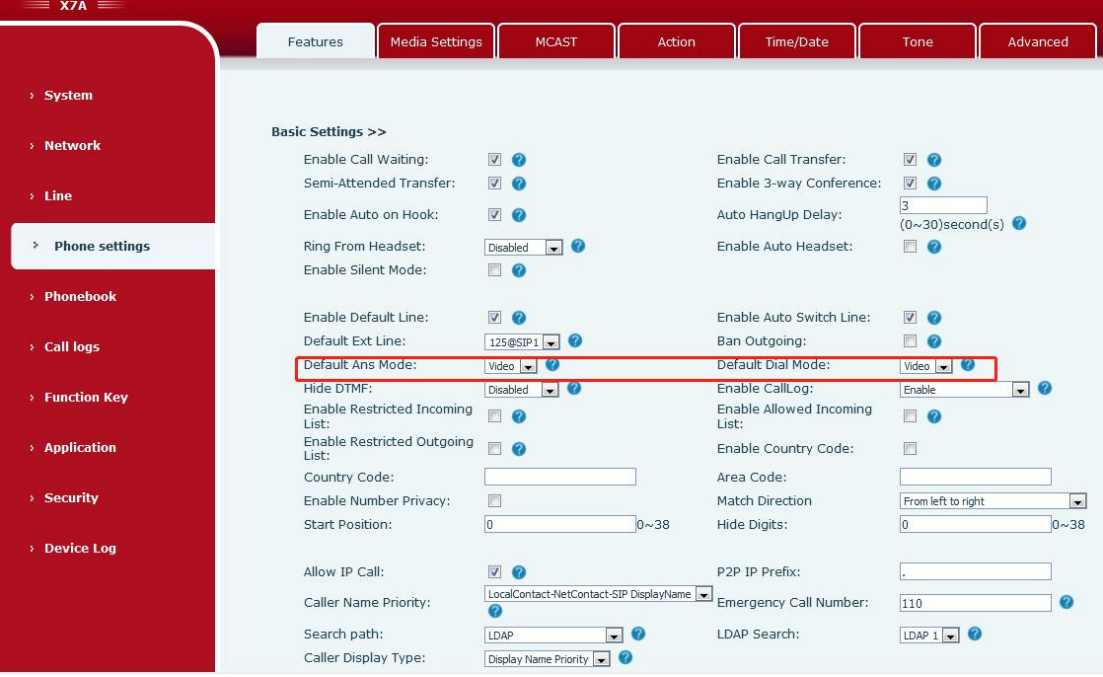

*Picture 20 - Video Settings*

# **8.5 Redial**

- Redial the last outgoing number: When the phone is in standby mode, press the redial button and the phone will call out the last number dialed.
- Call out any number with the redial key: Enter the number, press the redial key, and the phone will call out the number on the dial.
- **•** Press the redial key to enter the call record:

Log in the phone page, enter [**Phone Settings**] >> [**Features**] >> [**Redial Settings**], check redial to enter the call record, press the redial button when standby to enter the call record page, and press again to call out the currently located number.

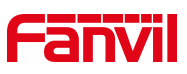

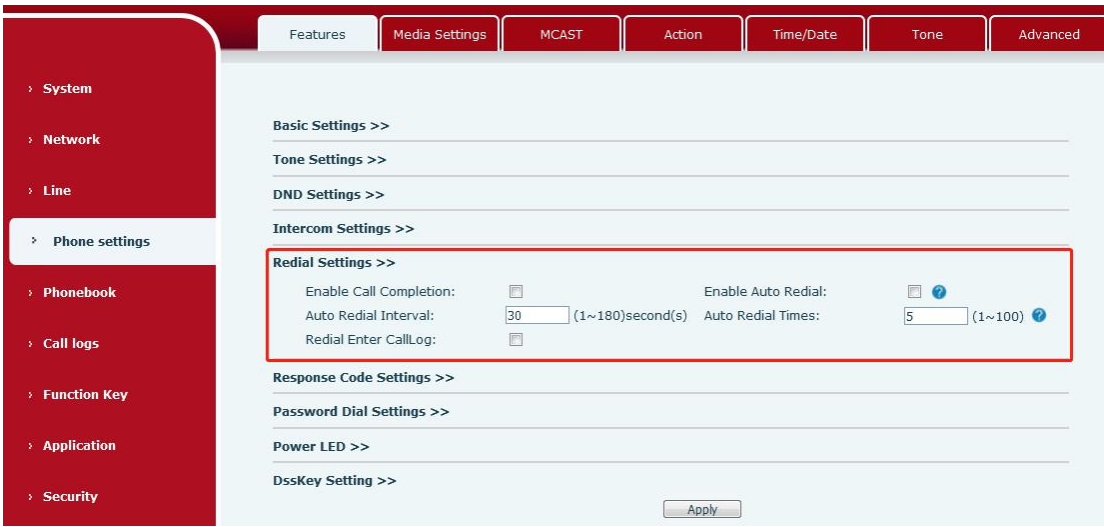

*Picture 21 - Redial set*

# **8.6 Dial-up Query**

Phone is defaulted to open the dial-up inquiry function, dial-out, enter two or more Numbers, dial the interface will automatically match call records, contacts in the number list, use the navigation key up and down keys can select the number, press the call out key or time out.

## **8.7 Auto-Answering**

User may enable auto-answering feature on the device and any incoming call will be automatically answered (not including call waiting). The auto-answering can be enabled on line basis.

The user can start the automatic answer function in the telephone interface or the webpage interface.

### **Phone interface**:

Press [**Phone Settings**] >> [**Account**] >> [**Line**] button;

Press the button to select the line and enter the [**Basic Settings**]. Click on/off the auto answering option and set the auto answering time. The default is 5 seconds.

The icon in the upper left corner of the screen  $\blacksquare$  indicates that auto answer is enabled.

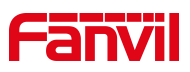

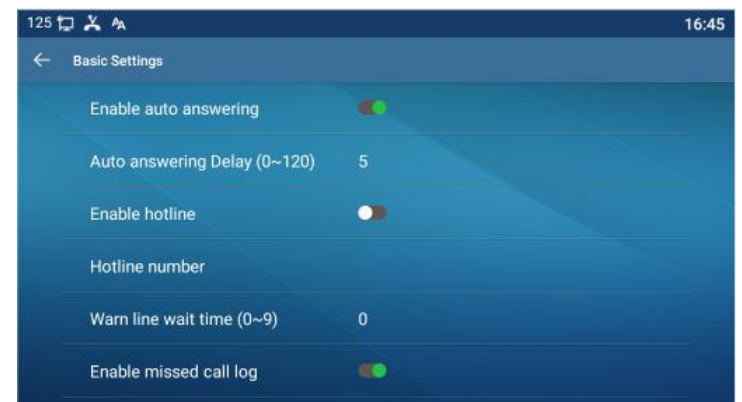

*Picture 22 - Line 1 enables auto-answering*

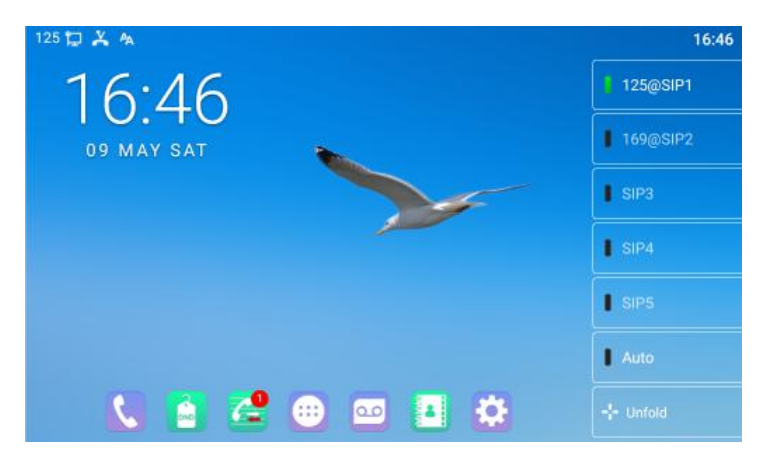

### **WEB interface**:

Log in the phone page, enter [**Line**] >> [**SIP**], select [**SIP**] >> [**Basic settings**], start auto-answering, and click apply after setting the automatic answering time.

| $=$ X/A $=$         |                                                                     |                                                                                |                                               |                                                                                      |                               |  |
|---------------------|---------------------------------------------------------------------|--------------------------------------------------------------------------------|-----------------------------------------------|--------------------------------------------------------------------------------------|-------------------------------|--|
|                     | <b>SIP Hotspot</b><br><b>SIP</b>                                    | <b>Dial Plan</b>                                                               | <b>Action Plan</b>                            | <b>Basic Settings</b>                                                                |                               |  |
| > System            | <b>Basic Settings &gt;&gt;</b><br>Enable Auto Answering:            |                                                                                |                                               | Auto Answering Delay:                                                                |                               |  |
| > Network           | Call Forward<br>Unconditional:                                      | $V$ $\odot$<br>$\Box$ $\Omega$                                                 | Unconditional:                                | 5<br>Call Forward Number for                                                         | $(0 \sim 120)$ second(s)<br>ଊ |  |
| Line<br>×.          | Call Forward on Busy:<br>Call Forward on No<br>Answer:              | BO<br>$\Box$ $\Omega$                                                          | Busy:<br>No Answer:                           | Call Forward Number for<br>Call Forward Number for                                   | ଊ<br>ଊ                        |  |
| > Phone settings    | Call Forward Delay for<br>No Answer:                                | 5<br>$(0 \sim 120)$ second(s)                                                  | <b>Transfer Timeout:</b><br>Server Conference |                                                                                      | second(s)                     |  |
| > Phonebook         | Conference Type:                                                    | $Local -$<br>$\Omega$                                                          | Number:                                       |                                                                                      | の                             |  |
| > Call logs         | Subscribe For Voice<br>Message:<br>Voice Message                    | 同<br>$\circ$<br>3600                                                           | Enable Hotline:                               | Voice Message Number:<br>同<br>$\boldsymbol{\Omega}$                                  | 0                             |  |
| <b>Eunction Key</b> | Subscribe Period:<br>Hotline Delay:                                 | $(60 \sim 999999)$ second(s)<br>ю.<br>$(0 \sim 9)$ second(s)                   | Hotline Number:                               |                                                                                      | $\boldsymbol{\Omega}$         |  |
| > Application       | Dial Without Registered:<br><b>DTMF Type:</b><br>Request With Port: | 同<br>$\boldsymbol{Q}$<br>$RFC2833$ $\bullet$<br>$\bullet$<br>$\nabla$ $\Omega$ | Enable DND:                                   | VQ<br>Enable Missed Call Log:<br>DTMF SIP INFO Mode:<br>Send 10/11<br>E<br>$\bullet$ | $\blacksquare$                |  |
| > Security          | Use STUN:                                                           | 同<br>$\Omega$                                                                  | Use VPN:                                      | $\mathbf{v}$<br>ℯ                                                                    |                               |  |
| <b>Device Log</b>   | Fnable Failback:<br>Failback Interval:                              | $\nabla$ $\Omega$<br>1800<br>second(s)                                         | Signal Failback:                              | $\Box$<br>ℯ<br>3<br>Signal Retry Counts:                                             | $(1 \sim 10)$ $\odot$         |  |

*Picture* 24 *- Web page to start auto-answering* 

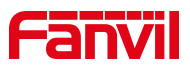

## **8.8 Call Back**

The user can dial back the last call. If there is no call history, press the [Callback] button and the phone will say "can't process".

● Set the callback key through the phone interface: In standby mode, click the unfold button and long press the function key to be set, it will automatically enter the configuration interface; Type select key event type, subtype select call back, you can set the call back key name in the title input box, press  $\left[\sqrt{ } \right]$  button to save.

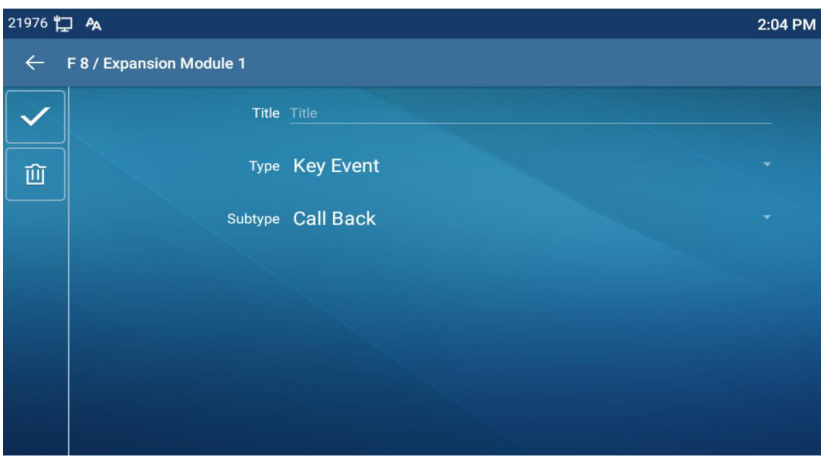

*Picture 25 - Set the callback key on the phone*

● Set the callback key through the web interface:

Log in the phone page, enter the [**Function Key**] >> [**Function Key**] page, select the function Key, set the type as the function Key, and set the subtype as the callback, as shown in the figure:

| $\equiv$ X7A $\equiv$    |                                     |                                                      |                          |               |                   |          |                        |                          |                               |                          |                                  |                          |                               |
|--------------------------|-------------------------------------|------------------------------------------------------|--------------------------|---------------|-------------------|----------|------------------------|--------------------------|-------------------------------|--------------------------|----------------------------------|--------------------------|-------------------------------|
|                          |                                     | Function Key                                         |                          | Softkey       |                   | Advanced |                        |                          |                               |                          |                                  |                          |                               |
| > System                 |                                     | <b>Function Key Settings</b><br>Dsskey Transfer Mode |                          |               |                   |          | Dsskey Home Page: None |                          |                               |                          |                                  |                          |                               |
| > Network                |                                     |                                                      |                          |               | Make a New Call - |          | Apply                  |                          |                               |                          |                                  |                          |                               |
| $>$ Line                 | Key                                 | Page1<br>Type                                        | Page2                    | Page3<br>Name | Page4             | Value    | Subtype                |                          | Line                          |                          | Delete<br>Media                  |                          | Add New Page<br>PickUp Number |
| > Phone settings         | <b>DSS</b><br>Key<br>1              | Line                                                 | $\overline{\phantom{0}}$ |               |                   |          | None                   | $\sim$                   | 125@SIP1                      |                          | $\blacktriangleright$ DEFAULT    | $ -\>$                   |                               |
| > Phonebook              | <b>DSS</b><br>Key<br>$\overline{2}$ | Line                                                 | $\overline{ }$           |               |                   |          | None                   | $\Rightarrow$            | 169@SIP2                      |                          | DEFAULT                          | $\overline{\phantom{a}}$ |                               |
| > Call logs              | <b>DSS</b><br>Key<br>3              | Line                                                 | $\overline{\phantom{0}}$ |               |                   |          | None                   | ¥                        | SIP3                          |                          | $\overline{\phantom{a}}$ DEFAULT | $\rightarrow$            |                               |
| <b>Function Key</b><br>× | <b>DSS</b><br>Key<br>$\overline{4}$ | Line                                                 | $\overline{\phantom{a}}$ |               |                   |          | None                   | $\sim$                   | SIP4                          |                          | $\bullet$ DEFAULT                | $\vert \mathbf{v} \vert$ |                               |
|                          | <b>DSS</b><br>Key<br>5              | Line                                                 | $\overline{\phantom{0}}$ |               |                   |          | None                   | $\sim$                   | SIP5                          |                          | DEFAULT                          | $  -  $                  |                               |
| > Application            | <b>DSS</b><br>Key<br>6              | Line                                                 | $\overline{ }$           |               |                   |          | None                   | $\mathbf{v}$             | AUTO                          |                          | $\bullet$ DEFAULT                | $\vert \nabla \vert$     |                               |
| > Security               | <b>DSS</b><br>Key<br>$\overline{7}$ | Key Event                                            | $\overline{\phantom{0}}$ |               |                   |          | Call Back              |                          | $\overline{\phantom{a}}$ AUTO | ×                        | DEFAULT                          | $\sim$                   |                               |
| > Device Log             | <b>DSS</b><br>Key<br>8              | None                                                 | $\overline{ }$           |               |                   |          | None                   | $\overline{\phantom{a}}$ | AUTO                          | ÷                        | DEFAULT                          | $\overline{\phantom{a}}$ |                               |
|                          | <b>DSS</b><br>Key<br>$\mathsf{Q}$   | None                                                 | $\overline{a}$           |               |                   |          | None                   | $\rightarrow$            | AUTO                          | $\overline{\phantom{a}}$ | DEFAULT                          | $  \cdot  $              |                               |
|                          | <b>DSS</b><br>Key<br><b>State</b>   | None                                                 | $\overline{\phantom{0}}$ |               |                   |          | None                   | $\overline{\phantom{a}}$ | AUTO                          | $\overline{\phantom{a}}$ | DEFAULT                          | $\overline{\phantom{m}}$ |                               |

*Picture 26 - Set the callback key on the web page*

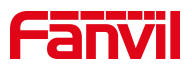

## **8.9 Mute**

You can turn on mute mode during a call and turn off the microphone so that the local voice is not heard. Normally, mute mode will be automatically turned off at the end of a call. You can also turn on mute on any screen (such as the free screen) and mute the ringtone automatically when there is an incoming call.

Mute mode can be turned on in all call modes (handles, headphones or hands-free).

### **8.9.1 Mute the Call**

During the conversation, press the mute button on the phone:  $\mathcal{F}$  The red light of the mute button will be turned on.

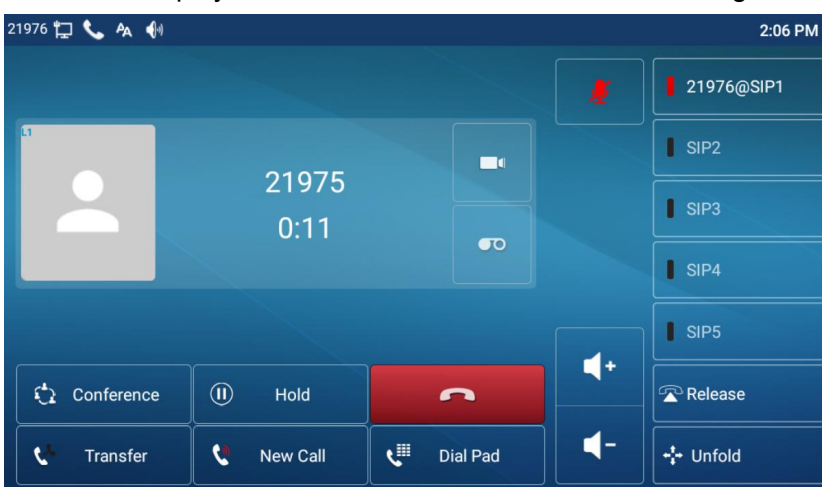

Red mute icon is displayed in the call interface, as shown in the figure:

*Picture 27 - Mute the call*

Cancel mute: press  $\sum$  cancel mute on the phone again. The mute icon is no longer displayed in the call screen. The red light is off by mute button.

### **8.9.2 Ringing Mute**

 $\bullet$  Mute: press the mute button when the phone is in standby mode:  $\mathbb{R}$ 

The top right corner of the phone shows the bell mute icon  $\mathbb{N}$ , Mute button red light is always on, when there is an incoming call, the phone will display the incoming call interface but will not ring.

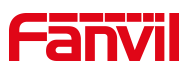

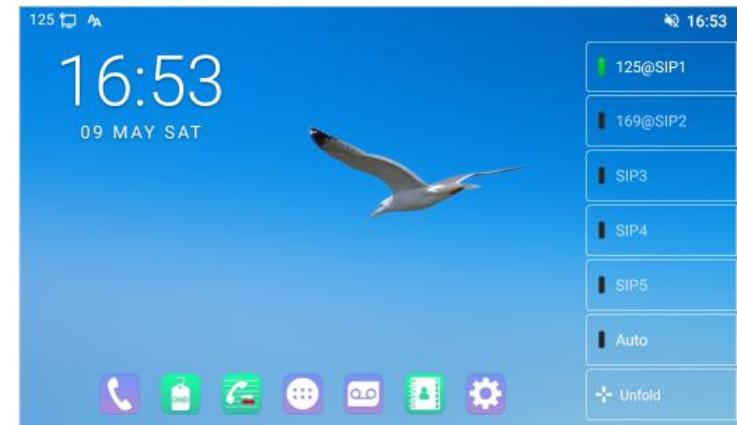

*Picture 28 - Ringing mute*

 Cancel ring tone mute: On the standby or incoming call screen, press the mute button again  $\mathcal X$  or volume up  $\mathbf 1+$  botton to cancel ring tone mute. It will no longer shows mute icon in upper right corner after cancel .The phone mute icon is off

# **8.10 Call Hold/Resume**

The user can press the [**Hold**] button to maintain the current call, and this button will become the [**Resume**] button, and the user can press the "resume" button to restore the call.

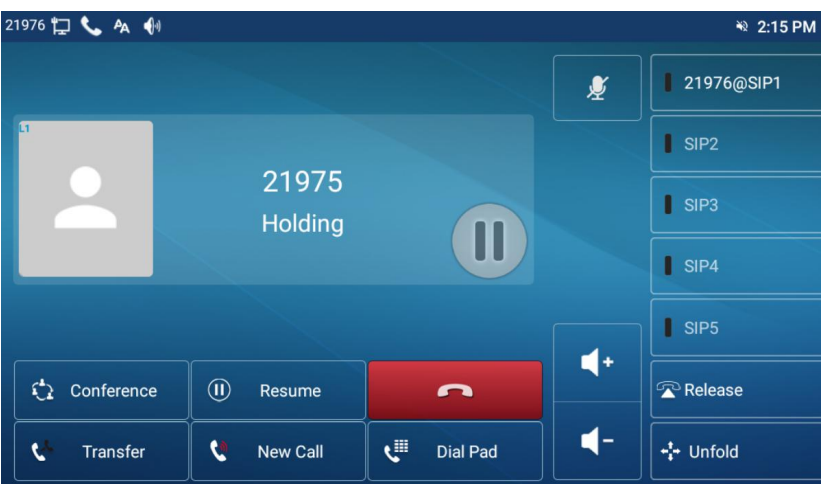

*Picture 29 - Call hold interface*

# **8.11 DND**

User may enable Do-Not-Disturb (DND) feature on the device to reject incoming calls (including call waiting). The DND can be enabled on line basis.

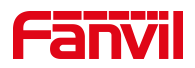

Enable/Disable phone all lines DND, Methods the following:

- Phone interface: Default standby mode,
	- 1) Press [**DND**] button to enter the DND setting interface, select line or phone to

enable DND, the icon will become red . The phone status prompt bar will have a DND icon.

2) Press [**DND**] button to enter the DND setting interface and disable DND, the

icon will be become blue **DND** . DND icon in phone status prompt bar disappears.

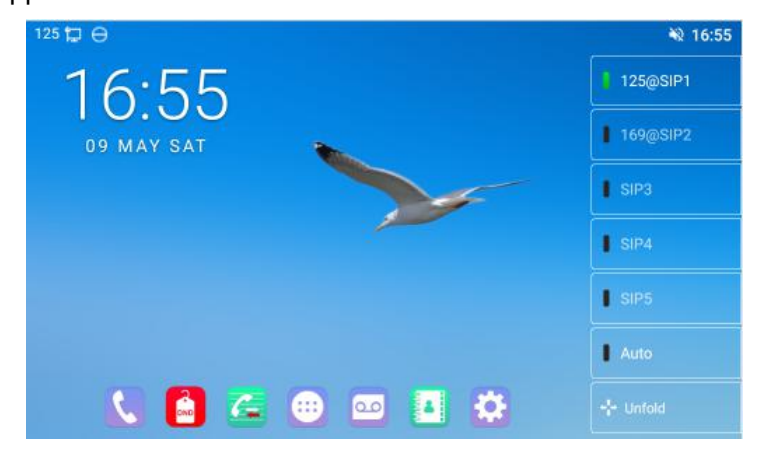

*Picture 30 - Enable DND*

If the user wishes to enable/disable the uninterrupted function on a specific line, the user can set the uninterrupted function on the page of configuring the line.

- 1) Press [**Phone Settings**] >> [**Call**] >> [**DND**] button, Enter the [**DND**] editing interface.
- 2) Click the left/right navigation button to select the line to adjust the mode and state of "do not disturb", and then press the [**OK**] button to save.
- 3) The user will see the DND icon turn red, and the sip-line has enabled the mode of "DND".

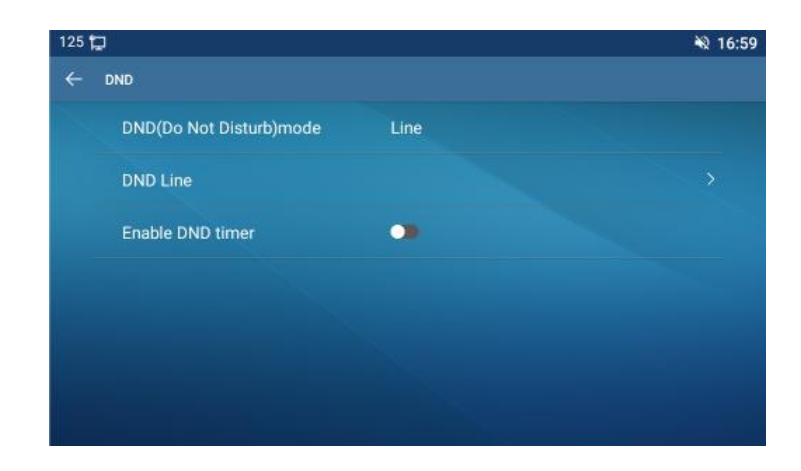

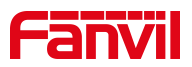

#### *Picture 31 - DND setting interface*

The user can also use the DND timer. After the setting, the DND function will be automatically turned on and the DND icon will turn red in the time range.

|   | 125日日                   |                | ₩ 16:56 |
|---|-------------------------|----------------|---------|
| ← | <b>DND</b>              |                |         |
|   | DND(Do Not Disturb)mode | Phone          |         |
|   | Enable DND timer        | $\blacksquare$ |         |
|   | <b>DND</b> start time   | 15:00          |         |
|   | DND end time            | 17:30          |         |
|   |                         |                |         |
|   |                         |                |         |
|   |                         |                |         |

*Picture 32 - DND timer*

● WEB interface: Enter [Phone setting] >> [Features] >> [DND settings], set the DND type (off, phone, line), and DND timing function.

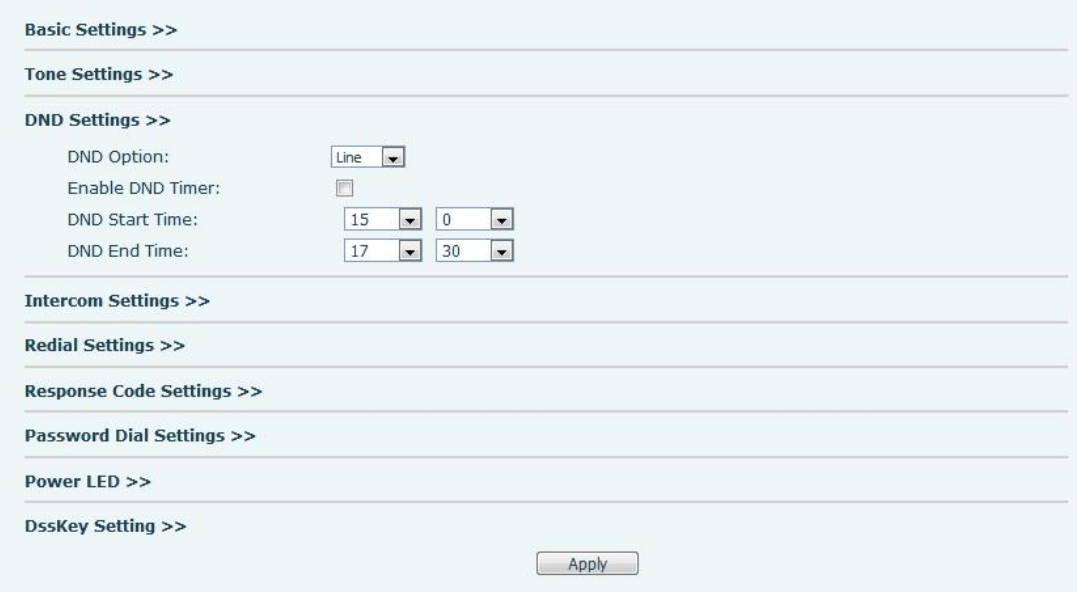

#### *Picture 33 - DND Settings*

The user turns on the DND for a specific route on the web page:Enter [**Line**] >> [**SIP**], select a [**Line**] >> [**Basic settings**], and enable DND.

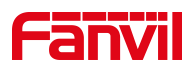

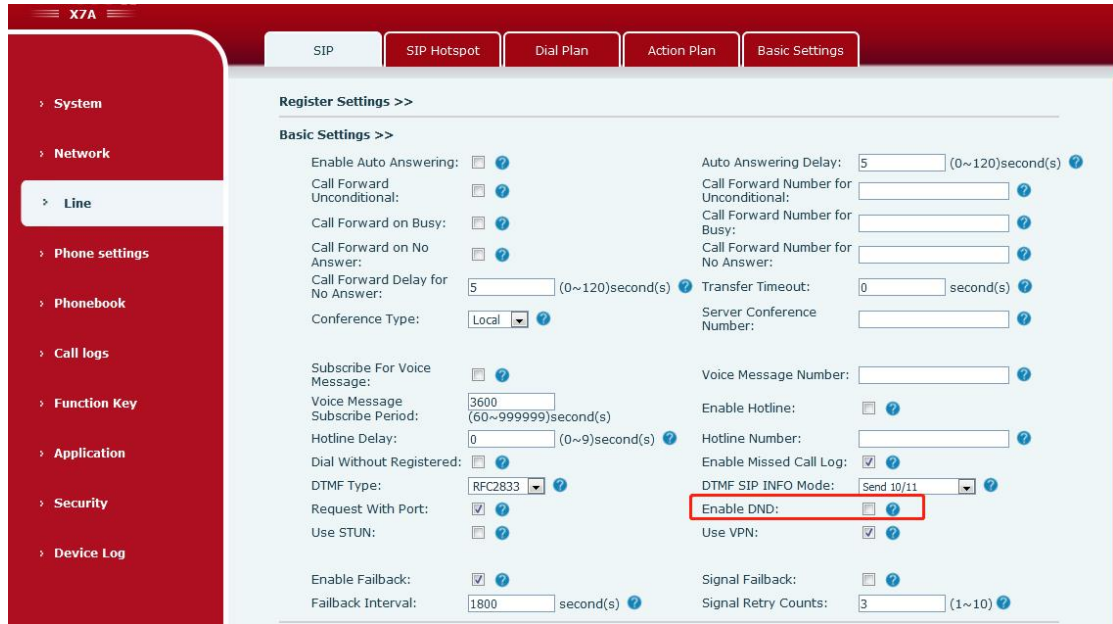

*Picture 34 - Line DND*

## **8.12 Call Forward**

Call forward is also known as 'Call Divert' which is to divert the incoming call to a specific number based on the conditions and configurations. User can configure the call forward settings of each line.

There are three types,

- **Unconditional Call Forward –** Forward any incoming call to the configured number.
- **Call Forward on Busy –** When user is busy, the incoming call will be forwarded to the configured number.
- **Call Forward on No Answer –** When user does not answer the incoming call after the configured delay time, the incoming call will be forwarded to the configured number.
- Phone interface: Default standby mode
	- 1) Press [**Application**] >> [**Phone Settings**] >> [**Account**] >> [**Line**] button, click any line to set up forward settings.

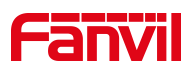

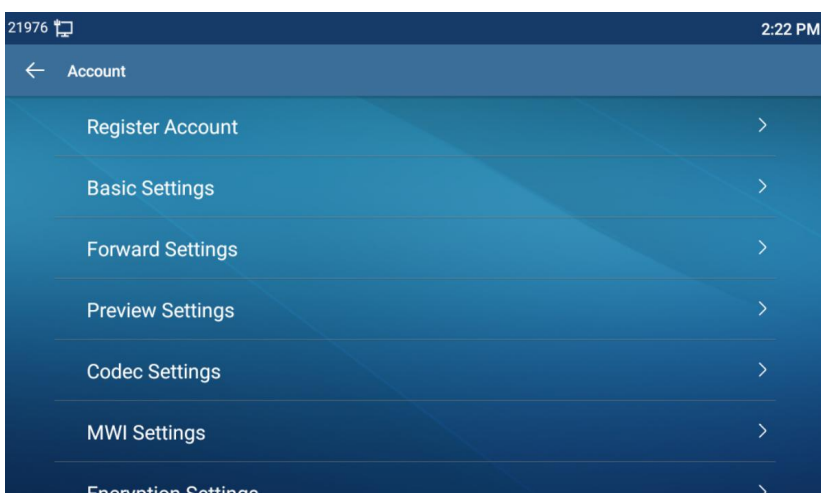

*Picture 35 - Select the line to set up call forwarding*

2) Select the line to be set and enter the call forward settings interface

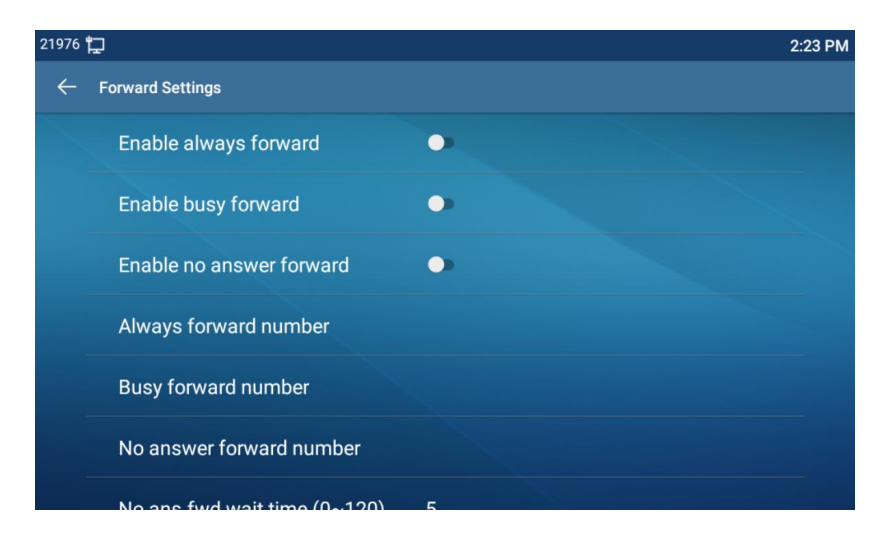

*Picture 36 - Select call forward type*

3) Click the slide button to select on/off.

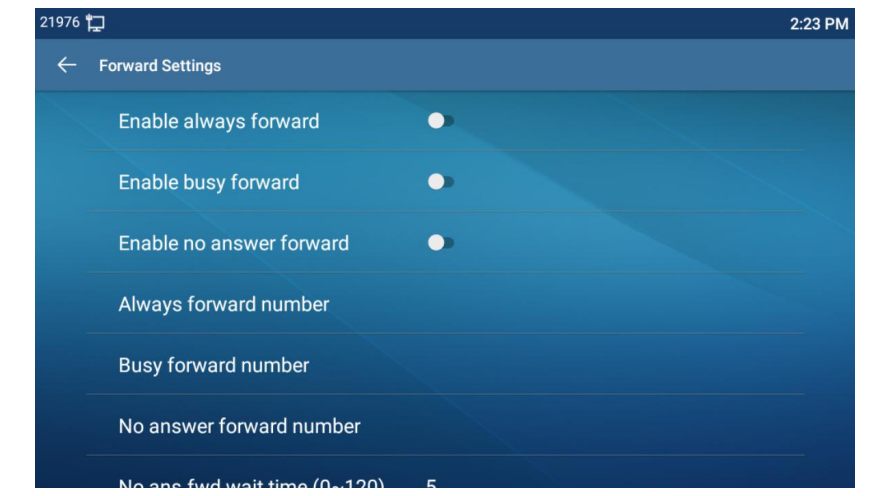

*Picture 37 – Enable the call forwarding and configure the call forwarding number*

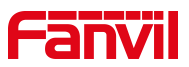

- 4) Configure parameters by clicking Settings and enter the required information. When finished, press the  $\lceil \sqrt{\smash[b]{\cdot}} \rceil$  button to save the changes.
- WEB interface:Enter [**Line**] >> [**SIP**], Select a [**Line**] >> [**Basic settings**], and set the type, number and time of forwarding.

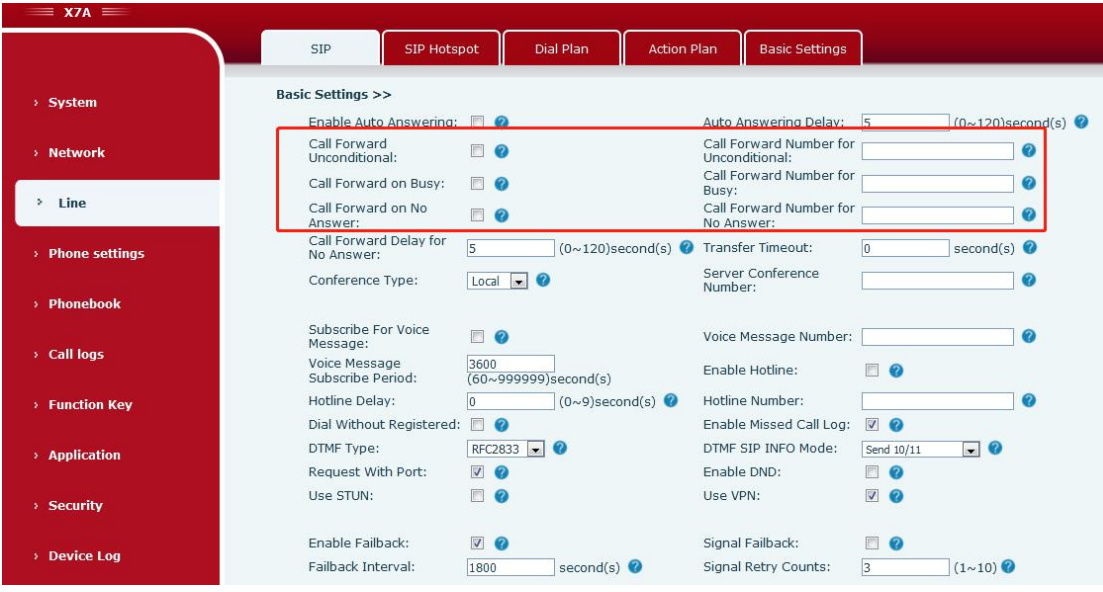

*Picture 38 - Set call forward*

## **8.13 Call Transfer**

When the user is talking with a remote party and wish to transfer the call to another remote party, there are three ways to transfer the call, blind transfer, attended transfer and Semi-Attended transfer.

- Blind transfer:Do not need to negotiate with the other side, directly transfer the call to the other side.
- Semi-Attended transfer.: When you hear the ring back, transfer the call to the other party.
- Attended transfer:When the caller answers the call, transfer the call to the caller.

*Note*!*For more transfer Settings, please refer to 12.5 Line >> Dial [Plan](#page-115-0)*。

### **8.13.1 Blind transfer**

41 During the call, the user presses the function menu button [**Transfer**] or the transfer button on the phone  $\bullet\bullet$ , Enter the number to transfer or press the contact button or the

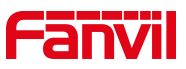

history button to select the number, press the transfer key again or blind transfer  $\mathbf{f}$  to a third party. After the third party rings, the phone will show that the transfer is successful and hang up.

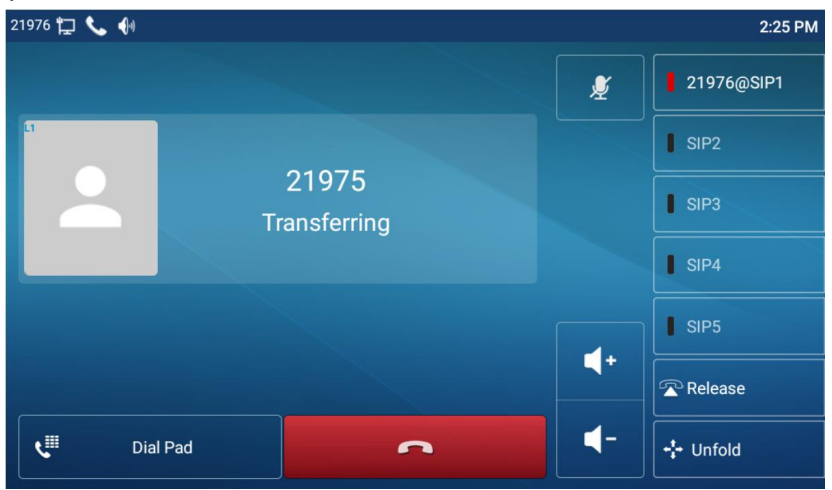

*Picture 39 - Transfer interface*

## **8.13.2 Semi-Attended transfer**

During the call, the user presses the function menu button [transfer] or the transfer button  $\mathbf{C}$  on the phone to input the number to be transferred or press the contact button or the historical record button to select the number, and then press the call button. When the third party is not answered, press the transfer on the call interface to make the semi-attendance transfer or press the end button to cancel the semi-attendance transfer.

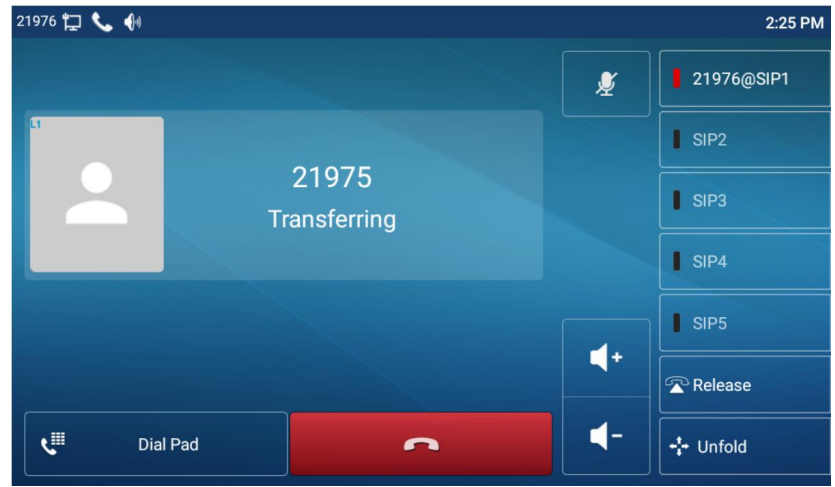

*Picture 40 - Semi-Attended transfer*

## **8.13.3 Attended transfer**

Attendance transfer is also known as "courtesy mode", which is to transfer the call by calling the other party and waiting for the other party to answer the call.

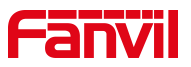

Calling is the same procedure. In dual call mode, press the "transfer" button to transfer the first call to the second call.

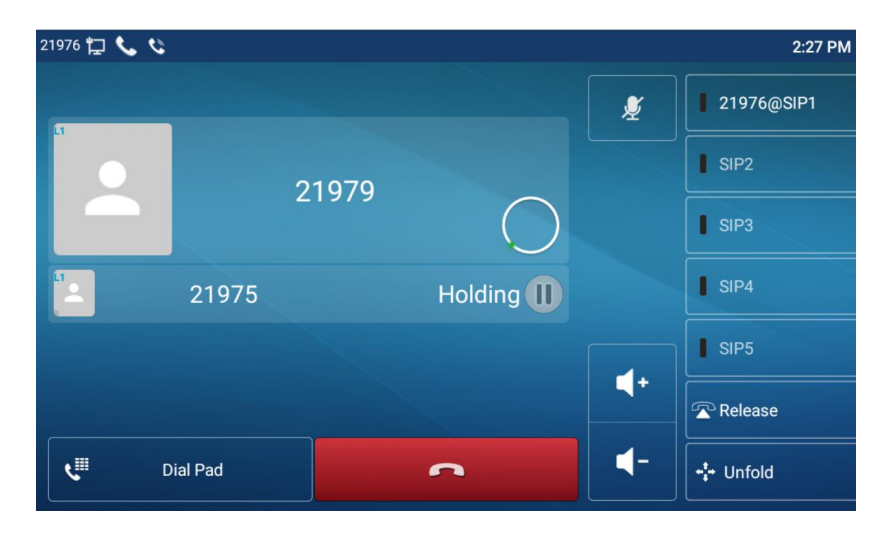

*Picture 41 - Attended transfer*

## **8.14 Call Waiting**

- Enable call waiting: new calls can be accepted during a call.
- Disable call waiting: new calls will be automatically rejected and a busy tone will be prompted.

 Enable call waiting tone: when you receive a new call on the line, the tone will beep.

The user can enable/disable the call waiting function in the phone interface and the web interface.

Phone interface: Press [Phone Settings] >> [Call] >> [Call], enable/disable call waiting and call waiting tone.

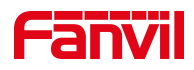

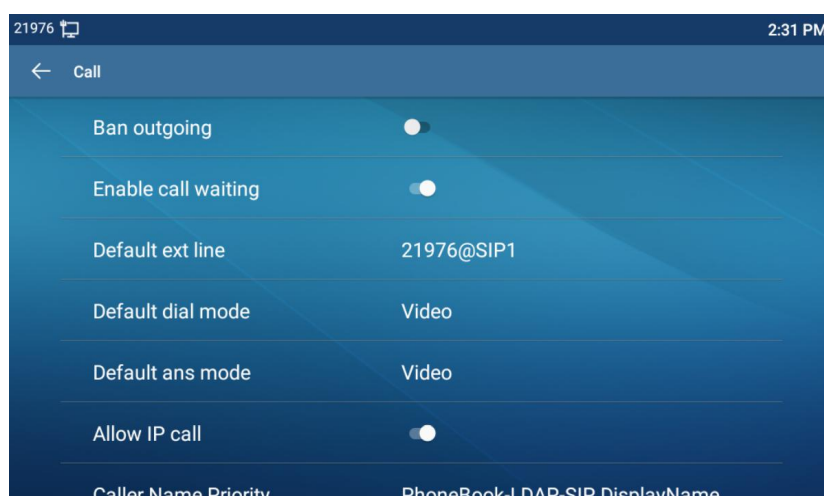

*Picture 42 - Call waiting setting*

 WEB interface: Enter [**Phone Settings**] >> [**Features**] >> [**Basic Settings**], enable/disable call waiting and call waiting tone.

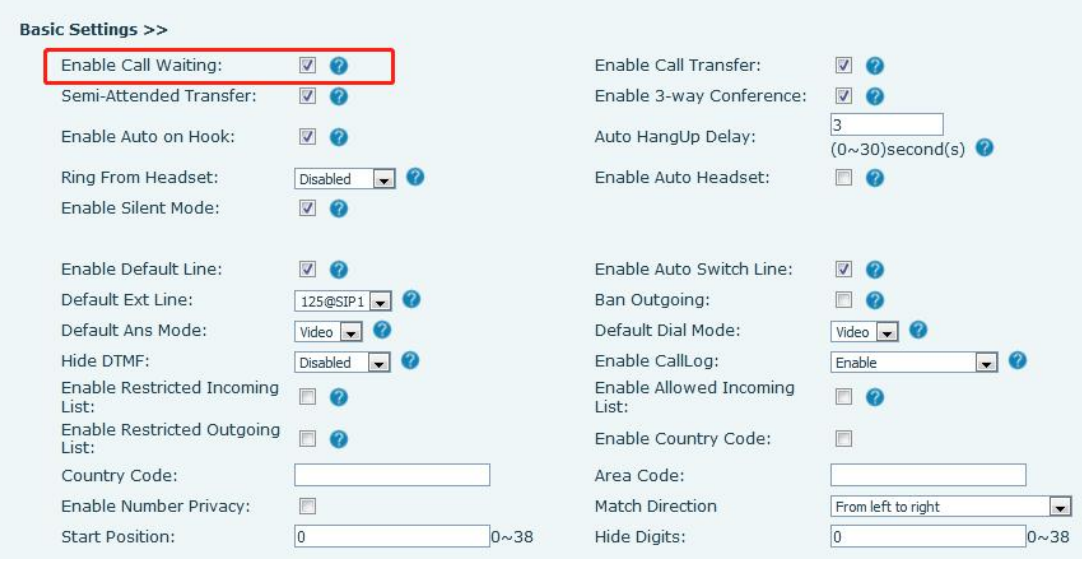

*Picture 43 - Web call waiting setting*

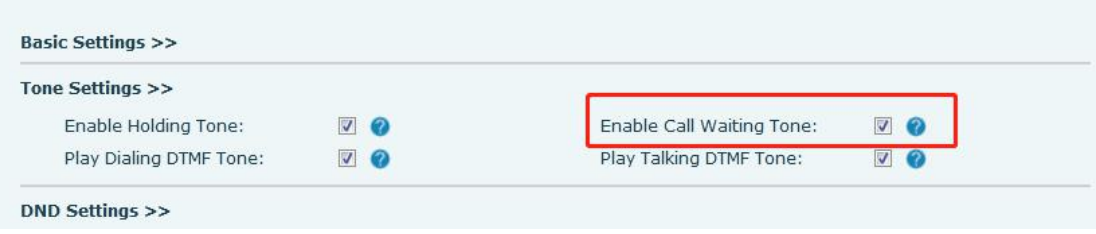

*Picture 44 - Web call waiting tone setting*

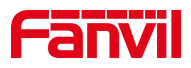

## **8.15 Conference**

### **8.15.1 Local Conference**

To conduct local conference, the user needs to log in the webpage and enter [**Line**] >> [SIP] >> [Basic settings]. The meeting mode is set as local (the default is local mode), as shown in the figure:

| <b>Register Settings &gt;&gt;</b>    |                               |                                           |   |                          |
|--------------------------------------|-------------------------------|-------------------------------------------|---|--------------------------|
| <b>Basic Settings &gt;&gt;</b>       |                               |                                           |   |                          |
| Enable Auto Answering:               |                               | Auto Answering Delay:                     | 5 | $(0 \sim 120)$ second(s) |
| Call Forward<br>Unconditional:       | <b>SEA</b>                    | Call Forward Number for<br>Unconditional: |   | œ                        |
| Call Forward on Busy:                | ാ<br>F                        | Call Forward Number for<br>Busy:          |   | Ø                        |
| Call Forward on No<br>Answer:        | ⊛                             | Call Forward Number for<br>No Answer:     |   | Q                        |
| Call Forward Delay for<br>No Answer: | 5<br>$(0 \sim 120)$ second(s) | Transfer Timeout:                         |   | second(s) $\bullet$      |
| Conference Type:                     | Local                         | Server Conference<br>Number:              |   | Ø                        |

*Picture 45 - Local conference setting*

Two ways to create a local conference:

1) The device has two channels of communication. Press the conference button on the call interface. When selecting the conference number, select the other number that already exists.

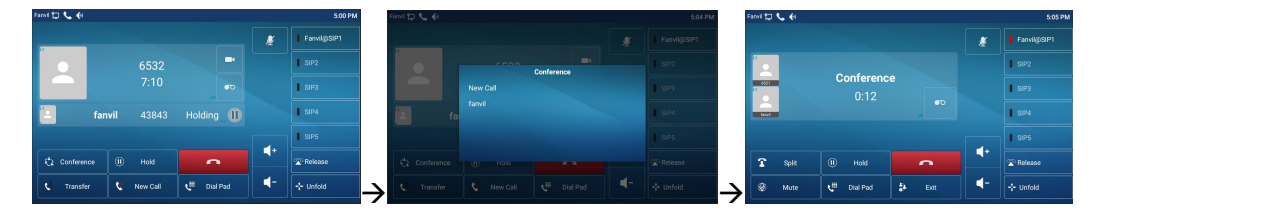

*Picture 46 - Local conference*(*1*)

2) If the device has a call all the way, press the conference key in the call interface, enter the number to join the meeting and press the call; After the opposite end is answered, press the conference button again to set up the local tripartite conference:

| Fannit 1 41                                                       |          |                   |    | 5:12 PM             | Fand III & OL            |        |          |                 |    | <b>5:00 PM</b>       | Fank II & O  |                    |            |                    |              |              | 5:05 PM         |
|-------------------------------------------------------------------|----------|-------------------|----|---------------------|--------------------------|--------|----------|-----------------|----|----------------------|--------------|--------------------|------------|--------------------|--------------|--------------|-----------------|
|                                                                   |          |                   | 蹇  | FanvilgSIP1         |                          |        |          |                 | x  | Fanvil@SIP1          |              |                    |            |                    |              | $\mathbf{r}$ | Fanvig SIP1     |
|                                                                   | fanvil   | $\mathbf{m}$      |    | $\sqrt{3}$ siP2     |                          |        | 6532     | <b>CON</b>      |    | $\sqrt{ }$ siP2      |              |                    |            |                    |              |              | $1$ SP2         |
|                                                                   | 43843    |                   |    | $\blacksquare$ sing |                          |        | 7:10     | $\bullet$       |    | SIP3                 |              |                    |            | Conference<br>0:12 |              |              | $ $ SP3         |
|                                                                   | 0:07     | $\bullet$         |    | SPR                 |                          | fanvil |          | 43843 Holding 1 |    | $\sqrt{ }$ SIP4      | <b>STAND</b> |                    |            |                    | $\bullet$    |              | $\sqrt{ }$ SIP4 |
|                                                                   |          |                   |    | SIP5                |                          |        |          |                 |    | <b>SIPS</b>          |              |                    |            |                    |              |              | SPPS            |
| $\bigcup$ Conference                                              | © Hold   | $\sim$            | H. | Release             | Ca Conference (iii) Hold |        |          | $\sim$          | ∙∎ | $\mathbb{Z}$ Release |              | <sup>2</sup> Split | $^{\circ}$ | Hold               | $\sim$       | TE N         | Release         |
| $\begin{array}{ c c }\n\hline\n\end{array}$ $\mathbf{C}$ Transfer | New Call | <b>U</b> Dial Pad | T- | ∴ Unfold            | Transfer                 |        | New Call | the Dial Pad    | H. | + Unfold             | ◉            | Mute               | U Dial Pad |                    | <b>β</b> Ext | H.           | + Unfold        |

*Picture 47 - Local conference*(*2*)

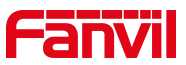

Note: During the conference, press the split button to split the conference and press the end button to end the call.

### **8.15.2 Network Conference**

Users need server support for network conference.

Log in the web page, enter [**Line**] >> [**SIP**] >> [**Basic settings**], set the conference mode as server mode (default is local mode), set the server conference room number (please consult your system administrator), as shown in the figure:

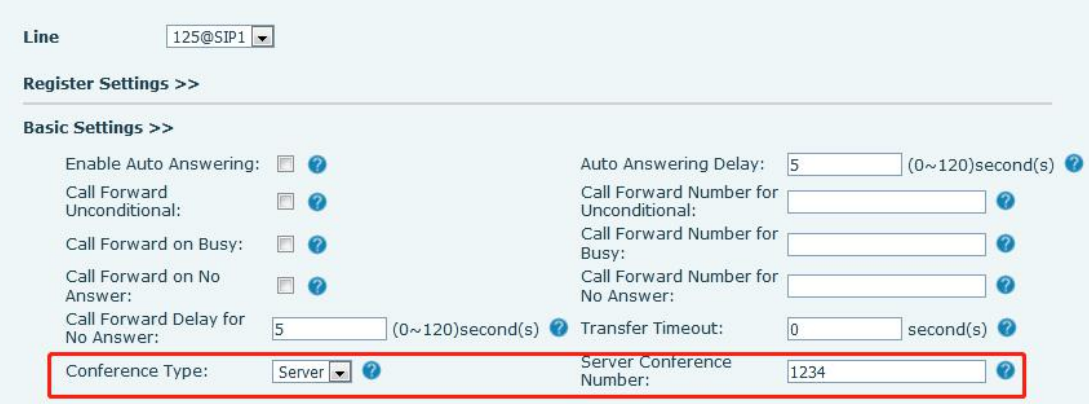

*Picture 48 - Network conference*

Method to join a network conference:

- Call the numbers of network conference and when they enter the password then will enter the conference room.
- The two phones have established common calls. Press the conference button to invite new members to the conference. Follow the voice prompt to operate.

Note: the upper limit of the number of participants in the network conference varies according to the server.

## **8.16 Call Park**

Call Park requires server support. Consult your system administrator for support.

When you are on the call, it is not convenient to answer the phone at this time, you can press the configured park button to hold the call; After the Call Park is successful, you can resume the call by pressing the configured park button on other devices. Set the call park button:

Phone interface: In standby mode, click the unfold button and long press an editable

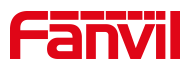

key to enter the function key setting interface. key function key type as memory and subtypes to call park, reside values for the server calls park number, set up corresponding SIP lines.

 WEB interface: log in the phone page, enter the [**Function Key**] >> [**Function Key**] page, select a DSSkey, set the function key type as memory key, the subtype as call park, and the value as the call park number of the server, and set the corresponding SIP line.

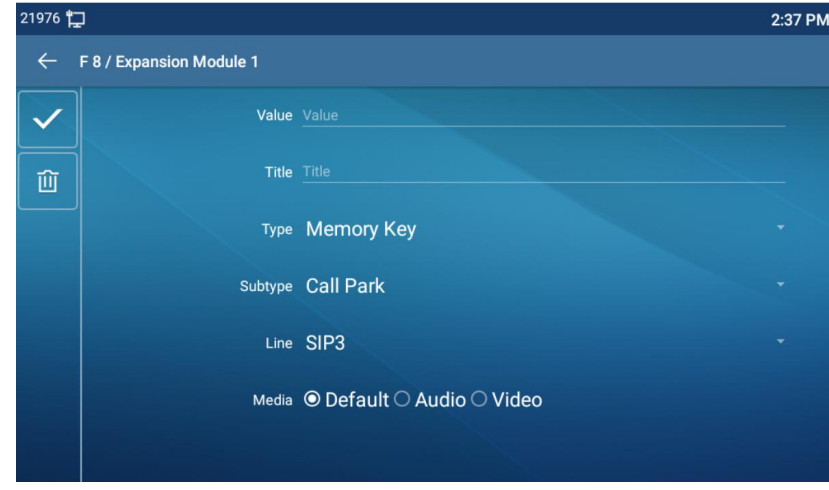

*Picture 49 - Phone set call park*

|                                     | Page1      | Page2          | Page3<br>Page4 |       | Apply     |                          |                  |                          | Delete            | Add New Page             |
|-------------------------------------|------------|----------------|----------------|-------|-----------|--------------------------|------------------|--------------------------|-------------------|--------------------------|
| Key                                 | Type       |                | Name           | Value | Subtype   |                          | Line             |                          | Media             | PickUp Number            |
| <b>DSS</b><br>Key<br>$\mathbf{1}$   | Line       | $\bullet$      |                |       | None      | $\overline{\mathcal{F}}$ | 125@SIP1         |                          | DEFAULT           | $\overline{\phantom{a}}$ |
| <b>DSS</b><br>Key<br>2              | Line       | $\blacksquare$ |                |       | None      | $\overline{\mathcal{L}}$ | 169@SIP2         | $\overline{ }$           | DEFAULT           | $\overline{\phantom{a}}$ |
| <b>DSS</b><br>Key<br>3              | Line       | $\blacksquare$ |                |       | None      | $\overline{\phantom{a}}$ | SIP <sub>3</sub> | $\overline{\phantom{a}}$ | <b>DEFAULT</b>    | $\omega$                 |
| <b>DSS</b><br>Key<br>$\overline{4}$ | Line       | $\blacksquare$ |                |       | None      | $\mathbf{v}$             | SIP4             | $\overline{ }$           | DEFAULT           | $\mathcal{G}^{\mu}$      |
| <b>DSS</b><br>Key<br>5              | Line       | $\cdot$        |                |       | None      | $\overline{\mathcal{F}}$ | SIP <sub>5</sub> |                          | $\bullet$ DEFAULT | $\overline{\mathcal{A}}$ |
| <b>DSS</b><br>Key<br>6              | Line       | $\blacksquare$ |                |       | None      | $\sim$                   | <b>AUTO</b>      |                          | $\bullet$ DEFAULT | $\mathbf{v}$             |
| <b>DSS</b><br>Key<br>7              | Memory Key | $\bullet$      |                |       | Call Park | $\overline{\phantom{a}}$ | AUTO             | $\overline{ }$           | DEFAULT           | $\overline{\phantom{a}}$ |

*Picture 50 - WEB set call park*

# <span id="page-56-0"></span>**8.17 Pick Up**

Picking-up requires server support. Consult your system administrator for support.

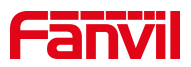

You can use the Pick Up function to answer incoming calls from other users. The phone can pick up incoming calls by configuring DSSkey for BLF and setting the Pick Up code.

In standby mode, click the "unfold" button and long press an editable key to enter the interface of function key setting. Set the function key type as memory key and the subtype as BLF/NEW CALL, and set the corresponding SIP line. Finally fill in the grab number.

- Set the line, function key type as memory key, subtype as BLF/NEW CALL, set subscription number, and pick up code
	- Other phones call the subscription number, and the opposite end is in the incoming ring.
	- Press the DSS key to pick up the phone.
	- The caller picks up the call and speaks to it.

WEB interface: Log in the phone webpage, enter the [**Function Key**] >> [**Function Key**] page, select a DSSkey, set the memory key type as memory key, the subtype as BLF/NEW CALL, and set the corresponding SIP line and pick up codes.

| 21976 门      |                          |                                            | 2:38 PM |
|--------------|--------------------------|--------------------------------------------|---------|
| $\leftarrow$ | F 8 / Expansion Module 1 |                                            |         |
|              |                          | Value Value                                |         |
| 面            |                          | <b>Title Title</b>                         |         |
|              |                          | Type Memory Key                            | ٠       |
|              |                          | Subtype BLF/New Call                       | ٠       |
|              |                          | Line 21976@SIP1                            | ٠       |
|              |                          | Pickup Number Pickup Number                |         |
|              |                          | Media <sup>●</sup> Default ○ Audio ○ Video |         |

*Picture 51 - Phone pick up setting*

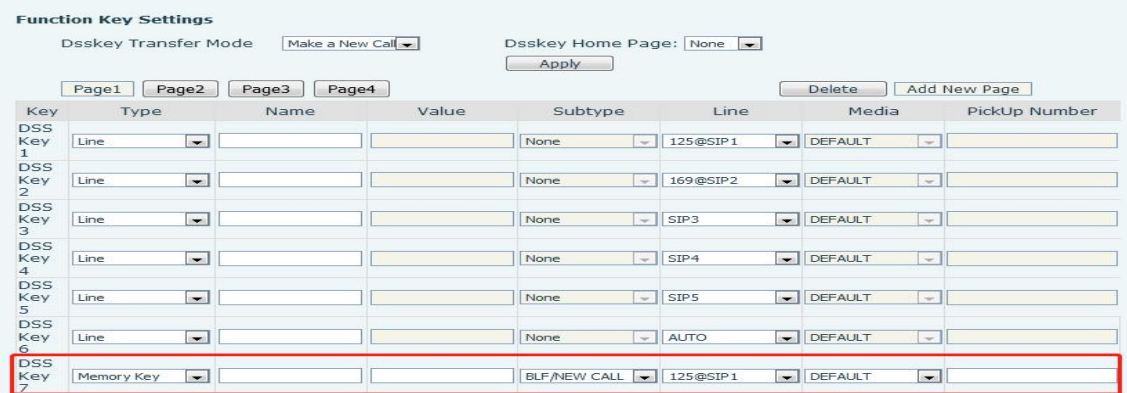

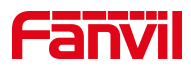

#### *Picture 52 - WEB pick up setting*

## **8.18 Anonymous Call**

### **8.18.1 Anonymous Call**

The phone can set up anonymous calls to hide the calling number and the calling name.

- You can see anonymity in the context of [**Phone Settings**] >> [**Account**] >> [**Line**] >> [**Advanced Settings**] >> [**Anonymous call edition**].
- The default is none, which is off, and RFC3323 and RFC3325 are optional.
- Select any one to open the anonymous call.

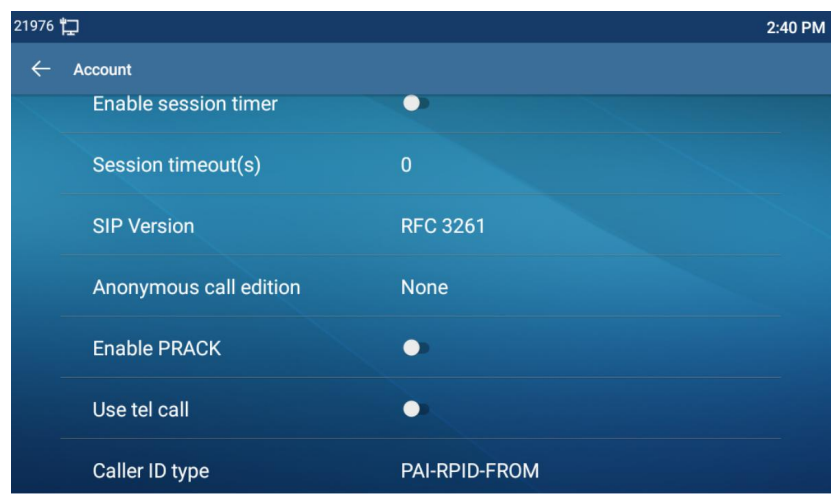

*Picture 53 - Enable anonymous call*

- On the web page [**Line**] >> [**SIP**] >> [**Advanced Settings**] can also open anonymous calls.
- Setting to enable anonymous calls also corresponds to the SIP line. That is, the setting under the SIP1 page can only take effect on the SIP1 line.

| User Agent:        |                          | ø | Specific Server Type:    | <b>COMMON</b>                 |
|--------------------|--------------------------|---|--------------------------|-------------------------------|
| SIP Version:       | RFC3261 v <b>0</b>       |   | Anonymous Call Standard: | None                          |
| Local Port:        | 5060                     | 7 | Ring Type:               | <b>None</b><br><b>RFC3323</b> |
| Enable user=phone: | $\bullet$                |   | Use Tel Call:            | RFC3325                       |
| Auto TCP:          | - 0                      |   | Enable PRACK:            | - 3                           |
| Enable Rport:      | $\triangle$ $\heartsuit$ |   |                          |                               |

*Picture 54 - Enable Anonymous web page call*

The following is a transcript of an anonymous call received by the phone.

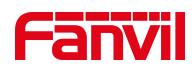

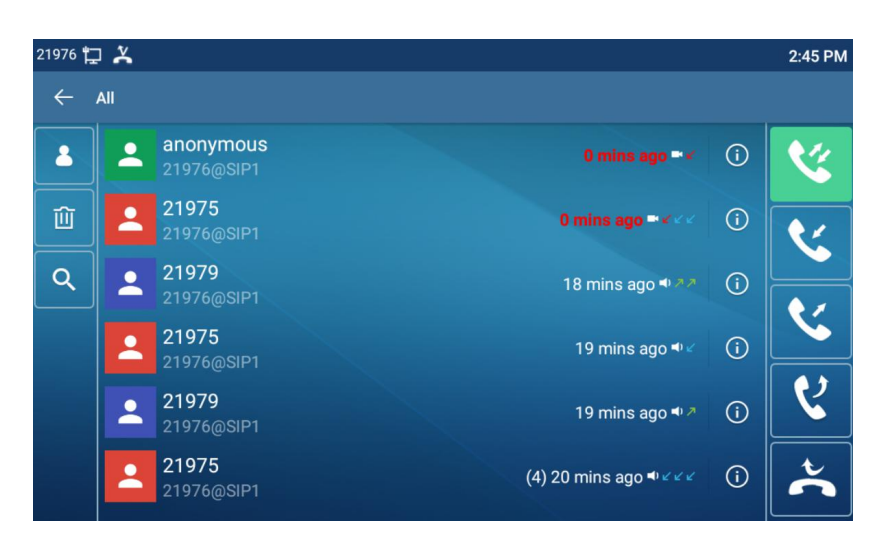

*Picture 55 - Anonymous call log*

### **8.18.2 Ban Anonymous Call**

The device can be set to prohibit anonymous calls, that is anonymous calls to the number will be directly rejected.

 In the phone [**Phone Settings**] >> [**Account**] >> [**Line**] >> [**Advanced Settings**] >> [**Ban anonymous call**], can be enable and disable.

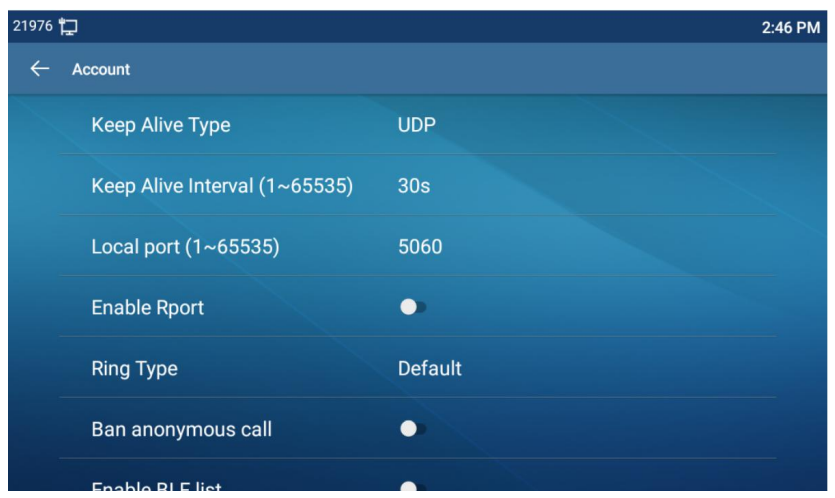

*Picture 56 - Anonymous calls are not allowed on the phone*

- On the web page [**Line**] >> [**SIP**] >> [**Advanced Settings**], also can disable anonymous calls.
- The setup to disable anonymous calls also corresponds to the SIP line. That is, the setting under the SIP1 page can only take effect on the SIP1 line.

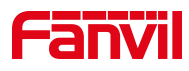

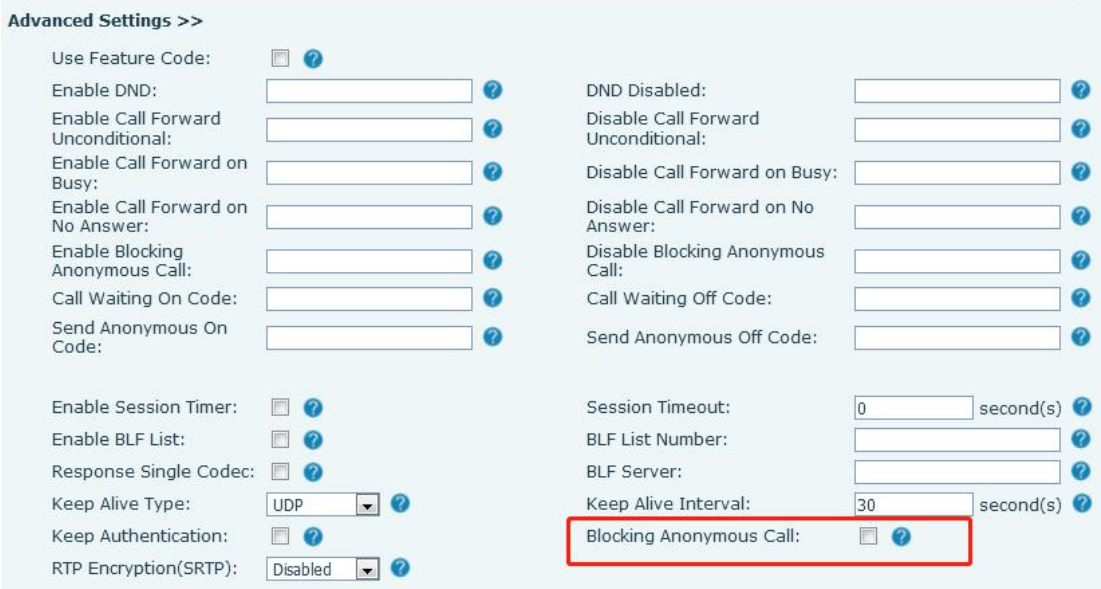

*Picture 57 - Page Settings blocking anonymous call*

## **8.19 Hotline**

The device supports hotline dialing. After setting up the hotline dialing, directly pick up the handset, hands-free, earphone, etc., and the phone will automatically call according to the hotline delay time.

- In the phone [**Phone Settings**] >> [**Account**] >> [**Line**] >> [**Basic Settings**], click to enter.
- Then set the hotline for each SIP line, which is off by default.
- Open the hotline, set the hotline number, set the delay time of the hotline.

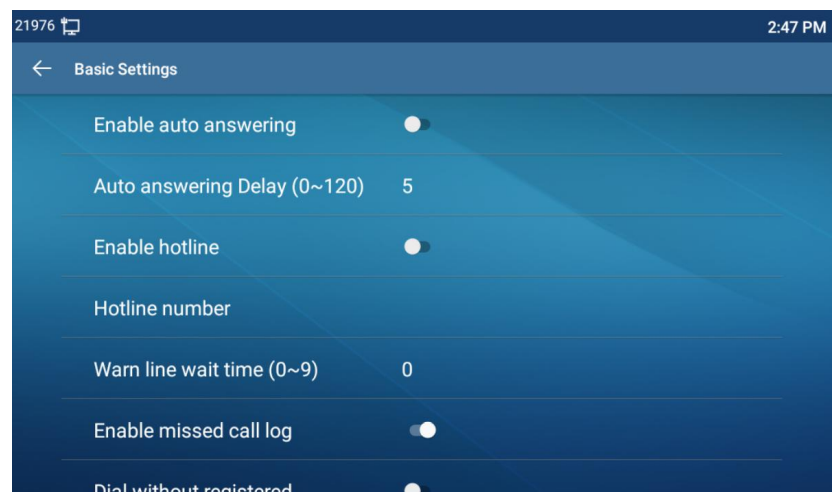

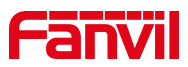

#### *Picture 58 - Phone hotline setting interface*

- On the website [**Line**] >> [**SIP**] >> [**Basic Settings**], can also set up a hotline.
- The setup hotline also corresponds to the SIP line. That is, the hotline set in the SIP1 webpage can only be activated in the SIP1 line.

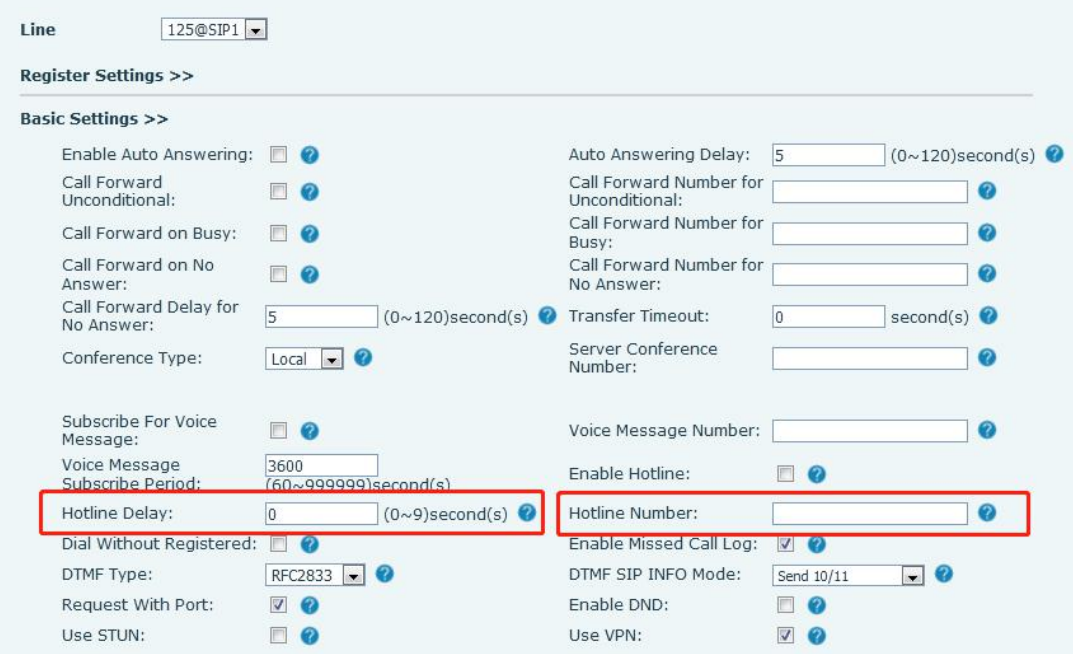

*Picture 59 - Hotline set up on webpage*

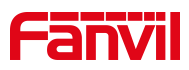

# **9 Advance Function**

# <span id="page-62-0"></span>**9.1 BLF (Busy Lamp Field)**

## **9.1.1 Configure the BLF Functionality**

 Pageinterface: log in the phone page, enter the [**Function key**] >> [**Function key**] page, select a DSS key, set the function key type as memory key, choose subtype among BLF/NEW CALL, BLF/BXFER, BLF/AXFER, BLF/CONF, set BLF/DTMF value as the number which is subscribed, set the corresponding SIP line. The pickup number is provided by the server. The specific use of reference [8.17](#page-56-0) Pick up.

|                                     | Dsskey Transfer Mode<br>Page1 | Page2                    | Page3 | Make a New Call -<br>Page4 | Dsskey Home Page: None<br>Apply |                         |                  |                          | Delete            |                          | Add New Page  |
|-------------------------------------|-------------------------------|--------------------------|-------|----------------------------|---------------------------------|-------------------------|------------------|--------------------------|-------------------|--------------------------|---------------|
| Key                                 | Type                          |                          | Name  | Value                      | Subtype                         |                         | Line             |                          | Media             |                          | PickUp Number |
| <b>DSS</b><br>Key<br>$\mathbf{1}$   | Line                          | $\cdot$                  |       |                            | None                            | $\overline{\psi}$       | 125@SIP1         |                          | $\bullet$ DEFAULT | $\mathbf{v}$             |               |
| <b>DSS</b><br>Key<br>$\overline{2}$ | Line                          | $\cdot$                  |       |                            | None                            | $\overline{\mathbf{v}}$ | 169@SIP2         | $\vert$ $\vert$          | DEFAULT           | $\frac{1}{2}$            |               |
| <b>DSS</b><br>Key<br>3              | Line                          | $\overline{\phantom{a}}$ |       |                            | None                            | $\mathbf{v}$            | SIP <sub>3</sub> | $\overline{\phantom{0}}$ | DEFAULT           | $\sim$                   |               |
| <b>DSS</b><br>Key<br>$\overline{4}$ | Line                          | $\overline{ }$           |       |                            | None                            | $\overline{\mathbf{v}}$ | SIP4             |                          | $\bullet$ DEFAULT | $\mathbf{v}$             |               |
| <b>DSS</b><br>Key<br>5              | Line                          | $\overline{\phantom{0}}$ |       |                            | None                            | $\omega$                | SIP5             |                          | $\bullet$ DEFAULT | $\mathbf{v}$             |               |
| <b>DSS</b><br>Key<br>6              | Line                          | $\overline{\phantom{0}}$ |       |                            | None                            | $\omega$                | AUTO             | $\rightarrow$            | DEFAULT           | $\rightarrow$            |               |
| <b>DSS</b><br>Key                   | Memory Key                    | $\overline{\phantom{a}}$ |       |                            | BLF/NEW CALL                    |                         | 125@SIP1         | $\overline{\phantom{a}}$ | DEFAULT           | $\overline{\phantom{a}}$ |               |

*Picture 60 - Web page configuration BLF function key*

 Phone interface: Click unfold, long press a function key to enter the function key Settings interface, key function key types of memory, a subtype of BLF/NEW CALL, BLF/BXFER, BLF/AXFER, BLF/CONF, BLF/DTMF, the values to be subscription number, and set up corresponding SIP lines.

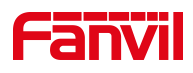

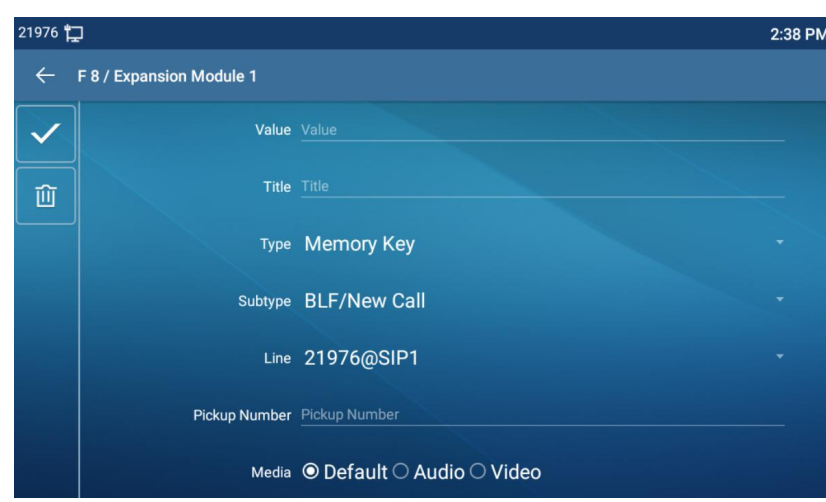

*Picture 61 - Phone configuration BLF function key*

| <b>Subtype</b>    | <b>Standby is described</b>           | <b>Calling is described</b>                  |
|-------------------|---------------------------------------|----------------------------------------------|
| <b>BLF/NEW</b>    | Pressing the BLF key while standby to | When you press this BLF key while            |
| <b>CALL</b>       | dial the subscriber number.           | talking to another user, you create a        |
|                   |                                       | new call along with the subscribed           |
|                   |                                       | number.                                      |
| <b>BLF/BXFE</b>   | Pressing the BLF key while standby to | When you press this BLF key while            |
| $\mathsf{R}$      | dial the subscriber number.           | talking to another user, you blind           |
|                   |                                       | transfer the call to the subscribed          |
|                   |                                       | number.                                      |
| <b>BLF/AXFE</b>   | Pressing the BLF key while standby to | When you press this BLF key while            |
| R                 | dial the subscriber number.           | talking to another user, you attendance      |
|                   |                                       | transfer the call to the subscribed          |
|                   |                                       | number.                                      |
| <b>BLF/Confer</b> | Pressing the BLF key while standby to | When you press this BLF key while            |
| ence              | dial the subscriber number.           | talking to another user, you invite the      |
|                   |                                       | subscriber number to join the meeting.       |
| <b>BLF/DTMF</b>   | Pressing the BLF key while standby to | When the BLF key is pressed while            |
|                   | dial the subscriber number.           | talking to another user, the phone           |
|                   |                                       | <b>DTMF</b><br>automatically<br>the<br>sends |
|                   |                                       | corresponding to the BLF key number.         |

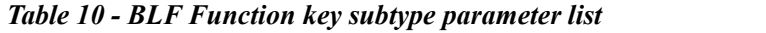

## **9.1.2 Use the BLF Function**

The BLF, also known as a "busy light field," notifies the user of the status of the

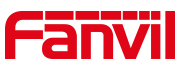

subscribed object and is used by the server to pick up the call. BLF helps you monitor the other person's status (idle, ringing, talking, off). BLF function:

- Monitor the status of subscribed phones.
- Call the subscribed number.
- **•** Transfer calls to the subscribed number.
- Pick up incoming calls from subscribed number.

1) Monitors the status of subscribed phones.

Configuration BLF function keys, when the subscription of the number of the state (idle, ringing, talking) is changed, the function key state of LED lights will have corresponding change, see Appendix  $III$  6.3 to get to know each other under different status leds.

2) Call the subscribed number.

When the phone is in standby mode, press the configured BLF key to call out the subscribed number.

3) Transfer calls/calls to the subscribed number.

Refer to Table [9.1.1-blf](#page-62-0) function key subtype parameter list, the BLF key can be used for blind rotation, attention-rotation and semi-attention-rotation of the current call, and also can invite the subscribed number to join the call and send DTMF, etc.

4) Pickup incoming calls from subscribed phones.

When configuring BLF function key, configure the pickup number.

When the subscription number telephone rings, refer to Appendix III 6.3 BLF LED will flash a red light. At this point, press the BLF button to answer the incoming call from the subscribed number.

### **9.2 BLF List**

BLF List Key is to put the number to be subscribed into a group on the server side, and the phone uses the URL of this group to make unified subscription. The specific information, number, name and status of each number can be resolved based on notify sent from the server. The unoccupied Memory Key is then set to the BLF List Key. If the state of the subscription object changes later, the corresponding led light state will be changed.

Configure BLF List function: log in the phone page, enter the [**Line**] >> [**SIP**] >> [**Advanced settings**] page, open the BLF List, and configure the BLF List number.

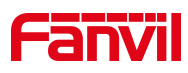

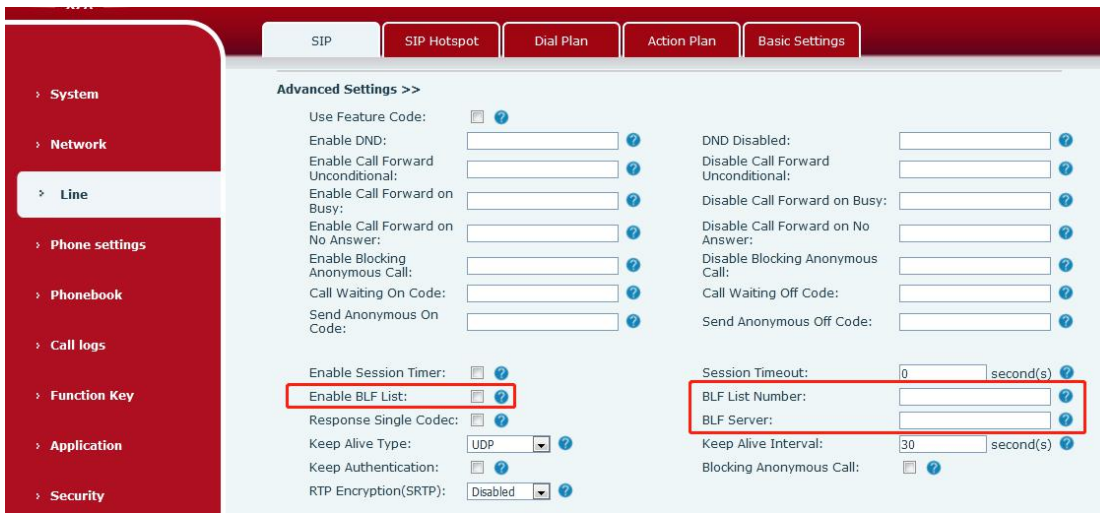

*Picture 62 - Configure the BLF List functionality*

Use the BLF List function: when the configuration is completed, the phone will automatically subscribe to the contents of the BLF List group. Users can monitor, call and transfer the corresponding number by pressing the BLF List key.

| $\equiv$ X7A $\equiv$    |                                                 |                                                                                                    |                                            |       |          |              |                                                      |                      |               |                                  |                                |               |
|--------------------------|-------------------------------------------------|----------------------------------------------------------------------------------------------------|--------------------------------------------|-------|----------|--------------|------------------------------------------------------|----------------------|---------------|----------------------------------|--------------------------------|---------------|
|                          |                                                 | Function Key                                                                                               | Softkey                                    |       | Advanced |              |                                                      |                      |               |                                  |                                |               |
| > System                 |                                                 | <b>Function Key Settings</b><br>Dsskey Transfer Mode<br>Dsskey Home Page: None<br>Make a New Call<br>Apply |                                            |       |          |              |                                                      |                      |               |                                  |                                |               |
| > Network                |                                                 | Page1                                                                                                    | Page2<br>Page3                             | Page4 |          |              |                                                      |                      |               | <b>Delete</b>                    |                                | Add New Page  |
| $>$ Line                 | Key<br><b>DSS</b>                               | Type                                                                                                    |                                            | Name  | Value    | Subtype      |                                                      | Line                 |               | Media                            |                                | PickUp Number |
| > Phone settings         | Key<br>1<br><b>DSS</b><br>Key<br>$\overline{2}$ | Line<br>Line                                                                                               | $\overline{\phantom{a}}$<br>$\overline{ }$ |       |          | None<br>None | $\overline{\phantom{a}}$<br>$\overline{\phantom{a}}$ | 125@SIP1<br>169@SIP2 |               | $\bullet$ DEFAULT<br>DEFAULT     | $\rightarrow$<br>$\rightarrow$ |               |
| > Phonebook              | <b>DSS</b><br>Key<br>3                          | Line                                                                                                    | $\overline{\phantom{0}}$                   |       |          | None         | $\rightarrow$                                        | SIP <sub>3</sub>     |               | $\bullet$ DEFAULT                | $\overline{\phantom{a}}$       |               |
| > Call logs              | <b>DSS</b><br>Key<br>$\overline{4}$             | Line                                                                                                    | $\overline{\phantom{0}}$                   |       |          | None         | $_{\rm v}$                                           | SIP4                 |               | $\overline{\phantom{a}}$ DEFAULT | $\rightarrow$                  |               |
| <b>Function Key</b><br>× | <b>DSS</b><br>Key<br>5                          | Line                                                                                                    | $\overline{\phantom{a}}$                   |       |          | None         | $\overline{\phantom{a}}$                             | SIP5                 |               | $\blacktriangleright$ DEFAULT    | l v                            |               |
| > Application            | <b>DSS</b><br>Key<br>6                          | Line                                                                                                    | $\overline{\phantom{0}}$                   |       |          | None         | $\sim$                                               | AUTO                 |               | $\bullet$ DEFAULT                | $\mathbf{v}$                   |               |
| > Security               | <b>DSS</b><br>Key<br>7                          | <b>BLF List Key</b>                                                                                        | $\overline{\phantom{0}}$                   |       |          | Redial       | $\rightarrow$                                        | AUTO                 | $\psi$        | <b>DEFAULT</b>                   | $\mathbf{r}$                   |               |
| <b>Device Log</b>        | <b>DSS</b><br>Key<br>8                          | None                                                                                                    | $\overline{\phantom{a}}$                   |       |          | None         | $\rightarrow$                                        | <b>AUTO</b>          | $\frac{1}{2}$ | DEFAULT                          | $\sim$                         |               |

*Picture 63 - BLF List numberdisplay*

# **9.3 Record**

The device supports recording during a call.

### **9.3.1 Local Record**

When using local recording, it is necessary to start recording on the phone page

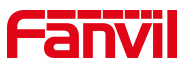

[**Application**] >> [**Manage recording**], select the local type and set the voice coding. The webpage is as follows:

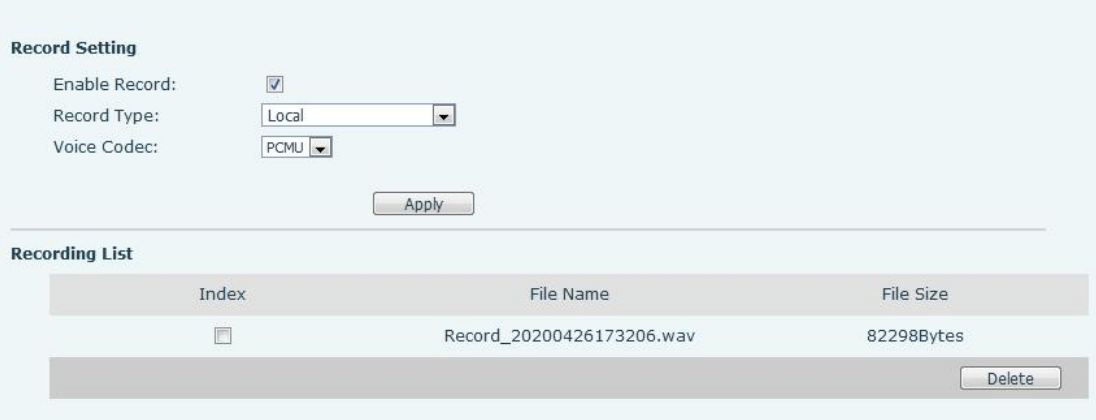

*Picture 64 - WEB local recording*

Local recording steps:

- Open the recording on the web page, and set the recording type as local recording.
- Set DSSkey type as key event and type as record in the phone/web interface.
- Set up one line call and press the recording key (set DSSkey).
- End the recording. End the call.

View local recording:

- Enter [**Application**] >> [**Sound Recorder**]
- Enter view the recording file.
- Or enter the webpage [**Application**] under the [**Manage recording**] to view the recording file.

Listen to the record:

- Enter [**Application**] >> [**Sound Recorder**].
- Enter view the recording file.
- Select the recording file that you want to listen to, and click listen to the recording.

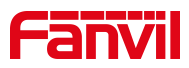

### **9.3.2 Server Record**

When using the network server to record, it is necessary to open the recording in the phone web page [Application] >> [Manage recording]. The type is selected as network, and the address and port of the recording server are filled in and the voice coding is selected. The web is as follows:

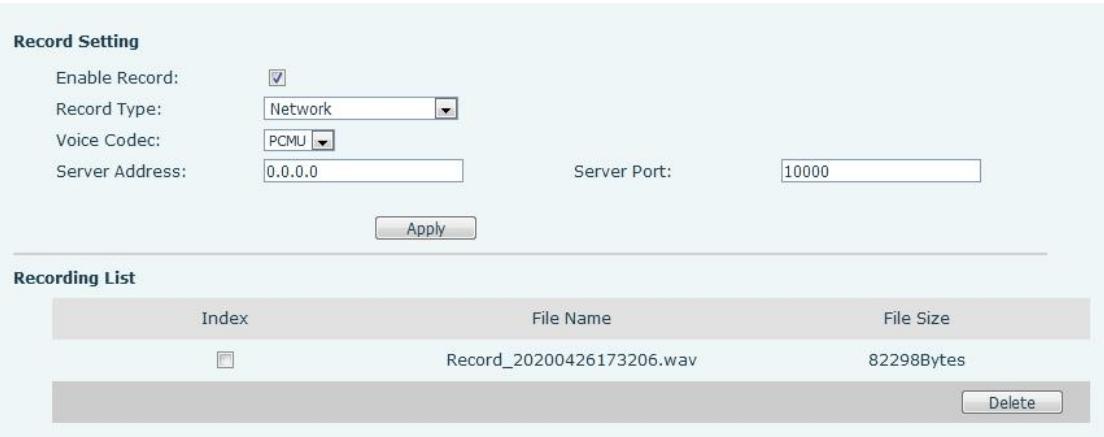

#### *Picture 65 - Web server recording*

#### *Note: to be used with Fanvil recording software.*

Please refer to the documentation for specific usage: **Call Recording Configuration and Use Description**

http://www.fanvil.com.cn/Uploads/Temp/download/20180928/5badccd249853.pdf

### **9.3.3 SIP INFO Record**

The phone is registered with a server that supports SIP INFO recording.After registering the account, check the recording module of [**Application**] >> [**Manage recording**]to open the Record Settings, and the recording type is SIP INFO.

Please refer to the documentation for specific usage: **Call Recording Configuration and Use Description**

http://www.fanvil.com.cn/Uploads/Temp/download/20180928/5badccd249853.pdf

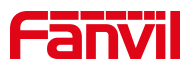

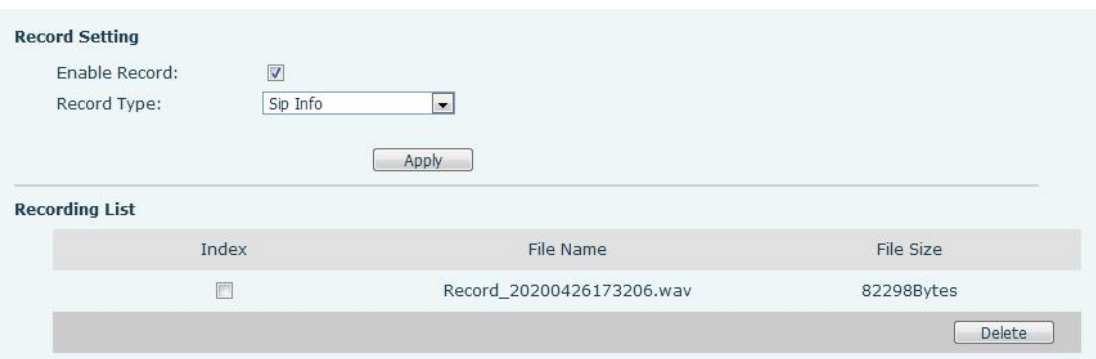

*Picture 66 - Web SIP info recording*

# **9.4 Agent**

Agent (Agent function) of the phone can be realized: when multiple people use a device for Agent services at different times, he or she can quickly register his or her SIP account on the same server. The Agent functions of the phone can be divided into Normal and Hotel Guest. The Hotel Guest mode requires server support.

Normal Mode:

Configure agent function: set a DSS key as agent, press the function key or enter the [**Phone Settings**] >> [**Call**] >> [**More**] >> [**Agent**] to enter the agent page. The SIP server needs to be configured before the account can be configured.

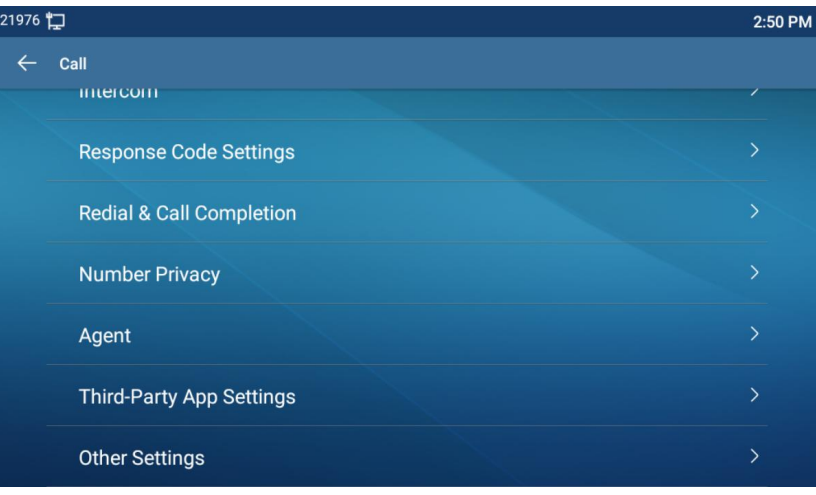

*Picture 67 - Configure the agent account in normal mode*

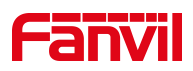

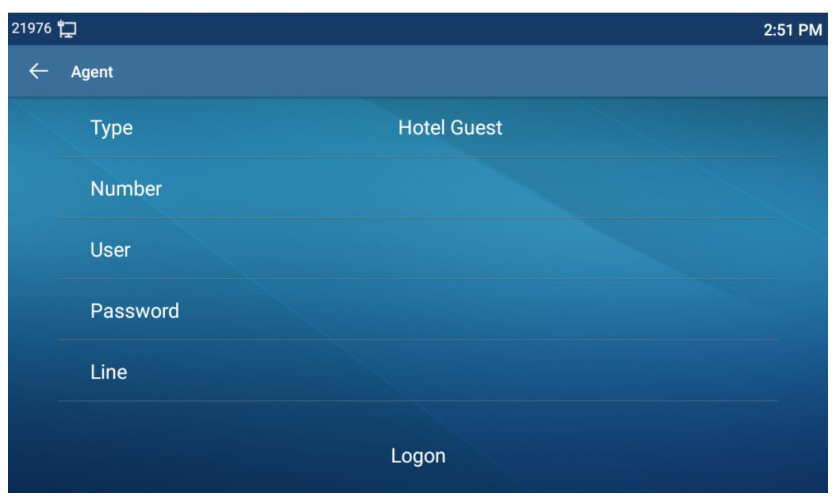

*Picture 68 - Configure the proxy account-hotel Guest mode*

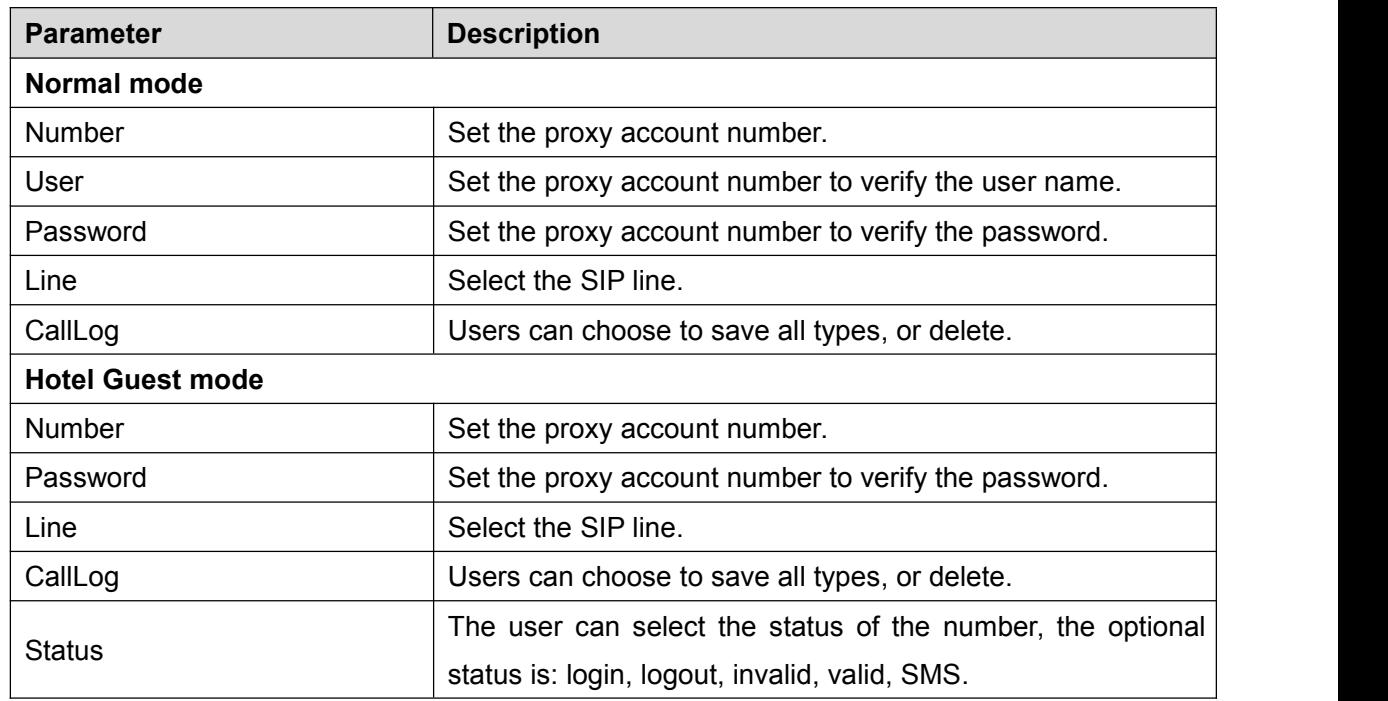

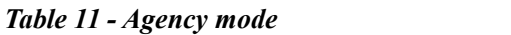

Using agent functions:

- 1) When the phone has been configured on SIP server, fill in the correct number and user name password, click login and then the phone can be registered to the SIP server;
- 2) After registration, click logout and the phone can delete the user name and password, and log out of the SIP account.
- 3) Click Unregister and the phone retain the user name and password, and logs out of the SIP account.

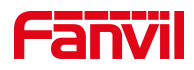

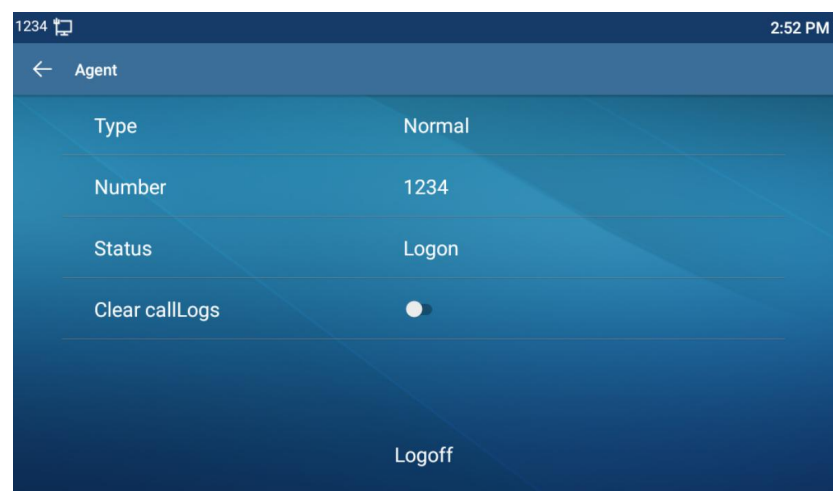

*Picture 69 - Agent logon page*

# **9.5 Intercom**

When the Intercom is enabled, it can automatically receive calls from the intercom.<br> $\frac{1}{100}$  = x<sub>74</sub>

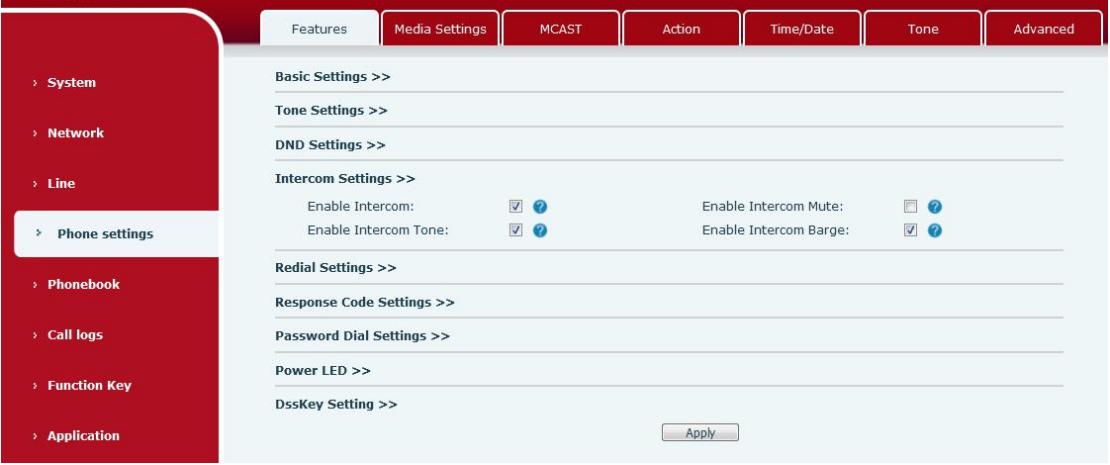

*Picture 70 - Web Intercom configure*

| Table 12 - Intercom configure |  |
|-------------------------------|--|
|-------------------------------|--|

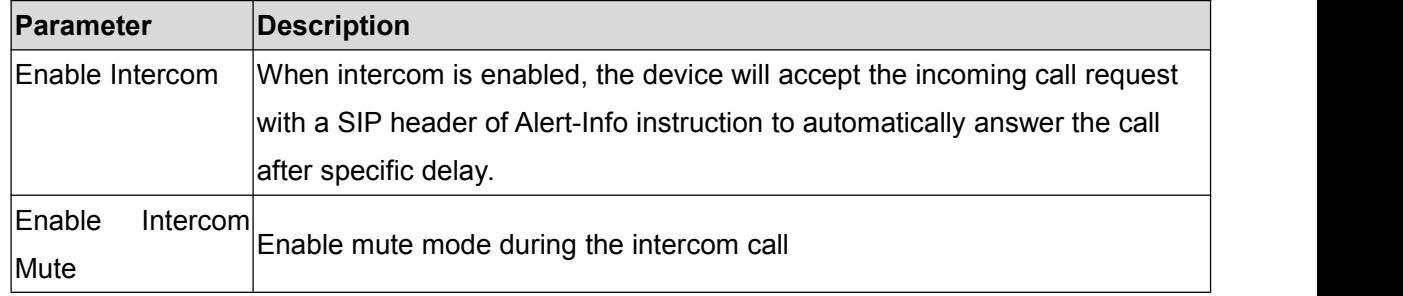

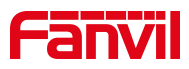

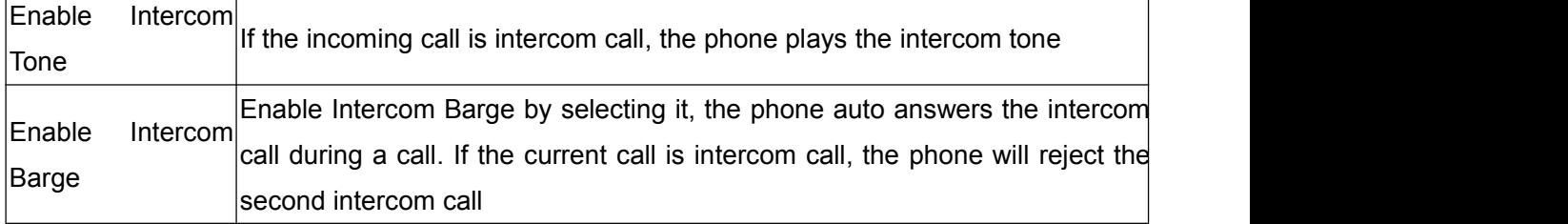

## **9.6 MCAST**

This feature allows user to make some kind of broadcast call to people who are in multicast group. User can configure a multicast DSS Key on the phone, which allows user to send a Real Time Transport Protocol (RTP) stream to the pre-configured multicast address without involving SIP signaling. You can also configure the phone to receive an RTP stream from pre-configured multicast listening address without involving SIP signaling. You can specify up to 10 multicast listening addresses.

| <b>MCAST Listening</b> |          |                                          |           |      |                                         |
|------------------------|----------|------------------------------------------|-----------|------|-----------------------------------------|
| Priority:              |          | $\overline{\phantom{0}}$<br>$\mathbf{1}$ |           |      |                                         |
| Enable Page Priority:  |          | F                                        |           |      |                                         |
| Enable Prio Chan:      |          | F                                        |           |      |                                         |
| Enable Emer Chan:      |          | F                                        |           |      |                                         |
| Index/Priority         |          | Name                                     | Host:port |      | Channel                                 |
| $\mathbf{1}$           |          |                                          |           |      | $\circ$<br>$\blacksquare$               |
| $\overline{2}$         |          |                                          |           |      | $\sigma$<br>$\blacksquare$              |
| 3                      |          |                                          |           |      | $\mathbf 0$<br>$\overline{\phantom{a}}$ |
| $\overline{4}$         |          |                                          |           |      | $\mathbf 0$<br>$\overline{\phantom{a}}$ |
| 5                      |          |                                          |           |      | $\,$ 0 $\,$<br>$\blacksquare$           |
| 6                      |          |                                          |           |      | $\mathbf 0$<br>$\overline{\phantom{a}}$ |
| 7                      |          |                                          |           |      | $\mathbf 0$<br>$\blacksquare$           |
| 8                      |          |                                          |           |      | $\mathbf 0$<br>$\blacksquare$           |
| 9                      |          |                                          |           |      | $\overline{0}$<br>æ.                    |
| 10                     |          |                                          |           |      | $\sigma$<br>$\mathbf{r}$                |
|                        |          | Apply                                    |           |      |                                         |
| <b>MCAST Dynamic</b>   |          |                                          |           |      |                                         |
| Auto Exit Expires:     |          | 60<br>Apply                              |           |      |                                         |
| Index                  | Priority | MCAST Ip                                 |           | Port |                                         |

*Picture 71 - Multicast Settings Page*

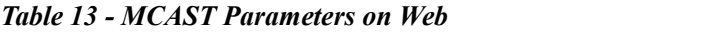

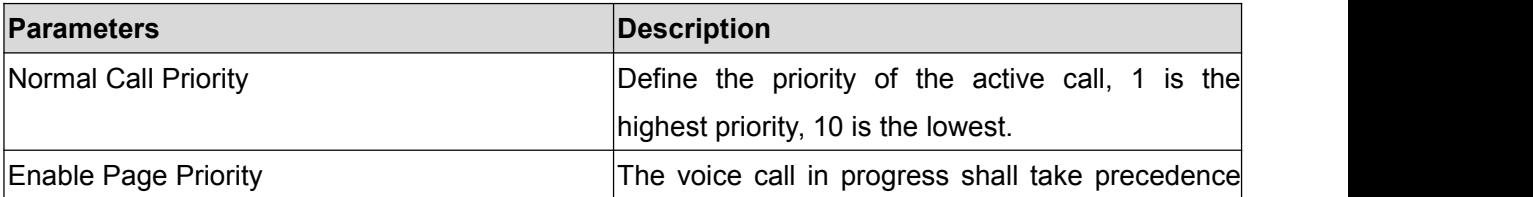
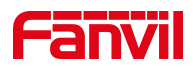

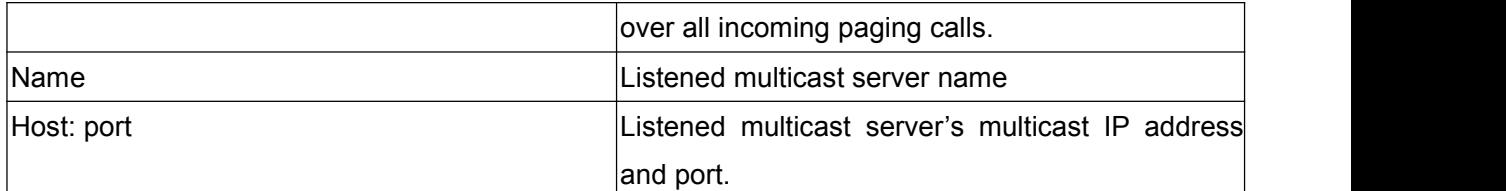

#### **Multicast**:

- Go to web page of [**Function Key**] >> [**Function Key**] , select the type to multicast, set the multicast address, and select the codec.
- Click Apply.
- Set up the name, host and port of the receiving multicast on the web page of [**Phone Settings**] >> [**MCAST**].
- **•** Press the DSSKEY of Multicast Key which you set.
- Receiver will receive multicast call and play multicast automatically.

# **9.7 SCA**(**Shared Call Appearance**)

Users need the support of server end to use SCA function. You can refer to <http://www.fanvil.com/Uploads/Temp/download/20180920/5ba38181e4e4b.pdf>

- 1) Configure on Phone
- When registering with the BroadSoft server, a Fanvil Phone can register the account created previously on multiple terminals.

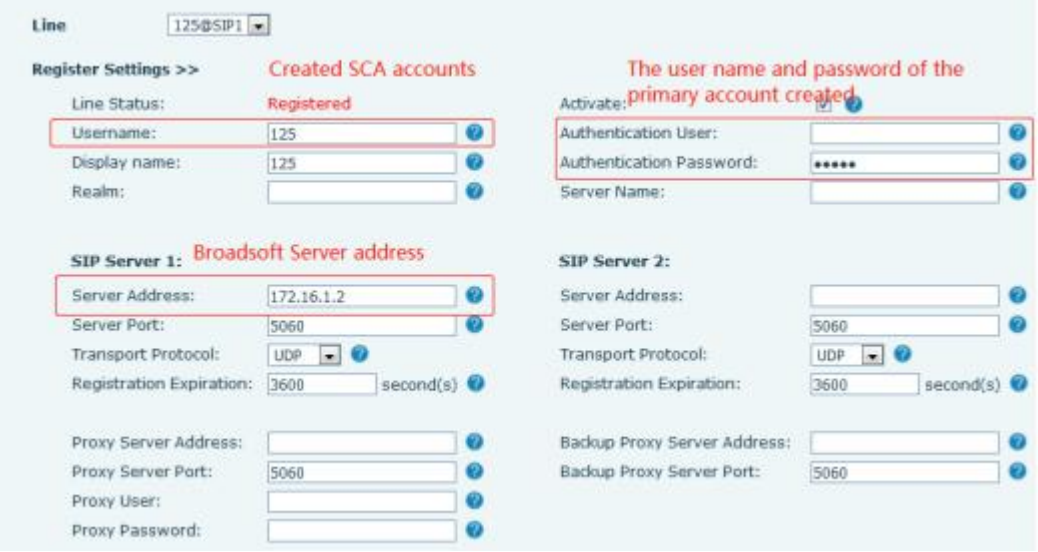

*Picture 72 - Register BroadSoft account*

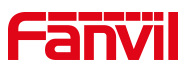

 After the phone registers on the BroadSoft server, a server type needs to be set. Specifically, log in to the web page of the phone, choose [**Line**] >> [**SIP**] >> [**Advanced Settings**] and set Specific Server Type to BroadSoft, as shown in the following figure.

|                  | SIP<br><b>SIP Hotspot</b>     | Dial Plan                         |                       | <b>Basic Settings</b><br><b>Action Plan</b> |                                       |                  |
|------------------|-------------------------------|-----------------------------------|-----------------------|---------------------------------------------|---------------------------------------|------------------|
| > System         | User Agent:                   |                                   | $\circ$               | Specific Server Type:                       | BroadSoft - O                         |                  |
|                  | SIP Version:                  | RFC3261 $\bullet$ $\bullet$       |                       | Anonymous Call Standard:                    | None<br>$\blacksquare$                |                  |
| > Network        | Local Port:                   | 5060                              | $\boldsymbol{\omega}$ | Ring Type:                                  | Default                               | $\blacksquare$ 0 |
|                  | Enable user=phone:            | $\Box$ $\Omega$                   |                       | Use Tel Call:                               | $\Box$ $\odot$                        |                  |
| ×.<br>Line       | Auto TCP:                     | $\Box$ $\Omega$                   |                       | Enable PRACK:                               | $\Box$ $\Omega$                       |                  |
|                  | Enable Rport:                 | $\Box$ $\odot$                    |                       |                                             |                                       |                  |
| > Phone settings |                               |                                   |                       |                                             |                                       |                  |
|                  | DNS Mode:                     | $\overline{\phantom{a}}$ 0<br>A   |                       | Enable Long Contact:                        | $\blacksquare$                        |                  |
| > Phonebook      | Enable Strict Proxy:          | VQ                                |                       | Convert URI:                                | $V$ $\odot$                           |                  |
|                  | Use Quote in Display<br>Name: | BO                                |                       | Enable GRUU:                                | $\blacksquare$                        |                  |
| > Call logs      | Sync Clock Time:              | $\Box$ $\Omega$                   |                       | Enable Use Inactive Hold:                   | $\Box$                                |                  |
|                  | Caller ID Header:             | $PAI-RPID-FI$ $\bullet$ $\bullet$ |                       | Use 182 Response for Call<br>waiting:       | $\overline{\mathbb{R}^n}$<br>$\Omega$ |                  |

*Picture 73 - Set BroadSoft server*

 If a Fanvil phone needs to use the SCA function, enable it for the phone set. Specifically, log in to the webpage of the phone set, choose [**Line**] >> [**SIP**] >> [**Advanced Settings**], and select Enable SCA. If SCA is not enabled, the registered line is private line.

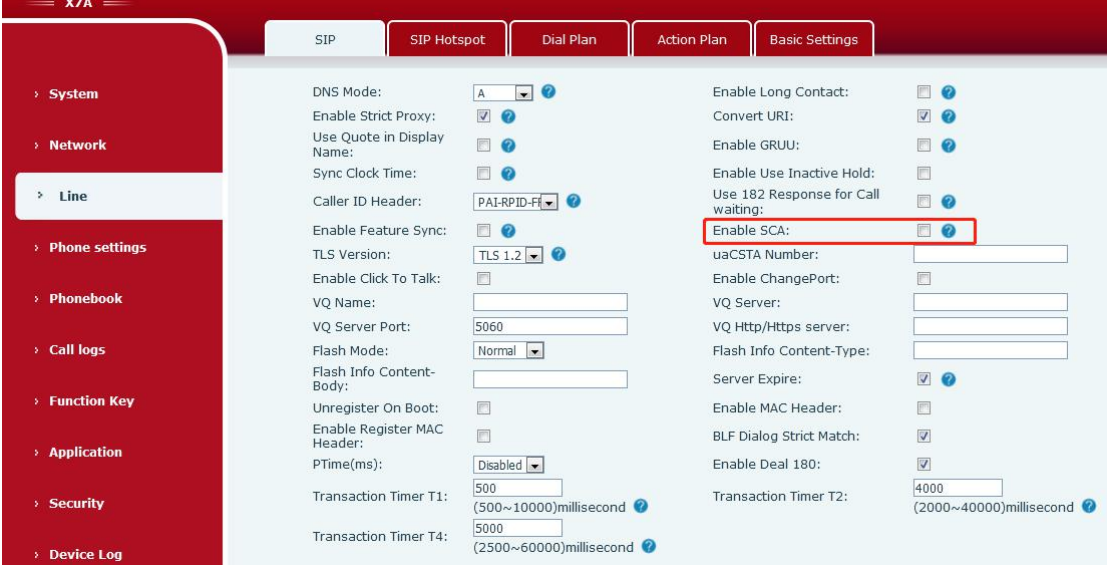

*Picture 74 - Enable SCA*

After an account is configured and successfully registered, you can configure DSS Keys as the lines which can enable Shared Call Appearanceas on the Function Key page to facilitate viewing the call status of the group. Each line key represents a call appearance. Understand the call status by referring to 6.3 Appendix III –LED . To facilitate private hold, configure keys whose DSS Key is Private Hold on the Function Key page. Pay attention that the public hold key is the softkey [**Hold**] key during a call.

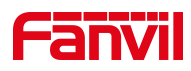

|                                     | <b>Function Key Settings</b><br>Dsskey Transfer Mode<br>Page1<br>Page2 | Make a New Call<br>Page3<br>Page4 |       | Dsskey Home Page: None<br>Apply |                |                  |               | Delete            |                          | Add New Page  |
|-------------------------------------|------------------------------------------------------------------------|-----------------------------------|-------|---------------------------------|----------------|------------------|---------------|-------------------|--------------------------|---------------|
| Key                                 | Type                                                                   | Name                              | Value | Subtype                         |                | Line             |               | Media             |                          | PickUp Number |
| <b>DSS</b><br>Key<br>$\mathbf{1}$   | Line<br>$\overline{\phantom{a}}$                                       |                                   |       | None                            | ÷              | 125@SIP1         |               | $\bullet$ DEFAULT | $\mathbf{v}$             |               |
| <b>DSS</b><br>Key<br>2              | Line<br>$\blacksquare$                                                 |                                   |       | <b>None</b>                     | $\omega$       | 169@SIP2         |               | $\bullet$ DEFAULT | $\overline{\phantom{a}}$ |               |
| <b>DSS</b><br>Key<br>3              | Line<br>$\overline{\phantom{a}}$                                       |                                   |       | None                            | $\sim$         | SIP <sub>3</sub> |               | DEFAULT           | $-$                      |               |
| <b>DSS</b><br>Key<br>$\overline{4}$ | $\bullet$<br>Key Event                                                 |                                   |       | Private Hold                    | $\blacksquare$ | SIP4             | $\mathcal{L}$ | DEFAULT           | $\psi$                   |               |
| <b>DSS</b><br>Key<br>$\overline{a}$ | Line<br>$\overline{\phantom{a}}$                                       |                                   |       | None                            | ÷              | SIP5             |               | $\bullet$ DEFAULT | $\mathbf{v}$             |               |

*Picture 75 - Set Private Hold Function Key*

- After each phone registered with the BroadSoft server is configured as above, the SCA function can be used.
- 2) LED Status

To facilitate viewing the call status of a group, configure lines whose DSS Key is SCA. The following table describes the LEDs of lines in different states.

| <b>State &amp; Direction</b> | <b>Local Light</b>   | <b>Remote Light</b> |
|------------------------------|----------------------|---------------------|
| Idle                         | Off                  | Off                 |
| Seized                       | Steady green         | Steady red          |
| Progressing (outgoing call)  | Steady green         | Steady red          |
| Alerting (incoming call)     | Fast blinking green  | Fast blinking green |
| Active                       | Steady green         | Steady red          |
| Public Held (hold)           | Slow blinking green  | Slow blinking red   |
| Held-private (private hold)  | Slow blinking yellow | Steady red          |
| Bridge-active (Barge-in)     | Steady green         | Steady red          |
| Bridge-held                  | Steady green         | Steady red          |

*Table 14 - LED Status ofSCA*

#### 3) Shared Call Appearance(SCA)

The following lists a couple of instances to facilitate understanding.

In the following scenarios, the manager and secretary register the same SCA account and the account is configured based on the preceding steps.

Scenario 1: When this account receives an incoming call, the phone sets of both the manager and the secretary will receive the call and ring. If the manager is busy, the manager can reject the call and the manager's phone set stops ringing but the secretary's phone set keeps ringing until the secretary rejects/answers the call or the call times out.

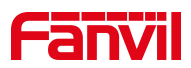

Scenario 2: When this account receives an incoming call, if the secretary answers the call first and the manager is required to answer the call, the secretary can press the Public Hold key to hold this call and notify the manager. The manager can press the line key corresponding to the SCA to answer the call.

Scenario 3: The manager is in an important call with a customer and needs to leave for a while. If the manager does not want others to retrieve this call, the manager can press the Private Hold key.

Scenario 4: The manager is in a call with a customer and requires the secretary to join the call to make records. The secretary can press the corresponding SCA line key to barge in this call.

## **9.8 Message**

### **9.8.1 SMS**

If the service of the line supports the function of the short message, when the other end sends a text message to the number, the user will receive the notification of the short message and display the icon of the new SMS on the standby screen interface.

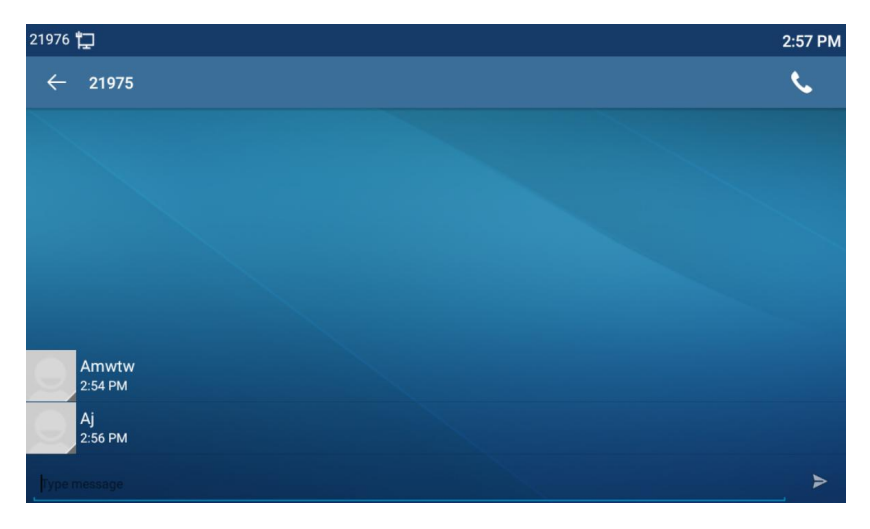

*Picture 76 - SMS icon*

Send messages:

- Go to [**Application**] >> [**SMS**].
- Users can create new messages, select lines and send numbers.
- After editing is complete, click Send.

View SMS:

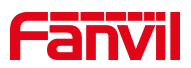

- Use the navigation keys to select the standby icon [**message**]
- After selecting, press the navigation key [**OK**] to enter the SMS inbox interface.
- Select the unread message and press [**OK**] to read the unread message.

Reply to SMS:

- Use the navigation keys to select the standby icon [**Message**].
- After selecting, press the navigation key [**OK**] to enter the SMS inbox interface.
- Select the message you want to reply to, select Softkey [**Reply**], edit it, and click Send.

### **9.8.2 MWI**(**Message Waiting Indicator**)

If the service of the lines supports voice message feature, when the user is not available to answer the call, the caller can leave a voice message on the server to the user. User will receive voice message notification from the server and device will prompt a voice message waiting icon on the standby screen.

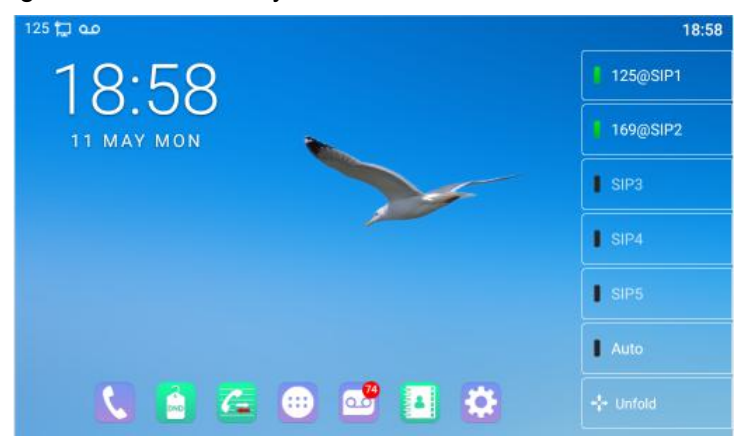

*Picture 77 - New Voice Message Notification*

### *Voice message icon*

To listen to a voice message, the user must first configure the voicemail number. After the voicemail number is configured, the user can retrieve the voicemail of the default line.

When the phone is in the default standby state,

- The voicemail icon displays the number of unread voicemail messages.
- Click the icon to view the total number of voicemail messages, or listen to the messages directly in the voicemail interface

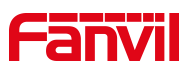

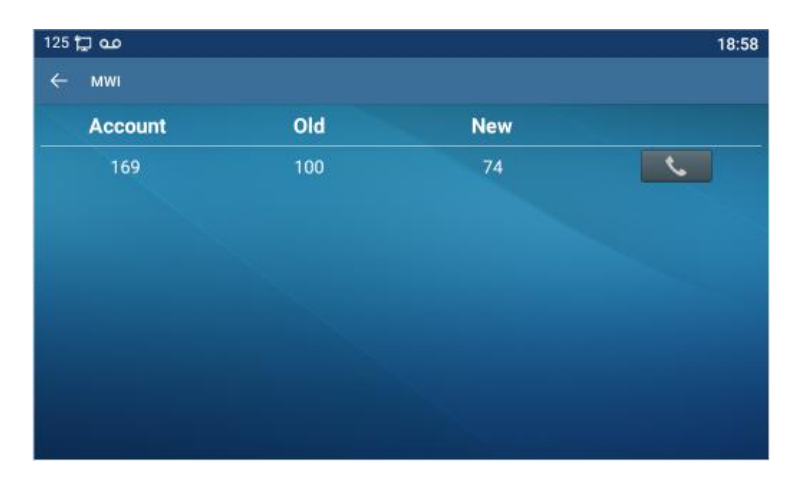

*Picture 78 - Voice message interface*

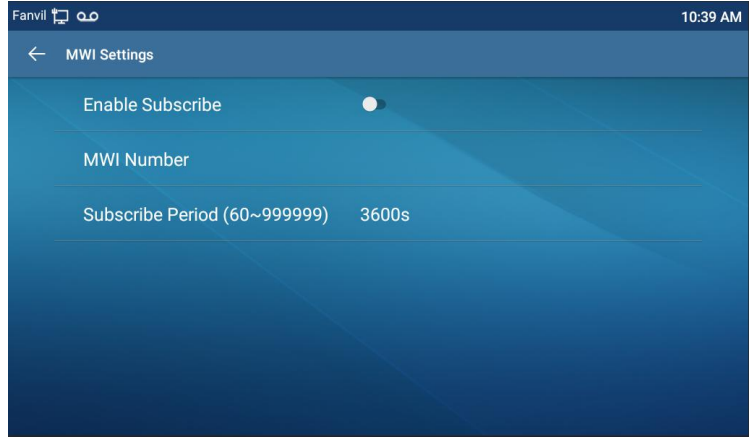

*Picture 79 - Configure voicemail number*

# **9.9 SIP Hotspot**

SIP hotspot is a simple but practical function. With simple configurations, the SIP hotspot function can implement group ringing. SIP accounts can be expanded.

Set a phone as a SIP hotspot and other phones (B and C) as SIP hotspot clients. When somebody calls phone A, phone A, B, and C all ring. When any phone answers the call, other phones stop ringing. The call can be answered by only one phone. When B or C initiates a call, the SIP number registered by phone A is the calling number.

To set a SIP hotspot, register at least one SIP account.

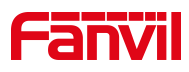

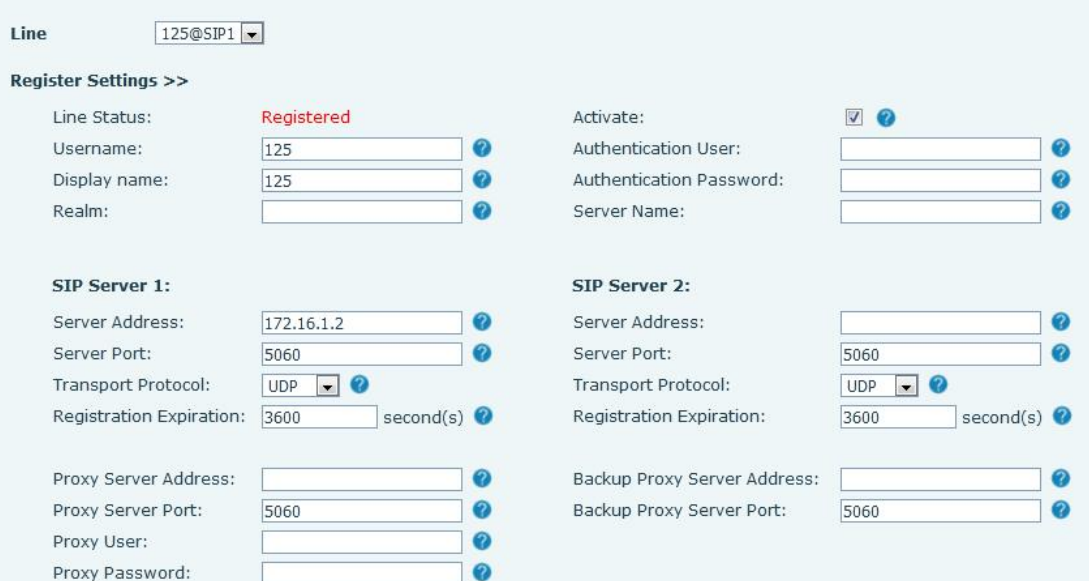

### *Picture 80 - Register SIP account*

### *Table 15 - SIP hotspot Parameters*

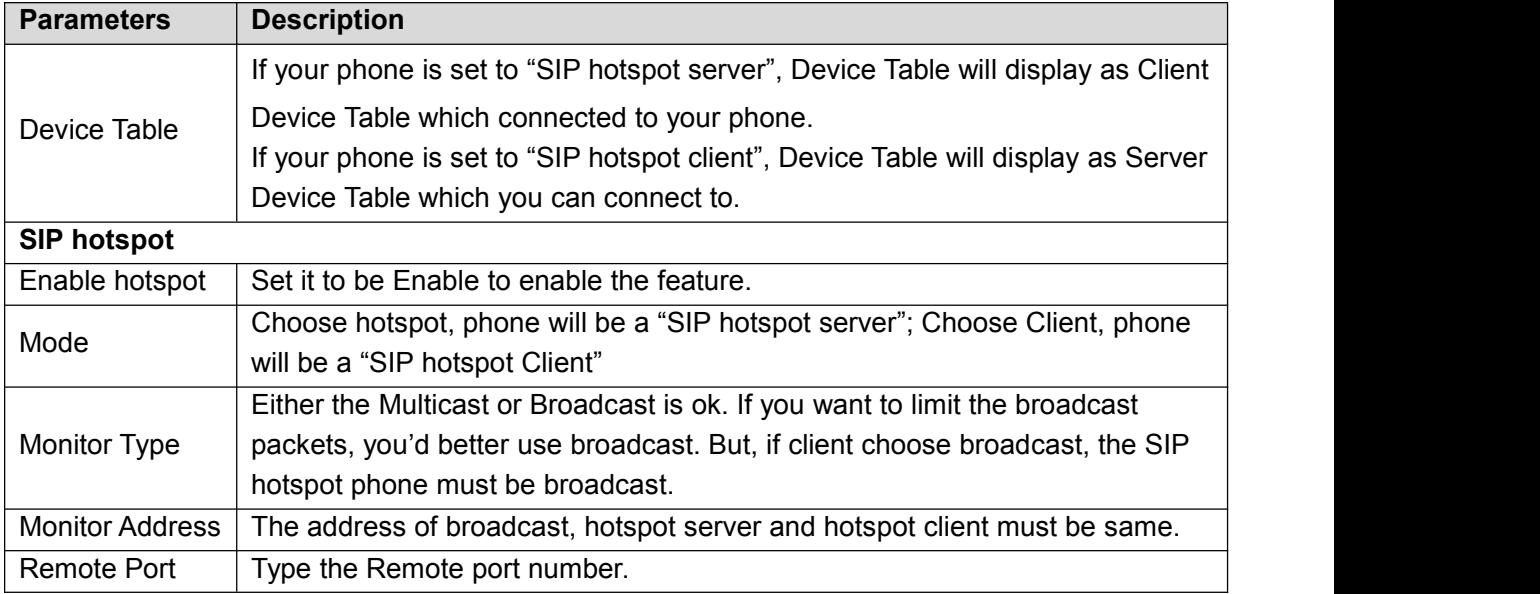

Configure SIP hotspot server:

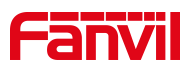

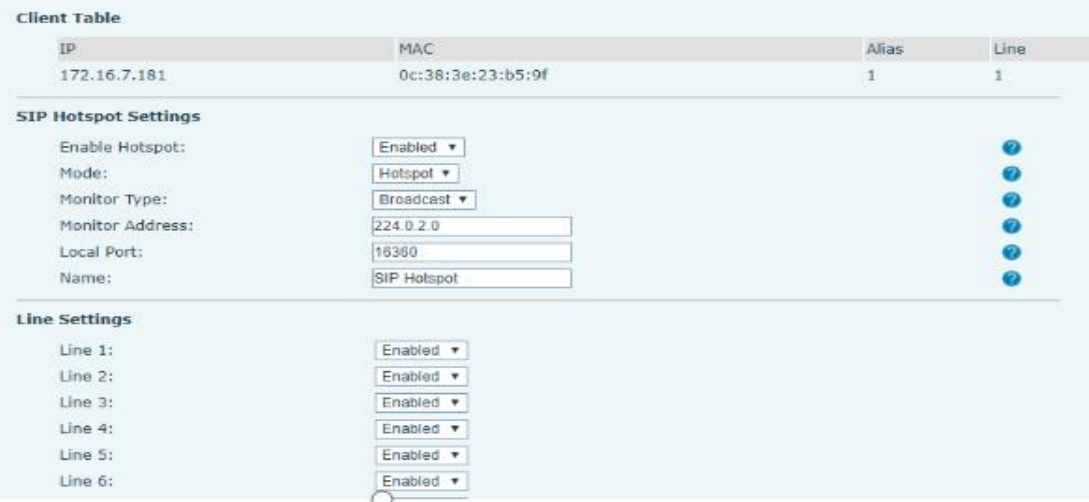

*Picture 81 - SIP hotspot server configuration*

Configure SIP hotspot client:

As a SIP hotspot client, no SIP account needs to be set. The Phone set will automatically obtain and be configured a SIP account. On the SIP Hotspot tab page, set Mode to Client. The values of other options are the same as those of the hotspot.

| IP                            | Server name | <b>Online Status</b>         | Connection Status Alias |   | Line<br>$\mathbf 0$ | <b>Disconnect</b> |  |
|-------------------------------|-------------|------------------------------|-------------------------|---|---------------------|-------------------|--|
| 172.16.7.167                  | SIP Hotspot | OnLine                       | Connected               | 1 |                     |                   |  |
| <b>SIP Hotspot Settings</b>   |             |                              |                         |   |                     |                   |  |
| Enable Hotspot:               |             | Enabled v                    |                         |   |                     | ◉                 |  |
| Mode:                         |             | Client<br>$\boldsymbol{\pi}$ |                         |   |                     |                   |  |
| Monitor Type:                 |             | Broadcast v                  |                         |   |                     |                   |  |
| Monitor Address:              |             | 224.0.2.0                    |                         |   |                     | Ø                 |  |
| Local Port:<br>16360<br>Name: |             |                              |                         |   |                     |                   |  |
|                               |             | SIP Hotspot                  |                         |   |                     |                   |  |
| <b>Line Settings</b>          |             |                              |                         |   |                     |                   |  |
| Line 1:                       |             | Enabled v                    |                         |   |                     |                   |  |
| Line 2:                       |             | Enabled <b>v</b>             |                         |   |                     |                   |  |
| Line 3:                       |             | Enabled <b>v</b>             |                         |   |                     |                   |  |
| Line 4:                       |             | Enabled <b>v</b>             |                         |   |                     |                   |  |
| Line 5:                       |             | Enabled <b>v</b>             |                         |   |                     |                   |  |
| Line 6:                       |             | Enabled v                    |                         |   |                     |                   |  |

*Picture 82 - SIP hotspot client configuration*

As the hotspot server, the default extension number is 0. When the phone is used as the client, the extension number is increased from 1, you can view the extension number through the [**SIP Hotspot**] page.

Call extension number:

- The hotspot server and the client can dial each other through the extension number.
- For example, extension 1 dials extension 0.

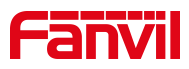

# **10 Phone Settings**

## **10.1 Basic Settings**

### **10.1.1 Language**

The user can set the phone language through the phone interface and web interface.

Phone interface : After resetting the factory settings, the user needs to set the language; when setting the language during standby, go to [**Phone Settings**] >> [**System**] >> [**Language&input**] Settings, as shown in the figure.

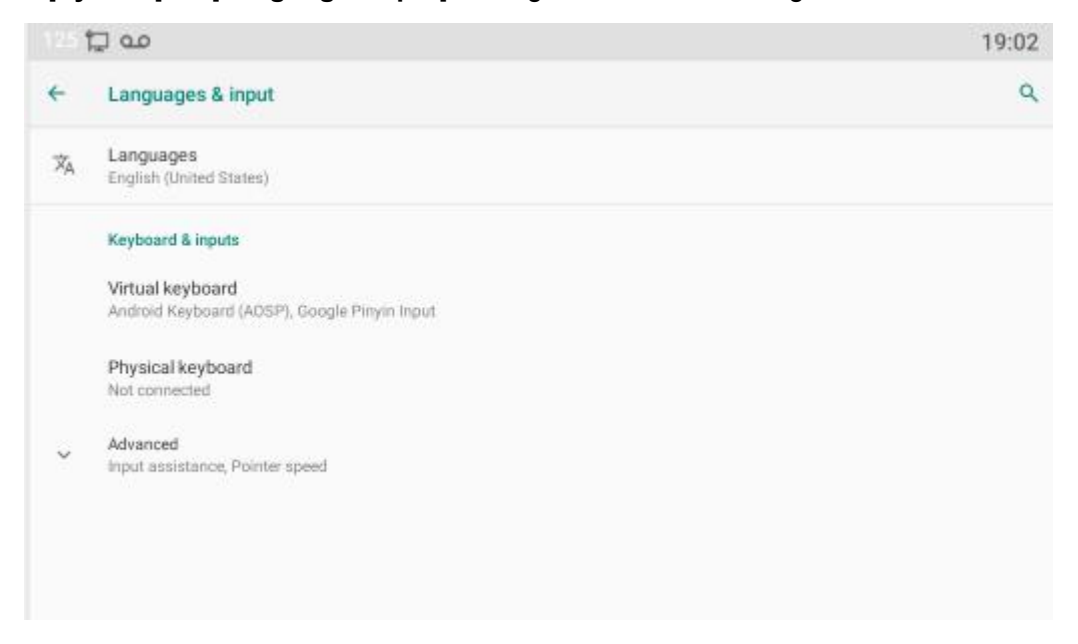

*Picture 83 - Phone language setting*

 Web interface: Log in to the phone webpage and set the language in the drop-down box at the top right corner of the page, as shown in the figure:

| ------------     |                                   |                                        |                       |                                             |           | Ĩ.<br>English     |
|------------------|-----------------------------------|----------------------------------------|-----------------------|---------------------------------------------|-----------|-------------------|
|                  |                                   |                                        |                       |                                             |           | English           |
| $X7A =$<br>═     |                                   |                                        |                       |                                             |           | 中文                |
|                  | SIP                               | <b>SIP Hotspot</b><br><b>Dial Plan</b> |                       | <b>Action Plan</b><br><b>Basic Settings</b> |           | 繁體中文              |
|                  |                                   |                                        |                       |                                             |           | Русский           |
|                  |                                   |                                        |                       |                                             |           | Italiano          |
| > System         |                                   |                                        |                       |                                             |           | Nederlands        |
|                  |                                   |                                        |                       |                                             |           | Deutsch           |
| > Network        | $125@SIP1 -$<br>Line              |                                        |                       |                                             |           | Français          |
|                  |                                   |                                        |                       |                                             |           | עברית             |
|                  | <b>Register Settings &gt;&gt;</b> |                                        |                       |                                             |           | Español           |
| Line<br>٠        | Line Status:                      | Registered                             |                       | Activate:                                   | <b>VO</b> | Català<br>Euskera |
|                  | Username:                         | 125                                    | $\bullet$             | Authentication User:                        |           |                   |
| > Phone settings | Display name:                     | 125                                    | $\boldsymbol{c}$      | Authentication Password:                    |           | Galego            |
|                  |                                   |                                        |                       |                                             |           | Español(Latin)    |
|                  | Realm:                            |                                        | $\boldsymbol{\Omega}$ | Server Name:                                |           | 日本語               |
| > Phonebook      |                                   |                                        |                       |                                             |           | Български         |
|                  |                                   |                                        |                       |                                             |           | Slovenian         |
|                  | SIP Server 1:                     |                                        |                       | SIP Server 2:                               |           | 한국어               |
| <b>Call logs</b> | Server Address:                   | 172.16.1.2                             | $\boldsymbol{a}$      | Server Address:                             |           | česká             |
|                  |                                   |                                        |                       |                                             |           | <b>Уклаїнська</b> |

*Picture 84 - Language setting on Web page*

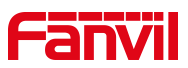

 The function box on the right side of the web interface language setting box is "Synchronize language to phone"; if selected, the phone language will be synchronized with the webpage language. If it is not selected, it will not be synchronized.

### **10.1.2 Time & Date**

Users can set the phone time through the phone interface and web interface.

 Phone end: When the phone is in the default standby state, press the [**Phone Settings**] >> [**System**] >> [**Time & Date**] , use the up/down navigation button to edit parameters, press the [**OK**] to save after completion, as shown in the figure:

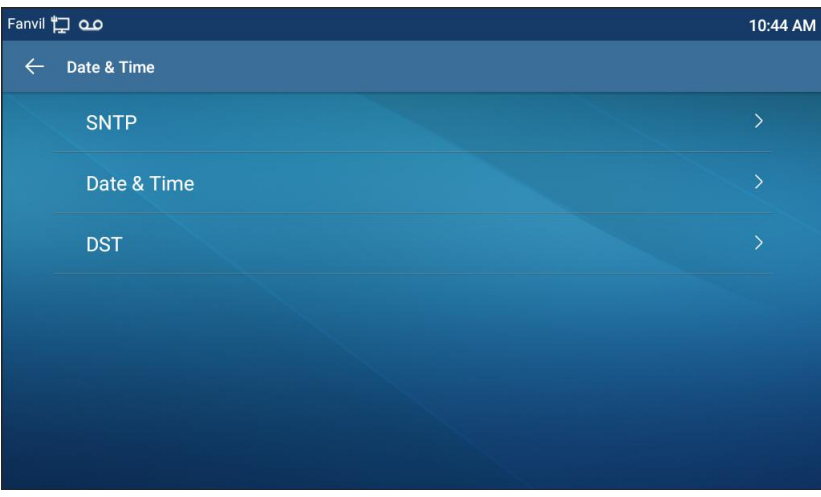

*Picture 85 - Set time & date on phone*

 Web end: Log in to the phone webpage and enter [**Phone Settings**] >> [**Time/Date**] , as shown in the figure:

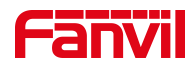

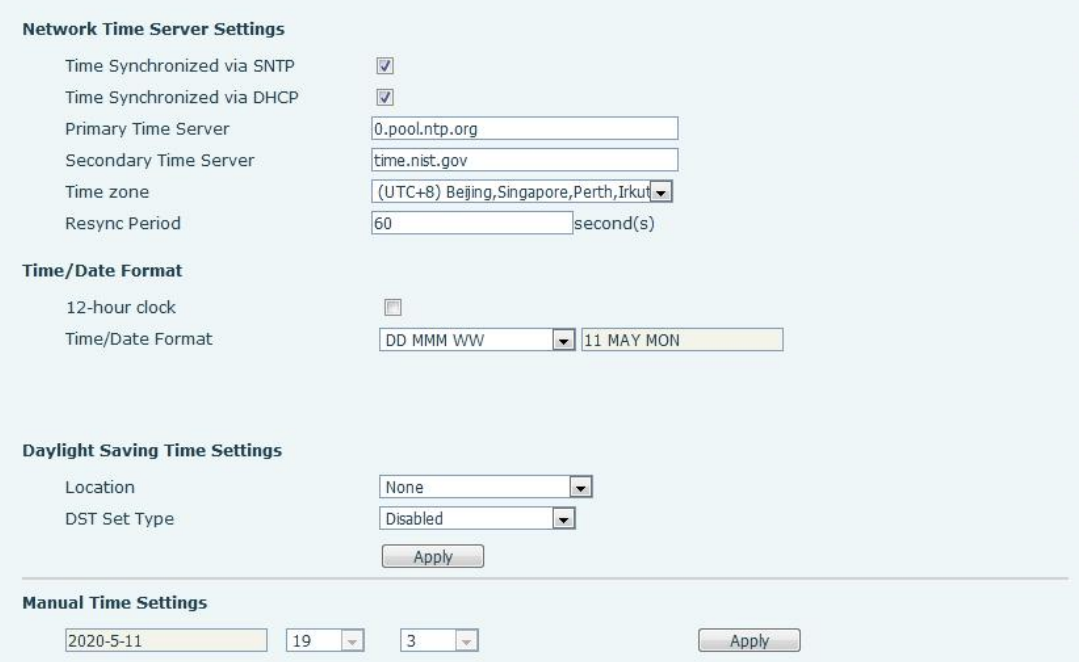

### *Picture 86 - Set time & date on webpage*

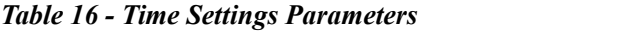

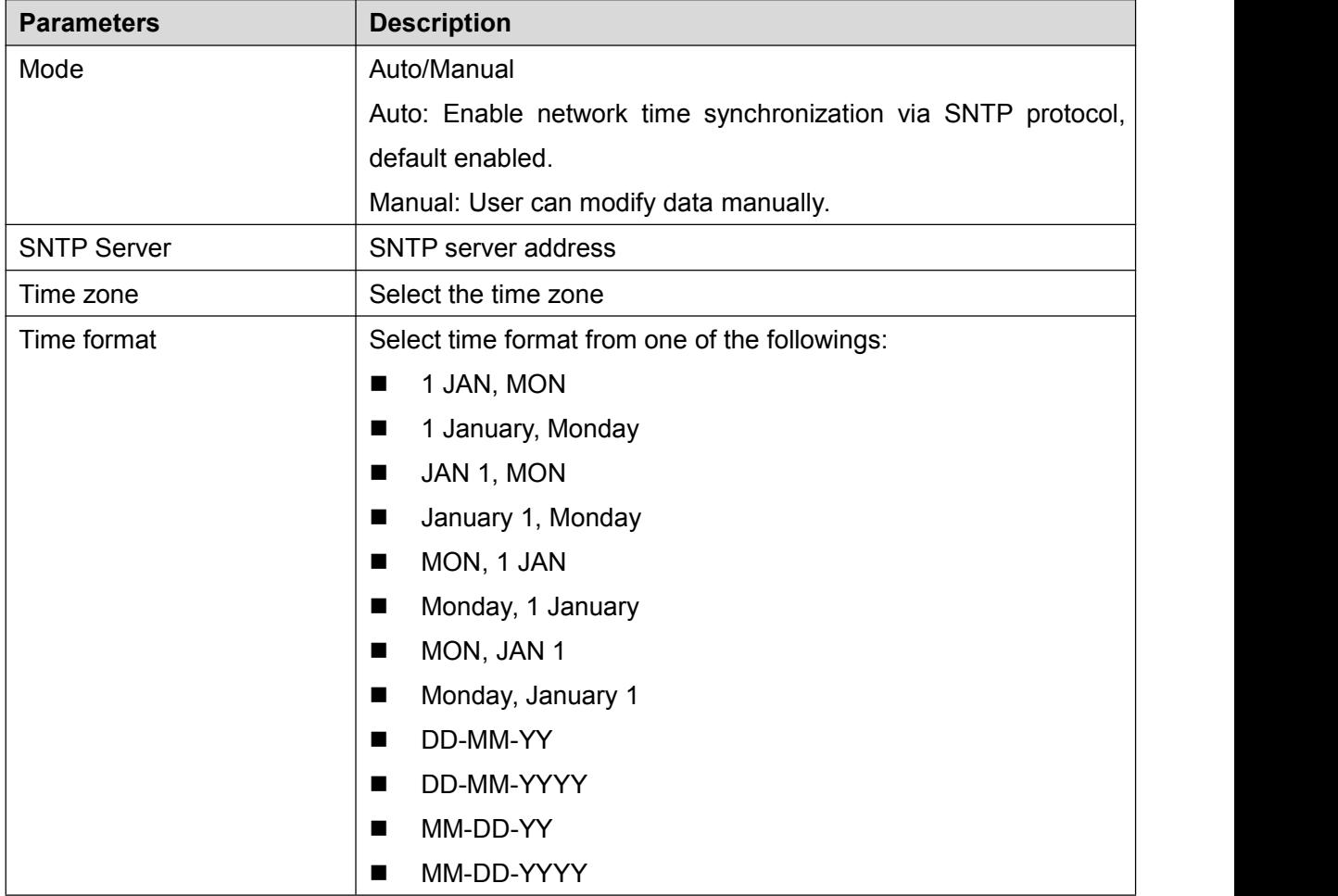

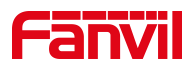

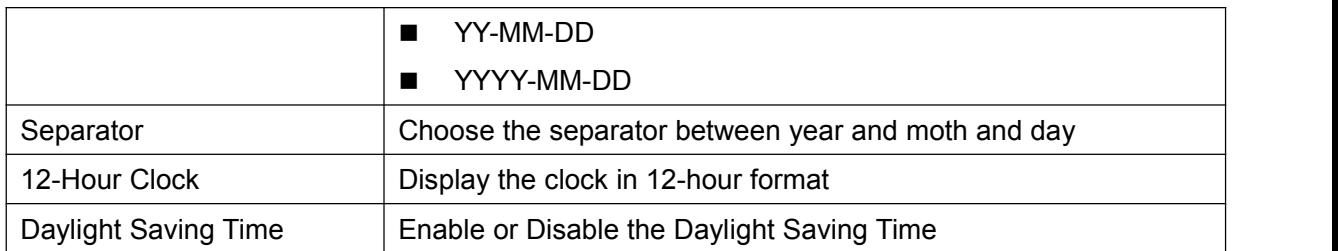

### **10.1.3 Screen**

The user can adjust the brightness of phone screen in LCD in two ways.

- Slide down the outgoing status bar page in standby mode. Slide down again to adjust phone brightness conveniently.
- Enter the [**Settings**] >> [**System**]>> [**Display**], and then adjust the brightness.

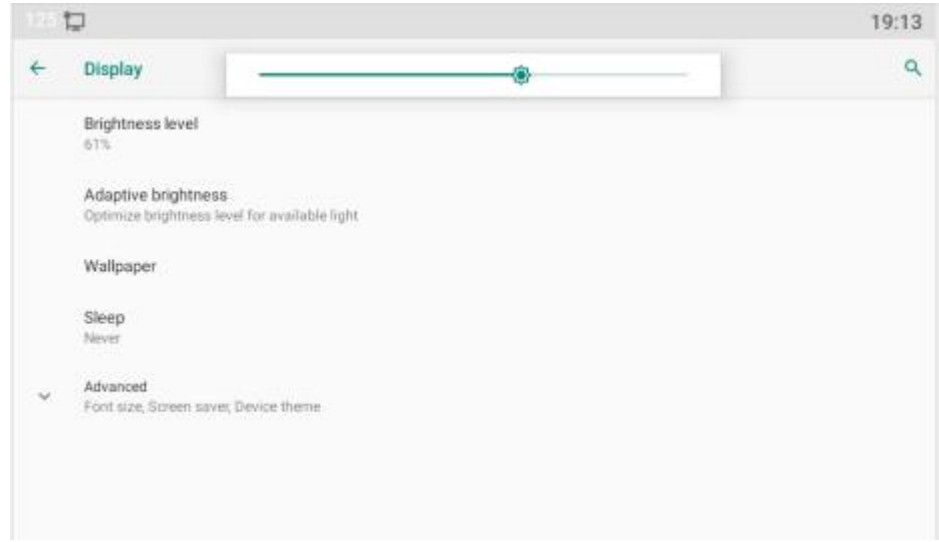

*Picture 87 - Set screen parameters on phone*

#### **10.1.3.1 Brightness and backlight**

Phone interface:

1) in standby mode, slide from the top edge of the screen to enter the status bar;Sliding down again makes it easy to set the brightness of the device.

2) the phone enters >> [setting] >> [display], which can adjust the brightness and change the wallpaper.

#### **10.1.3.2 Screen Saver**

 When the phone is in default standby state, press the function menu [**Phone settings**]>> [**System**] >> [**Display**] >> [**Screen Security**] to enable the screen

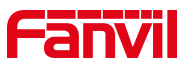

protection, as shown in the figure below:

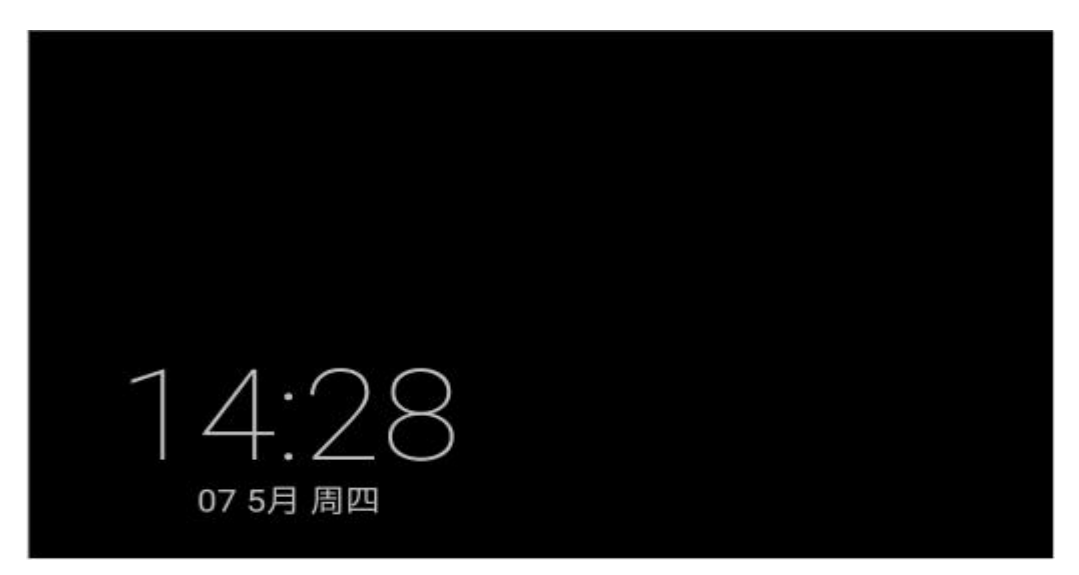

*Picture 89 - Phone screen saver*

### **10.1.4 Ring**

When the device is in the default standby mode,

- Enter [**Phone Settings**] >> [**Media**] >> [**Sound**] item till you find [**Tone**] item.
- Enter [**Sound**] >> [**Tone**] set promote tone
- The prompt tone contains Settings such as caller ring, notification ring, touch prompt tone, etc.

### **10.1.5 Voice Volume**

When the device is in the default standby mode,

- Enter [**Phone Settings**] >> [**Media**] >> [**Sound**] item till you find [**Volume**] item.
- Enter [**Sound**] >> [**Volume**] set promote tone.
- The prompt tone contains Settings such as caller ring, notification ring, touch prompt tone, etc.

### **10.1.6 Reboot**

When the device is in the default standby mode,

- Enter [**Phone Settings**] >> [**System**] >> [**Reboot**] item.
- Click [**Reboot**] to indicate whether to restart the phone.
- **•** Press [OK] to restart the phone or press [Cancel] to exit the prompt box to return to the configuration interface.

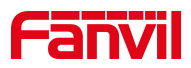

## **10.2 Phone book**

### **10.2.1 Local contact**

Users can save contact information in the phone book and dial the contact's phone number directly in the phone book.The user can open the phone book by pressing the function menu button "contact" or the preset button "phone book" on the phone in the default main interface.

By default, the phone book is empty, and users can add manually or add contacts to the phone book from the call log (or cloud phone book).

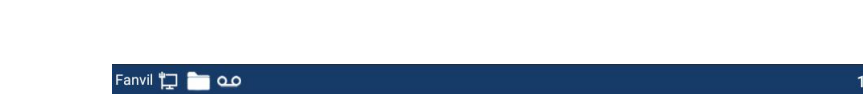

*NOTICE! The device can save up to total 2000 contact records.*

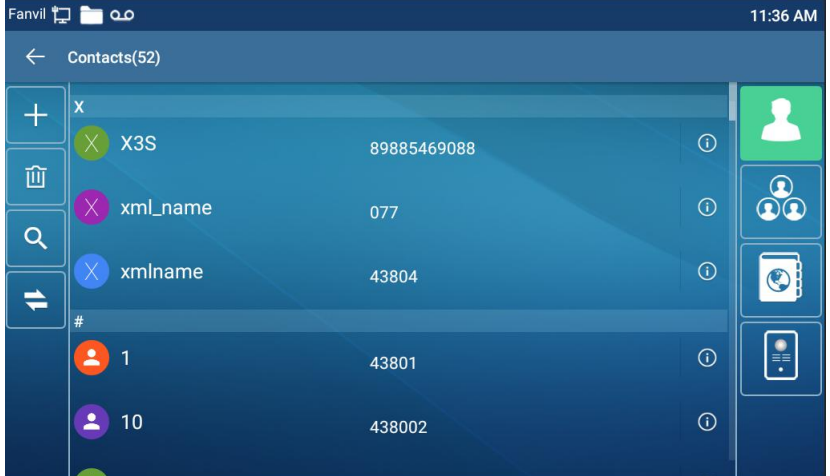

*Picture 90 - Local Phone book*

When there are contact records in the phone book, the contact records will be arranged in the alphabet order. User may browse the contacts with up/down navigator keys. The record indicator tells user which contact is currently focused. User may check the contact's information by pressing [**OK**] button.

#### **10.2.1.1 Add / Edit / Delete Contact**

Add a contact, click to enter the contact interface, select the first icon (contact icon, selected by default) and add the following contact information.

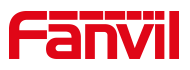

- Contact Name
- Tel. Number
- **•** Mobile Number
- **•** Other Number
- Line
- Ring Tone
- Contact Group
- Photo

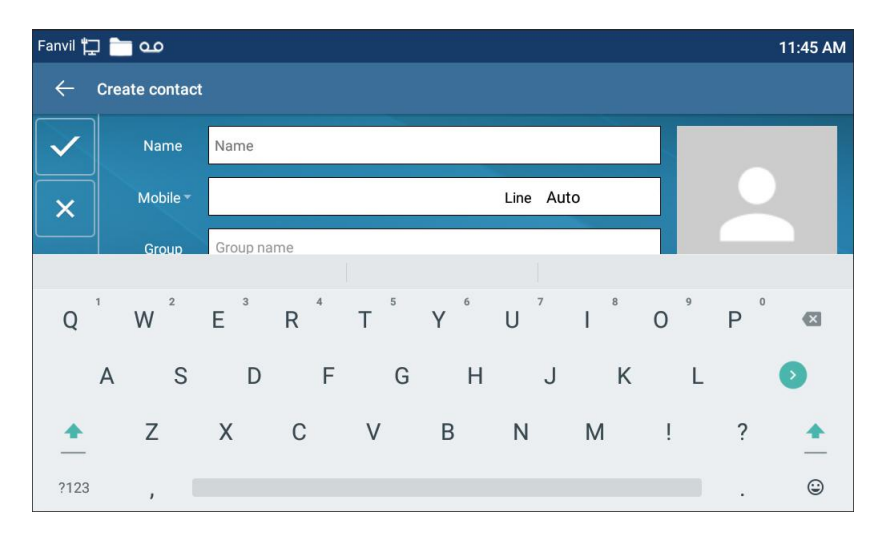

*Picture 91 - Add New Contact*

User can edit a contact by pressing [**Option**] >> [**Edit**] button.

To delete a contact, user should move the record indicator to the position of the contact to be deleted, press [**Option**] >> [**Delete**] button and confirm with [**OK**].

### **10.2.1.2 Add / Edit / Delete Group**

By default, the group list is empty. Users can create their own group, edit group names, add or remove contacts from the group, and delete groups.

- Add group. In the contact list interface, press the "group" icon to switch to the group list. Click add button again to enter the page of creating groups.
- **•** Delete groups, under groups list.
- $\bullet$  To edit the group, press edit.

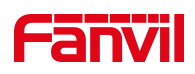

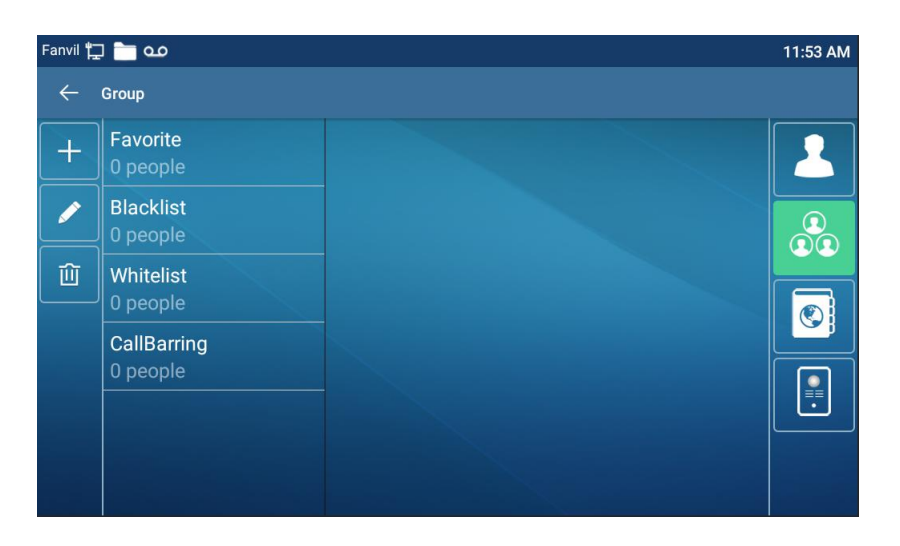

*Picture 92 - Group List*

### **10.2.2 Black list**

The device supports blacklist, such as the number added to the blacklist, the number of calls directly refused to the end, the end of the phone shows no incoming calls. (Blacklisted Numbers can be called out normally)

- There are multiple ways to add a number to Blacklist on the device. It can be added directly on [**Contacts**] icon >> [**Group**]icon>> [**Blacklist**].
- Select any number in the phone book (both local and network) for configuration addition.
- Select any number in the call log for configuration addition.

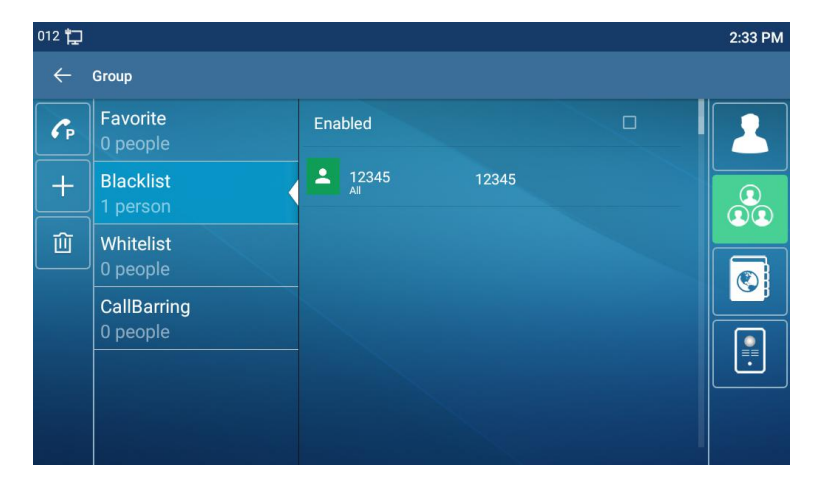

*Picture 93 - Add Blacklist*

• There are various ways to add number to the blacklist on web page, which can be added in the [**Phone book**] >> [**Call list**] >> [**Restricted Incoming Calls**].

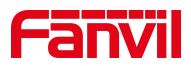

- Select any number in the phone book (both local and network) for configuration addition.
- Select any number in the call log for configuration addition.

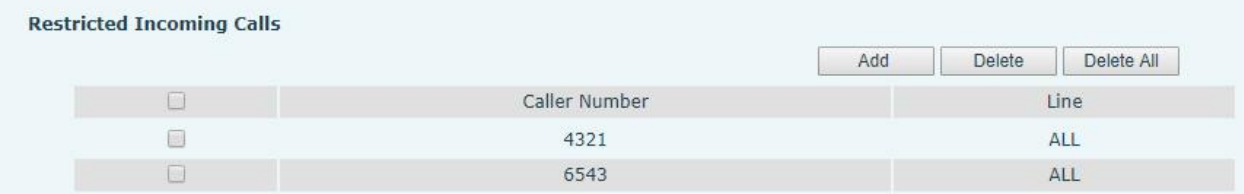

#### *Picture 94 - Web Blacklist*

### **10.2.3 Cloud Phone Book**

#### **10.2.3.1 Configure Cloud Phone book**

Cloud phonebook allows user to configure the device by downloading a phonebook from a cloud server. This is convenient for office users to use the phonebook from a single source and save the effort to create and maintain the contact list individually. It is also a useful tool to synchronize his/her phonebook from a personal mobile phone to the device with Fanvil Cloud Phonebook Service and App which is to be provided publicly soon.

*NOTICE! The cloud phonebook is ONLY temporarily downloaded to the device each time when it is opened on the device to ensure the user get the latest phonebook. However, the downloading may take a couple seconds depending on the network condition. Therefore, it is highly recommended for the users to save important contacts from cloud to local phonebook for saving download time.*

Open cloud phonebook list, press [**Application**] >> [**Contacts**] icon>> [**Network PhoneBook**] in phonebook screen.

*TIPS! The first configuration on cloud phone should be completed on Web page by selecting [PhoneBook] >> [Cloud Contacts]. The setting of addition/deletion on device could be done after the first setting on Web page.*

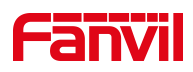

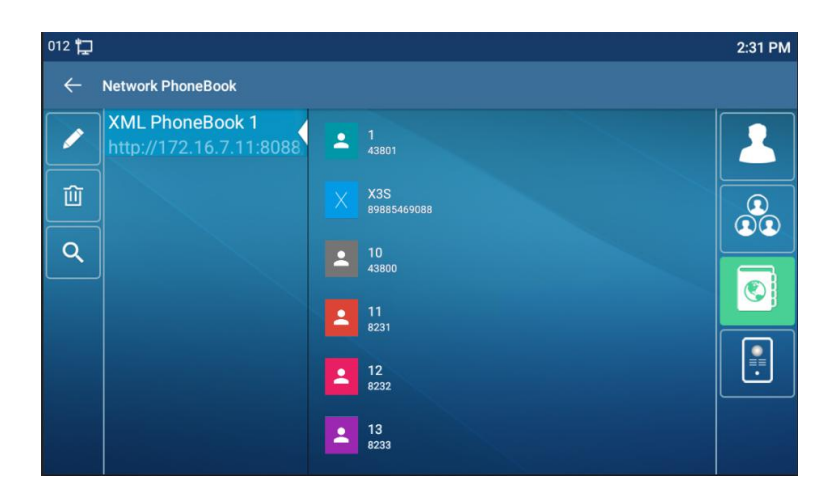

*Picture 95 - Cloud phone book list*

#### **10.2.3.2 Downloading Cloud Phone book**

In cloud phone book screen, user can open a cloud phone book by pressing the network phonebook. The device will start downloading the phone book. The user will be prompted with a warning message if the download fails,

Once the cloud phone book is downloaded completely, the user can browse the contact list and dial the contact number same as in local phonebook.

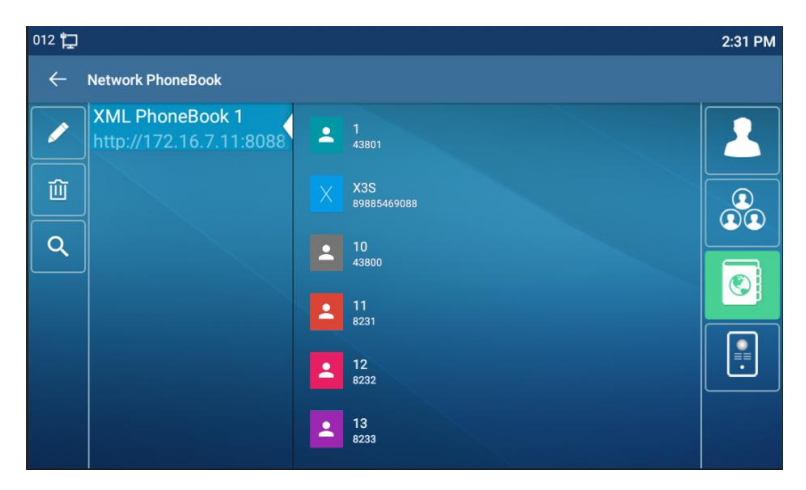

*Picture 96 - Browsing Contacts in Cloud Phone book*

# **10.3 Call Log**

The device can store up to 2000 call log records and user can open the call logs to check all incoming, outgoing, and missed call records by pressing [**CallLog**] icon.

In the call logs screen, user may browse the call logs with up/down navigator keys.

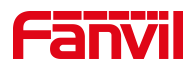

Each call log record is presented with 'call type' and 'call party number / name'. User can check furthercall log detail by pressing [**Info**] icon and dial the number with pressing the call log, or add the call log number to phonebook with pressing [**Info**] Icon >> [**Add to Contact**].

User can delete a call log by pressing [**Delete**] button and can clear all call logs by pressing [**Delete All**] button.

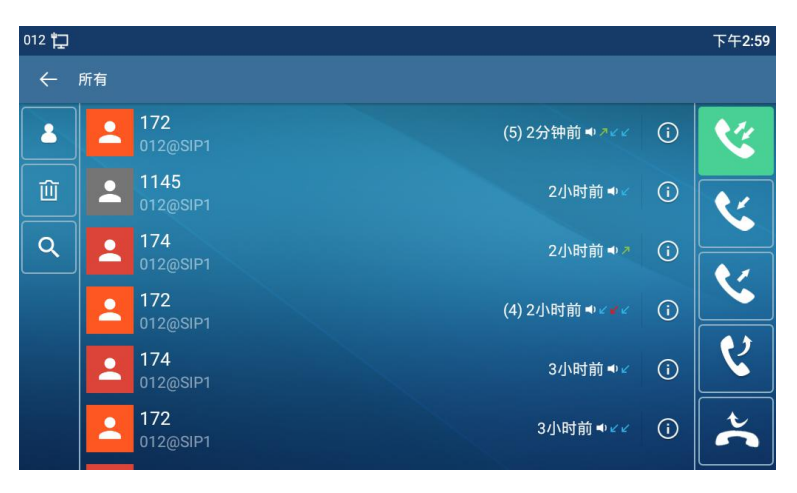

#### *Picture 97 - Call Log*

Users can also filter the call records of specific call types to narrow down the scope of search records, and select a call record type by left and right navigation keys.

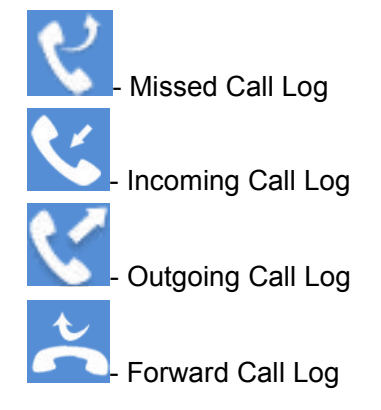

*Picture 98 - Filter call record types*

# **10.4 Function Key**

Function key Settings:

It shows 7 DSSKEY keys in standby mode on X7A Screen, each of which can be

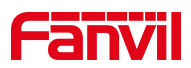

customized (expansion keys are not supported). After expansion, there will be 28 Function DSSkey, a total of four pages. Users can customize and configure each DSSKEY key on each page.

Users can add/delete DSSkey pages through the webpage, and can use the page switch key to switch DSSkey pages. In addition, users can also long press each shortcut key, modify the corresponding key settings.

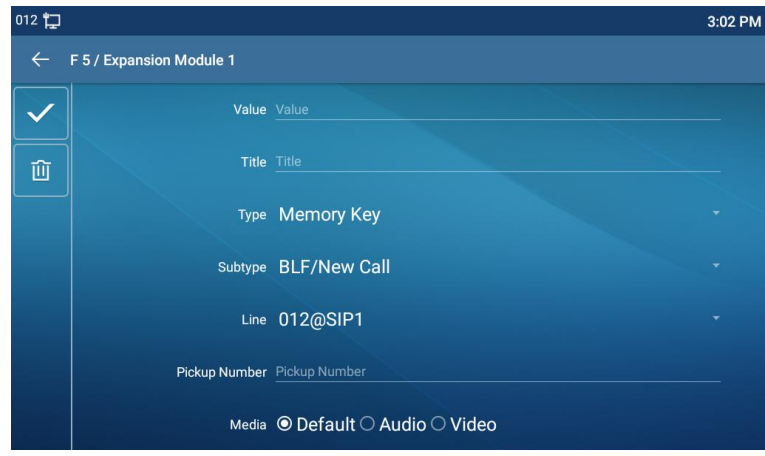

*Picture 99 - DSS LCD ScreenConfiguration*

The DSS Key could be configured as followings,

- ♦ Memory Key
	- Speed Dial/Intercom/BLF/Presence/Call Park/Call Forward (to someone)
- Line
- $\blacklozenge$  Key Event
	- MWI/DND/Hold/Transfer/Phonebook/Redial/Pickup/Call Forward (to specified line)/Headset/ SMS/Release
- ◆ **DTMF**
- **←** Action URL
- ◆ BLF List Key
- ◆ MCAST Paging
- MCAST Listening
- ← Action URL
- ◆ XML Browser

Moreover, user also can add the user-defined title for the DSS Keys, which is configured as Memory Key / Line / URL / MCAST Paging / Prefix.

*NOTICE! User-defined title is up to 10 characters.*

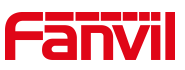

More detailed information *refers to 12.23 [Function](#page-132-0) Key* and 6.3 Appendix III – LED Definition *.*

# **10.5 Wi-Fi**

The device supports wireless Internet access and has built-in Wi-Fi without external devices.

When the device is in the default standby mode,

Press [**Application**] till you find the [**Settings**]>> [**Network &Internet**].

- Enter [**Wi-Fi**] item.
- Enable the Wi-Fi to search the current wireless network automatically.
- Select to the available network, enter the user name and password to connect successfully.

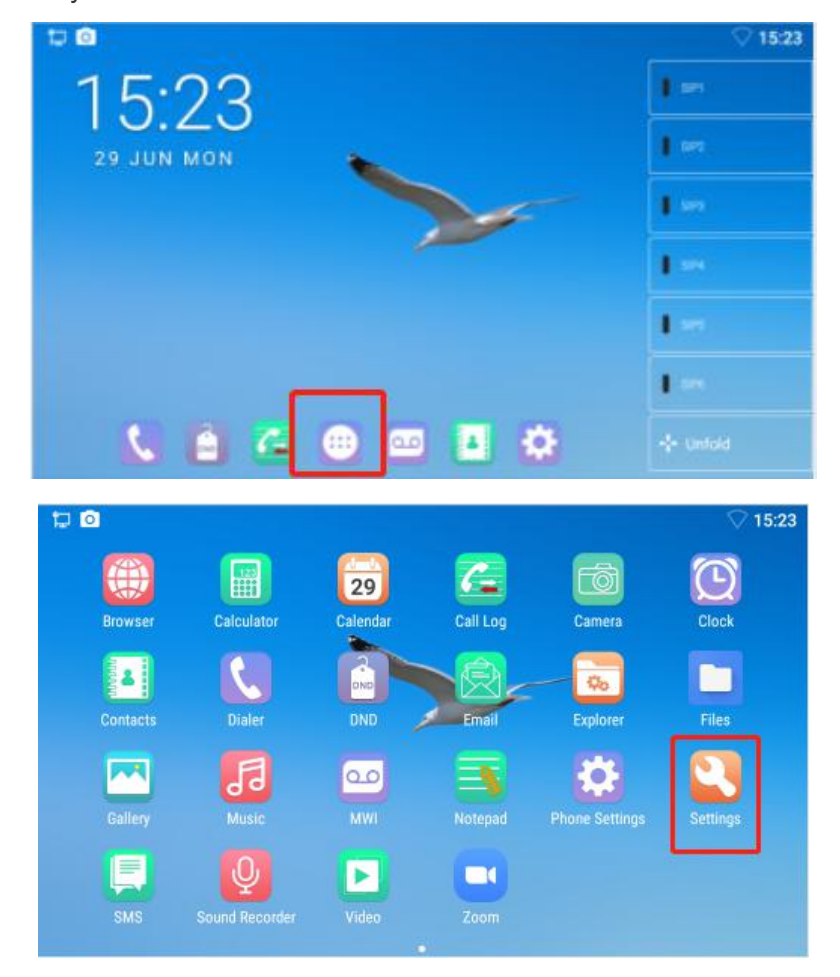

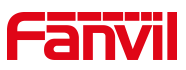

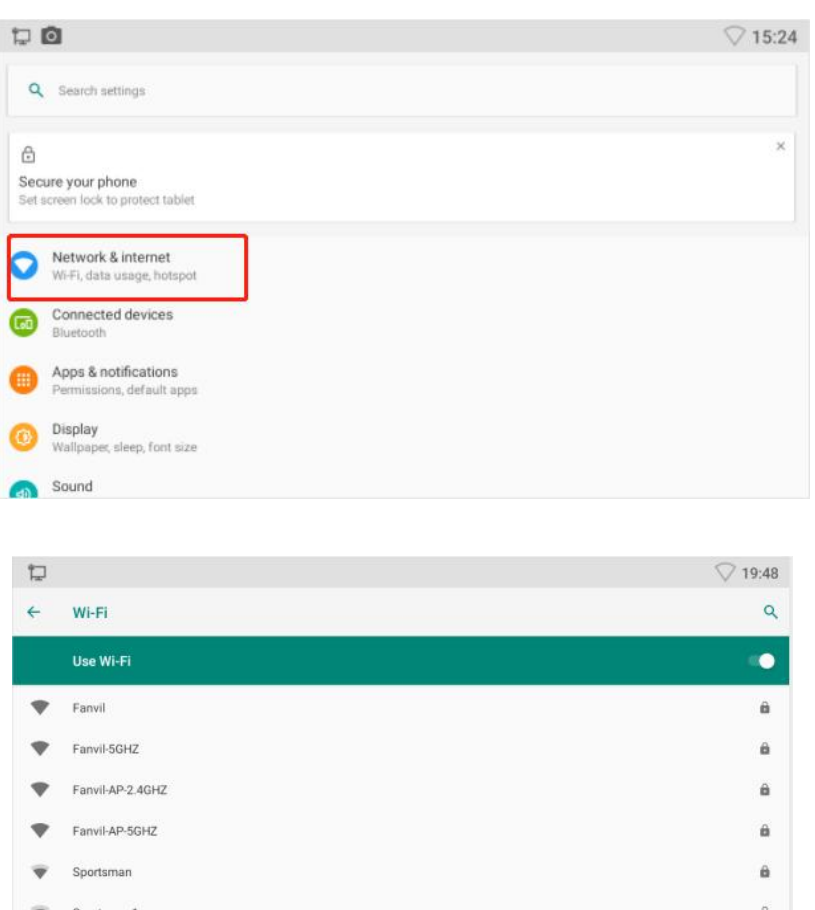

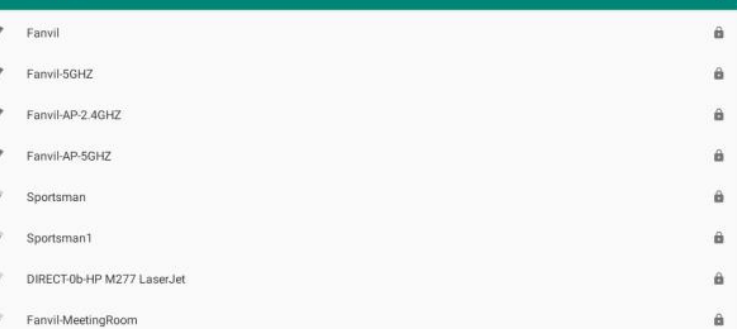

*Picture 100 - WIFI settings*

# **10.6 Headset**

# **10.6.1 Wired Headset**

- The device supports wired earphone with RJ9 interface, which can play incoming call sound and talk with earphone.
- After the phone is connected to the headset, the default DSS key of headset will be green light which indicates that the headset can be used normally.
- On the webpage [**Phone settings**] >> [**Features**], you can set the headset answering function, and the ring tone for headset.

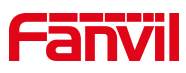

| $\equiv$ X7A $\equiv$      |                                                                   |                                                                              |                                                     |                                                                  |
|----------------------------|-------------------------------------------------------------------|------------------------------------------------------------------------------|-----------------------------------------------------|------------------------------------------------------------------|
|                            | <b>Media Settings</b><br>Features                                 | <b>MCAST</b><br>Action                                                       | Time/Date                                           | Advanced<br>Tone                                                 |
| > System                   | <b>Basic Settings &gt;&gt;</b><br>Enable Call Waiting:            | $\sqrt{2}$<br>$\bullet$                                                      | <b>Enable Call Transfer:</b>                        | VQ                                                               |
| > Network                  | Semi-Attended Transfer:<br>Enable Auto on Hook:                   | $\overline{\mathbf{v}}$<br>$\bullet$<br>$V$ $\odot$                          | Enable 3-way Conference:<br>Auto HangUp Delay:      | V <sub>o</sub><br>3<br>$(0~30)$ second(s)                        |
| $>$ Line                   | Ring From Headset:<br><b>Enable Silent Mode:</b>                  | Disabled<br>$\overline{\phantom{0}}$<br>$\blacksquare$                       | Enable Auto Headset:                                | $\blacksquare$<br>$\boldsymbol{\Omega}$                          |
| <b>Phone settings</b><br>٠ | Enable Default Line:                                              | $V$ $\Omega$                                                                 | Enable Auto Switch Line:                            | V <sub>o</sub>                                                   |
| > Phonebook                | Default Ext Line:<br>Default Ans Mode:                            | $125@SIP1$ $\bullet$<br><b>MA</b><br>Video $\overline{\bullet}$<br>$\bullet$ | Ban Outgoing:<br>Default Dial Mode:                 | $\Box$<br>േ<br>Video<br>$\vert \cdot \vert$                      |
| > Call logs                | Hide DTMF:<br>Enable Restricted Incoming<br>List:                 | Disabled<br>$\overline{ }$<br>$\bullet$<br>同<br>$\bullet$                    | Enable CallLog:<br>Enable Allowed Incoming<br>List: | $-0$<br>Enable<br>$\Box$ $\Omega$                                |
| <b>Eunction Key</b>        | Enable Restricted Outgoing<br>List:                               | 同<br>$\bullet$                                                               | Enable Country Code:                                | $\Box$                                                           |
| > Application              | Country Code:<br>Enable Number Privacy:<br><b>Start Position:</b> | E<br>lo.<br>$0^{38}$                                                         | Area Code:<br>Match Direction<br>Hide Digits:       | From left to right<br>$\overline{\phantom{0}}$<br>$0 - 38$<br>lO |
|                            |                                                                   |                                                                              |                                                     |                                                                  |

*Picture 101 - Headsetfunction settings*

## **10.6.2 Bluetooth Headset**

The device supports wireless Internet access, and the built-in Wi-Fi does not require external devices.

When the device is in the default standby mode,

- Press [**Application**] till you find the [**Settings**] item.
- **•** Press [Bluetooth] item to enter the setup interface.
- Enable Bluetooth and select Paired Device.

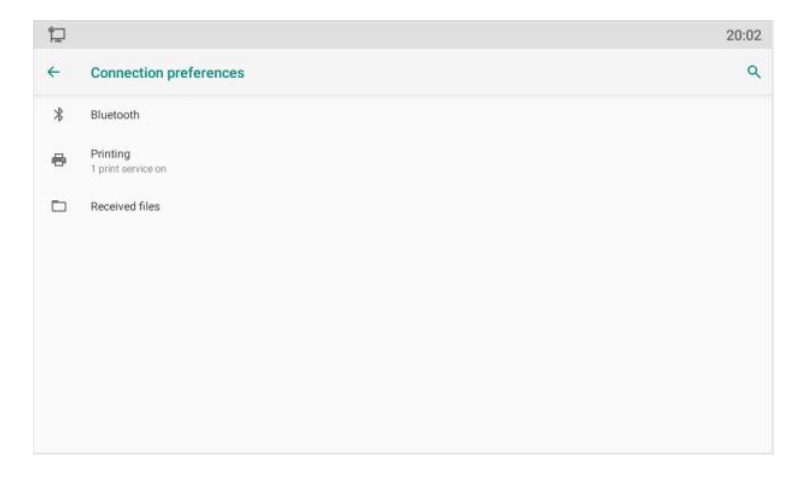

*Picture 102 - Bluetooth Settings Screen*

The use of Bluetooth headset can be divided into three types: call answering; Hang up; Bluetooth redial.

• call answering

When the Bluetooth headset is connected to the phone, the incoming call can be

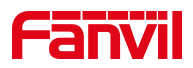

answered by pressing the Bluetooth answer button.

• Hang up

1) When talking with Bluetooth headset, you can hang up the phone by pressing the button on Bluetooth headset.

2) When there is an incoming call, double-click the answer button to reject the call.

3) When the caller is in the ringing state, press the answer button of the headset to cancel the call.

• Bluetooth redial

When the Bluetooth headset is connected, double-click the answer button to redial the number dialed last time.

*NOTICE! some models do not support double - click redial function. Whether this function is supported or not, you can check the instruction of the headset, or connect the Bluetooth headset to the phone, and double-click the answer button to see whether it will redial.*

# **10.7 Advanced**

### **10.7.1 Line Configurations**

Phone access [**Phone settings**] >> [**Account**] >> [**Line**], select [**Register Account]** to configure the SIP line on the phone.

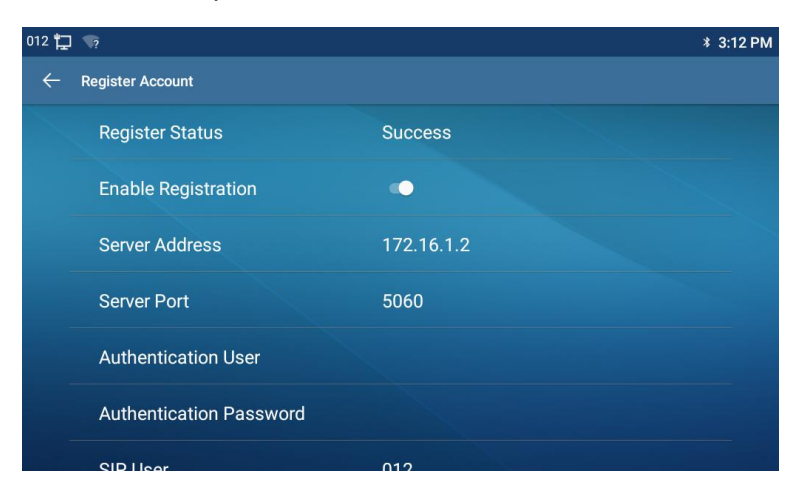

*Picture 103 - SIP address and account information*

For users who want to configure more options, user should use web management portal to modify or [**More Register Settings**] in accounts on the individual line to configure those options.

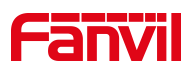

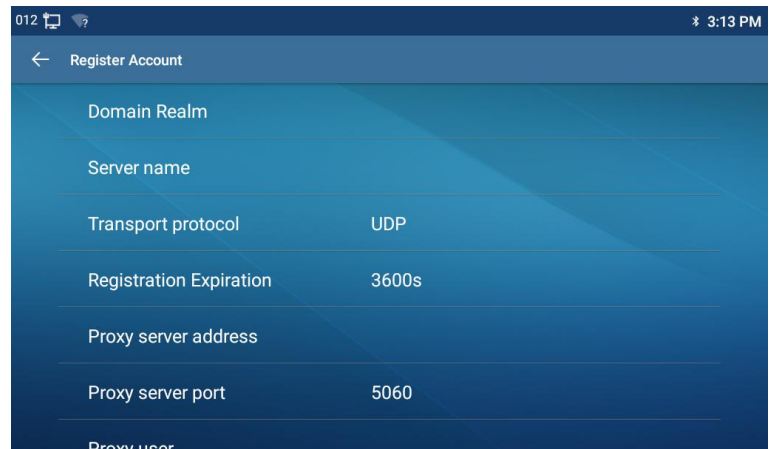

*Picture 104 - Configure Advanced Line Options*

# **10.7.2 Network Settings**

#### **10.7.2.1 Network Settings**

Phone access [**Phone Settings**] >> [**Network**] >> [**Ethernet**], you can configure the SIP line on the phone.

There are 2 connection mode options: DHCP, Static IP.

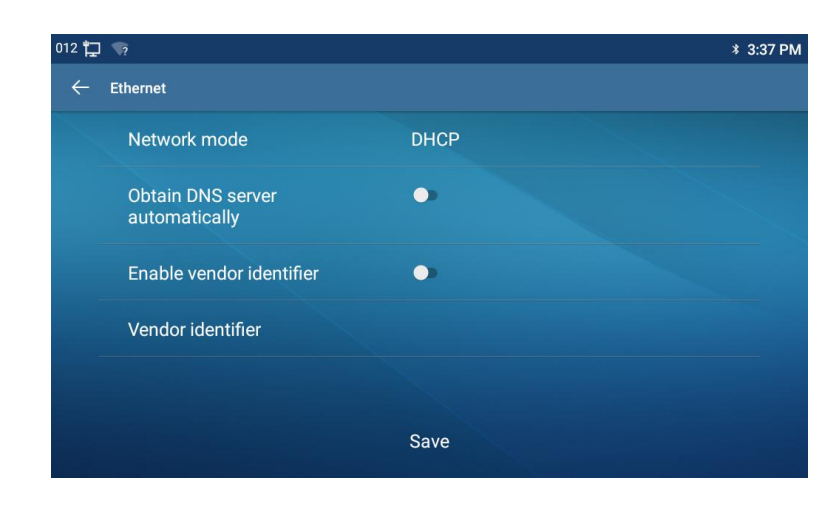

*Picture 105 - DHCP network mode*

When using DHCP mode, phone will get the IP address from DHCP server (router).

 Obtain DNS Server automatically: It is enabled as default. "Enable" means phone will get DNS address from DHCP server and "disable" means not.

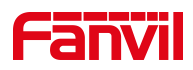

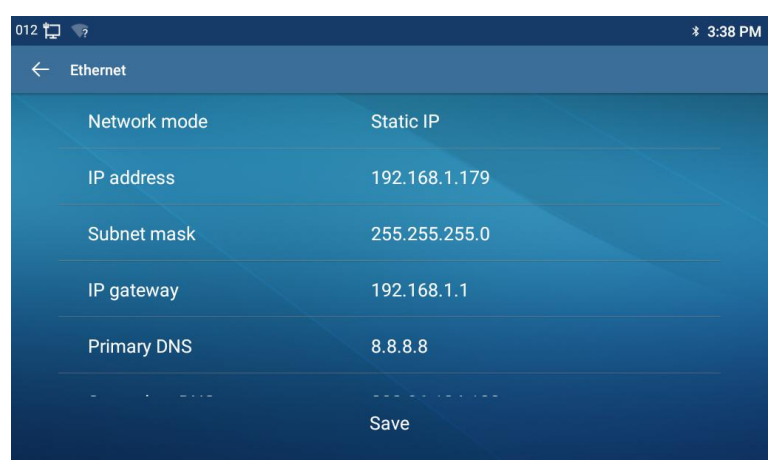

*Picture 107 - Static IP network mode*

When using Static IP mode, user must configure the IP address manually.

- IP Address: Phone IP address.
- Subnet Mask: sub mask of your LAN.
- IP Gateway:The gateway IP address. Phone could access the other network via it.
- Primary DNS: Primary DNS address. The default is 8.8.8.8, Google DNS server address.
- G Secondary DNS: Secondary DNS. When primary DNS is not available, it will work.

#### **10.7.2.2 QoS & VLAN**

#### Access [ **Phone Settings**]>> [**Network**]>> [ **Advance**]

#### **LLDP**

Link Layer Discovery Protocol.LLDP is a vendor independent link layer protocol used by network devices for advertising their identity, capabilities to neighbors on a LAN segment.

Phone could use LLDP to find the VLAN switch or other VLAN devices and use LLDP to learn feature to apply the VLAN ID from VLAN switch to phone its self.

#### **CDP**

Cisco Discovery Protocol. CDP is a not-for-profit charity that runs the global disclosure system for investors, companies, cities, states and regions to manage their environmental impacts. According to the CDP, Cisco devices could share the OS version, IP address, hardware version and so on.

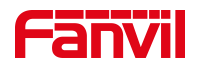

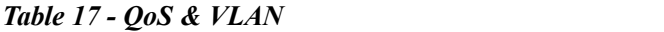

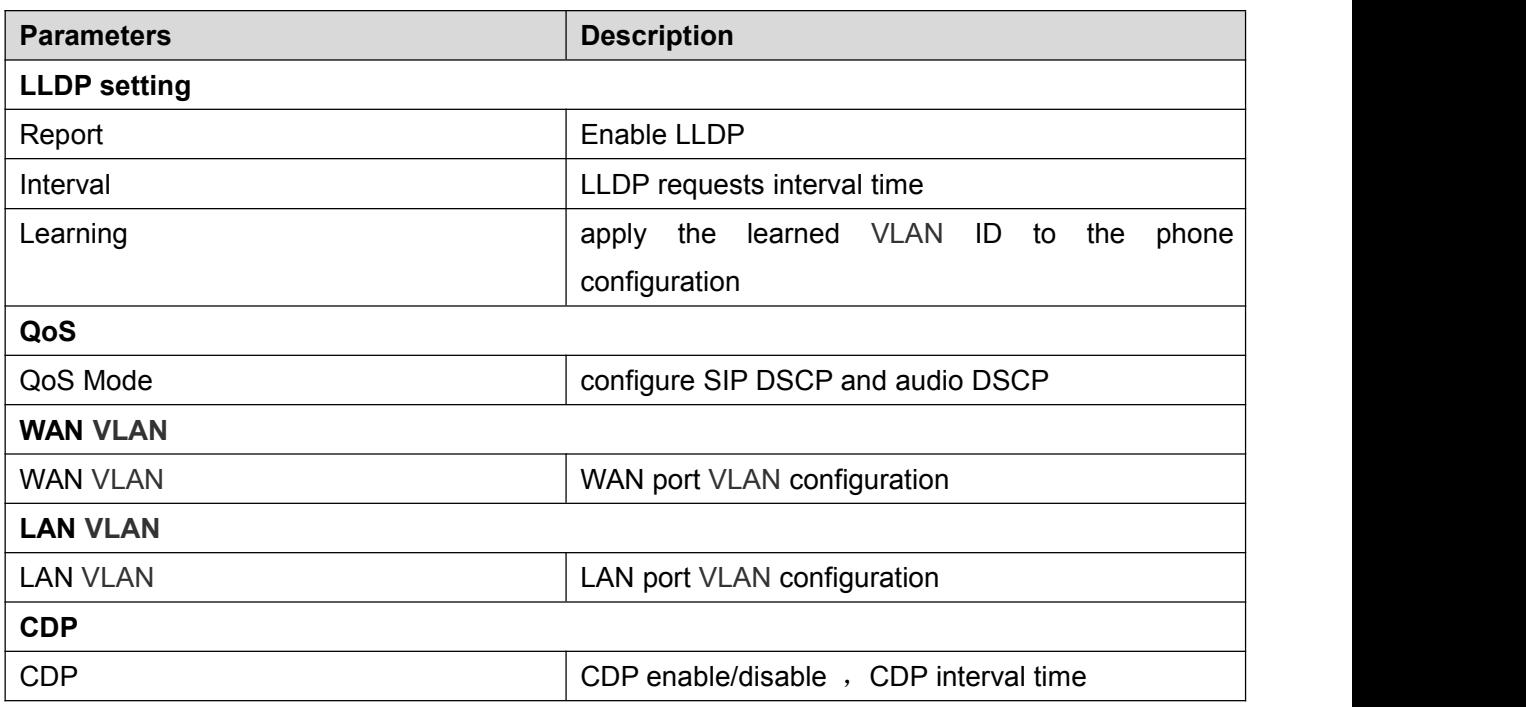

#### *Note*:*QoS & VLAN details refer to*

http://www.fanvil.com/Uploads/Temp/download/20180920/5ba383b56c3ef.pdf

#### **10.7.2.3 Web Server Type**

Access [**Phone Settings**]>> [ **Network**]>> [ **Service Port**] to configure the Web Server mode.

Configure the Web Server mode to be HTTP or HTTPS and will be activated after the reboot. Then user could use http/https protocol to access pone web page.

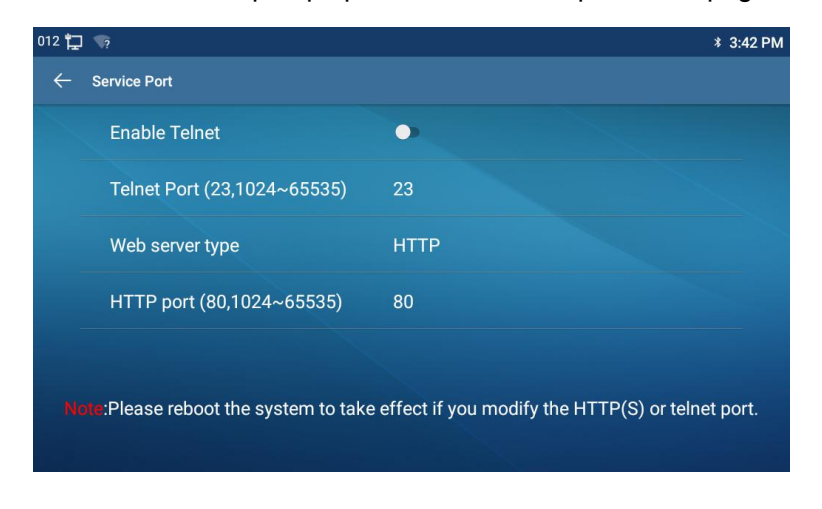

*Picture 108 - The phone configures the web server type*

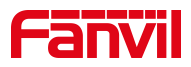

# **10.7.3 Set The Secret Key**

When the device is in the default standby mode,

- Select [**Phone Settings**]>> [ **System**]>> [ **Password**]
- Click [ **Password**] to change password.

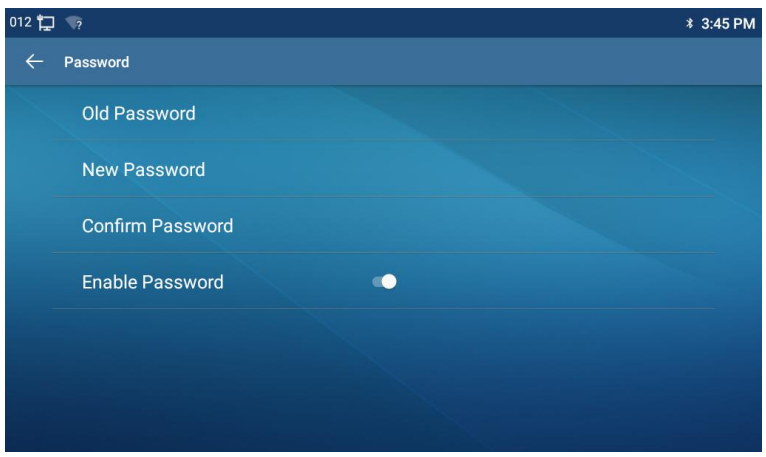

*Picture 109 - Menu password and Settings*

### **10.7.4 Maintenance**

Phone Webpage: Login and go to [**System**] >> [**Auto provision**].

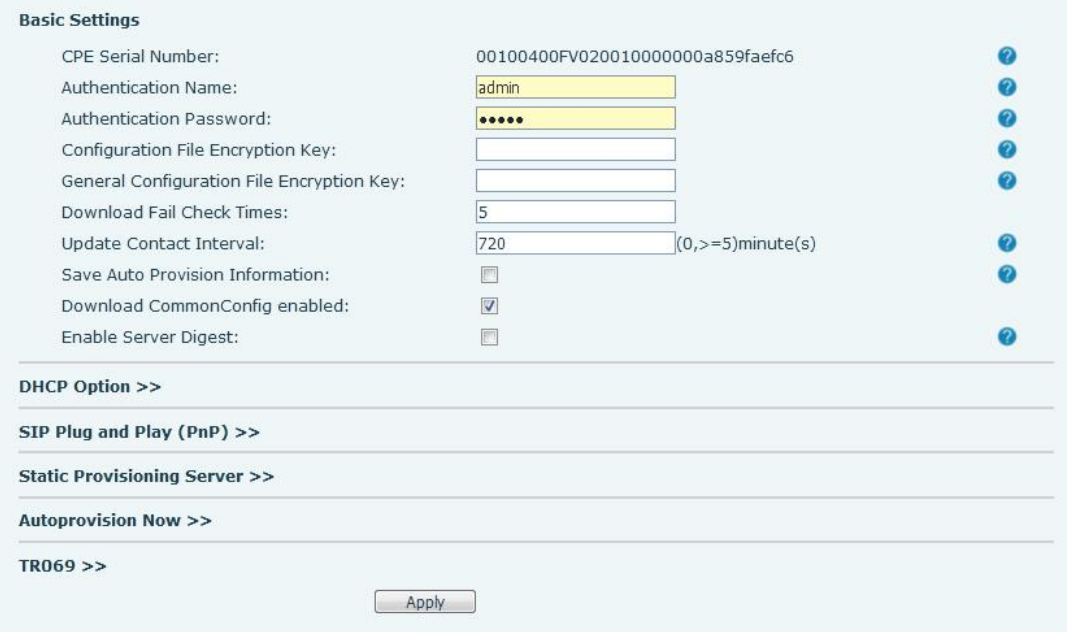

*Picture 110 - Page auto provision Settings*

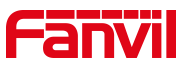

LCD:Enter [**Phone Settings**] >> [**System**] >> [**Maintain**] >> [**Auto Provision**].

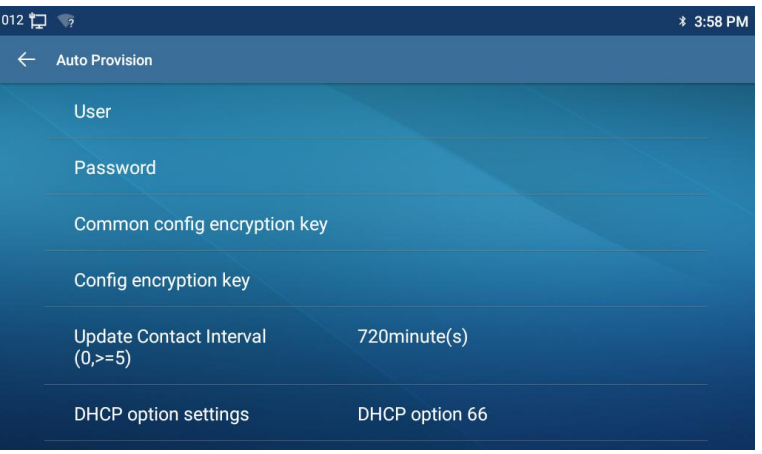

*Picture 111 - Phone auto provision settings*

Fanvil devices support SIP PnP, DHCP options, Static provision, TR069. If all of the 4 methods are enabled, the priority from high to low as below:

### **PNP>DHCP>TR069> Static Provisioning**

Transferring protocol: FTP、 TFTP、 HTTP、 HTTPS

Details refer to **Fanvil Auto Provision in**

http://www.fanvil.com/Uploads/Temp/download/20180920/5ba3816f8d5f0.pdf

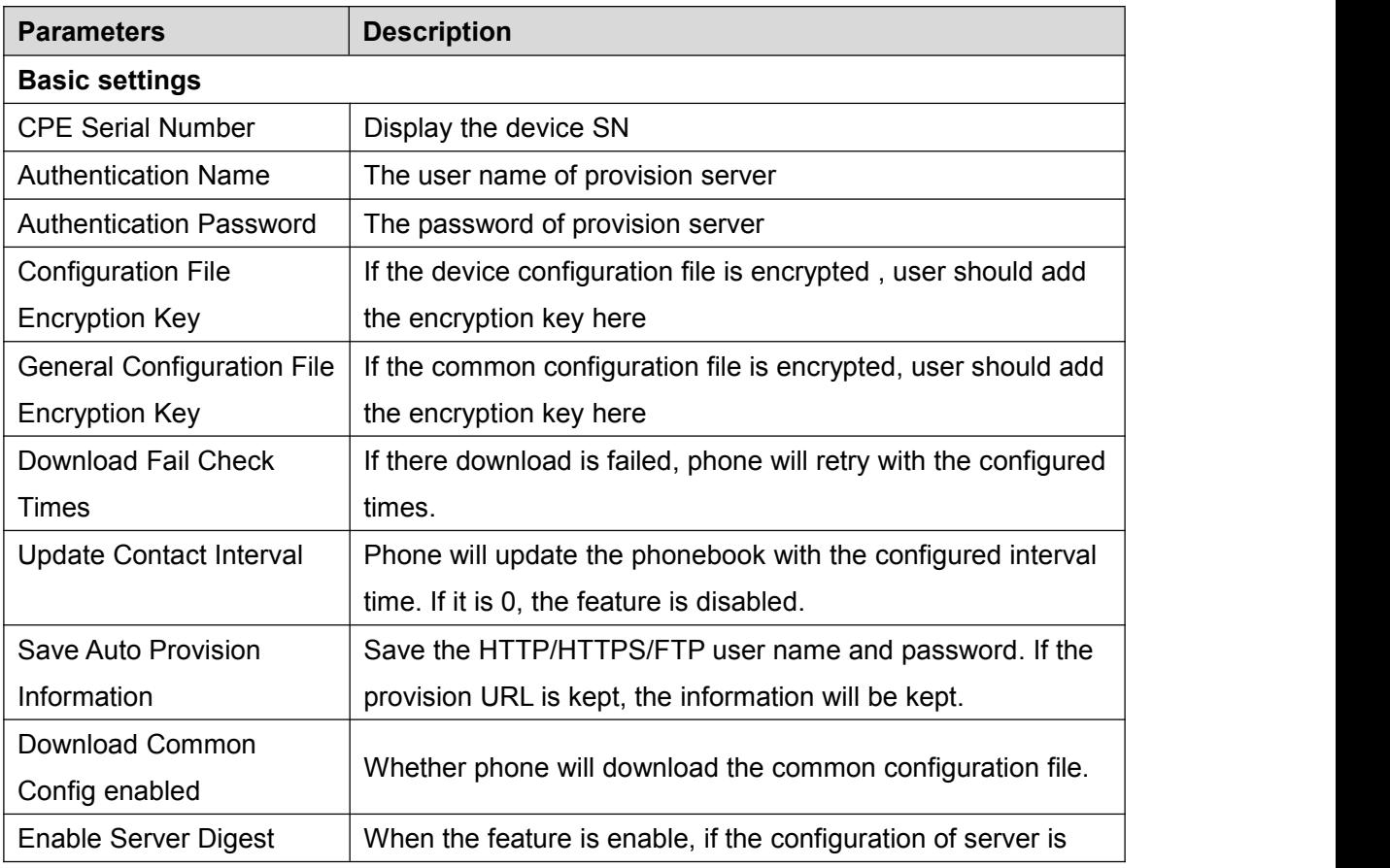

#### *Table 18 - Auto Provision*

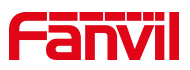

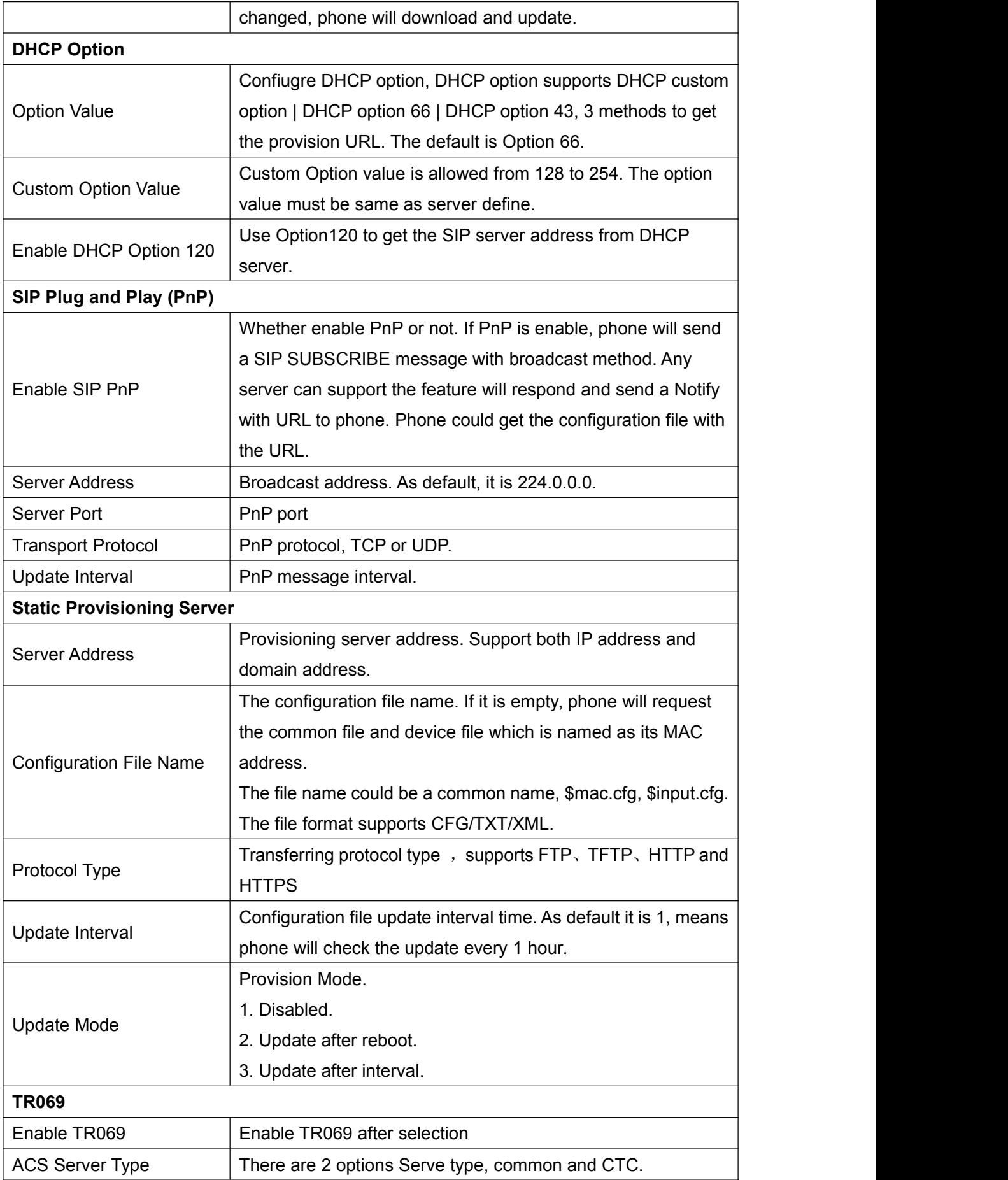

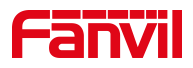

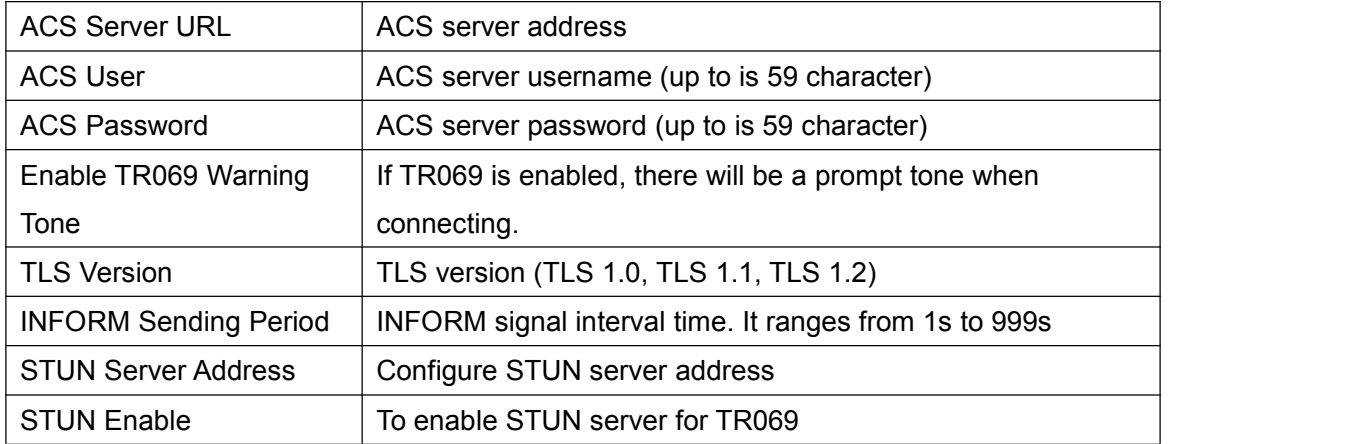

# **10.7.5 Firmware Upgrade**

Web page: Login phone web page, go to [**System**] >> [**Upgrade**].

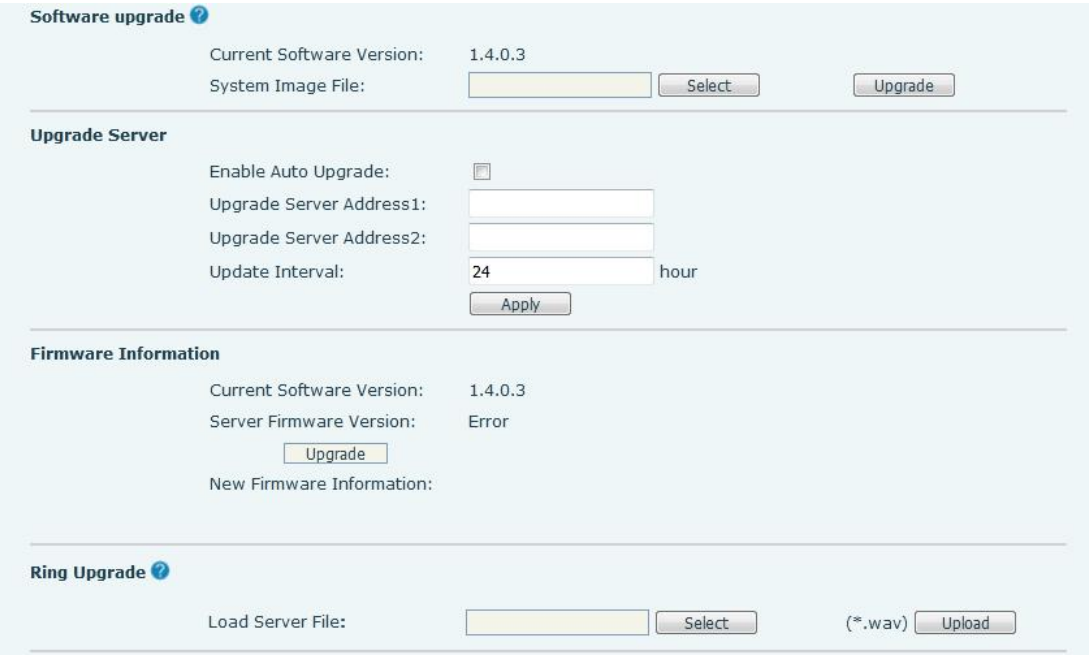

*Picture 112 - Web page firmware upgrade*

LCD interface: go to [**Menu**] >> [**Maintain**] >> [**Upgrade**] .

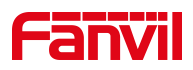

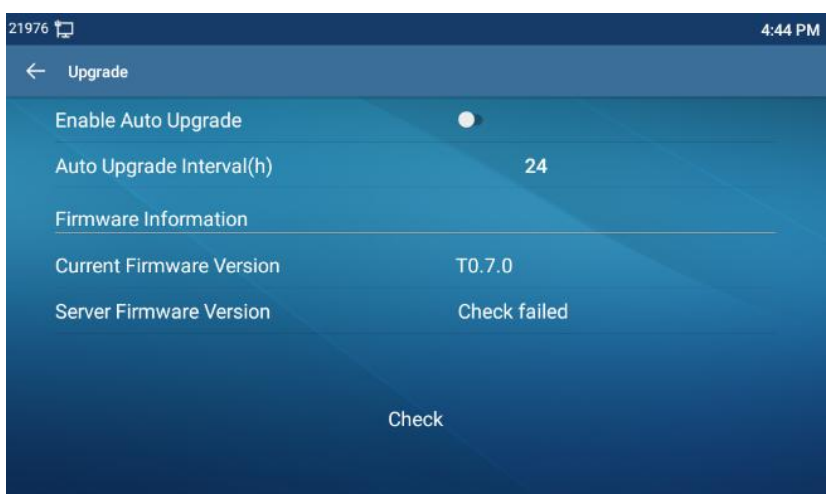

*Picture 113 - Firmware upgrade information display*

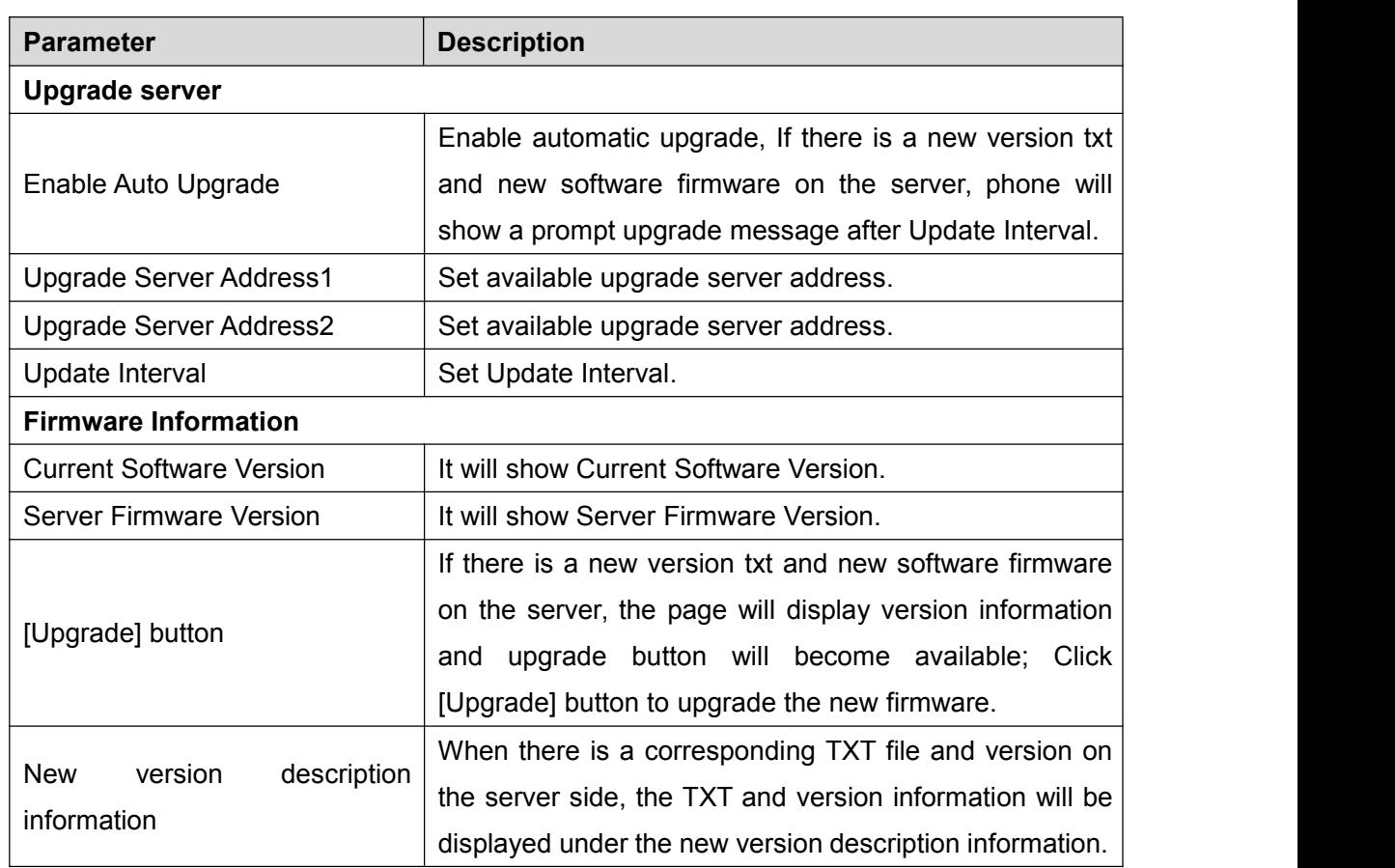

#### *Table 19 - Firmware upgrade*

- The file requested from the server is a TXT file called vendor\_model\_hw10.txt.Hw followed by the hardware version number, it will be written as hw10 if no difference on hardware. All Spaces in the filename are replaced by underline.
- The URL requested by the phone is HTTP:// server address/vendor\_Model\_hw10 .txt : The new version and the requested file should be placed in the download directory of the HTTP server, as shown in the figure:

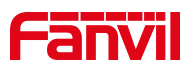

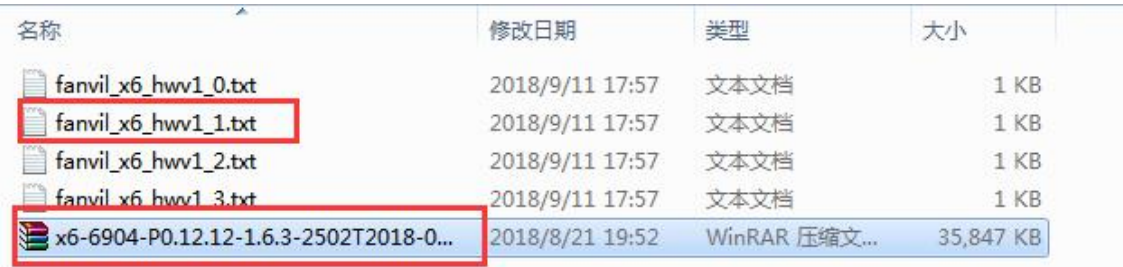

- TXT file format must be UTF-8
- vendor\_model\_hw10.TXT The file format is as follows:

Version=1.6.3 #Firmware

Firmware= $xxx/xxx.z$  #URL, Relative paths are supported and absolute paths are possible, distinguished by the presence of protocol headers.

BuildTime=2018.09.11 20:00

Info=TXT|XML

Xxxxx

Xxxxx

Xxxxx

Xxxxx

 After the interval of update cycle arrives, if the server has available files and versions, the phone will prompt as shown below. Click [view] to check the version information and upgrade.

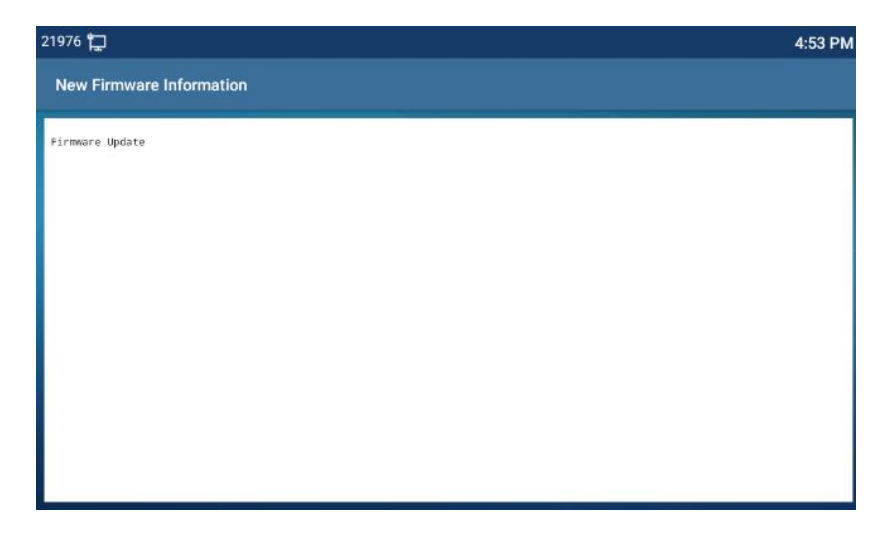

*Picture 114 - Firmware upgrade*

### **10.7.6 Factory Reset**

The phone is in default standby mode.

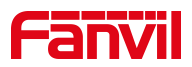

- Press [**Phone Settings**] to find [**System**]>> [**Maintain**]>> [ **Phone Reset**].
- **•** Press the [Reset] button to select the file to be cleared.

Press [**OK**] to clear after completion. When you select clear configuration file and clear all, the phone will restart automatically after clearing.

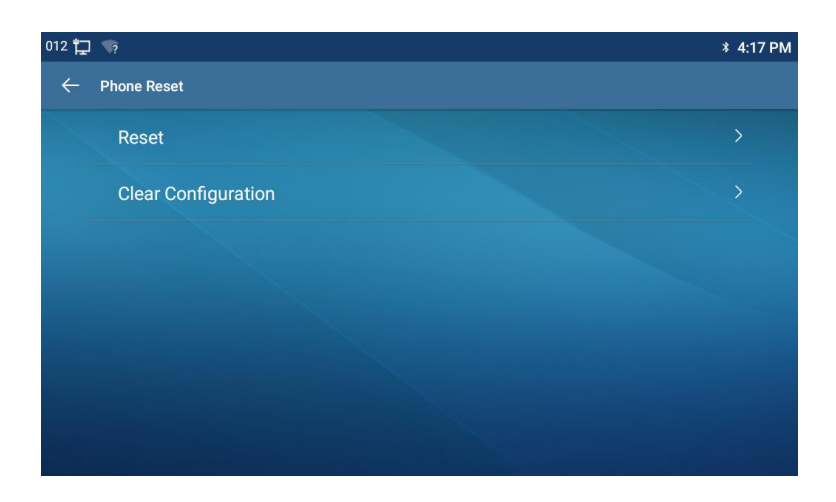

*Picture 115 - Reset to default*

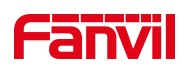

# **11 Web Configurations**

# **11.1 Web Page Authentication**

The user can log into the web page of the phone to manage the user's phone information and operate the phone. Users must provide the correct user name and password to log in.

# **11.2 System >> Information**

User can get the system information of the device in this page including,

- Model
- **Hardware Version**
- Software Version
- **Uptime**

And summarization of network status,

- Network Mode
- **MAC Address**
- $IP$  is a set of  $IP$
- Subnet Mask
- **Default Gateway**

Besides, summarization of SIP account status,

- SIP User
- SIP account status (Registered / Unapplied / Trying / Timeout)

# **11.3 System >> Account**

On this page the user can change the password for the login page.

Users with administrator rights can also add or delete users, manage users, and set permissions and passwords for new users.

# **11.4 System >> Configurations**

On this page, users with administrator privileges can view, export, or import the phone configuration, or restore the phone to factory Settings.

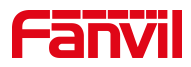

#### **Clear Configurations**

Select the module in the configuration file to clear. SIP: account configuration. AUTOPROVISION: automatically upgrades the configuration TR069:TR069 related configuration MMI: MMI module, including authentication user information, web access protocol, etc. DSS Key: DSS Key configuration

#### **Clear Tables**

Select the local data table to be cleared, all selected by default.

#### **Reset Phone**

The phone data will be cleared, including configuration and database tables.

# **11.5 System >> Upgrade**

Upgrade the phone software version, customized ringtone, background, DSS Key icon, etc., can also be upgraded to delete the file. Ring tone support ".wav" format.

# **11.6 System >> Auto Provision**

The Auto Provision settings help IT manager or service provider to easily deploy and manage the devices in mass volume. For the detail of Auto Provision, please refer to this link Auto Provision Description。

http://www.fanvil.com/Uploads/Temp/download/20180920/5ba3816f8d5f0.pdf

# **11.7 System >> Tools**

Tools provided in this page help users to identify issues at trouble shooting. Please refer to 13 Trouble [Shooting](#page-138-0) for more detail.

# **11.8 System >> Reboot Phone**

This page can restart the phone.
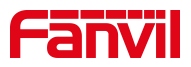

# **12 Network >> Basic**

This page allows users to configure network connection types and parameters.

# **12.1 Network >> Service Port**

This page provides settings for Web page login protocol, protocol port settings and RTP port.

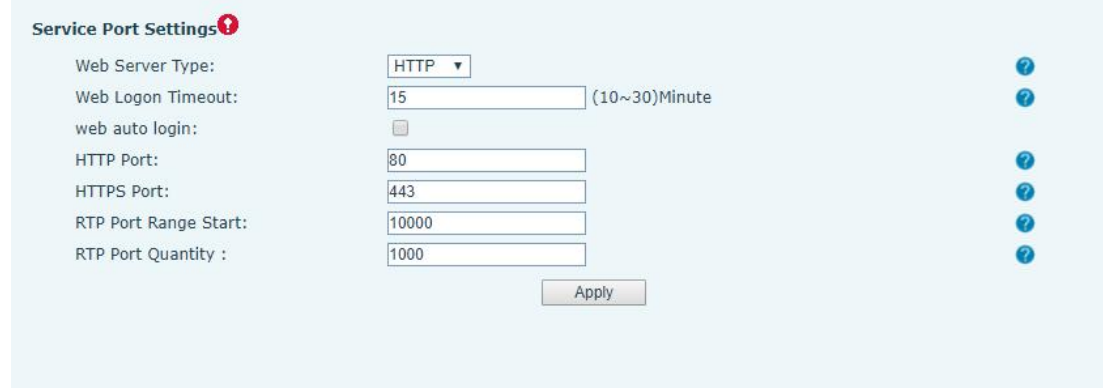

*Picture 116 - Service Port Settings*

*Table 20 - Service port*

| <b>Parameter</b>     | <b>Description</b>                                |  |  |
|----------------------|---------------------------------------------------|--|--|
| Web Server Type      | Reboot to take effect after settings. Optionally, |  |  |
|                      | the web page login is HTTP/HTTPS.                 |  |  |
| Web Logon Timeout    | Default as 15 minutes, the timeout will           |  |  |
|                      | automatically exit the login page, need to login  |  |  |
|                      | again.                                            |  |  |
| Web auto login       | After the timeout does not need to enter a user   |  |  |
|                      | name password, will automatically login to the    |  |  |
|                      | web page.                                         |  |  |
| <b>HTTP Port</b>     | The default is 80. If you want system security,   |  |  |
|                      | you can set ports other than 80.                  |  |  |
|                      | Such as :8080, webpage login: HTTP://ip:8080      |  |  |
| <b>HTTPS Port</b>    | The default is 443, the same as the HTTP port.    |  |  |
| RTP Port Range Start | The value range is 1025 to 65535. The value of    |  |  |
|                      | RTP port starts from the initial value set. For   |  |  |
|                      | each call, the value of voice and video port is   |  |  |
|                      | added 2.                                          |  |  |

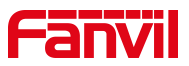

# **12.2 Network >> Advanced**

Advanced network Settings are typically configured by the IT administrator to improve the quality of the phone service. For configuration, query the 10.7 [advanced](#page-95-0) Settings.

## **12.3 Line >> SIP**

Configure the Line service configuration on this page.

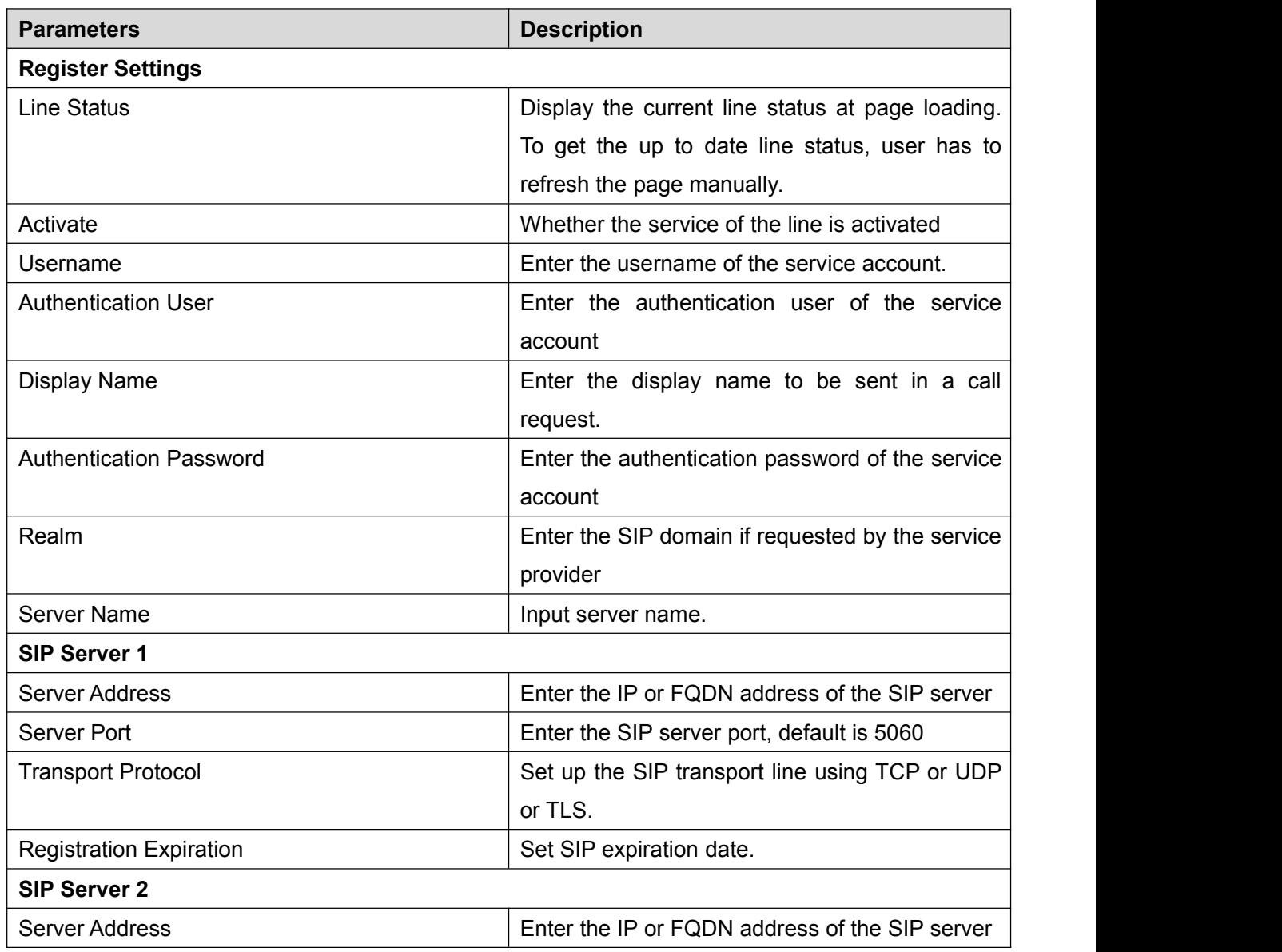

#### *Table 21 - Line configuration on the web page*

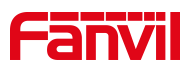

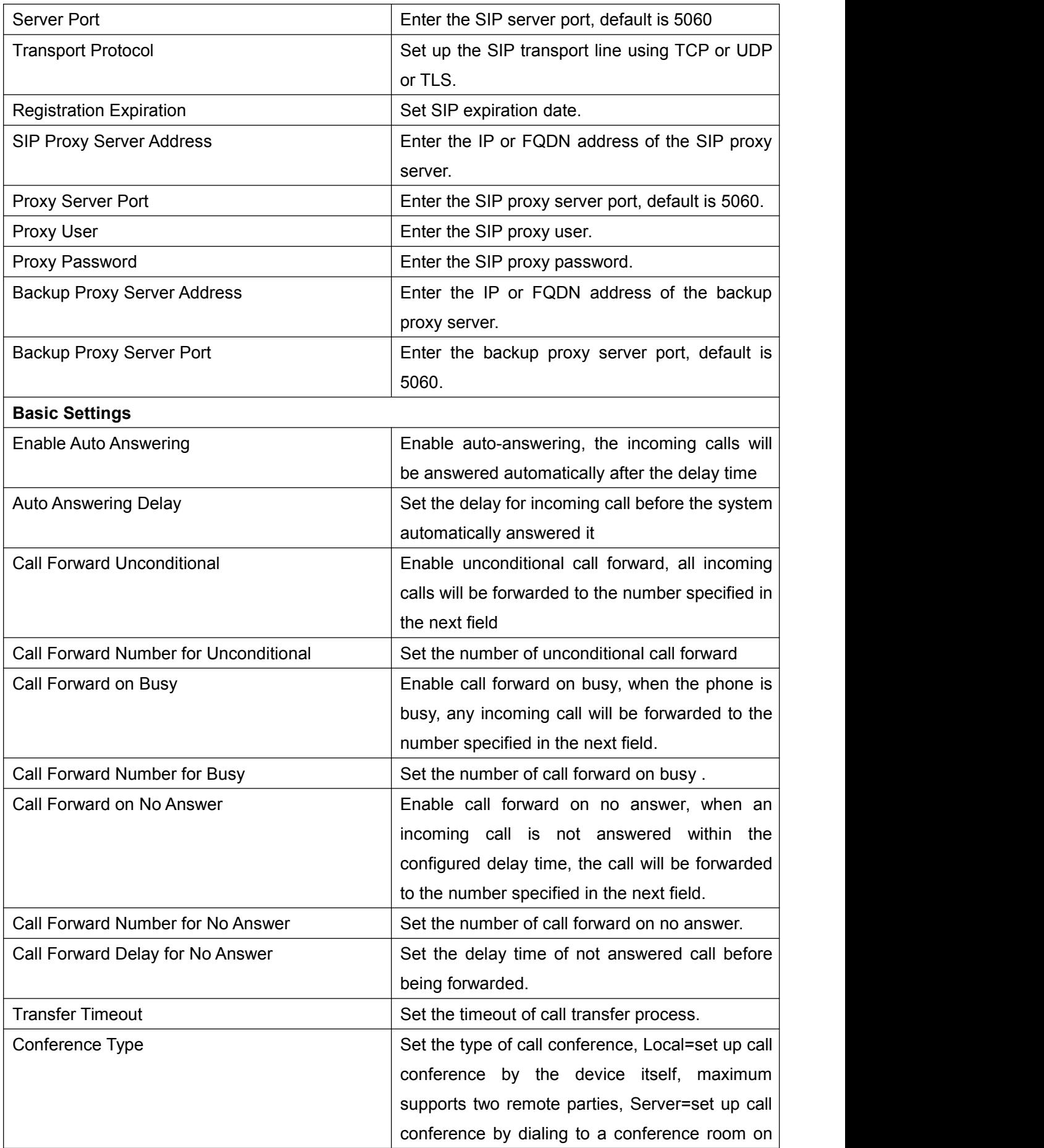

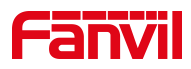

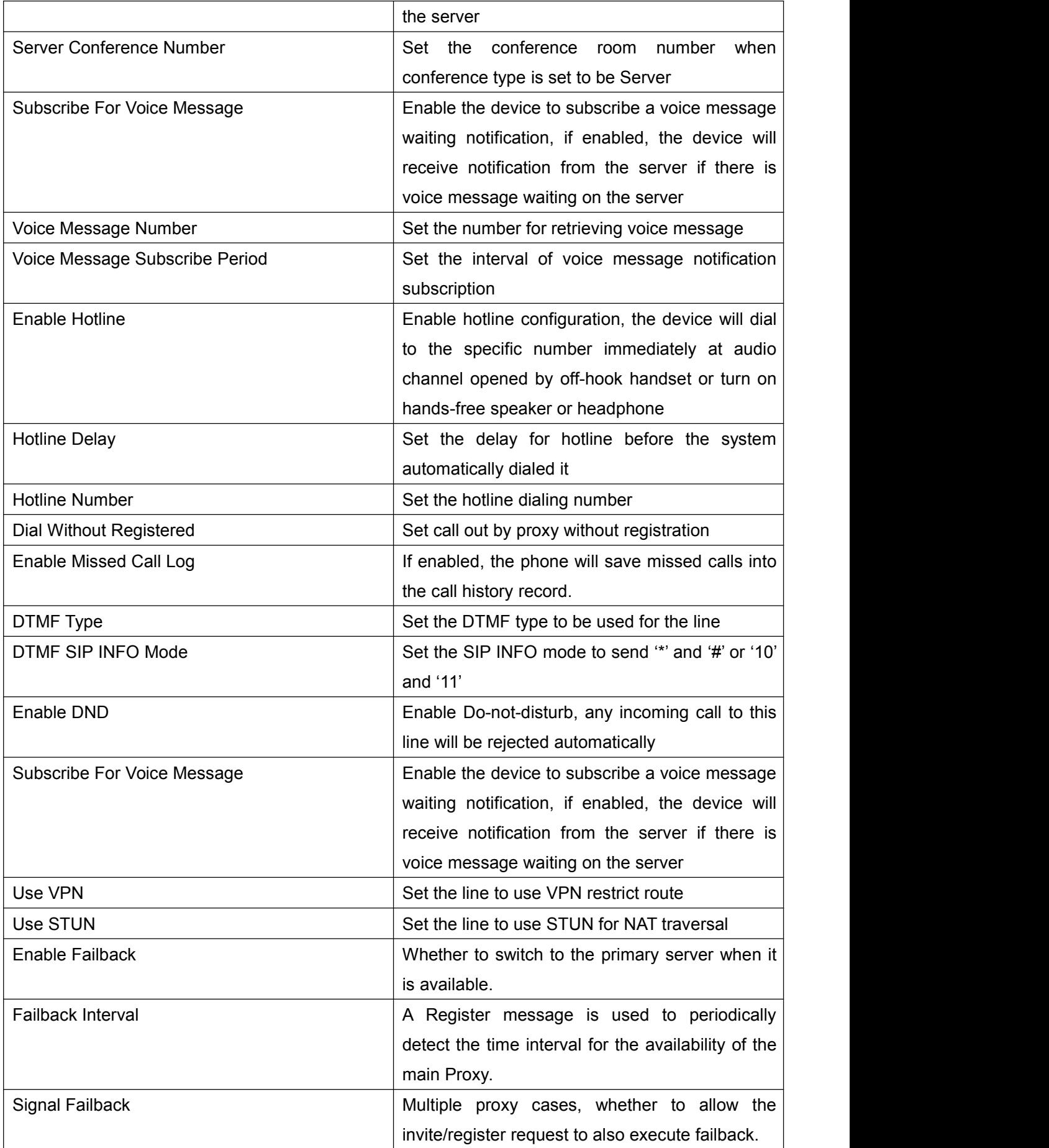

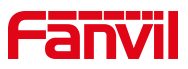

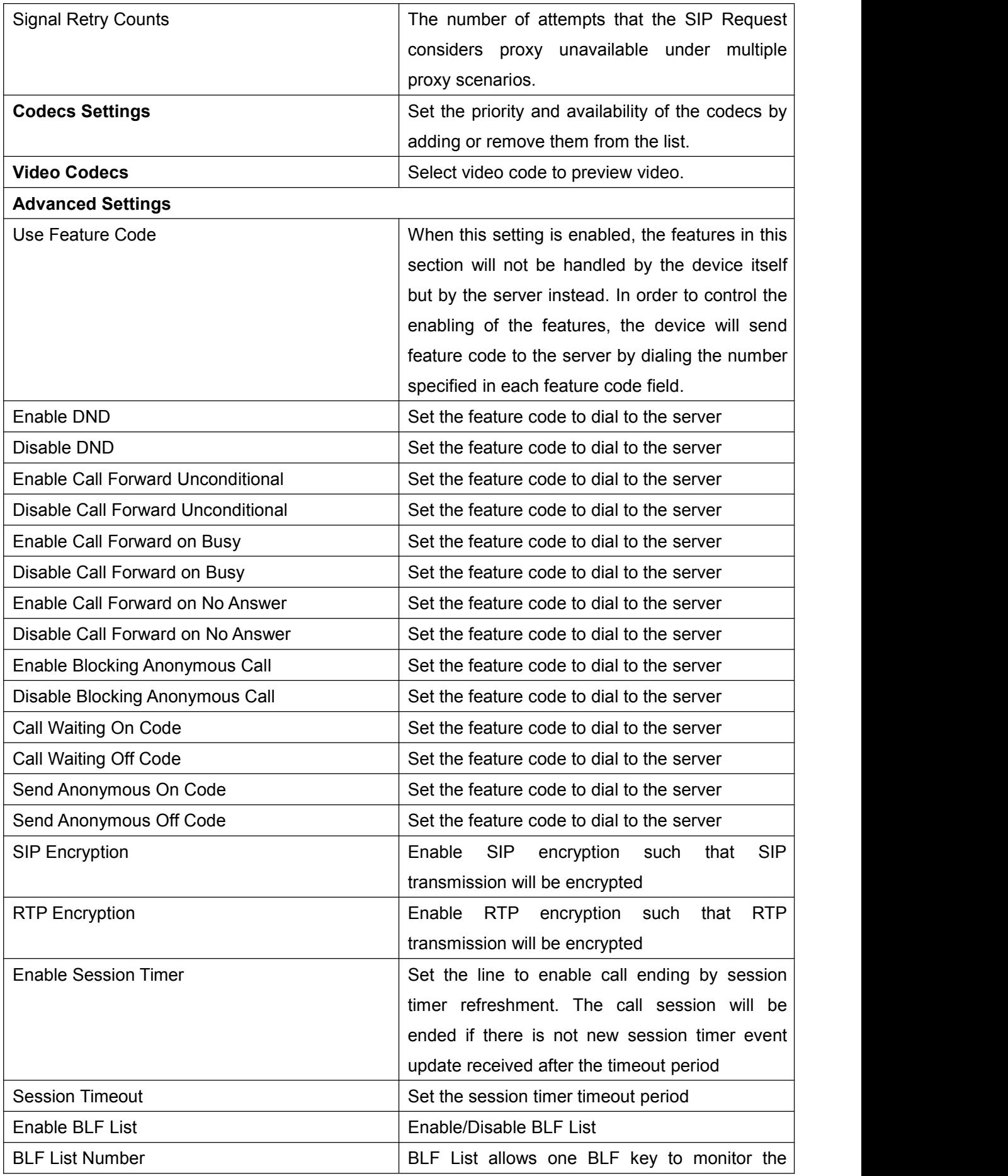

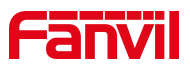

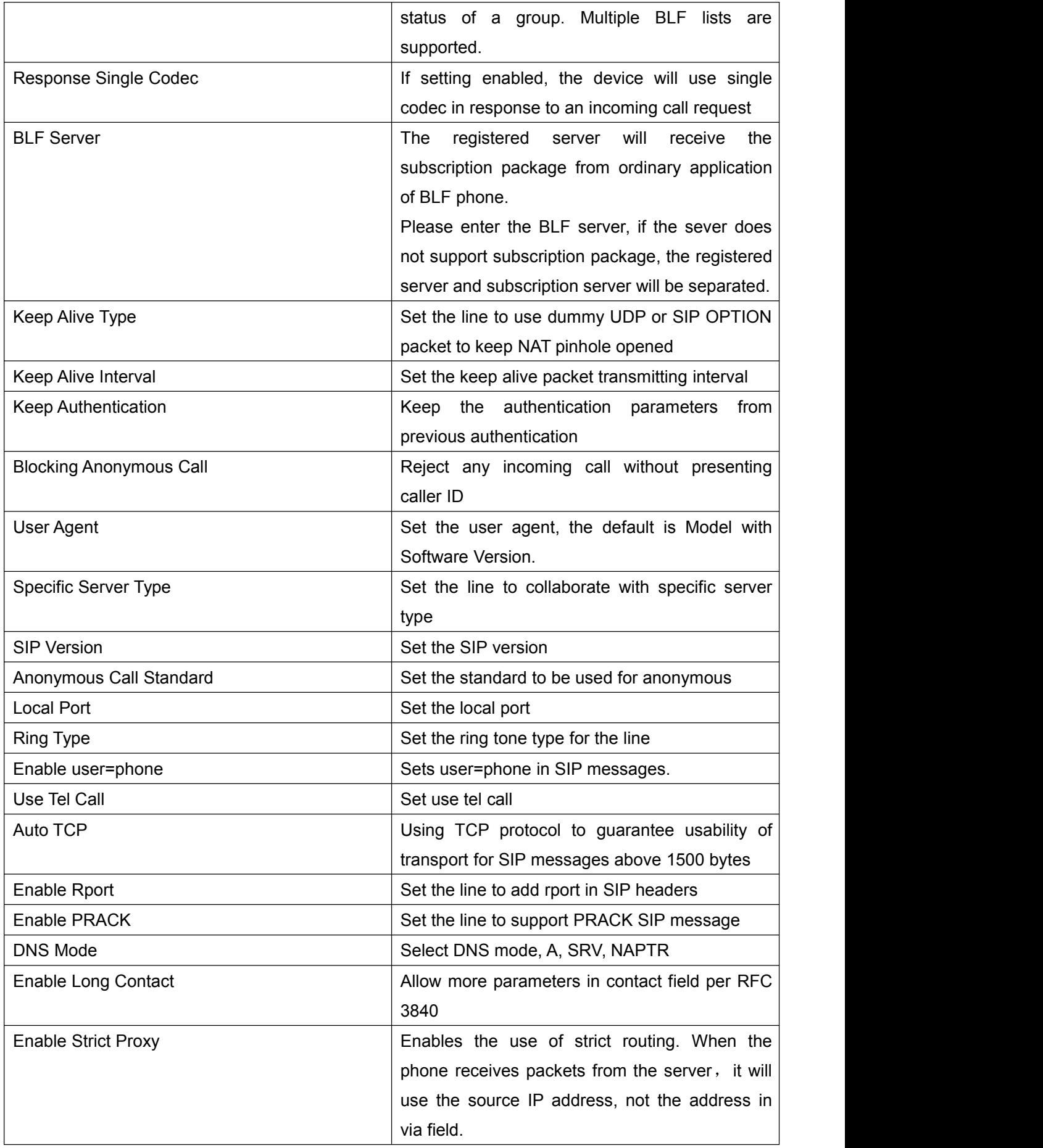

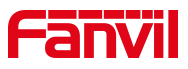

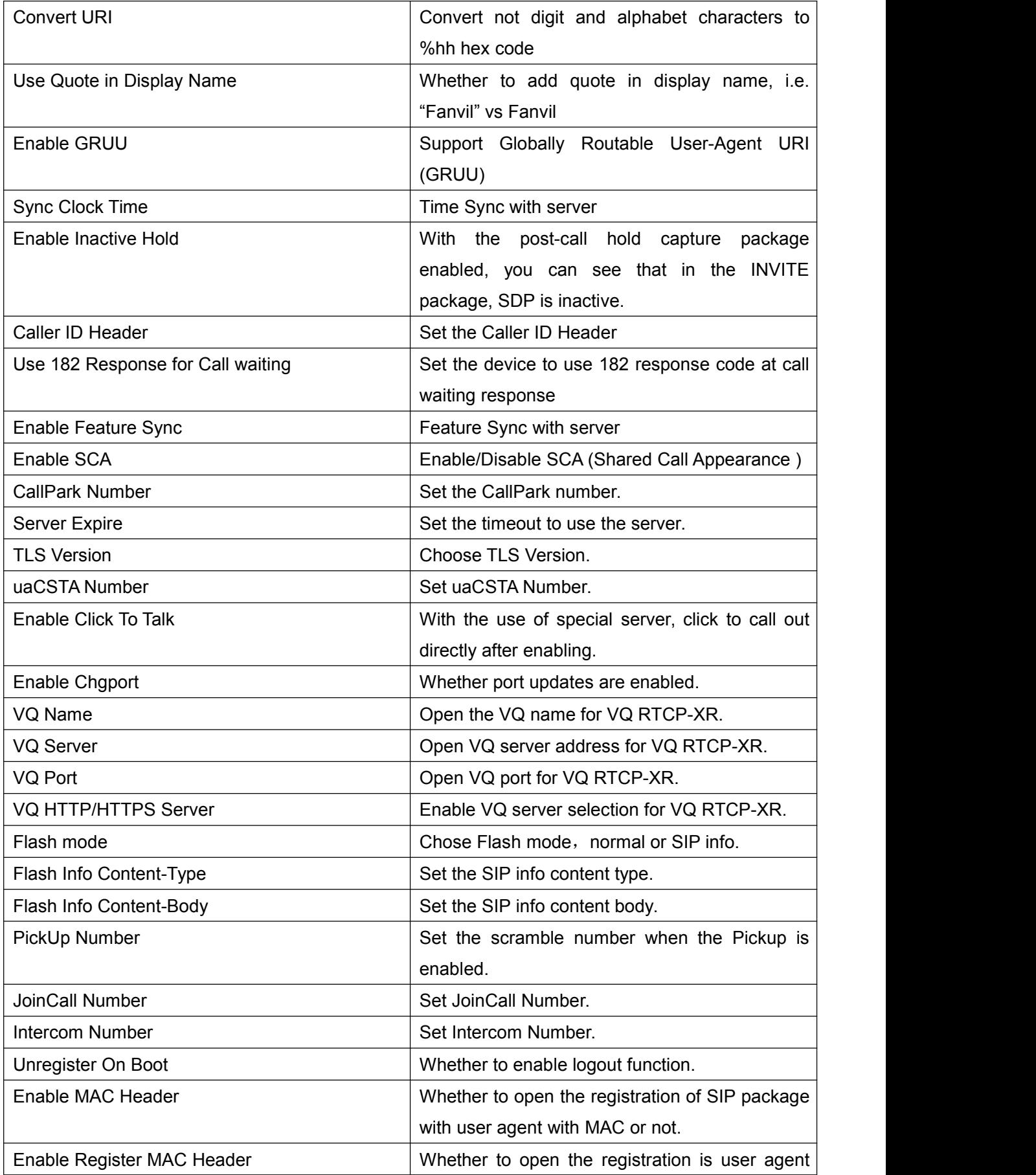

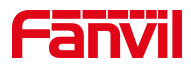

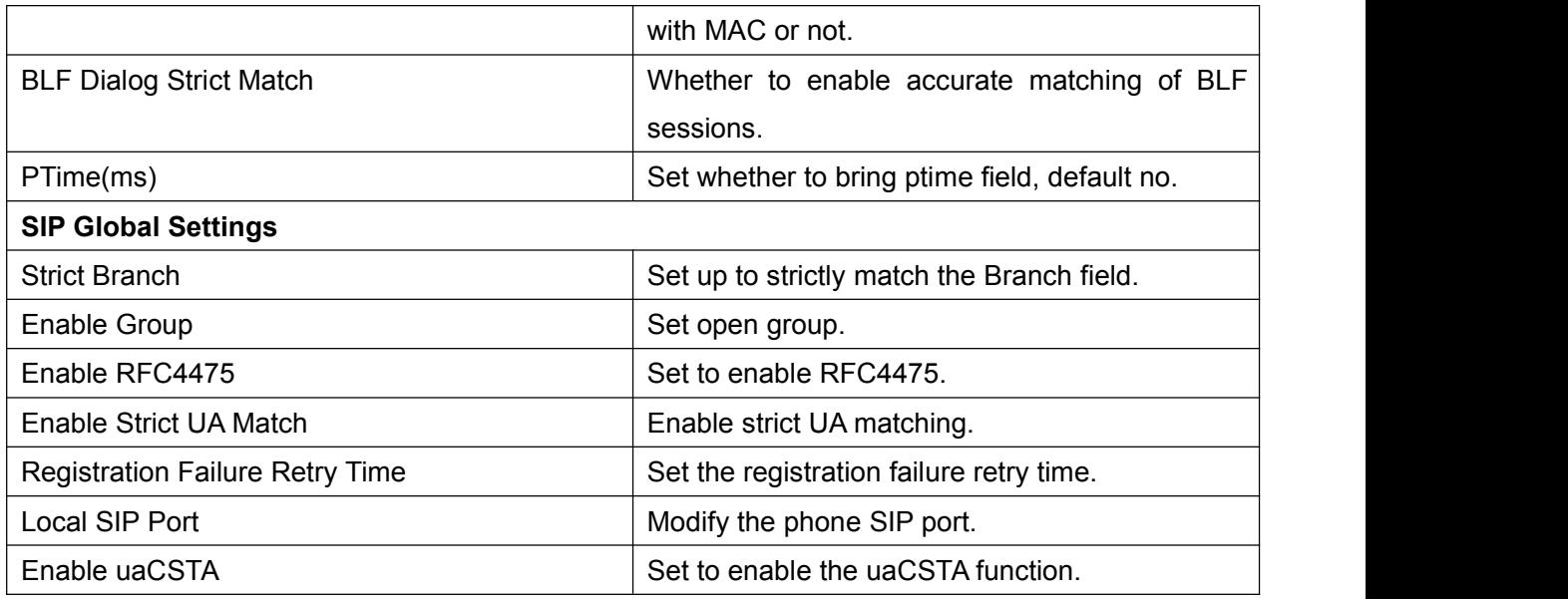

# **12.4 Line >> SIP Hotspot**

Please refer to 9.9 SIP [Hotspot.](#page-77-0)

# **12.5 Line >> Dial Plan**

| $\sqrt{2}$      | Press # to invoke dialing              |  |
|-----------------|----------------------------------------|--|
| F               | Dial Fixed Length 11<br>to Send        |  |
| $\triangledown$ | Send after 10<br>second(s) $(3\sim30)$ |  |
| F               | Press # to Do Blind Transfer           |  |
| n               | Blind Transfer on Onhook               |  |
| n               | Attended Transfer on Onhook            |  |
| n               | Attended Transfer on Conference Onhook |  |
| B               | Enable E.164                           |  |

*Picture 117 - Dial plan settings*

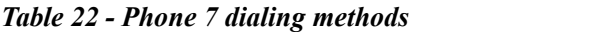

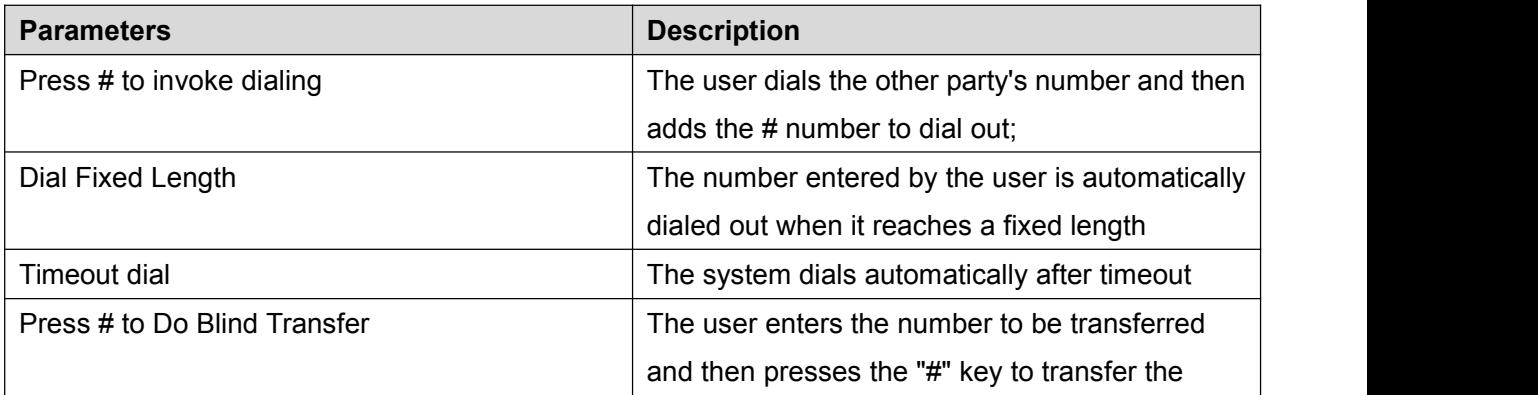

106

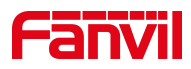

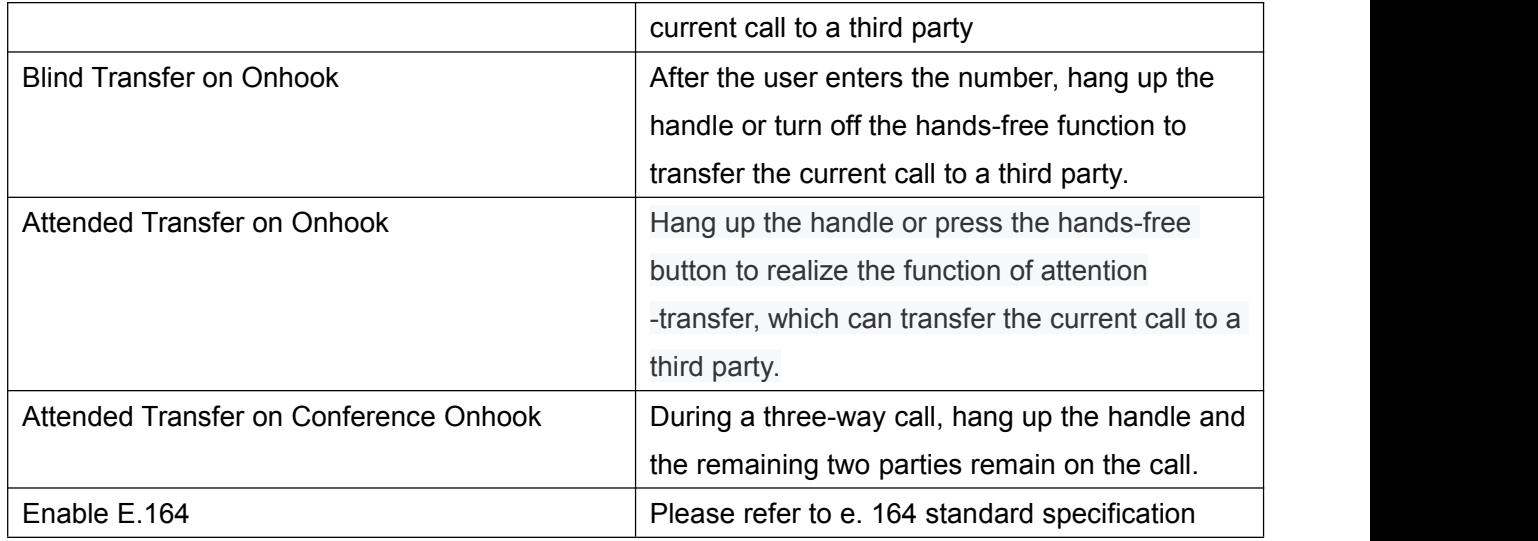

#### **Add dialing rules:**

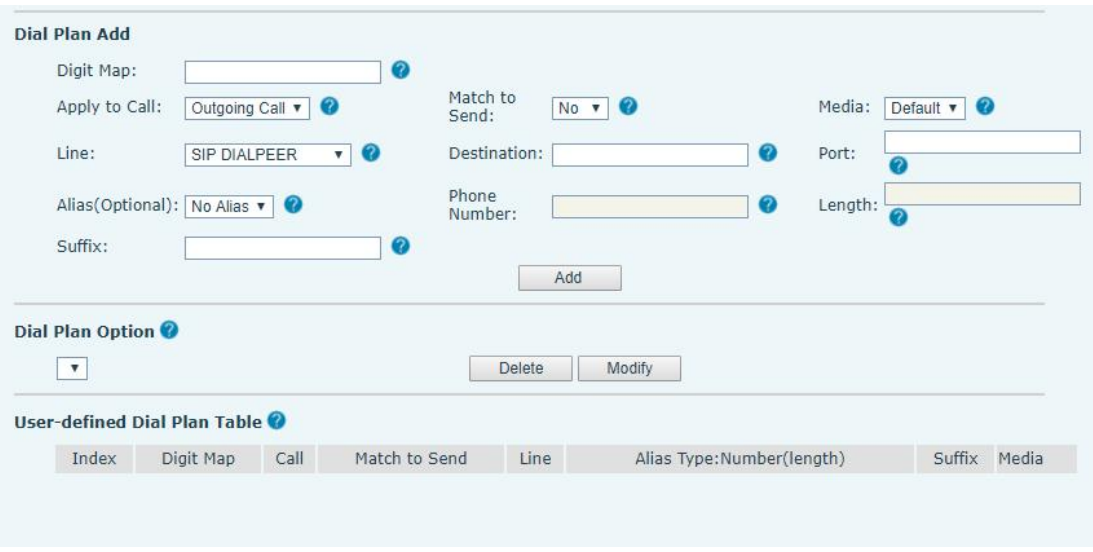

*Picture 118 - Custom setting of dial - up rules*

| <b>Parameters</b> | <b>Description</b>                               |
|-------------------|--------------------------------------------------|
| Dial rule         | There are two types of matching: Full Matching   |
|                   | or Prefix Matching. In Full matching, the entire |
|                   | phone number is entered and then mapped per      |
|                   | the Dial Peer rules.                             |
|                   | In prefix matching, only part of the number is   |
|                   | entered followed by T. The mapping with then     |
|                   | take place whenever these digits are dialed.     |

*Table 23 - Dial - up rule configuration table*

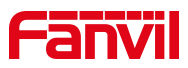

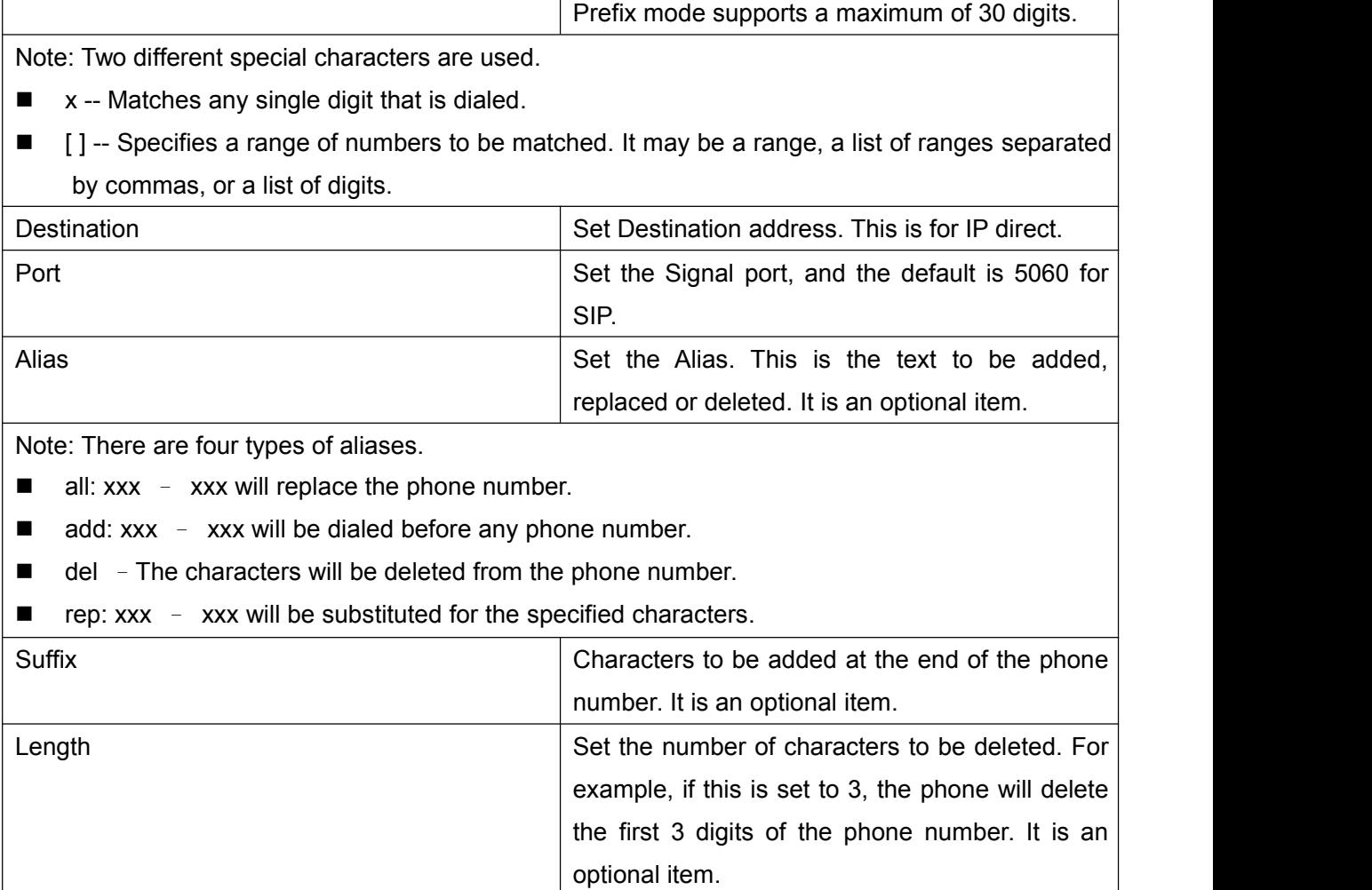

This feature allows the user to create rules to make dialing easier. There are several different options for dialing rules. The examples below will show how this can be used.

**Example 1**: All Substitution -- Assume that it is desired to place a direct IP call to IP address 172.168.2.208. Using this feature, 123 can be substituted for 172.168.2.208.

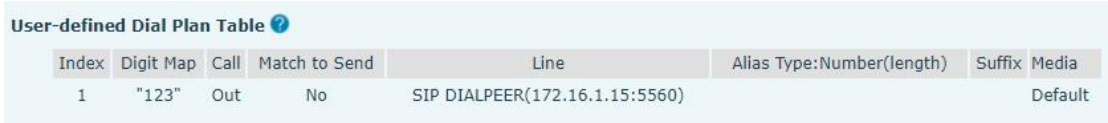

#### *Picture 119 - Dial rules table (1)*

**Example 2**: Partial Substitution -- To dial a long distance call to Beijing requires dialing area code 010 before the local phone number. Using this feature 1 can be substituted for 010. For example, to call 62213123 would only require dialing 162213123 instead of 01062213123.

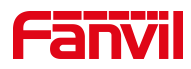

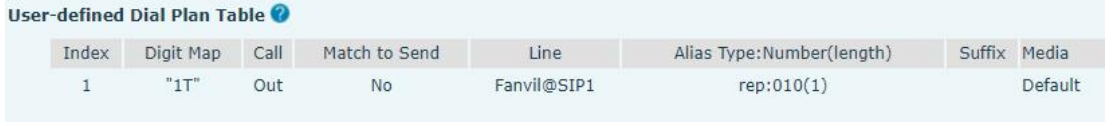

*Picture 120 - Dial rules table (2)*

**Example 3:** Addition -- Two examples are shown. In the first case, it is assumed that 0 must be dialed before any 11 digit number beginning with 13. In the second case, it is assumed that 0 must be dialed before any 11 digit number beginning with 135, 136, 137, 138, or 139. Two different special characters are used.

x -- Matches any single digit that is dialed.

[] -- Specifies a range of numbers to be matched. It may be a range, a list of ranges separated by commas, or a list of digits.

### **12.6 Line >> Action Plan**

When calling to a phone, the bounded IP camera synchronously transmits video to the opposite phone (video support).

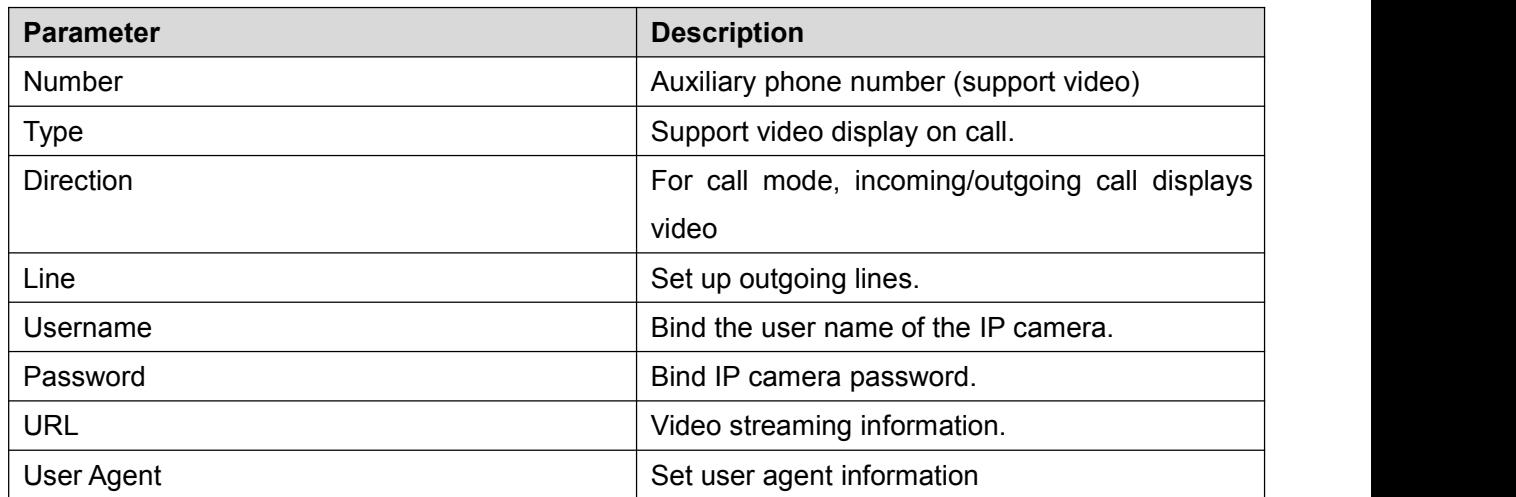

#### *Table 24 - IP camera*

### **12.7 Line >> Basic Settings**

109 Set up the register global configuration.

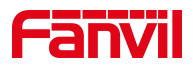

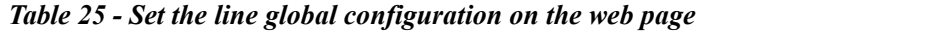

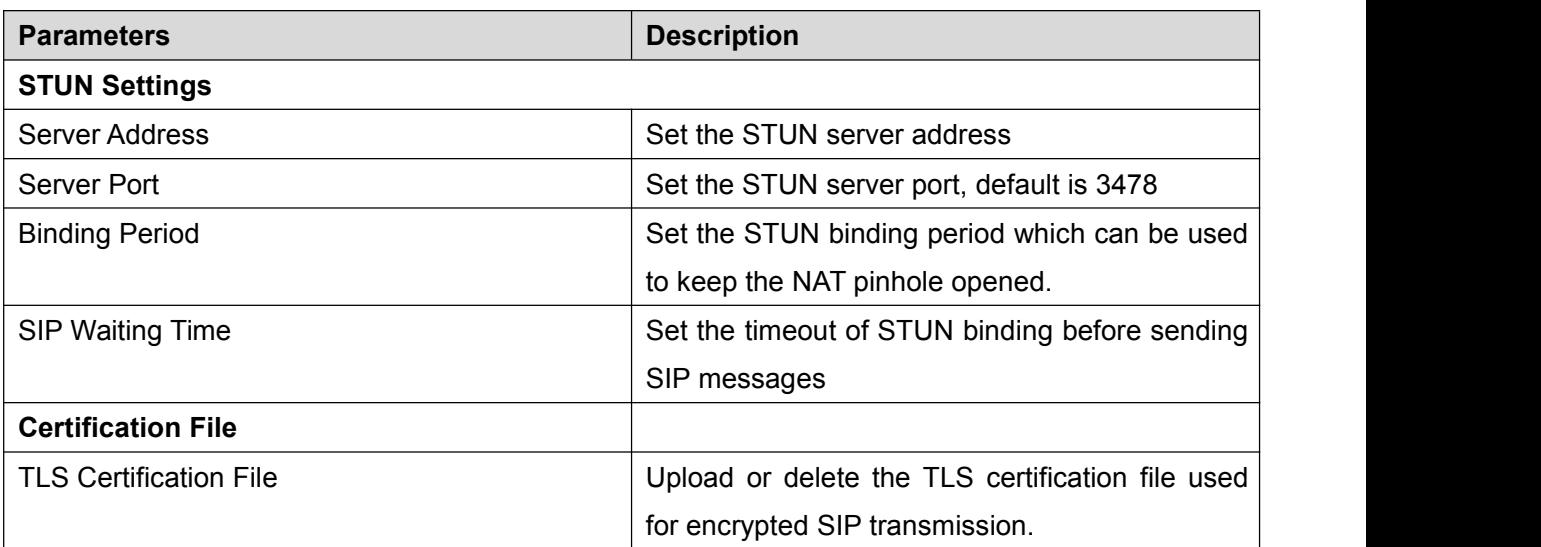

# **12.8 Phone settings >> Features**

Configuration phone features.

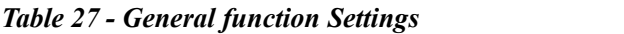

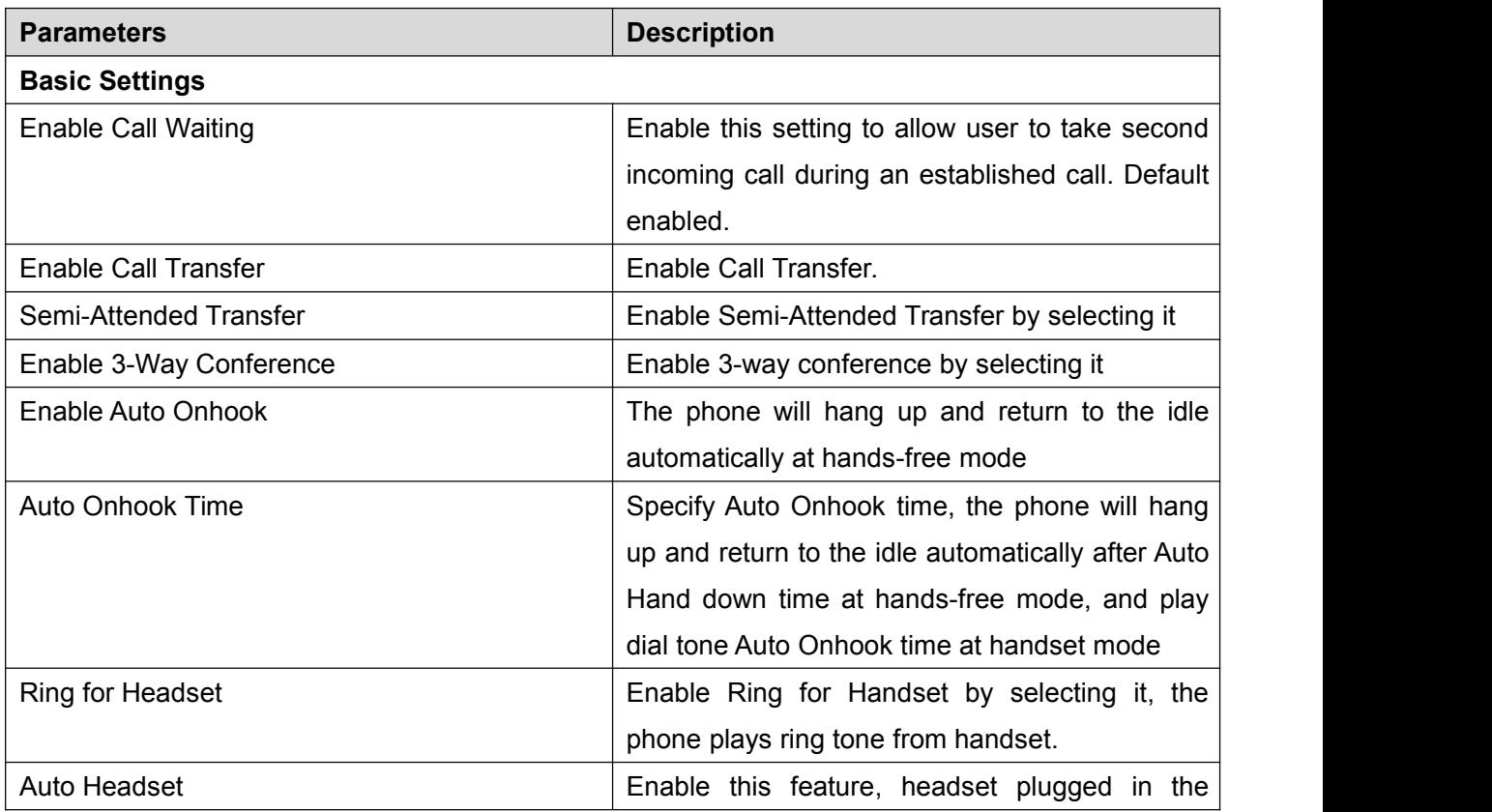

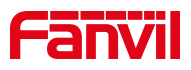

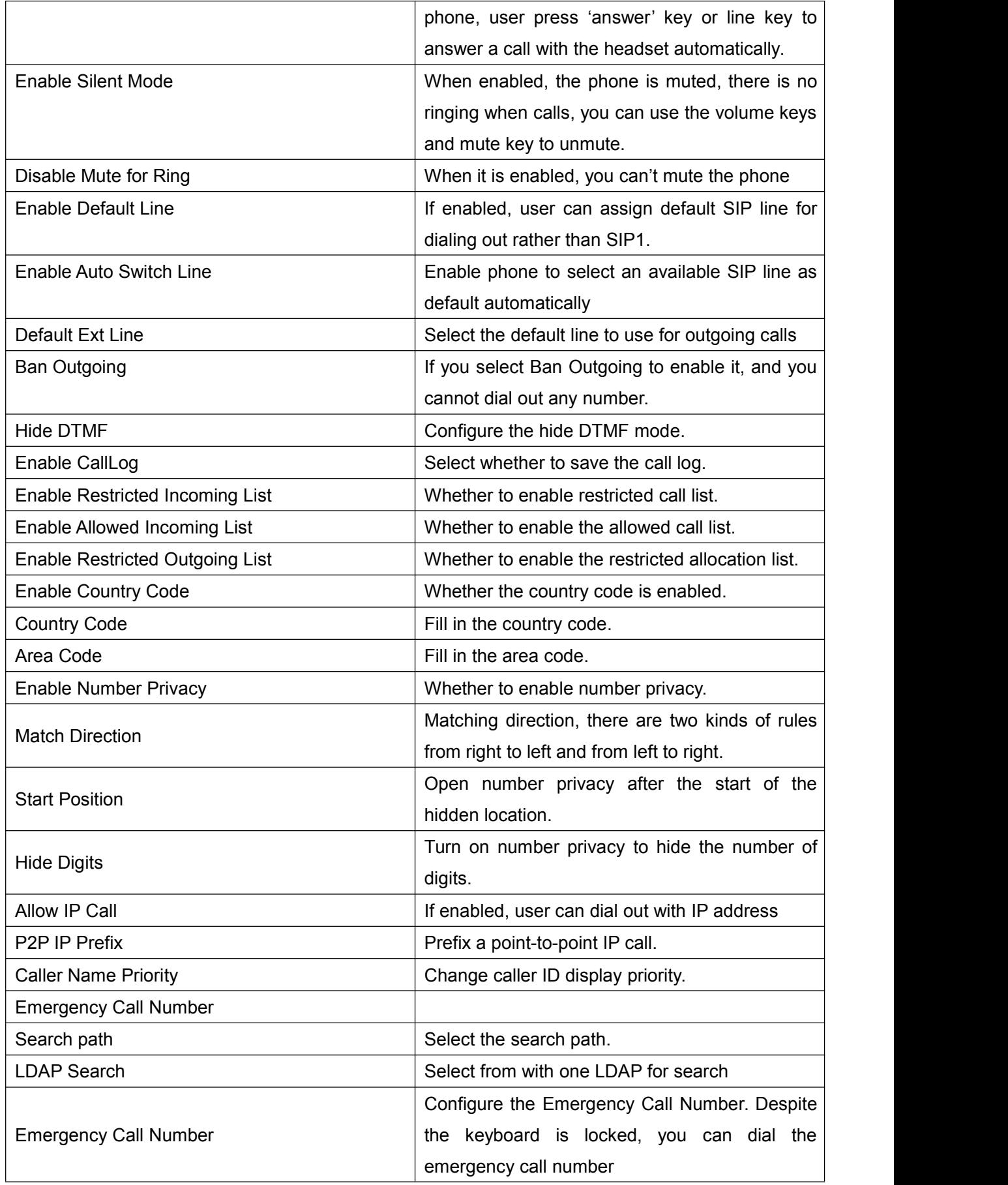

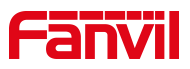

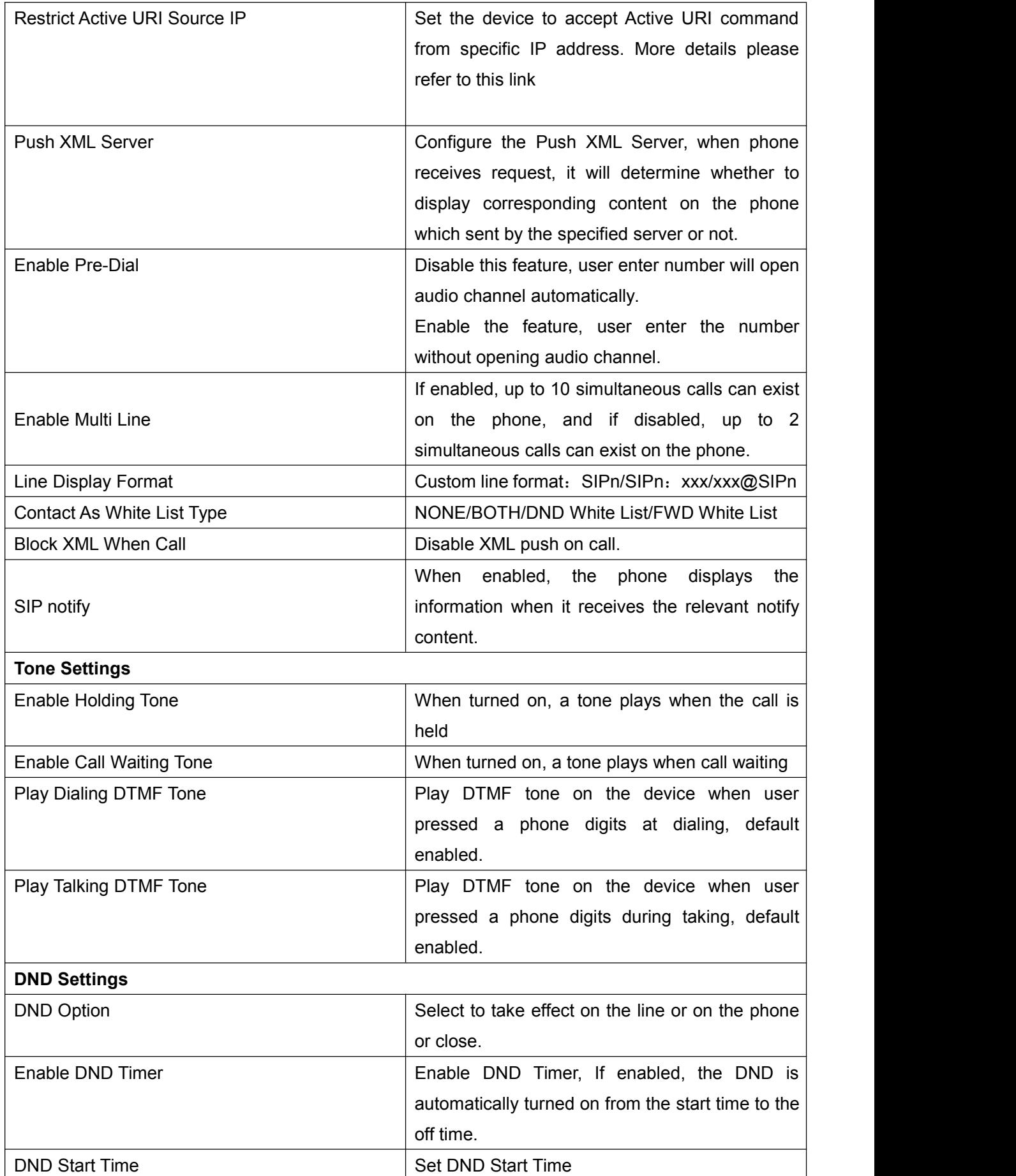

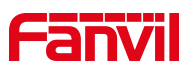

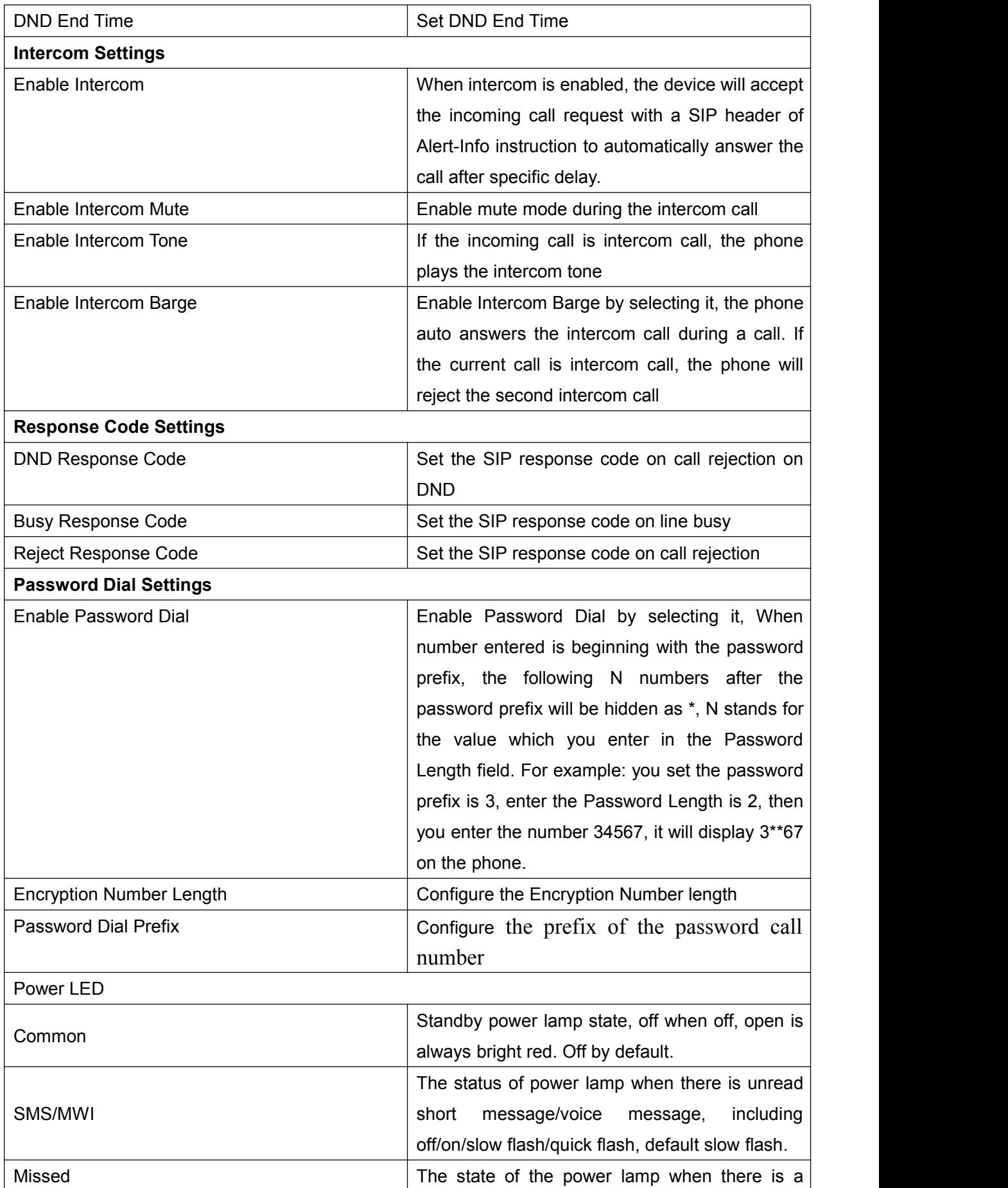

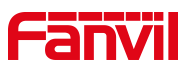

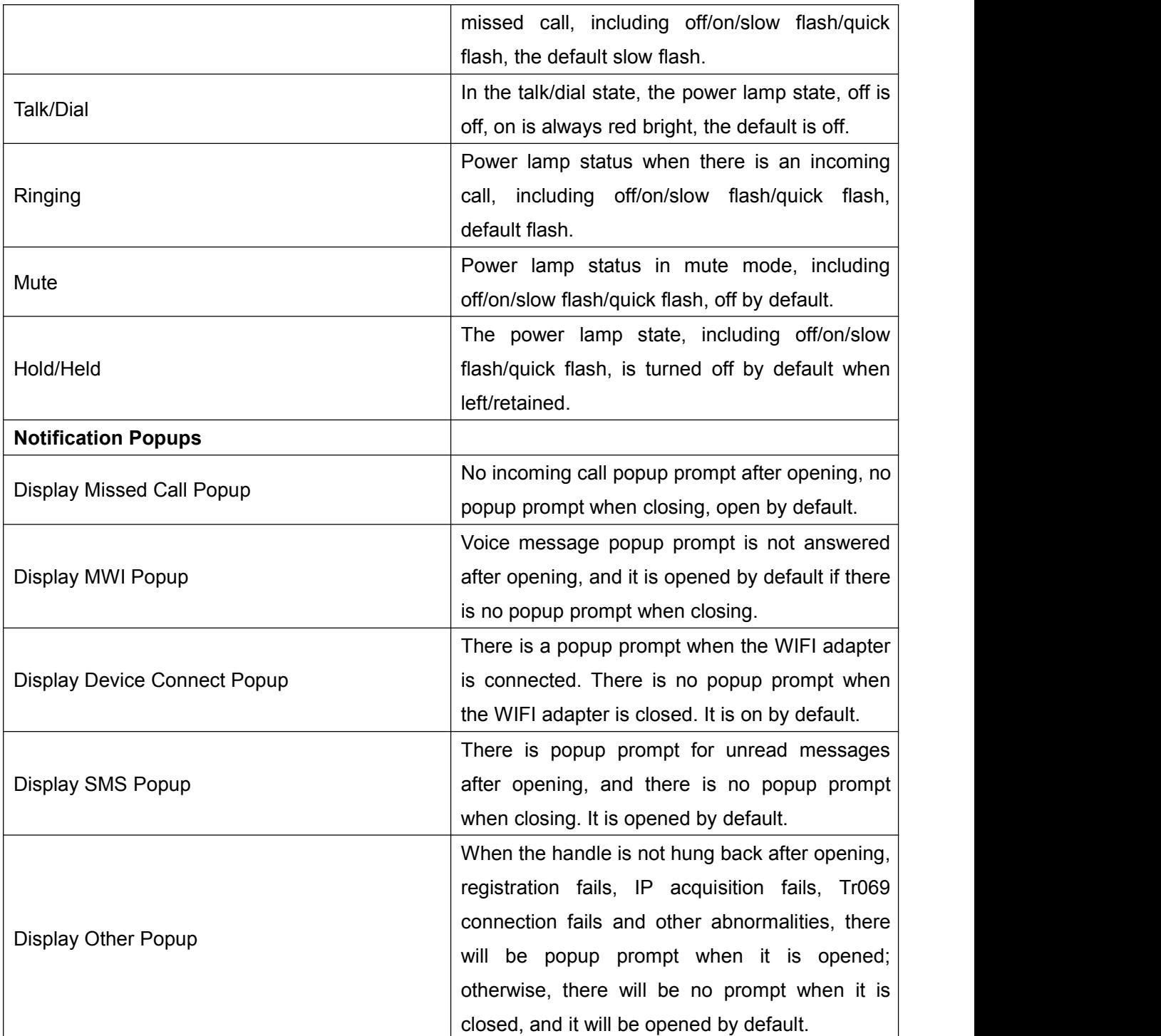

# **12.9 Phone settings >> Media Settings**

Change voice Settings.

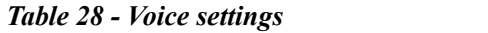

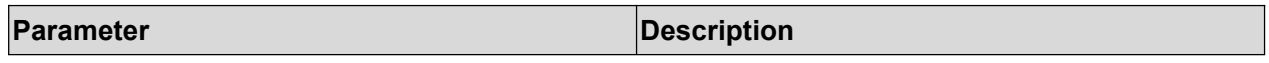

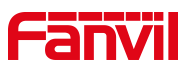

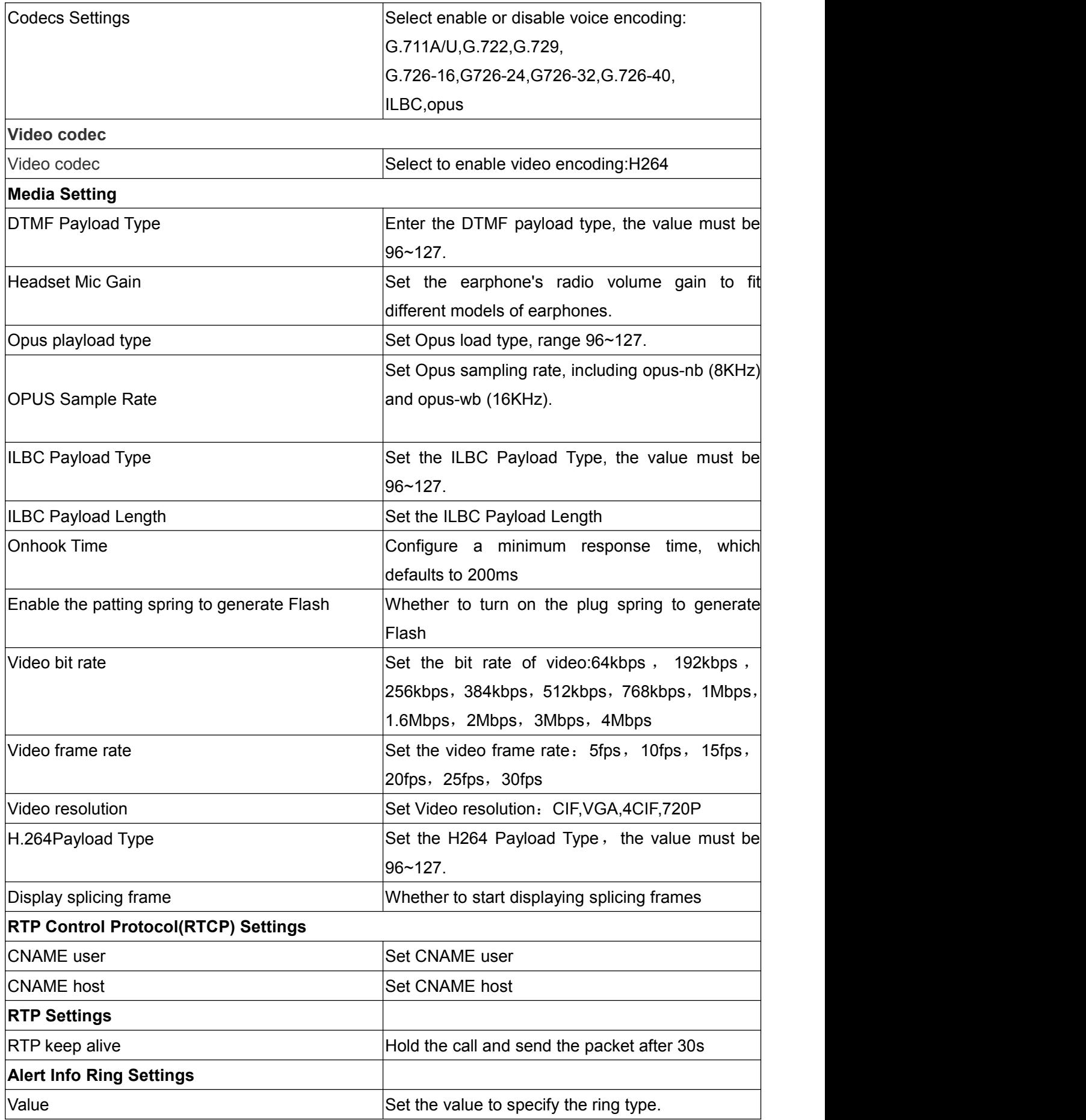

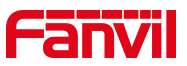

# **12.10 Phone settings >> MCAST**

This feature allows user to make some kind of broadcast call to people who are in multicast group. User can configure a multicast DSS Key on the phone, which allows user to send a Real Time Transport Protocol (RTP) stream to the pre-configured multicast address without involving SIP signaling. You can also configure the phone to receive an RTP stream from pre-configured multicast listening address without involving SIP signaling. You can specify up to 10 multicast listening addresses.

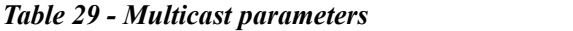

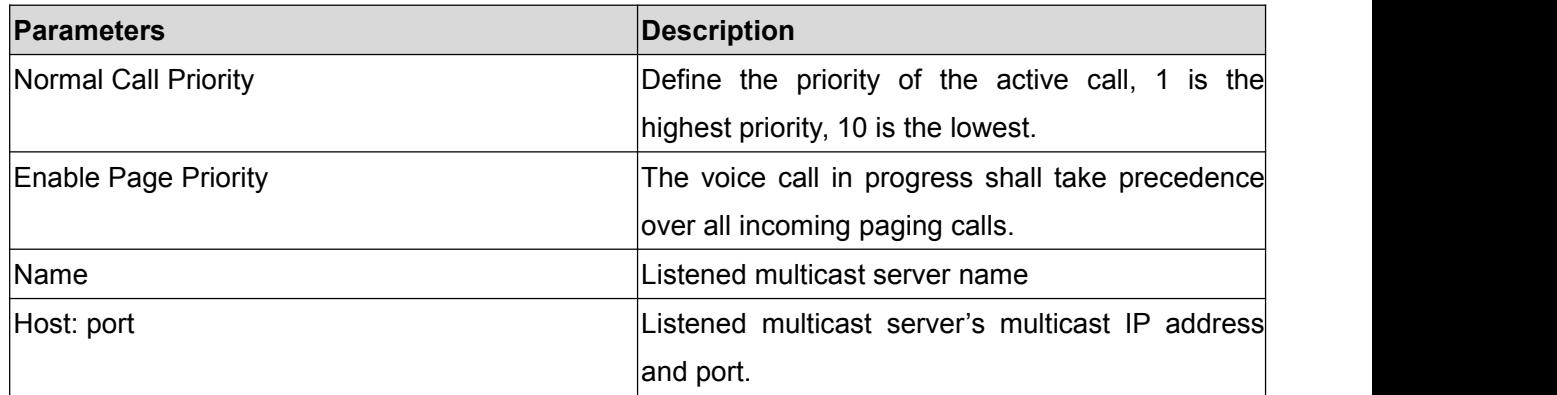

### **12.11 Phone settings >> Action**

#### **Action URL**

Note! Action urls are used for IPPBX systems to submit phone events. Please refer to Fanvil Action URL for details.

# **12.12 Phone settings >> Time/Date**

The user can configure the time Settings of the phone on this page.

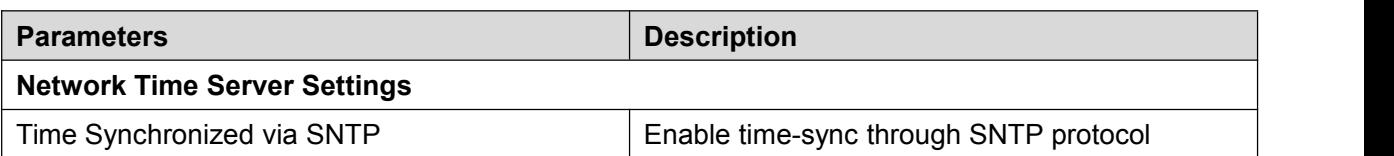

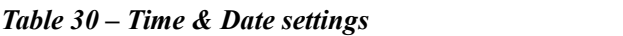

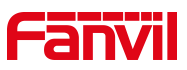

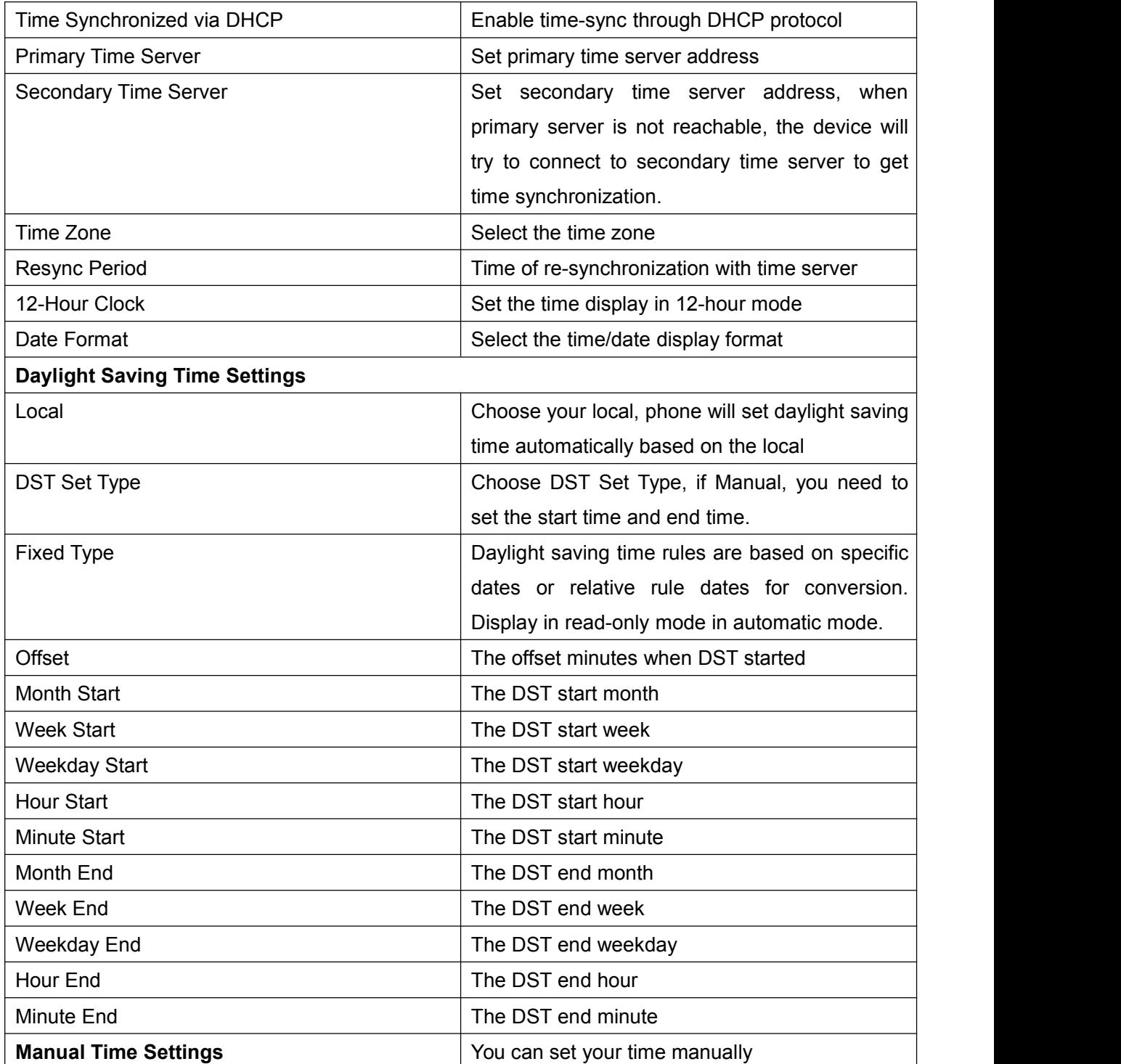

# **12.13 Phone settings >> Tone**

This page allows users to configure a phone prompt.

117 You can either select the country area or customize the area. If the area is selected, it will bring out the following information directly. If you choose to customize the area, you can

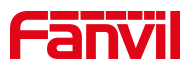

modify the button tone, call back tone and other information.

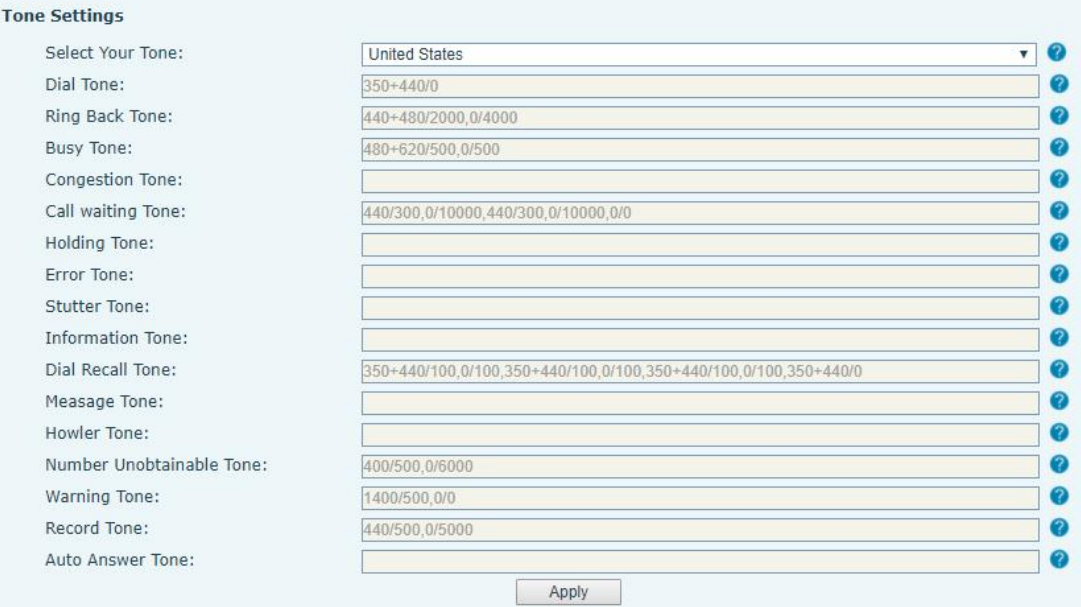

*Picture 121 - Tone settings on the web*

### **12.14 Phone settings >> Advanced**

User can configure the advanced configuration settings in this page.

- **•** Screen Configuration.
	- Enable Energy Saving
	- Backlight Time
	- Screen Saver
- **•** LCD Menu Password Settings.

The password is admin by default.

- Keyboard Lock Settings.
- Configure Greeting Words

The greeting message will display on the top left corner of the LCD when the device is idle, which is limited to 16 characters. The default chars are 'VOIP PHONE'.

### **12.15 Phonebook >> Contact**

User can add, delete, or edit contacts in the phonebook in this page. User can browse the phonebook and sorting it by name, phones, or filter them out by group.

To add a new contact, user should enter contact's information and press "Add" button to add it.

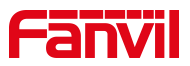

To edit a contact, click on the checkbox in front of the contact, the contact information will be copied to the contact edit boxes, press "Modify" button after finished editing.

To delete one or multiple contacts, check on the checkbox in front of the contacts wished to be deleted and click the "Delete" button, or click the "Clear" button with selecting any contacts to clear the phonebook.

User can also add multiple contacts into a group by selecting the group in the dropdown options in front of "Add to Group" button at the bottom of the contact list, selecting contacts with checkbox and click "Add to Group" to add selected contacts into the group.

Similarly, user can select multiple users and add them into blacklist by click "Add to Blacklist" button.

#### **12.16 Phonebook >> Cloud phonebook**

#### **Cloud Phonebook**

User can configure up to 8 cloud phonebooks. Each cloud phonebook must be configured with an URL where an XML phonebook is stored. The URL may be based on HTTP/HTTPs or FTP protocol with or without authentication. If authentication is required, user must configure the username and password.

To configure a cloud phonebook, the following information should be entered,

Phonebook name (must) Phonebook URL (must) Access username (optional) Access password (optional)

#### **LDAP Settings**

The cloud phonebook allows user to retrieve contact list from a LDAP Server through LDAP protocols.

User must configure the LDAP Server information and Search Base to be able to use it on the device.If the LDAP server requests an authentication, user should also provide username and password.

To configure a LDAP phonebook, the following information should be entered,

Display Title (must)

LDAP Server Address (must)

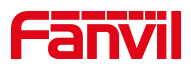

LDAP Server Port (must) Search Base (must) Access username (optional) Access password (optional)

#### *Note! Refer to the LDAP technical documentation before creating the LDAP phonebook and phonebook server.*

Web page preview

Phone page supports preview of Internet phone directory and contacts

- After setting up the XML Voip directory or LDAP,
- Select [**Phone book**] >> [**Cloud phone book**] >> [**Cloud phone book**] to select the type.
- Click the set XML/LDAP to download the contact for browsing.

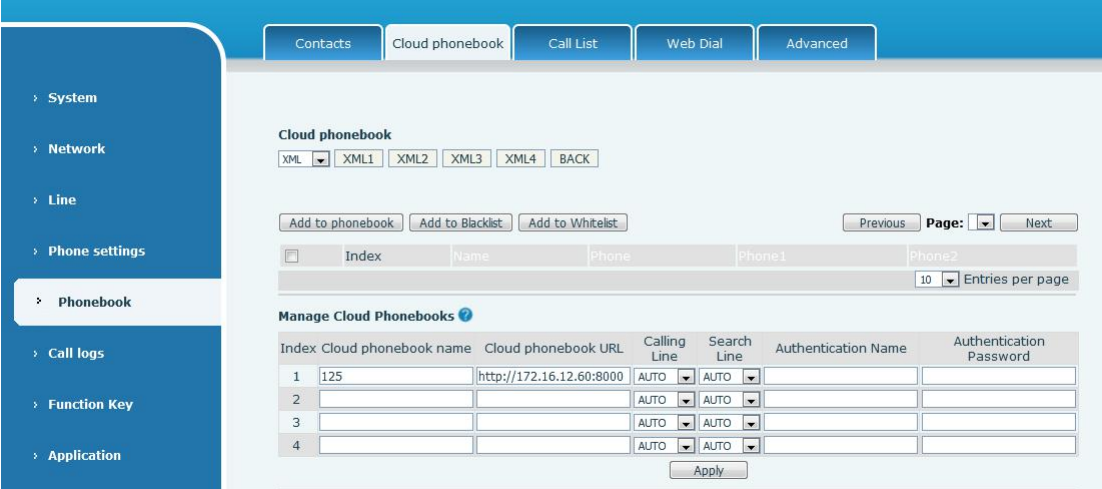

*Picture 122 - Web cloud phone book Settings*

### **12.17 Phonebook >> Call List**

Restricted Incoming Calls:

It is similar like a blacklist. Add the number to the blacklist, and the user will no longer receive calls from the stored number until the user removes it from the list.

Users can add specific Numbers to the blacklist or add specific prefixes to the blacklist to block calls with all Numbers with this prefix.

■ Allowed Incoming Calls:

When DND is enabled, the incoming call number can still be called.

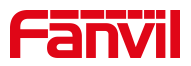

Restricted Outgoing Calls:

Adds a number that restricts outgoing calls and cannot be called until the number is removed from the table.

### **12.18 Phonebook >> Web Dial**

Use web pages for call, reply, and hang up operations.

### **12.19 Phonebook >> Advanced**

Users can export the local phone book in XML, CSV, and VCF format and save it on the local computer.

Users can also import contacts into the phone book in XML, CSV, and VCF formats.

*Attention! If the user imports the same phone book repeatedly, the same contact will be ignored. If the name is the same but the number is different, the contact is created again.*

Users can delete groups or add new groups on this page. Deleting a contact group will not delete contacts in that group.

### **12.20 Call Logs**

The user can browse the complete call record in this page. The call record can be sorted by time, call number, contact name or line, and the call record can be screened by call record type (incoming call, outgoing call, missed call, forward call).

The user can also save the number in the call record to his/her phone book or add it to the blacklist/whitelist.

Users can also dial the web page by clicking on the number in the call log. Users can also download call records conditionally and save them locally.

# **12.21 Function Key >> Function Key**

Function Key Configuration:

One-key transfer Settings: establish new call, blind transfer, attention-transfer, one-key three-party, Play DTMF.

DSS Key home page: None/Page1/Page2/Page3/Page4

The device provides 112 user-defined shortcuts that users can configure on a web page.

| <b>Parameters</b>  | <b>Description</b>                                                   |
|--------------------|----------------------------------------------------------------------|
| Memory Key         | BLF (NEW CALL/BXFE /AXFER): It is used to prompt user the            |
|                    | state of the subscribe extension, and it can also pick up the        |
|                    | subscribed number, which help user monitor the state of subscribe    |
|                    | extension (idle, ringing, a call). There are 3 types for one-touch   |
|                    | BLF transfer method.                                                 |
|                    | p.s. User should enter the pick-up number for specific BLF key to    |
|                    | fulfill the pick-up operation.                                       |
|                    | <b>Presence:</b> Compared to BLF, the Presence is also able to view  |
|                    | whether the user is online.                                          |
|                    | Note: You cannot subscribe the same number for BLF and               |
|                    | Presence at the same time                                            |
|                    | Speed Dial: You can call the number directly which you set. This     |
|                    | feature is convenient for you to dial the number which you           |
|                    | frequently dialed.                                                   |
|                    | Intercom: This feature allows the operator or the secretary to       |
|                    | connect the phone quickly; it is widely used in office environments. |
| Line               | It can be configured as a Line Key. User is able to make a call by   |
|                    | pressing Line Key.                                                   |
| Key Event          | User can select a key event as a shortcut to trigger.                |
|                    | For example: MWI / DND / Release / Headset / Hold / etc.             |
| <b>DTMF</b>        | It allows user to dial or edit dial number easily.                   |
| <b>URL</b>         | Open the specific URL directly.                                      |
| Multicast          | Configure the multicast address and audio codec. User presses        |
|                    | the key to initiate the multicast.                                   |
| <b>Action URL</b>  | The user can use a specific URL to make basic calls to the phone.    |
| <b>XML</b> browser | Users can set the DSS Key for specific URL download and other        |
|                    | operations.                                                          |
|                    |                                                                      |

*Table 31 - Function Key configuration*

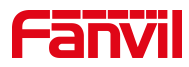

# <span id="page-132-0"></span>**12.22 Function Key >> Softkey**

The User Settings mode and display style, display page.

*Table 32 - Softkey configuration*

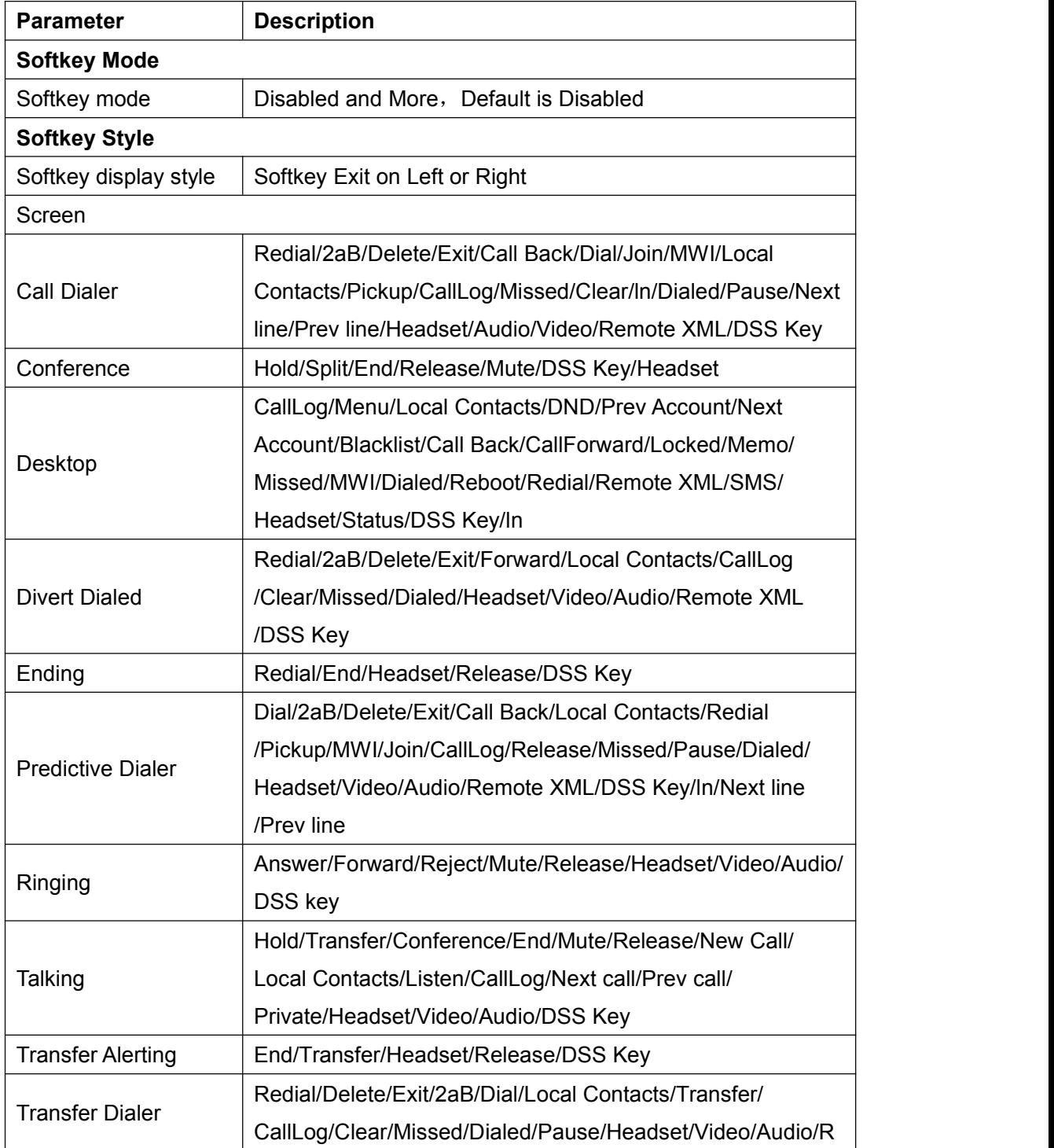

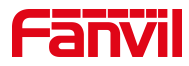

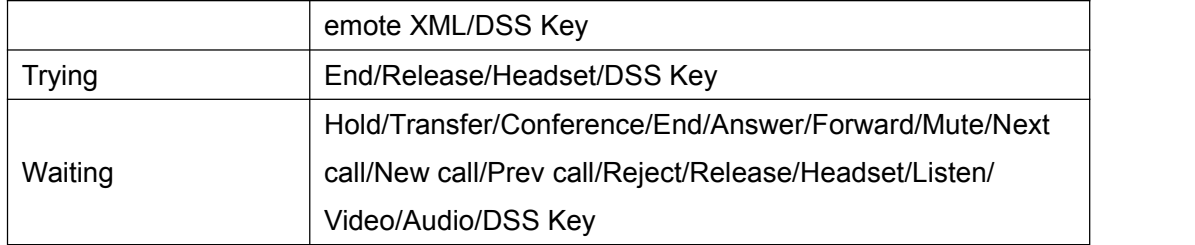

### **12.23 Function Key >> Advanced**

#### **Global key Settings**

The default configuration is empty, and the global memory key function can be configured.

The configured memory key has a call path. If the global configuration is maintained, pressing the memory key again will maintain the call path. If the same configuration hung up, press the memory key again will hang up this road call.

#### **Programmable key Settings**

Please refer to the Table 31 Softkey [configuration](#page-132-0)

#### **IP Camera List**

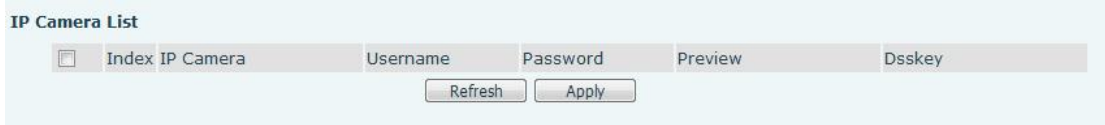

*Picture 123 - IP Camera List*

## **12.24 Application >> Manage Recording**

See **9.3 [Record](#page-65-0)** for details of recording.

### **12.25 Security >> Web Filter**

The user can set up a configuration management phone that allows only machines with a certain network segment IP access.

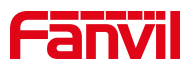

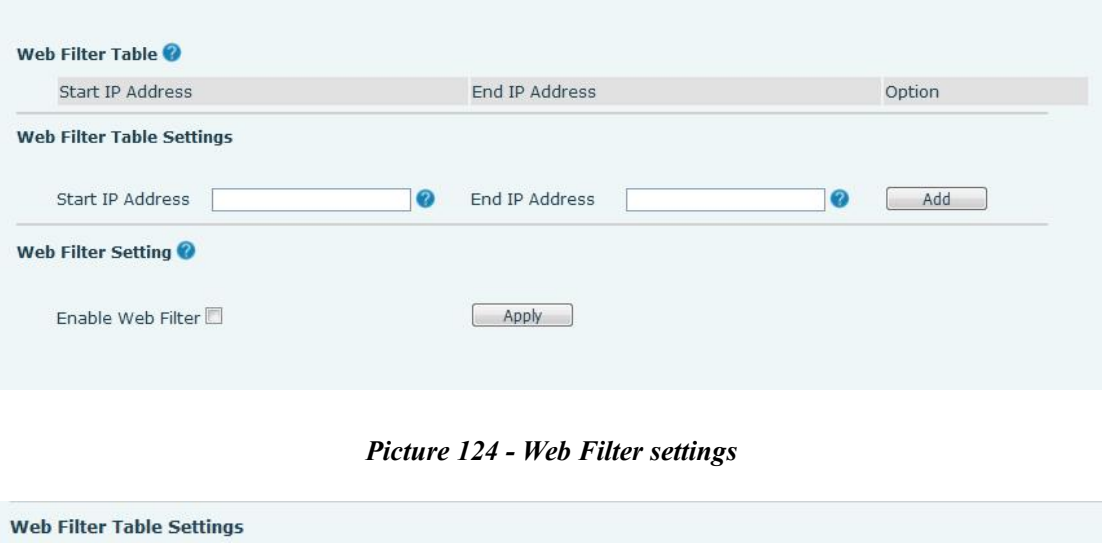

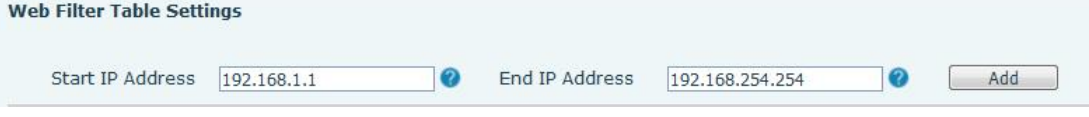

*Picture 125 - Web Filter Table*

Add and remove IP segments that are accessible; Configure the starting IP address within the start IP, end the IP address within the end IP, and click [**Add**] to submit to take effect. A large network segment can be set, or it can be divided into several network segments to add. When deleting, select the initial IP of the network segment to be deleted from the drop-down menu, and then click [**Delete**] to take effect.

Enable web page filtering: configure enable/disable web page access filtering; Click the "apply" button to take effect.

Note: if the device you are accessing is in the same network segment as the phone, please do not configure the filter segment of the web page to be outside your own network segment, otherwise you will not be able to log in the web page.

### **12.26 Security >> Trust Certificates**

Set whether to open license certificate and general name validation, select certificate module.

You can upload and delete uploaded certificates.

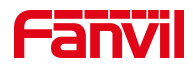

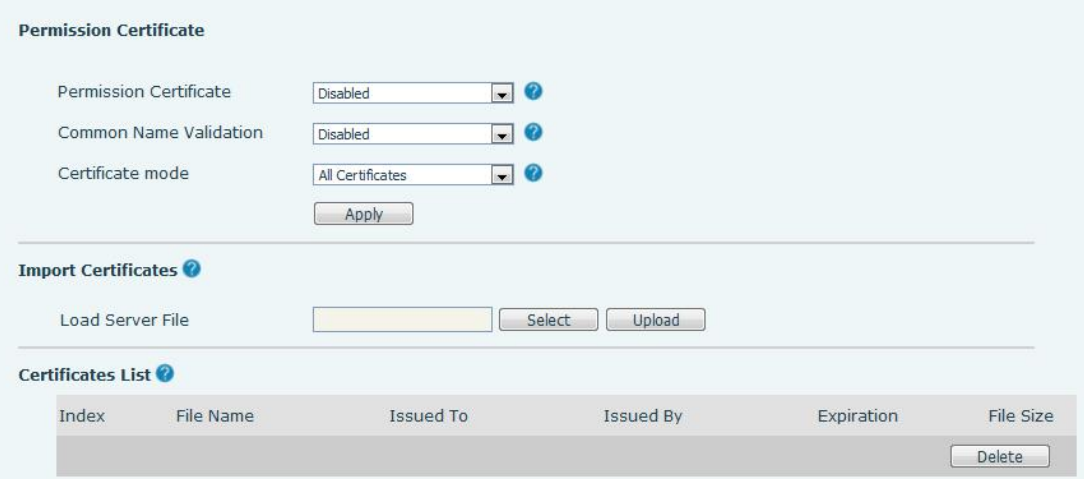

*Picture 126 - Certificate of settings*

# **12.27 Security >> Device Certificates**

Select the device certificate as the default and custom certificate. You can upload and delete uploaded certificates.

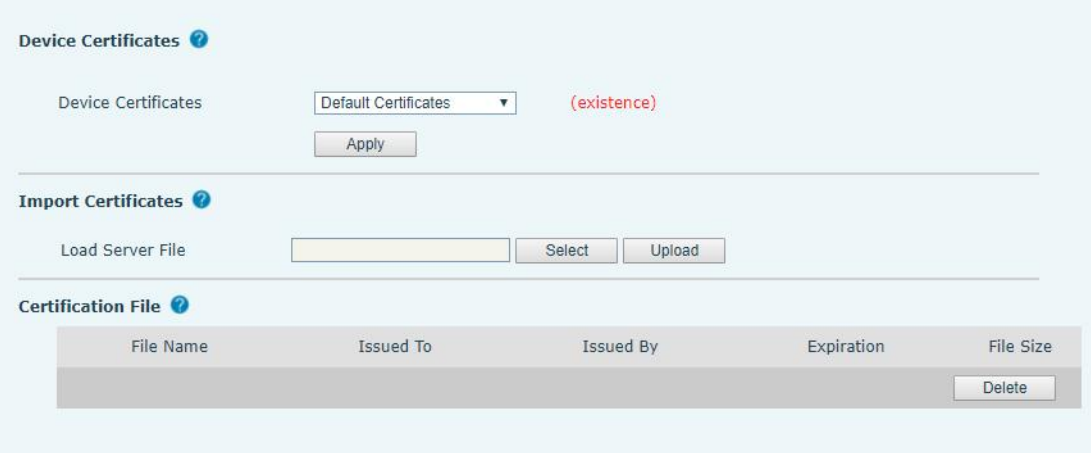

*Picture 127 - Device certificate setting*

## **12.28 Security >> Firewall**

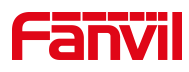

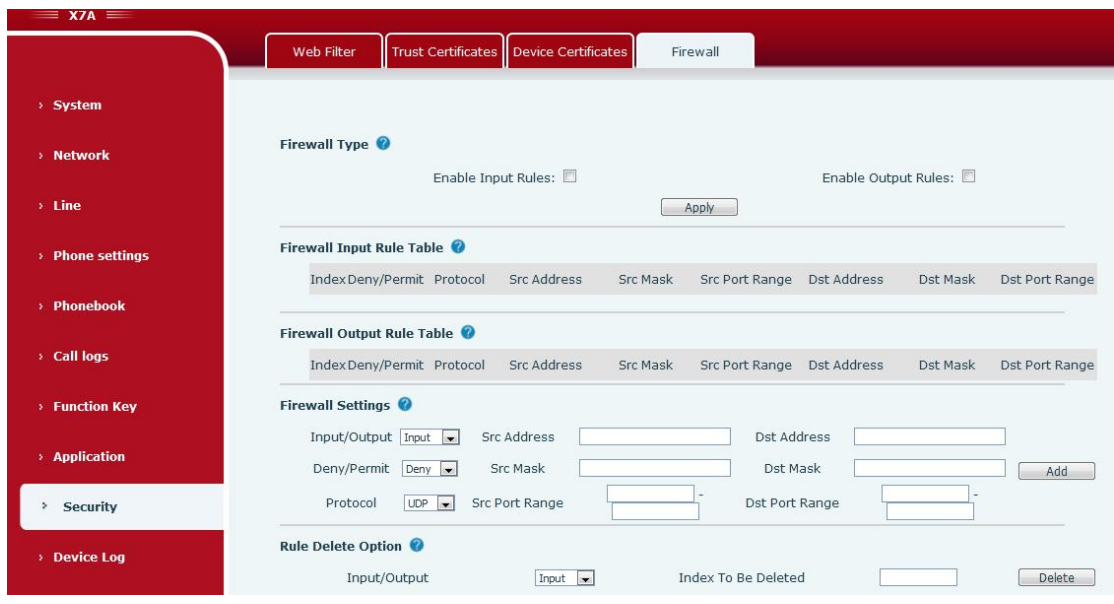

*Picture 128 - Network firewall Settings*

Through this page can set whether to enable the input, output firewall, at the same time can set the firewall input and output rules, using these Settings can prevent some malicious network access, or restrict internal users access to some resources of the external network, improve security.

Firewall rule set is a simple firewall module. This feature supports two types of rules: input rules and output rules. Each rule is assigned an ordinal number, allowing up to 10 for each rule.

Considering the complexity of firewall Settings, the following is an example to illustrate:

| <b>Parameter</b>                                                          | <b>Description</b>                                           |  |  |
|---------------------------------------------------------------------------|--------------------------------------------------------------|--|--|
| <b>Enable Input Rules</b>                                                 | Indicates that the input rule application is enabled.        |  |  |
| <b>Enable Output Rules</b>                                                | Indicates that the output rule application is enabled.       |  |  |
| Input/Output<br>To select whether the currently added rule is an input or |                                                              |  |  |
|                                                                           | output rule.                                                 |  |  |
| Deny/Permit                                                               | To select whether the current rule configuration is disabled |  |  |
|                                                                           | or allowed;                                                  |  |  |
| Protocol                                                                  | There are four types of filtering protocols: TCP   UDP       |  |  |
|                                                                           | ICMP   IP.                                                   |  |  |
| Src Port Range                                                            | Filter port range                                            |  |  |
|                                                                           | Source address can be host address, network address, or      |  |  |
| <b>Src Address</b>                                                        | all addresses 0.0.0.0; It can also be a network address      |  |  |
|                                                                           | similar to *.*.*.0, such as: 192.168.1.0.                    |  |  |

*Table 33 - Network Firewall*

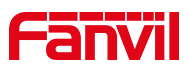

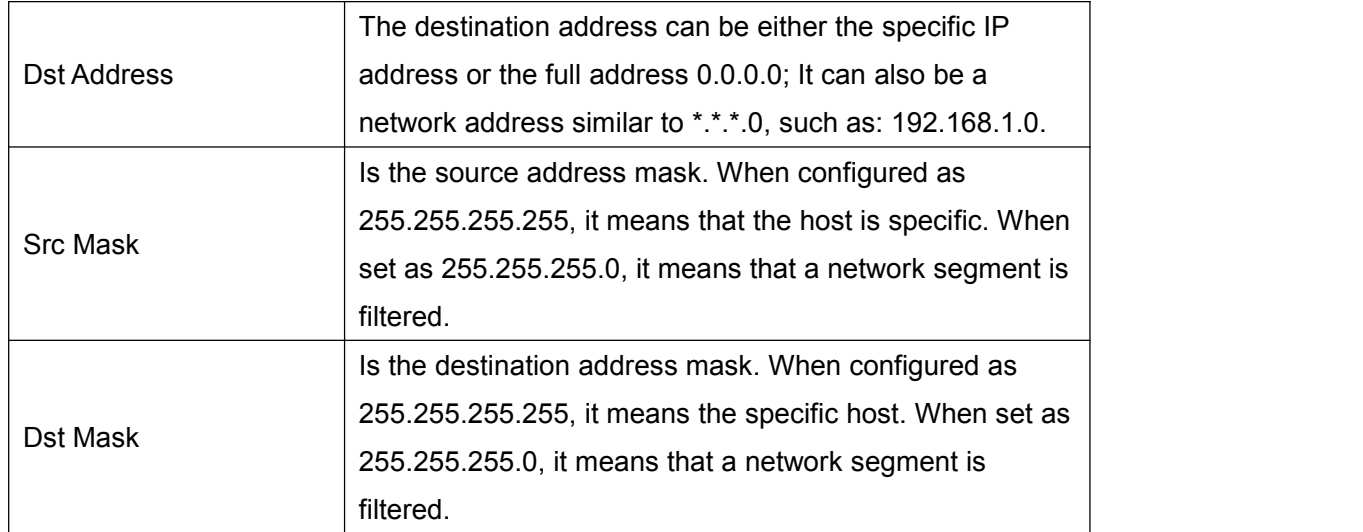

After setting, click [Add] and a new item will be added in the firewall input rule, as shown in the figure below:

| <b>Firewall Input Rule Table @</b> |                            |     |             |               |                |             |                             |                |
|------------------------------------|----------------------------|-----|-------------|---------------|----------------|-------------|-----------------------------|----------------|
|                                    | Index Deny/Permit Protocol |     | Src Address | Src Mask      | Src Port Range | Dst Address | Dst Mask                    | Dst Port Range |
|                                    | deny                       | udp | 192.168.1.0 | 192.168.1.154 | $0 - 9$        |             | 255.255.255.0 255.255.255.0 | $0 - 9$        |

*Picture 129 - Firewall Input rule table*

Then select and click the button [**Apply**].

In this way, when the device is running: ping 192.168.1.118, the packet cannot be sent to 192.168.1.118 because the output rule is forbidden. However, other IP of the ping 192.168.1.0 network segment can still receive the response packet from the destination host normally.

| Rule Delete Option |       |                     |        |
|--------------------|-------|---------------------|--------|
| Input/Output       | Input | Index To Be Deleted | Delete |

*Picture 130 - Delete firewall rules*

Select the list you want to delete and click [**Delete**] to delete the selected list.

## **12.29 Device Log >> Device Log**

You can grab the device log, and when you encounter an abnormal problem, you can send the log to the technician to locate the problem. See 13.6 Get log [information.](#page-140-0)

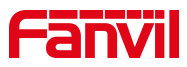

### **13 Trouble Shooting**

When the phone is not in normal use, the user can try the following methods to restore normal operation of the phone or collect relevant information and send a problem report to Fanvil technical support mailbox.

#### **13.1 Get Device System Information**

Users can get information by pressing the [**Menu**] >> [**Status**] option in the phone.The following information will be provided:

The network information

Equipment information (model, software and hardware version), etc.

#### **13.2 Reboot Device**

Users can reboot the device from soft-menu, [**Menu**] >> [**Phone settings**] >> [**System**], and press [**Reboot**], Or, simply remove the power supply and restore it again.

#### **13.3 Reset Device to Factory Default**

Reset Device to Factory Default willerase all user's configuration, preference, database and profiles on the device and restore the device back to the state as factory default.

To perform a factory default reset, user should press [**Menu**] >> [**phone setting**]>> [**maintain**] , and then input the password to enter the interface. Then choose [**Phone Reset**] and press [**Reset**]. The device will be rebooted into a clean factory default state.

#### **13.4 Screenshot**

If there is a problem with the phone, the screenshot can help the technician locate the function and identify the problem. In order to obtain screen shots, log in the phone webpage [**System**] >> [**Tools**], and you can capture the pictures of the main screen (you can capture them in the interface with problems).

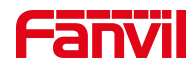

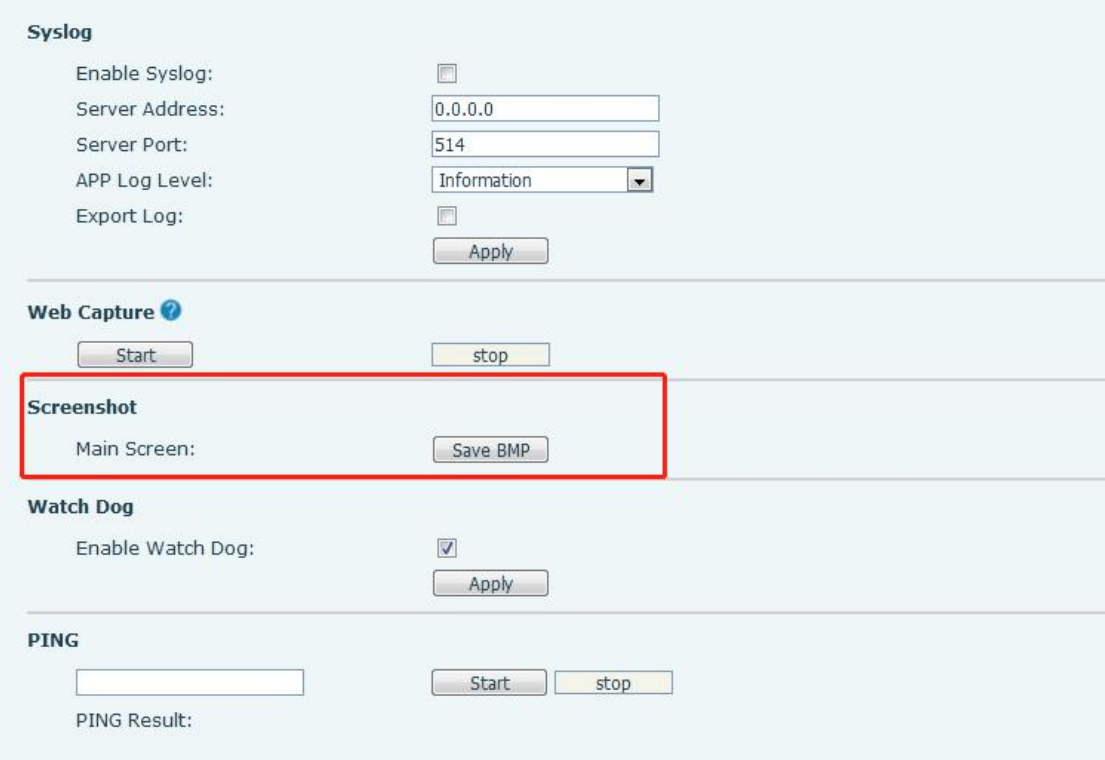

*Picture 131 - Screenshot*

### <span id="page-139-0"></span>**13.5 Network Packets Capture**

Sometimes it is helpful to dump the network packets of the device for issue identification. To get the packets dump of the device, user needs to log in the device web portal, open page [**System**] >> [**Tools**] and click [**Start**] in "Network Packets Capture" section. A pop-up message will be prompt to ask user to save the capture file. User then should perform relevant operations such as activate/deactivate line or making phone calls and click [**Stop**] button in the web page when operation finished. The network packets of the device during the period have been dumped to the saved file.

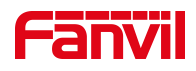

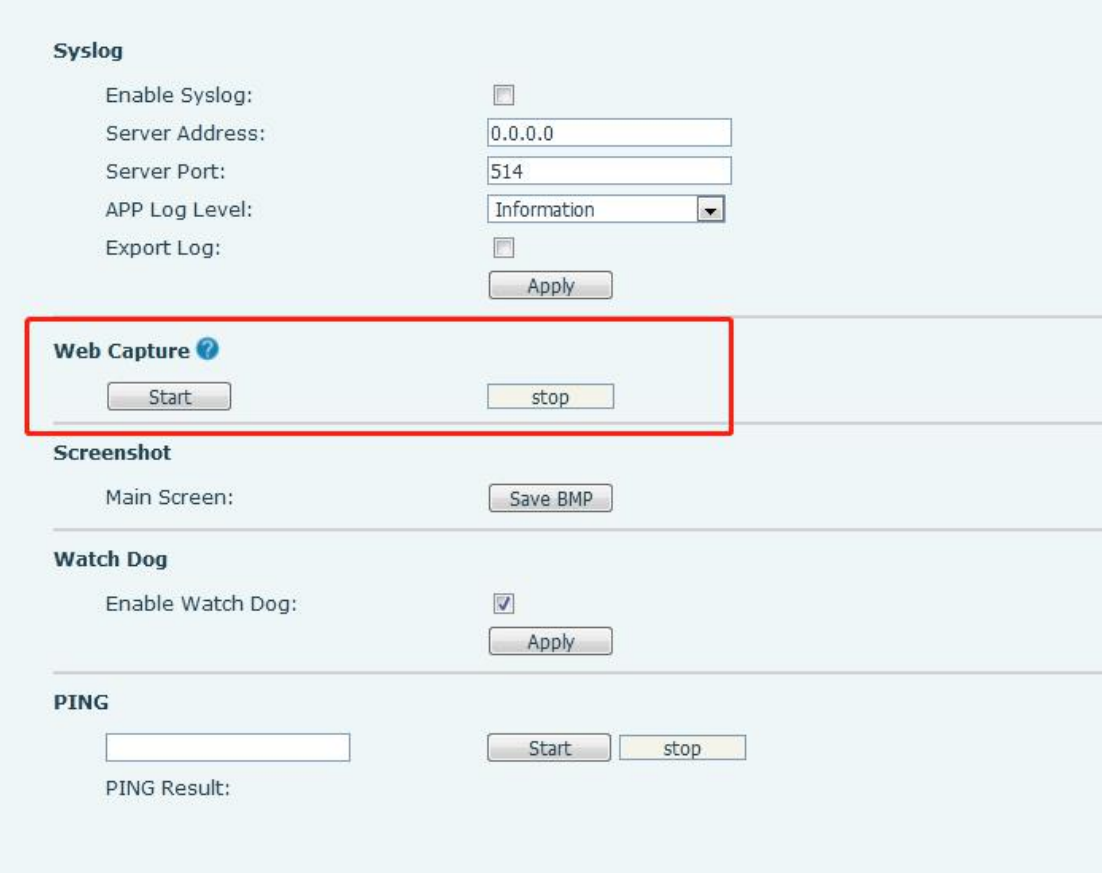

*Picture 132 - Web capture*

User may examine the packets with a packet analyzer or send it to Fanvil support mailbox.

### <span id="page-140-0"></span>**13.6 Get Log Information**

Log information is helpful when encountering an exception problem. In order to get the log information of the phone, the user can log in the phone web page, open the page [**Device log**], click the [**Start**] button, follow the steps of the problem until the problem appears, and then click the [**End**] button, [**Save**] to local analysis or send the log to the technician to locate the problem.

Or use a thumb drive to export debugging log, find a thumb drive to place a text document named fv-ipphone-dump-trace.txt,

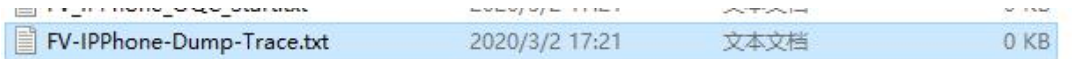

Plug in the USB port and wait for about 3 minutes.The usb flash drive automatically generates log files.

PPhone-00a859fb193d-dumptrace-2020-04-26-16-53-15.tar.gz 2020/4/26 16:53 360压缩 1,815 KB

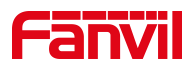

# **13.7 Common Trouble Cases**

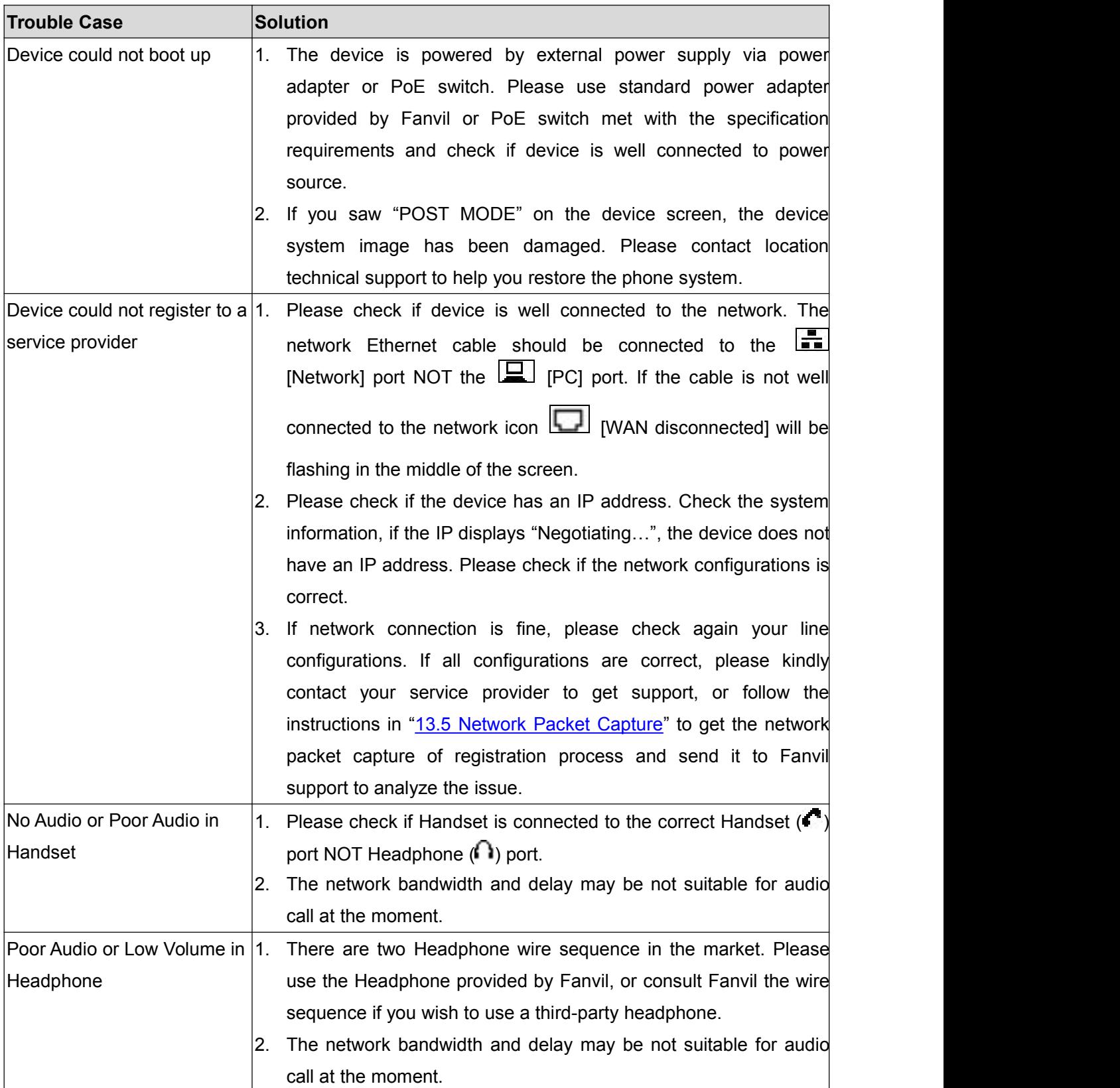

#### *Table 34 - Trouble Cases*

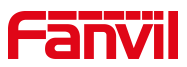

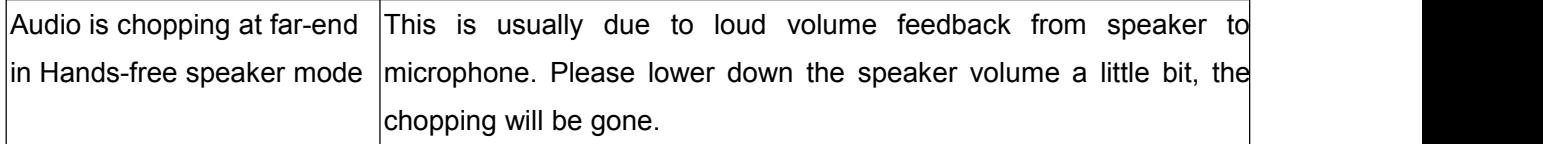